# **EPSON®**

#### Impressora laser a cores

# **EPSON Aculaser C3000 Series**

Todos os direitos reservados. Nenhuma parte desta publicação pode ser reproduzida, arquivada ou transmitida em qualquer formato ou por qualquer meio, mecânico, fotocópia, gravação ou outro, sem a autorização prévia, por escrito, da Seiko Epson Corporation. Não é assumida nenhuma responsabilidade relacionada com patentes, no que diz respeito às informações contidas neste manual. Também não é assumida nenhuma responsabilidade por danos resultantes da utilização das informações contidas neste manual.

Nem a Seiko Epson Corporation, nem as suas filiais, se responsabilizam perante o comprador deste produto, ou perante terceiros, por danos, perdas, custos ou despesas incorridos pelo comprador ou por terceiros, resultantes de: acidentes, utilização incorrecta ou abusos do produto, modificações não autorizadas, reparações ou alterações do produto, ou (excluindo os E.U.A.) resultantes ainda da inobservância estrita das instruções de funcionamento e manutenção da Seiko Epson Corporation.

Nem a Seiko Epson Corporation, nem as suas filiais, serão responsáveis por quaisquer danos ou problemas decorrentes da utilização de quaisquer opções ou consumíveis que não sejam reconhecidos como produtos genuínos Epson ou produtos aprovados pela Seiko Epson Corporation.

IBM e PS/2 são marcas registadas da International Business Machines Corporation. Microsoft e Windows são marcas registadas da Microsoft Corporation nos Estados Unidos da América e noutros países.

Apple e Macintosh são marcas registadas da Apple Computer, Inc.

EPSON é uma marca registada e EPSON AcuLaser é uma designação comercial da Seiko Epson Corporation.

*Aviso geral: Os nomes de outros produtos referidos neste documento têm uma finalidade meramente informativa e poderão ser marcas registadas dos respectivos proprietários. A Epson não detém quaisquer direitos sobre essas marcas.*

© Seiko Epson Corporation, 2004, Nagano, Japão.

## **Onde obter informações**

#### *Guia de Instalação*

Inclui informações sobre a montagem da impressora e a instalação do respectivo software.

#### *Guia de Consulta (este manual)*

Contém informações pormenorizadas sobre as funções, os produtos opcionais, a manutenção, a resolução de problemas e as especificações técnicas da impressora.

#### *Guia de Rede*

Fornece aos administradores de rede informações do controlador de impressão e das definições de rede. Antes de poder consultar este manual, deverá proceder à sua instalação no computador a partir do CD Network Utility.

#### *Guia para Resolução de Encravamentos de Papel*

Fornece ao utilizador soluções para os problemas de encravamento de papel na impressora, as quais poderá ter necessidade de consultar regularmente. Recomendamos que imprima este manual e que o guarde junto da impressora.

## *Índice de Conteúdo*

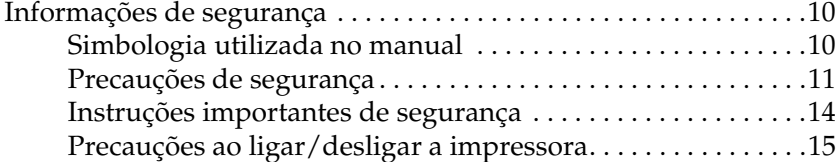

#### *[Capítulo 1](#page-15-0) Descrição da impressora*

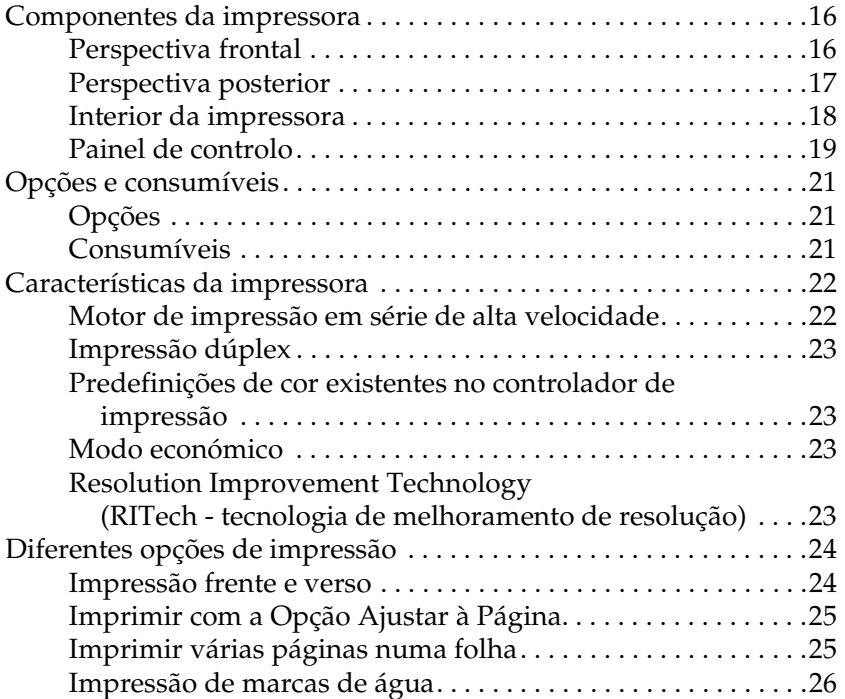

#### *[Capítulo 2](#page-26-0) Manuseamento do papel*

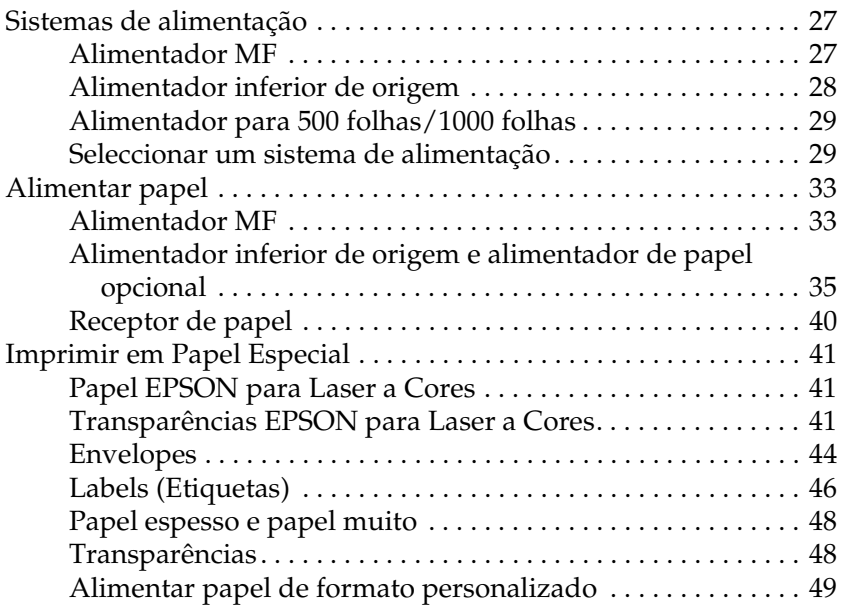

#### *[Capítulo 3](#page-49-0) Utilizar o Software da Impressora em Windows*

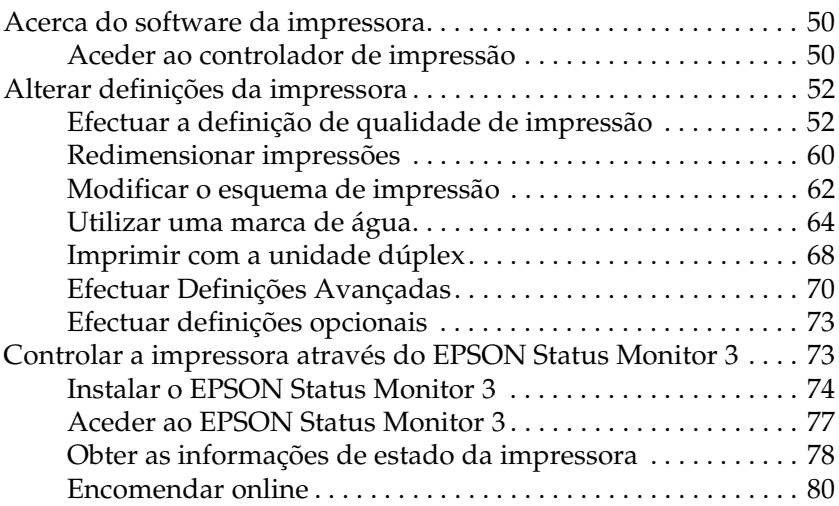

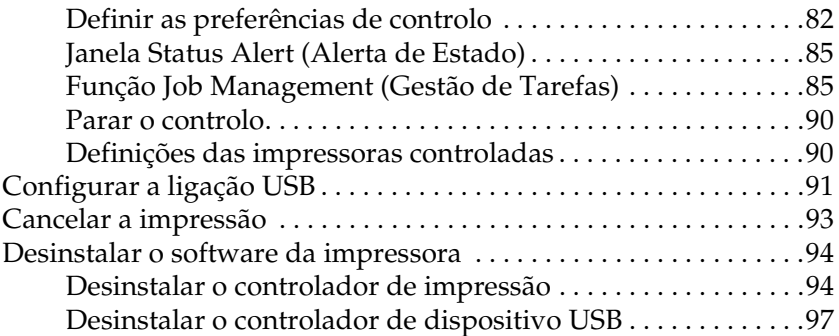

#### *[Capítulo 4](#page-99-0) Utilizar o Software da Impressora em Macintosh*

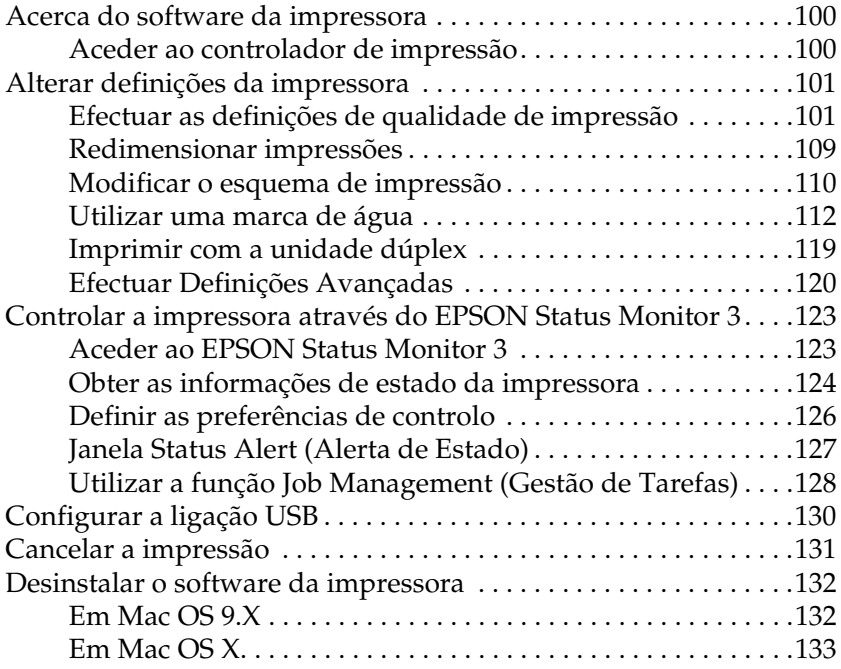

#### *[Capítulo 5](#page-133-0) Configurar a impressora numa rede*

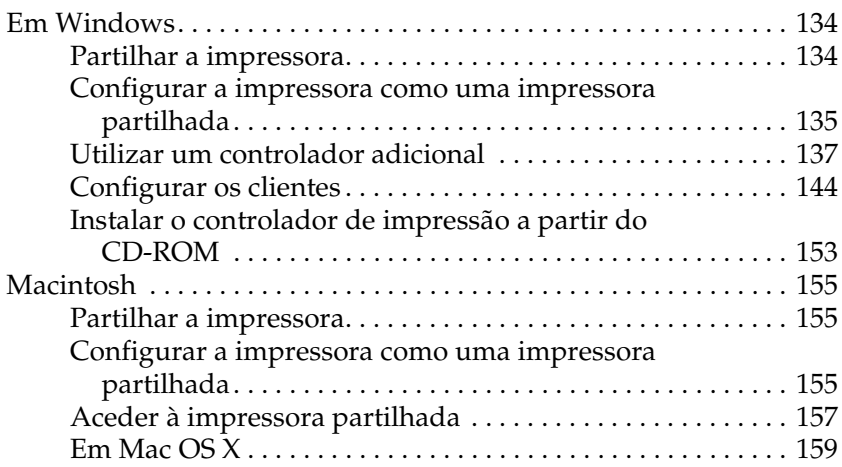

#### *[Capítulo 6](#page-159-0) Funções do painel de controlo*

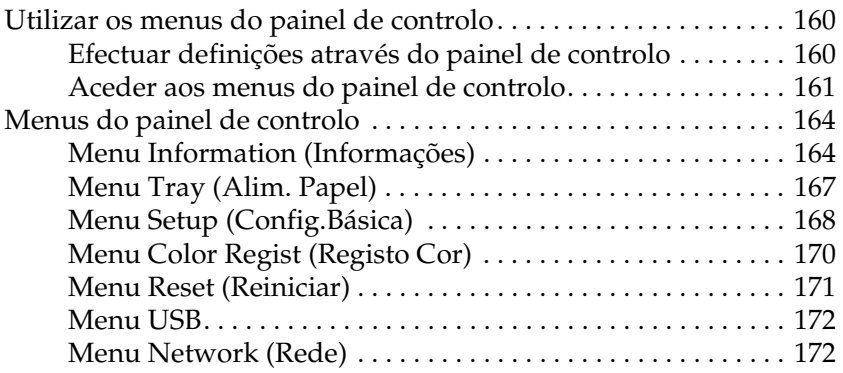

#### *[Capítulo 7](#page-172-0) Instalar Opções*

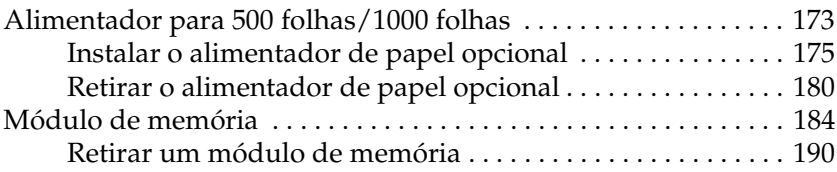

#### *[Capítulo 8](#page-193-0) Manutenção e Transporte*

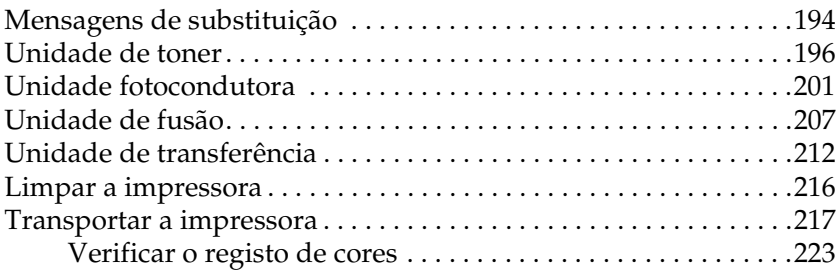

#### *[Capítulo 9](#page-225-0) Resolução de problemas*

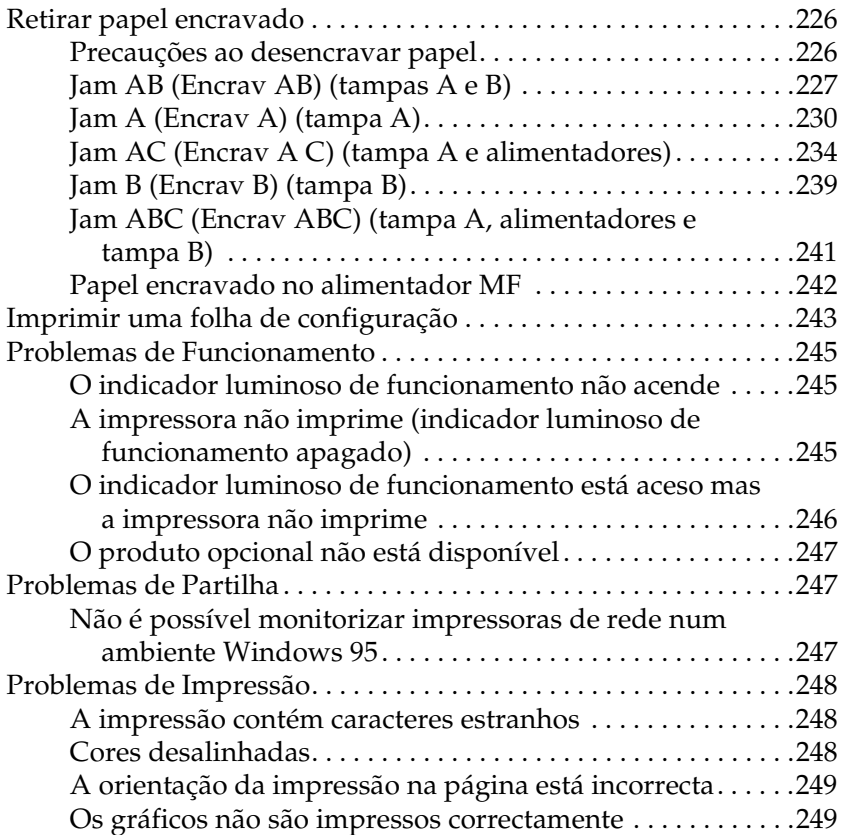

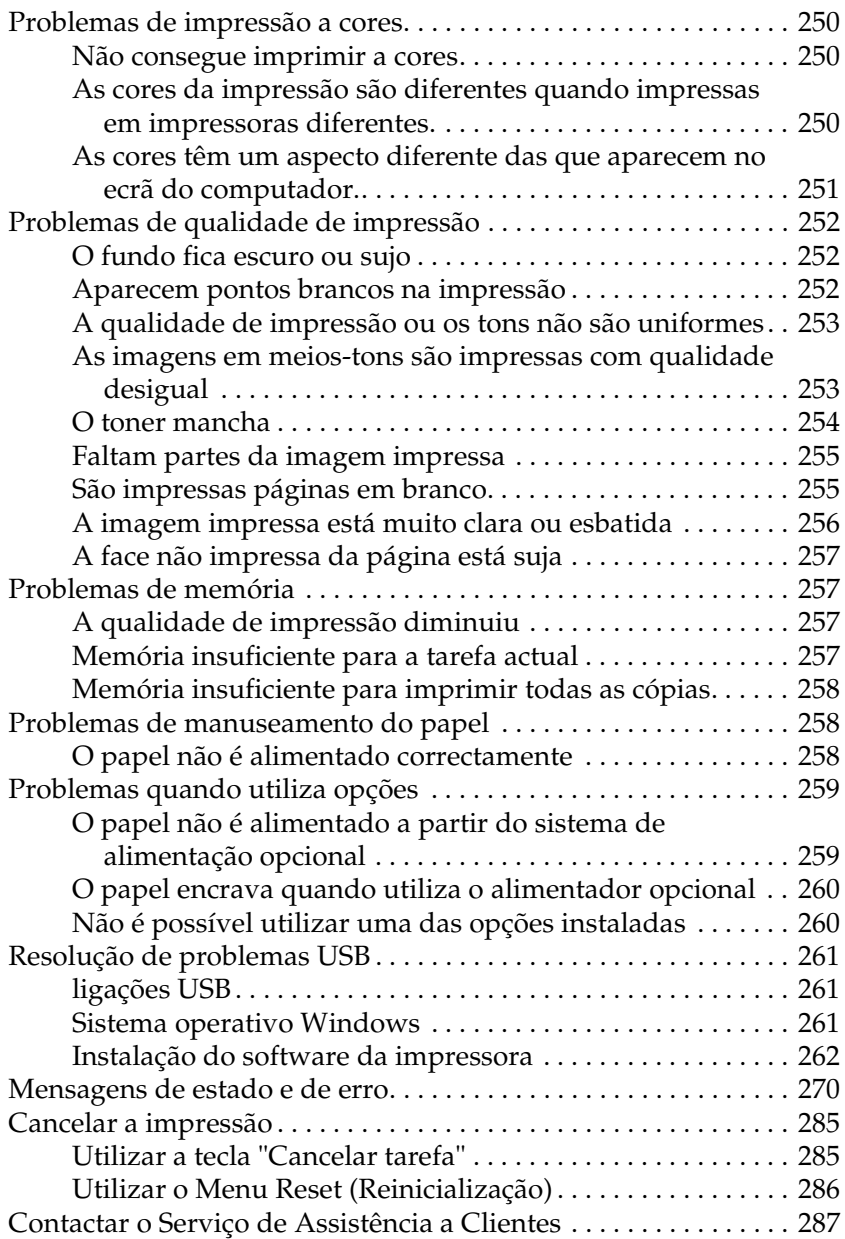

#### *[Apêndice A](#page-288-0) Especificações técnicas*

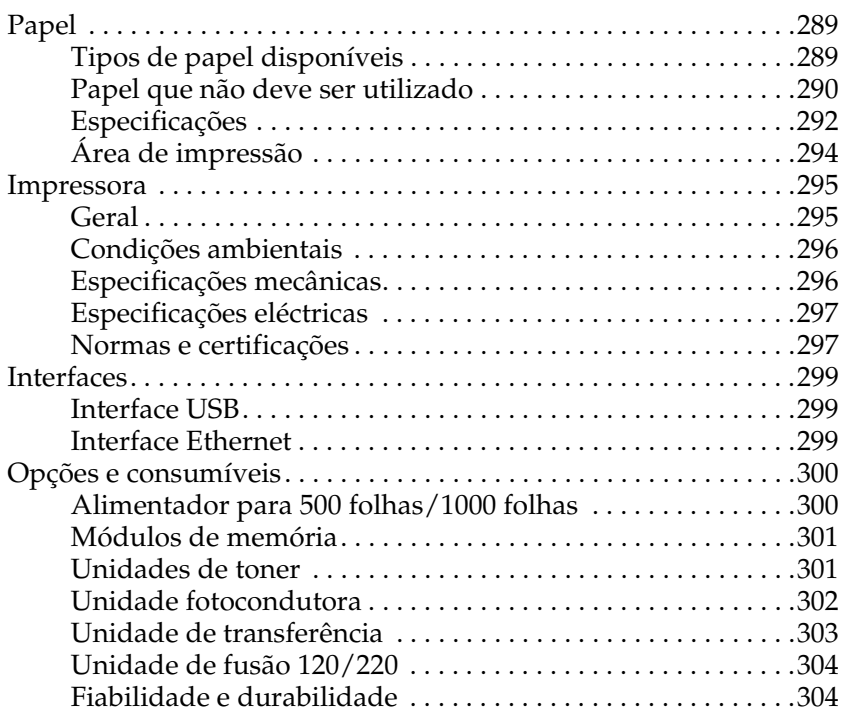

#### *[Apêndice B](#page-304-0) Trabalhar com fontes*

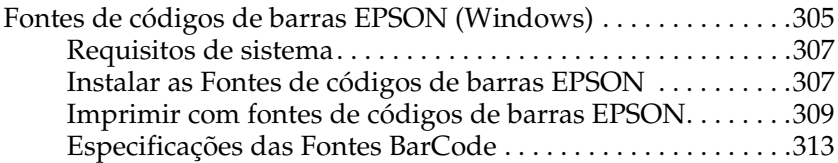

#### *[Glossário](#page-324-0)*

#### *[Índice](#page-327-0)*

## <span id="page-9-0"></span>*Informações de segurança*

## <span id="page-9-1"></span>*Simbologia utilizada no manual*

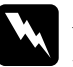

w*Atenção Mensagens que devem ser seguidas rigorosamente a fim de evitar danos para o utilizador.*

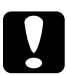

#### c*Importante*

*Mensagens que devem ser seguidas para não provocar danos no equipamento.*

#### *Notas*

*Mensagens que contêm informações importantes e conselhos úteis para a utilização da impressora.*

## <span id="page-10-0"></span>*Precauções de segurança*

Certifique-se de que segue as precauções apresentadas em seguida, para assegurar um funcionamento seguro e eficiente:

❏ Devido ao seu peso (aproximadamente 36,0 kg, com os consumíveis instalados), a impressora não deverá ser levantada ou transportada por uma só pessoa. A impressora deverá ser transportada ou levantada por duas pessoas, da forma indicada na figura.

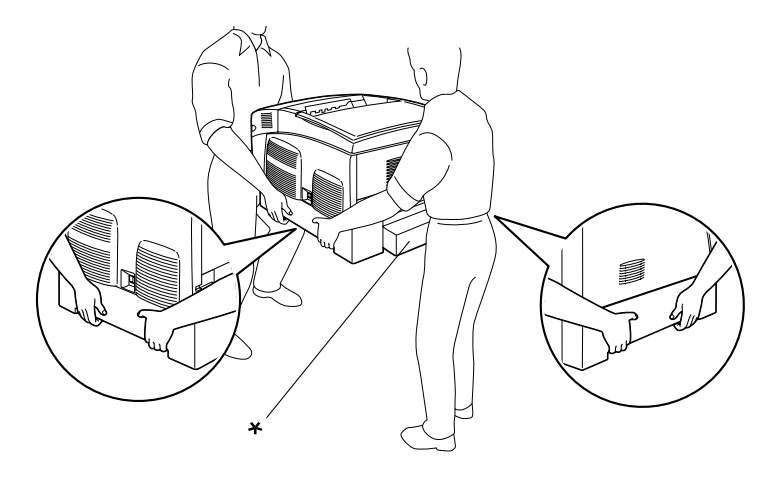

\* Não levante a impressora pelas áreas indicadas.

❏ Tenha cuidado para não tocar na unidade de fusão, assinalada com a indicação CAUTION HIGH TEMPERATURE (CUIDADO, ALTA TEMPERATURA) ou na área envolvente. Se a impressora tiver estado em funcionamento, a unidade de fusão e as áreas circundantes podem estar muito quentes.

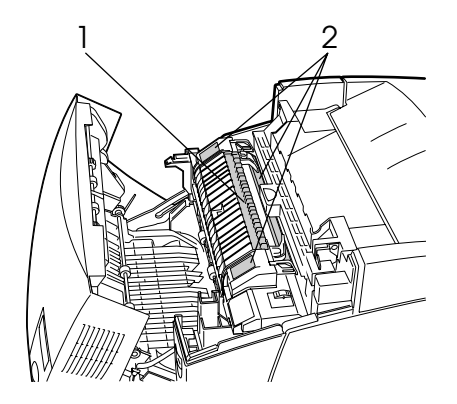

1. Não introduza a mão no interior da unidade de fusão. 2. CAUTION HIGH TEMPERATURE (CUIDADO, ALTA TEMPERATURA)

- ❏ Não introduza a mão no interior da unidade de fusão porque alguns dos seus componentes são afiados e podem causar lesões.
- ❏ Evite tocar nos componentes internos da impressora, a não ser que sejam dadas instruções nesse sentido neste manual.
- ❏ Nunca tente encaixar à força os componentes da impressora. Apesar de a impressora ter uma concepção robusta, um tratamento descuidado pode danificá-la.
- ❏ Quando manusear uma unidade de toner, coloque-a sempre sobre uma superfície limpa e plana.
- ❏ Não tente modificar ou desmontar uma unidade de toner. As unidades de toner não são recarregáveis.
- ❏ Não toque no toner. Mantenha o toner afastado dos olhos.
- ❏ Não queime as unidades de toner usadas, as unidades fotocondutoras, as unidades de fusão ou as unidades de transferência, porque podem explodir e causar lesões. Deite-as fora de acordo com as normas em vigor.
- ❏ Caso derrame toner, utilize uma esfregona, ou um pano humedecido com água e sabão para o limpar. Uma vez que as partículas podem causar incêndios ou explosões quando em contacto com faíscas, não utilize um aspirador.
- ❏ Se a unidade de toner tiver sido submetida a variações de temperatura, aguarde no mínimo uma hora antes de a utilizar, para evitar danos decorrentes da condensação.
- ❏ Quando remover a unidade fotocondutora, evite expô-la à luz por mais de cinco minutos. A unidade contém um tambor de cor verde fotossensível. A exposição à luz pode danificar o tambor, provocando o aparecimento de áreas escuras ou claras nas páginas impressas e reduzindo a vida útil do tambor. Se necessitar de manter a unidade fora da impressora por períodos de tempo prolongados, cubra-a com um pano opaco.
- ❏ Tenha cuidado para não riscar a superfície do tambor. Quando remover a unidade fotocondutora da impressora, coloque-a sempre sobre uma superfície limpa e plana. Evite tocar no tambor, uma vez que a gordura da pele pode danificar a sua superfície de forma permanente e afectar a qualidade de impressão.
- ❏ Para obter a máxima qualidade de impressão, não guarde a unidade fotocondutora numa área exposta a luz solar directa, a pó, poluição atmosférica ou gases corrosivos (como amoníaco). Evite locais sujeitos a temperaturas ou humidade extremas ou alterações bruscas das mesmas.
- ❏ Mantenha os consumíveis fora do alcance das crianças.
- ❏ Não deixe papel encravado no interior da impressora. Pode provocar o sobreaquecimento da impressora.
- ❏ Evite partilhar as tomadas com outros aparelhos.
- ❏ Utilize apenas uma tomada que esteja de acordo com os requisitos desta impressora.

## <span id="page-13-0"></span>*Instruções importantes de segurança*

- ❏ Ligue a impressora a uma tomada eléctrica que esteja de acordo com os requisitos da impressora. Os requisitos estão indicados numa etiqueta colocada na impressora. Se não tiver a certeza do tipo de energia da sua área, contacte o Serviço de Assistência a Clientes EPSON.
- ❏ Se não conseguir introduzir a ficha na tomada eléctrica, contacte um electricista.
- ❏ Ajuste apenas os controlos descritos nas instruções de funcionamento. Um ajuste incorrecto de outros controlos pode provocar danos que terão de ser reparados por um técnico qualificado.

## *Programa ENERGY STAR®*

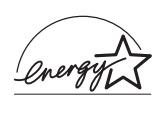

Como parceiro internacional da ENERGY STAR®, a EPSON determinou que este produto cumpre as directivas relativas à eficácia energética do programa internacional ENERGY STAR®.

O programa internacional ENERGY STAR® promove, junto da indústria informática e da indústria de equipamentos de escritório, o desenvolvimento de computadores pessoais, monitores, impressoras, aparelhos de fax, fotocopiadoras, digitalizadores e dispositivos multifunção que permitam reduzir a poluição atmosférica provocada pela produção de energia. As normas e logótipos deste programa são comuns nos países participantes.

## <span id="page-14-0"></span>*Precauções ao ligar/desligar a impressora*

Não desligue a impressora:

- ❏ Depois de ligar a impressora, espere até que o visor LCD apresente a indicação Ready (Operacional).
- ❏ Enquanto o indicador luminoso de funcionamento estiver intermitente
- ❏ Enquanto o indicador luminoso Data (Dados) estiver aceso ou intermitente
- ❏ Durante a impressão

## <span id="page-15-0"></span>*Capítulo 1 Descrição da impressora*

## <span id="page-15-1"></span>*Componentes da impressora*

## <span id="page-15-2"></span>*Perspectiva frontal*

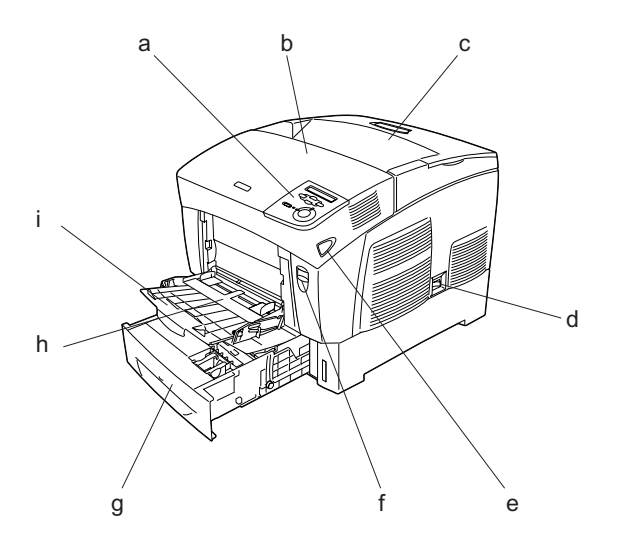

- a. Painel de controlo
- b. Tampa A
- c. Receptor
- d. Interruptor de funcionamento
- e. Fecho da tampa B
- f. Fecho da tampa A
- g. Alimentador inferior de origem
- h. Alimentador MF (multiformatos)
- i. Extensão do alimentador

## <span id="page-16-0"></span>*Perspectiva posterior*

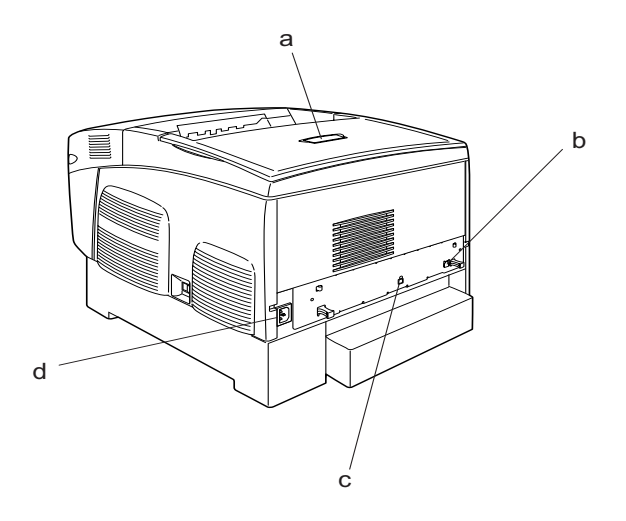

a. Fixador

- b. Conector de interface Ethernet
- c. Conector de interface USB

d. Entrada CA

## <span id="page-17-0"></span>*Interior da impressora*

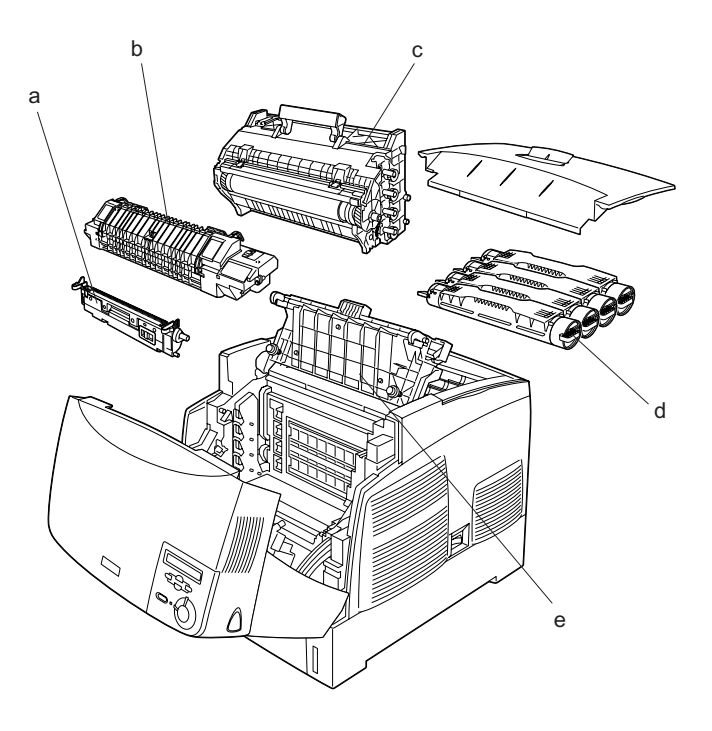

- a. Unidade de transferência
- b. Unidade de fusão
- c. Unidade fotocondutora
- d. Unidade de toner
- e. Tampa D

## <span id="page-18-0"></span>*Painel de controlo*

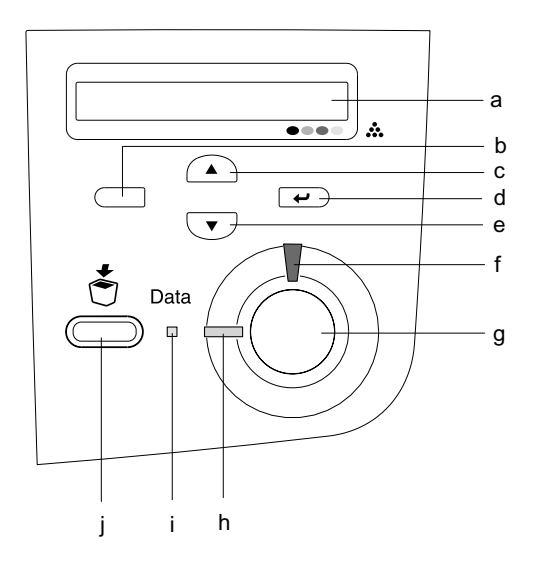

- 
- b. Opção de retrocesso
- c. Tecla de seta para cima
- d. Tecla Enter
- e. Tecla de seta para baixo

a. Visor LCD Apresenta as mensagens de estado da impressora e as definições de menu do painel de controlo.

> Utilize estas teclas para aceder aos menus do painel de controlo, através dos quais pode efectuar definições da impressora e verificar o estado dos consumíveis. Para obter informações de utilização de cada tecla, consulte ["Utilizar os menus do painel de](#page-159-3)  [controlo" na página 160.](#page-159-3)

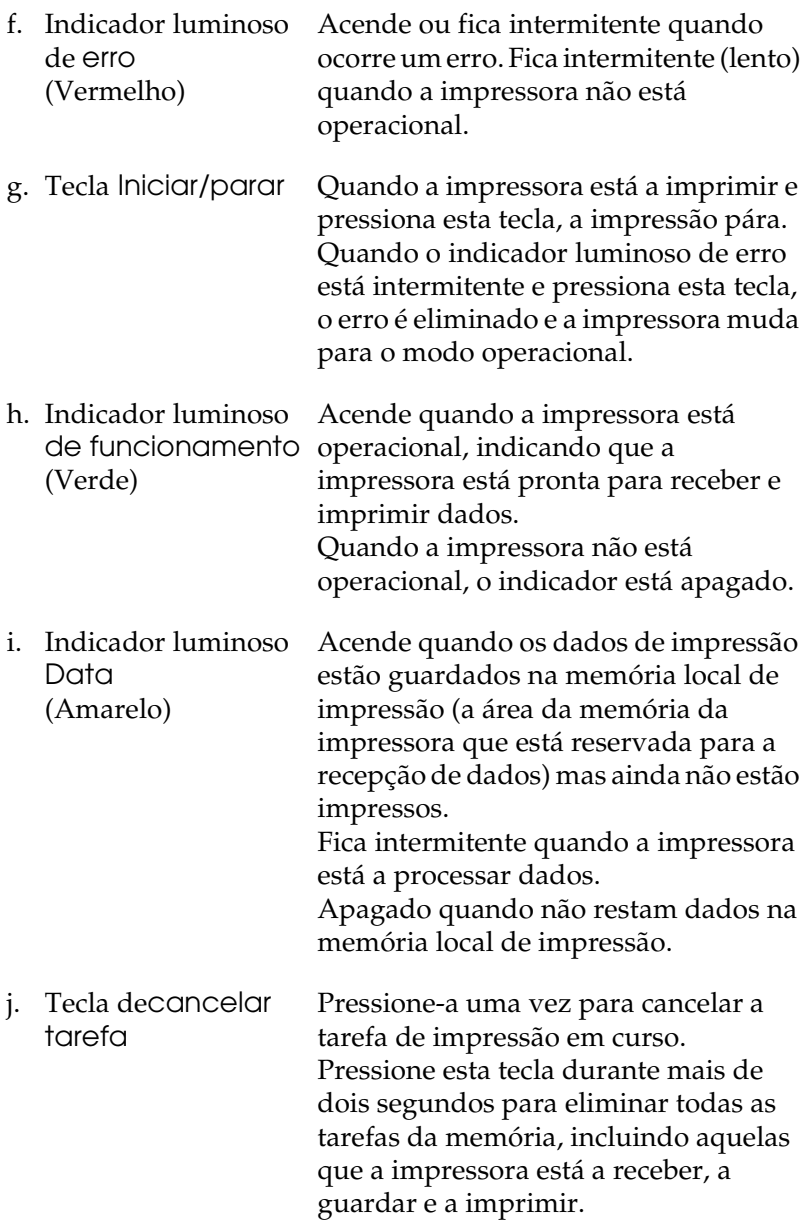

## <span id="page-20-0"></span>*Opções e consumíveis*

## <span id="page-20-1"></span>*Opções*

Pode aumentar a capacidade da impressora, instalando qualquer uma das seguintes opções:

- ❏ O Alimentador para 500 Folhas (C12C802061) contém uma gaveta de papel. Aumenta a capacidade de alimentação de papel em 500 folhas.
- ❏ O Alimentador para 1000 Folhas (C12C802071) contém duas bandejas de papel. Aumenta a capacidade de alimentação de papel em 1000 folhas.
- ❏ Os módulos de memória opcionais aumentam a memória da impressora, permitindo imprimir documentos complexos e com muitos gráficos.

#### <span id="page-20-2"></span>*Consumíveis*

A vida útil dos seguintes consumíveis é monitorizada pela impressora. A impressora informa o utilizador quando é necessário proceder à sua substituição.

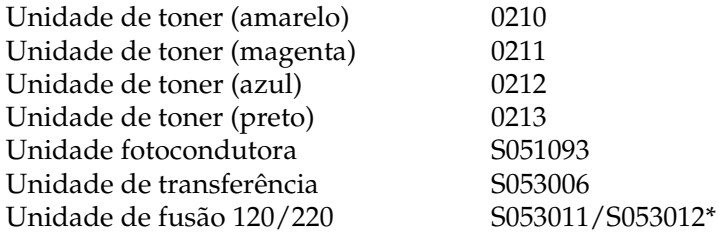

\* A referência do produto varia em função do país.

O papel especial EPSON apresentado em seguida proporciona impressões da máxima qualidade.

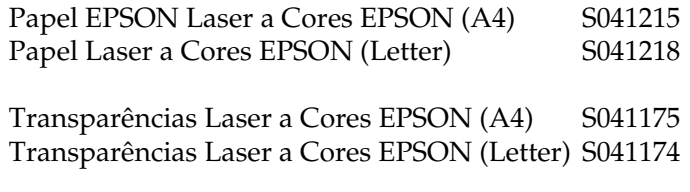

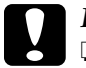

#### c*Importante:*

❏ *Não utilize outro papel EPSON, como, por exemplo, papel especial EPSON para impressoras de jacto de tinta, porque podem encravar e danificar a impressora.*

❏ *Não utilize os tipos de papel acima indicados noutras impressoras, excepto se indicado em contrário na documentação.*

## <span id="page-21-0"></span>*Características da impressora*

A impressora é fornecida com um conjunto completo de funções que contribui para uma utilização fácil e para uma impressão de alta qualidade. As funções principais são descritas em seguida.

## <span id="page-21-1"></span>*Motor de impressão em série de alta velocidade*

O motor em série de última geração caracteriza-se por uma tecnologia de processamento de imagem a 400 MHz e de passagem única, que permite a impressão de 24 ppm (páginas por minuto) com resolução de 600 ppp, tanto a cores como a preto e branco.

## <span id="page-22-0"></span>*Impressão dúplex*

Esta impressora é fornecida com uma unidade dúplex que permite imprimir facilmente em ambos os lados do papel. Pode produzir documentos impressos frente e verso com qualidade profissional. Utilize esta função com qualquer tarefa de impressão, para reduzir custos e poupar recursos.

Na qualidade de parceiro ENERGY STAR®, a EPSON recomenda a utilização da função de impressão dúplex. Para mais informações sobre o programa ENERGY STAR®, consulte a secção Programa ENERGY STAR<sup>®</sup>.

## <span id="page-22-1"></span>*Predefinições de cor existentes no controlador de impressão*

O controlador de impressão disponibiliza muitas predefinições para impressão a cores, permitindo optimizar a qualidade de impressão para vários tipos de documentos a cores.

Para mais informações, consulte ["Efectuar a definição de](#page-51-2)  [qualidade de impressão" na página 52,](#page-51-2) para Windows, ou ["Efectuar as definições de qualidade de impressão" na página](#page-100-2)  [101](#page-100-2), para Macintosh.

## <span id="page-22-2"></span>*Modo económico*

Para reduzir a quantidade de toner utilizada para imprimir documentos, pode imprimir em modo de rascunho, utilizando o modo Toner Save (Económico).

## <span id="page-22-3"></span>*Resolution Improvement Technology (RITech tecnologia de melhoramento de resolução)*

A tecnologia de melhoramento da resolução (RITech) é uma tecnologia de impressão original da EPSON que melhora a aparência das linhas, do texto e dos gráficos impressos.

## <span id="page-23-0"></span>*Diferentes opções de impressão*

A impressora oferece uma variedade de diferentes opções de impressão. É possível imprimir em vários formatos e em muitos tipos de papel diferentes.

É explicado, em seguida, como se deve proceder em cada tipo de impressão. Seleccione o tipo de impressão mais adequado às suas necessidades.

### <span id="page-23-1"></span>*Impressão frente e verso*

*["Imprimir com a unidade dúplex" na página 68](#page-67-1) (Windows)*

*["Imprimir com a unidade dúplex" na página 119](#page-118-1) (Macintosh)*

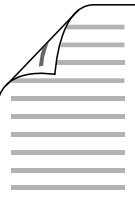

Permite imprimir em ambos os lados do papel.

## <span id="page-24-0"></span>*Imprimir com a Opção Ajustar à Página*

*["Redimensionar impressões" na página 60](#page-59-1) (Windows)*

*["Redimensionar impressões" na página 109](#page-108-1) (Macintosh)*

#### *Nota:*

*Esta função não está disponível em Mac OS X.*

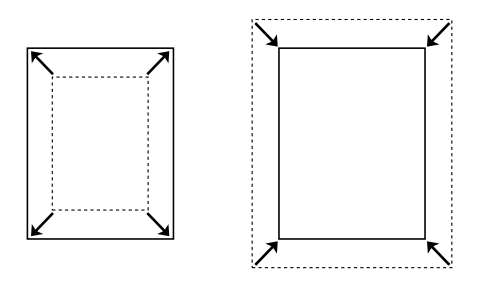

Permite aumentar ou reduzir automaticamente o tamanho do documento, para que este possa ser impresso no formato de papel que seleccionou.

## <span id="page-24-1"></span>*Imprimir várias páginas numa folha*

*["Modificar o esquema de impressão" na página 62](#page-61-1) (Windows)*

*["Modificar o esquema de impressão" na página 110](#page-109-1) (Macintosh)*

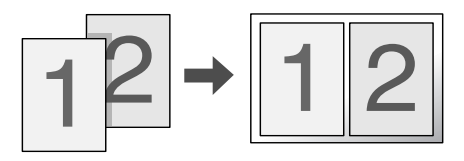

Permite imprimir duas ou quatro páginas num única folha.

## <span id="page-25-0"></span>*Impressão de marcas de água*

*["Utilizar uma marca de água" na página 64](#page-63-1) (Windows)*

*["Utilizar uma marca de água" na página 112](#page-111-1) (Macintosh)*

#### *Nota:*

*Esta função não está disponível em Mac OS X.*

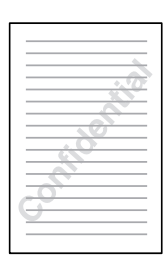

Permite imprimir uma marca de água de texto ou de imagem nos documentos. Por exemplo, pode imprimir "Confidencial" num documento importante.

## <span id="page-26-0"></span>*Capítulo 2 Manuseamento do papel*

## <span id="page-26-1"></span>*Sistemas de alimentação*

Esta secção descreve as combinações de sistemas de alimentação e tipos de papel que podem ser utilizados.

### <span id="page-26-2"></span>*Alimentador MF*

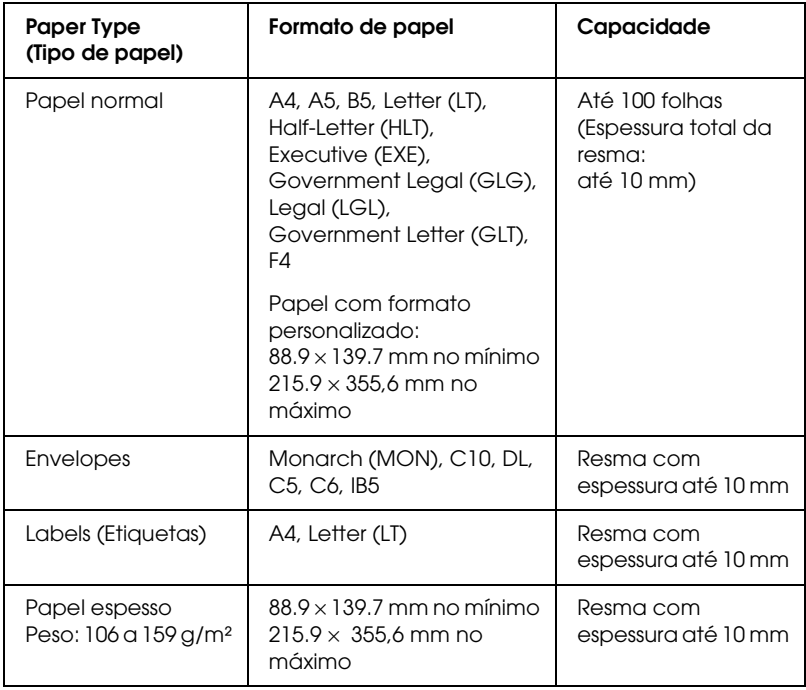

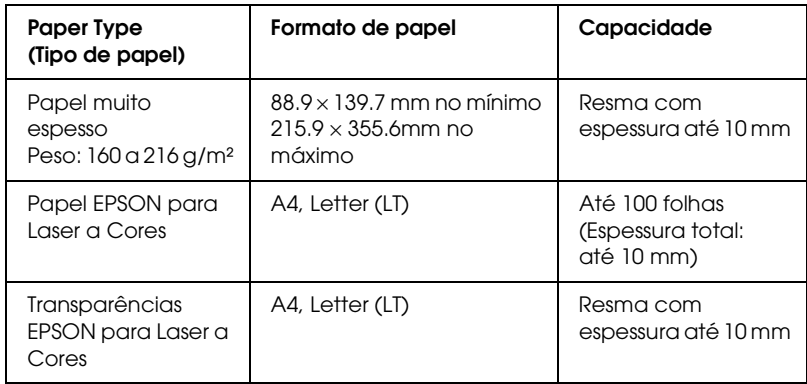

## <span id="page-27-0"></span>*Alimentador inferior de origem*

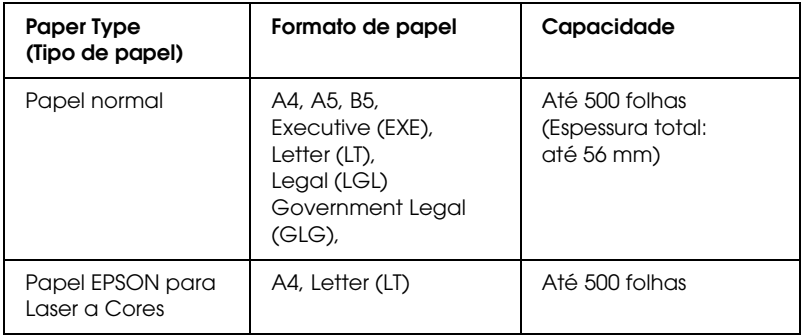

## <span id="page-28-0"></span>*Alimentador para 500 folhas/1000 folhas*

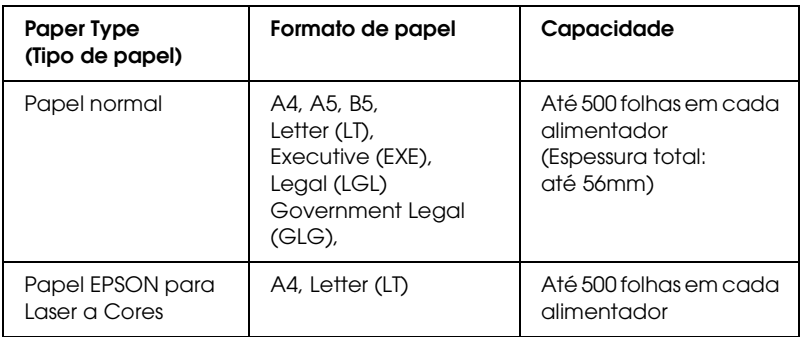

### <span id="page-28-1"></span>*Seleccionar um sistema de alimentação*

Pode efectuar um sistema de alimentação manualmente ou definir a impressora para o seleccionar automaticamente.

#### *Selecção manual*

Pode utilizar o controlador de impressão ou o painel de controlo da impressora para seleccionar um sistema de alimentação manualmente.

❏ Utilizar o controlador de impressão

No Windows, aceda ao controlador de impressão, faça clique no separador Basic Settings (Definições básicas) e seleccione o sistema de alimentação que pretende utilizar na lista Paper Source (Sistema Alim.). Em seguida, clique em OK.

Para Macintosh, aceda ao controlador de impressão, abra a caixa de diálogo Basic Settings (Definições básicas) e seleccione o sistema de alimentação que pretende utilizar na lista Paper Source (Sistema Alim.). Em seguida, clique em OK. ❏ Utilizar o painel de controlo da impressora

Aceda ao menu Setup (Config. Básica) do painel de controlo, seleccione Paper Source (Sistema alim.) e especifique o sistema de alimentação que pretende utilizar.

#### *Selecção automática*

Se pretender que a impressora seleccione automaticamente o sistema de alimentação que contém o formato de papel apropriado, seleccione Auto Selection (Selecção auto) no controlador de impressão ou Auto através do painel de controlo da impressora.

A impressora procura um sistema de alimentação que contenha o formato de papel especificado pela seguinte ordem.

#### *Configuração padrão:*

MP Tray (Alimentador MF) Lower Cassette 1 (Alimentador inferior 3)

#### *Nota:*

- ❏ *Se efectuar definições de formato de papel ou do sistema de alimentação na aplicação, estas podem sobrepor-se às definições do controlador de impressão.*
- ❏ *Se seleccionar um envelope na definição Paper Size (Formato de papel), este apenas pode ser colocado no alimentador MF, qualquer que seja o sistema de alimentação definido.*
- ❏ *Pode alterar a prioridade do alimentador MF, utilizando a definição*  MP Mode *(Modo MF) do menu Setup (Config. Básica) do painel de controlo. Para mais informações, consulte ["Menu Setup](#page-167-1)  [\(Config.Básica\)" na página 168](#page-167-1).*

*Com o Alimentador para 500 folhas/1000 folhas opcional instalado:*

MP Tray (Alimentador MF) Lower Cassette 1 (Alimentador inferior 2) Lower Cassette 2 (Alimentador inferior 2) Lower Cassette 3 (Alimentador inferior 3)

#### *Nota:*

- ❏ *Se efectuar definições de formato de papel ou do sistema de alimentação na aplicação, estas podem sobrepor-se às definições do controlador de impressão.*
- ❏ *Se seleccionar um envelope na definição Paper Size (Formato de papel), este apenas pode ser colocado no alimentador MF, qualquer que seja o sistema de alimentação definido.*
- ❏ *Pode alterar a prioridade do alimentador MF, utilizando a definição*  MP Mode *(Modo MF) do menu Setup (Config. Básica) do painel de controlo. Para mais informações, consulte ["Menu Setup](#page-167-1)  [\(Config.Básica\)" na página 168.](#page-167-1)*

#### *Alimentar papel manualmente*

A alimentação manual é semelhante à normal, residindo a diferença no facto de ser necessário pressionar a tecla O (Iniciar/parar) para imprimir cada página ou cada tarefa. Esta função pode ser útil quando pretende definir o formato do papel para a página ou tarefa.

Para colocar papel manualmente, execute as operações apresentadas em seguida.

1. Aceda ao controlador de impressão, utilizando um dos seguintes métodos.

- ❏ Para aceder ao controlador de impressão a partir da aplicação, seleccione Print (Imprimir) ou Page Setup (Configurar página) no menu File (Ficheiro). Também pode ser necessário fazer clique em Setup (Configurar), Options (Opções), Properties (Propriedades) ou numa combinação destas teclas.
- ❏ Para aceder ao controlador de impressão a partir do Windows XP, Me, 98, 95, 2000, NT 4.0 ou Server 2003, clique em Start (Iniciar), seleccione Settings (Definições) e clique em Printers (Impressoras). Em seguida, faça clique com a tecla direita do rato no ícone EPSON AL-C3000 Advanced e seleccione Properties (Propriedades) (Windows Me, 98 ou 95), Printing Preferences (Preferências de Impressão) (Windows XP, 2000 ou Server 2003) ou Document Defaults (Predefinições de Documentos) (Windows NT 4.0).
- ❏ Para aceder ao controlador de impressão no Macintosh, seleccione Print (Imprimir) no menu File (Ficheiro) de qualquer aplicação ou seleccione Chooser (Selector de Recursos) no menu Da maçã e faça clique no ícone AL-C3000.
- ❏ Para aceder ao controlador de impressão em Mac OS X, registe a impressora no Print Center (Centro de Impressão), clique em Print (Imprimir) no menu File (Ficheiro) de qualquer aplicação e seleccione a impressora.
- 2. No Windows, clique no separador Basic Settings (Definições básicas) e seleccione a opção Manual Feed (Alim. manual). No Macintosh, clique na opção Manual Feed (Usar Alim. manual) da caixa de diálogo Basic Settings (Definições Básicas).

Se preferir pressionar a tecla  $\bigcirc$  (Iniciar/parar) antes de imprimir cada página, seleccione a opção Each Page (Cada página); caso contrário, precisa apenas de pressionar a tecla O (Iniciar/parar) uma vez para começar a imprimir.

- 3. Na lista Paper Size (Formato de papel), seleccione o formato correcto.
- 4. Se o papel com o formato seleccionado já estiver colocado, avance para o ponto seguinte. Caso contrário, retire qualquer papel que reste no alimentador. Coloque uma folha ou numa resma de papel com o formato seleccionado, com a face ser impressa voltada para cima. Ajuste os guias do papel ao formato que está a colocar.

#### *Nota:*

*No alimentador MF, deve colocar o papel com a superfície a imprimir voltada para baixo, mas nos alimentadores de origem e opcionais deve colocar o papel com a face a ser impressa voltada para cima.*

5. Imprima um documento a partir da aplicação. Aparece no visor LCD a mensagem Manual Feed (Alim. manual) e o formato de página seleccionado.

Pressione a tecla  $\circ$  (Iniciar/parar) para imprimir. A impressora puxa o papel e imprime os dados.

## <span id="page-32-0"></span>*Alimentar papel*

Esta secção descreve como colocar papel no alimentador MF e no alimentador de papel opcional. Se utilizar papel especial como, por exemplo, transparências ou envelopes, consulte também ["Imprimir em Papel Especial" na página 41.](#page-40-0)

## <span id="page-32-1"></span>*Alimentador MF*

Para colocar papel no alimentador MF, execute as operações apresentadas em seguida.

1. Abra o alimentador MF e puxe a respectiva extensão para fora, para acomodar o formato de material que pretende alimentar.

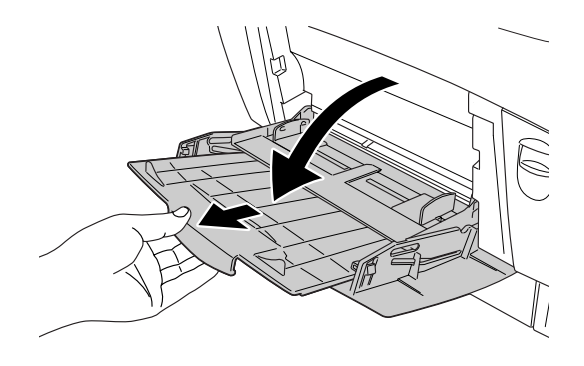

2. Coloque uma resma do papel pretendido com a face a ser impressa voltada para baixo e, em seguida, encoste os guias aos lados da resma para obter um ajuste perfeito.

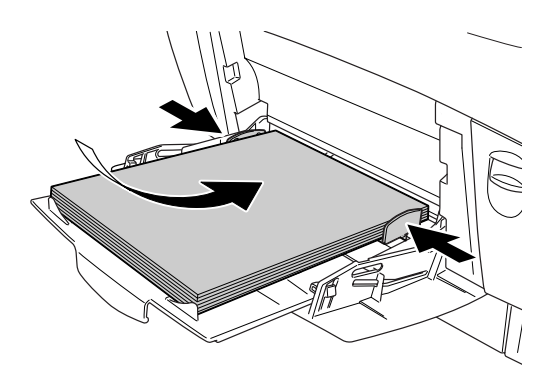

3. Seleccione as definições de sistema de alimentação e formato de papel correspondentes ao papel colocado, utilizando o controlador de impressão ou o painel de controlo da impressora.

#### *Nota:*

*Para imprimir no verso do papel anteriormente impresso, utilize o alimentador MF. A unidade dúplex não pode ser utilizada para este efeito.*

## <span id="page-34-0"></span>*Alimentador inferior de origem e alimentador de papel opcional*

Os formatos e os tipos de papel suportados pelos alimentadores opcionais são iguais aos suportados pelo alimentador inferior de origem. Para mais informações, consulte ["Alimentador para 500](#page-28-0)  [folhas/1000 folhas" na página 29.](#page-28-0)

O processo de alimentação do papel é semelhante para o alimentador inferior de origem e para o alimentador de papel opcional:

Para além de papel normal, também pode utilizar suportes especiais como, por exemplo, Papel EPSON para Laser a Cores nos alimentadores de papel.

Para colocar papel no alimentador de origem ou opcional, execute as operações apresentadas em seguida. As imagens mostram o alimentador inferior de origem.

1. Puxe o alimentador para fora, até parar. Em seguida, levante a parte da frente do alimentador e puxe-o para fora.

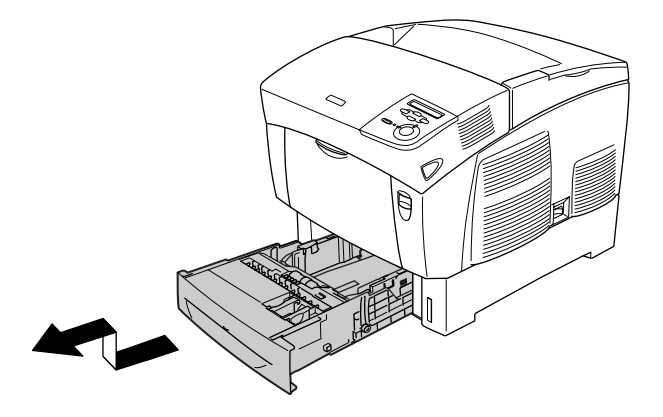

2. Encoste os guias ao papel que está a colocar. Incline o guia posterior para a frente, para o deslocar.

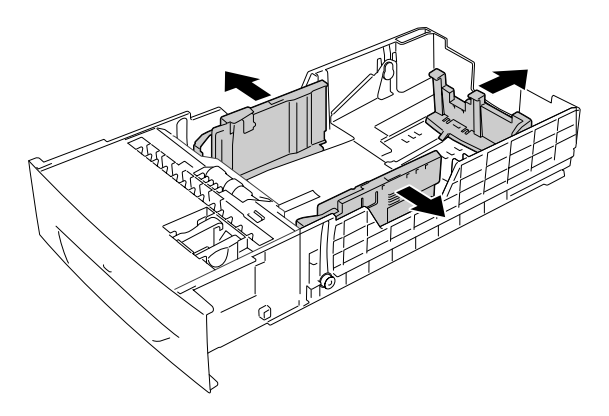
3. Para evitar que as folhas se colem umas às outras, folheie a resma de papel. Em seguida, alinhe-a sobre superfície firme.

#### *Nota:*

*Se as impressões estiverem enroladas ou não forem empilhadas correctamente quando utilizar papel normal, tente voltar a resma ao contrário e colocá-la novamente.*

4. Introduza a resma no alimentador, alinhando-a com as partes posterior e lateral direita do alimentador. Certifique-se de que todo o papel se encontra por baixo da patilha de metal e com a face a ser impressa voltada cima.

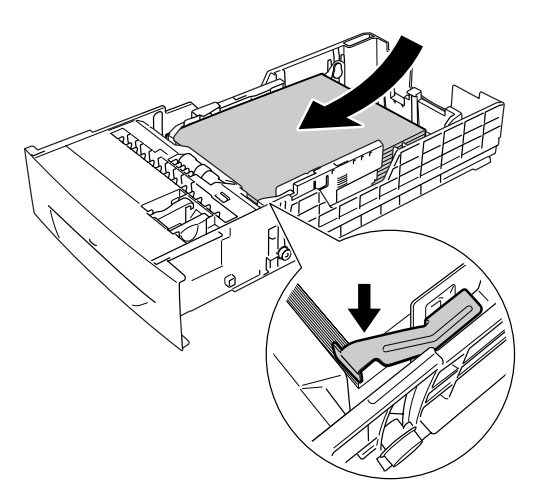

#### *Nota:*

❏ *Se colocar demasiado papel no alimentador, o papel pode encravar.*

❏ *Ao colocar papel A5, prenda o regulador fornecido com o alimentador, conforme se apresenta em seguida.*

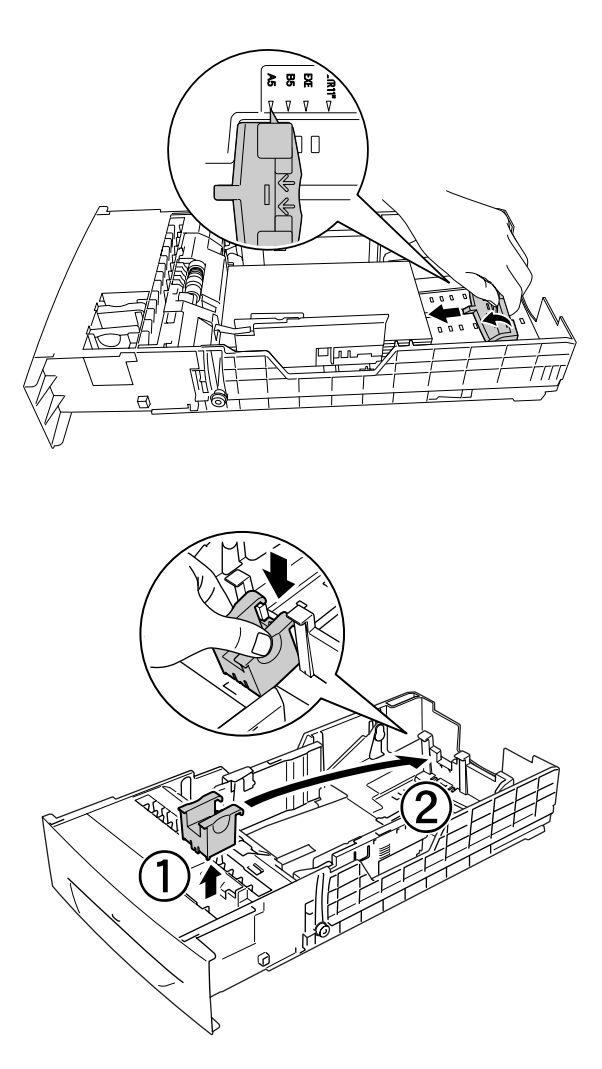

5. Encoste os guias ao papel que está a colocar.

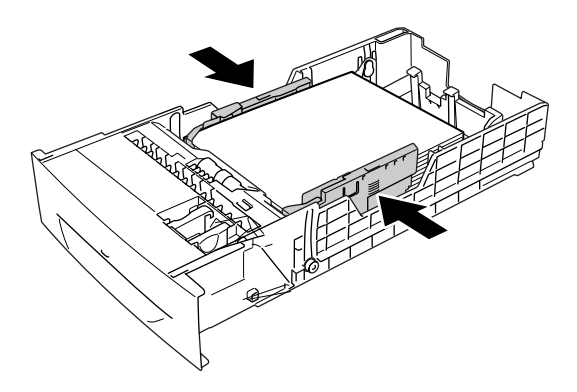

6. Introduza o alimentador com cuidado na impressora e empurre-o para dentro.

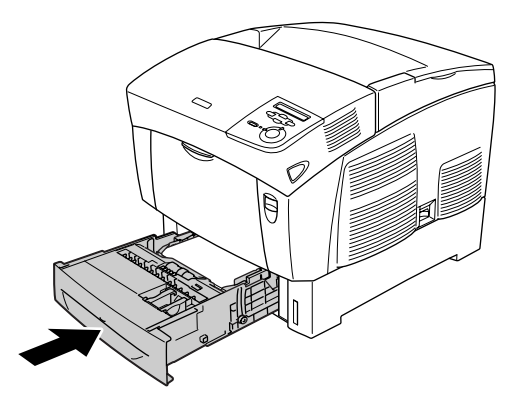

7. Utilize o painel de controlo da impressora para seleccionar a definição LC1 Type (Tipo INF1) que corresponde ao tipo de papel colocado. Para mais informações, consulte ["Menu Tray](#page-166-0)  [\(Alim. Papel\)" na página 167.](#page-166-0)

#### *Nota:*

*Se tiver instalado o alimentador de papel opcional e tiver colocado papel no mesmo, seleccione as definições de* LC1 Type *(Tipo INF1) a* LC3 Type *(Tipo INF3) que correspondem aos tipos de papel colocados.*

# *Receptor de papel*

O receptor está localizado na parte superior da impressora. Uma vez que as impressões são projectadas com a face impressa voltada para baixo, este receptor também é denominado de receptor de páginas voltadas para baixo. Este receptor suporta conter até 250 folhas. Para evitar que as impressões caiam da impressora, levante o fixador de papel.

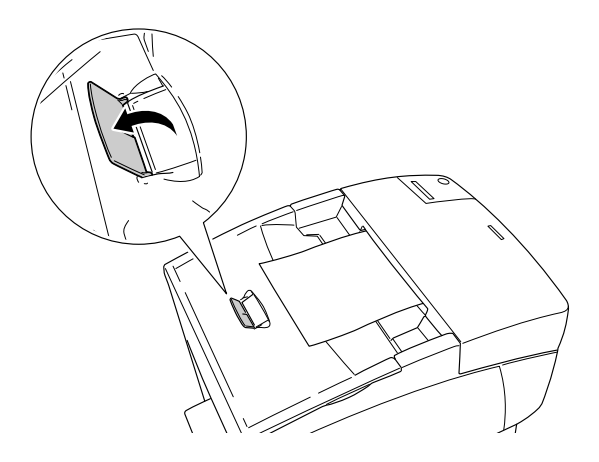

# *Imprimir em Papel Especial*

Pode imprimir em papéis especiais, como Papel EPSON para Laser a Cores, Transparências EPSON para Laser a Cores, papel, envelopes e etiquetas.

#### *Nota:*

*Uma vez que a qualidade de qualquer marca ou tipo específico de papel pode ser alterada pelo fabricante a qualquer momento, a EPSON não pode garantir a qualidade de qualquer tipo de papel. Teste sempre amostras dos papéis antes de os adquirir em grande quantidade ou de imprimir tarefas grandes.*

# *Papel EPSON para Laser a Cores*

Pode colocar Papel EPSON para Laser a Cores nos seguintes sistemas de alimentação:

Alimentador MF (até 100 folhas) alimentador inferior de origem (até 500 folhas) alimentador de papel opcional (até 500 folhas em cada alimentador)

# *Transparências EPSON para Laser a Cores*

A EPSON recomenda a utilização de Transparências EPSON para Laser a Cores.

*Nota: A impressão dúplex não está disponível para transparências.*

As transparências podem ser colocadas apenas no alimentador MF (numa resma com altura até 10 mm). Quando utilizar transparências, deve configurar as definições de papel do seguinte modo:

❏ Efectue as definições no menu Basic Settings (Definições Básicas) (Windows) ou na caixa de diálogo Basic Settings (Definições Básicas) (Macintosh) do controlador de impressão, do seguinte modo.

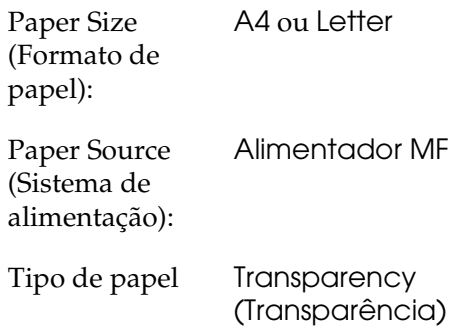

❏ Também pode efectuar estas definições no Menu Tray (Alim. Papel) do painel de controlo.

Formato do alimentador MF: A4 ou LT

Tipo do alimentador MF: Transp.

Tenha em atenção o seguinte quando utilizar este papel

❏ Segure em cada folha pelas extremidades, porque a gordura dos dedos pode manchar e danificar a superfície imprimível da folha. Na superfície imprimível, aparece o logótipo da EPSON.

❏ Ao colocar transparências no alimentador MF, introduza a margem curta primeiro, com a superfície a imprimir voltada para baixo.

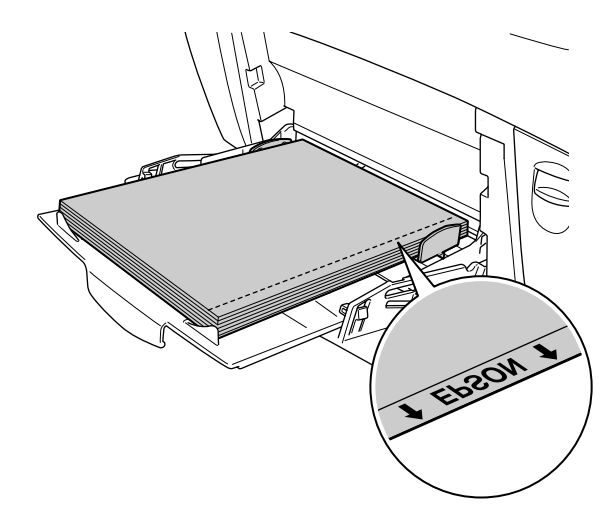

Se as transparências forem colocadas incorrectamente, é apresentada a mensagem Check Transparency (Verif. Transparência) no visor LCD. Retire as transparências do alimentador MF e remova as transparências encravadas. Abra e feche a tampa A para eliminar a mensagem do visor LCD e volte a colocar as transparências. A impressora retoma a impressão a partir da página que encravou.

- ❏ Quando utilizar transparências, coloque-as no alimentador MF e configure a definição Paper Type (Tipo de papel) para Transparency (Transparência) no controlador de impressão.
- ❏ Quando a definição Paper Type (Tipo de papel) do controlador de impressão estiver configurada para Transparency (Transparência), não coloque no alimentador nenhum tipo de papel que não seja transparências.

c*Importante: As folhas que acabam de ser impressas podem estar quentes.*

# *Envelopes*

A qualidade de impressão dos envelopes pode ser irregular, porque a espessura dos envelopes não é igual em toda a sua superfície. Imprima um ou dois envelopes para verificar a qualidade de impressão.

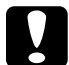

c*Importante: Não utilize envelopes de janela. O plástico existente na maioria dos envelopes de janela derrete quando entra em contacto com a unidade de fusão.*

#### *Nota:*

- ❏ *Consoante a qualidade dos envelopes, o ambiente de impressão ou o procedimento de impressão, os envelopes podem ficar com vincos. Faça um teste de impressão antes de imprimir uma grande quantidade de envelopes.*
- ❏ *A impressão dúplex não está disponível para envelopes.*

A tabela seguinte apresenta definições importantes que tem de configurar quando utilizar envelopes.

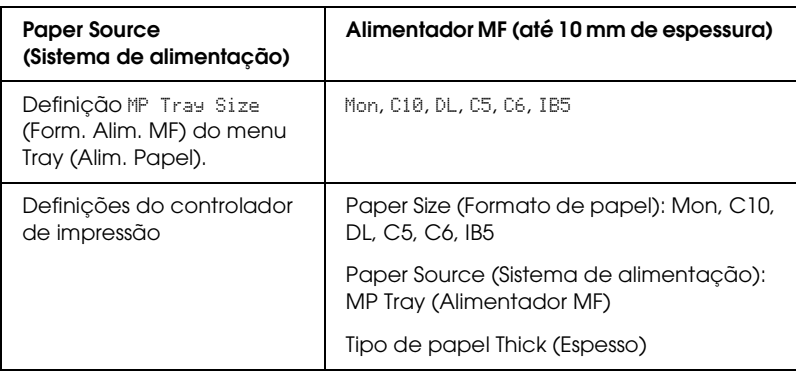

Tenha em atenção o seguinte quando utilizar este papel:

❏ Coloque os envelopes de a margem mais estreita voltada para o interior da impressora e a face a ser impressa voltada para baixo, conforme indica a figura.

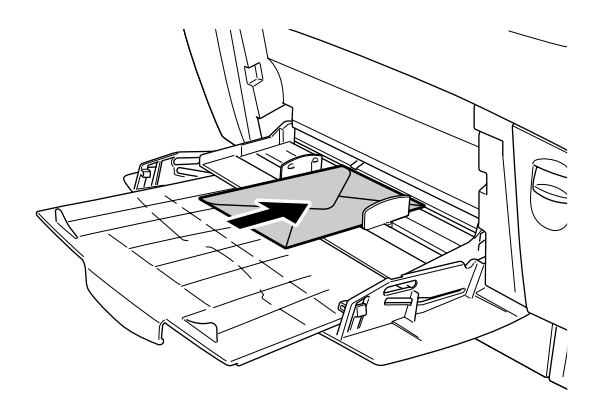

❏ Não utilize envelopes que tenham cola ou fita adesiva.

c*Importante: Certifique-se de que o formato do envelope cumpre os seguintes requisitos*

> *Altura: 139.7 mm Largura: 88.9 mm*

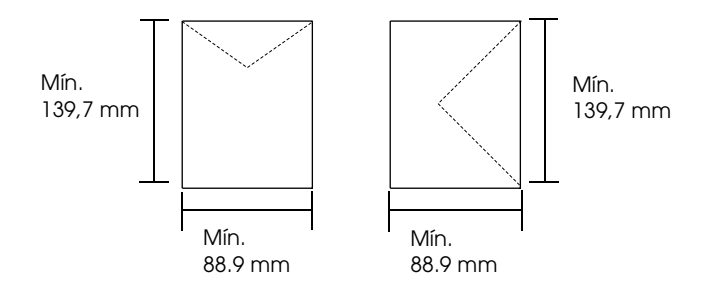

# *Labels (Etiquetas)*

Pode colocar até 10 mm de etiquetas de uma só vez no alimentador MF. No entanto, pode ser necessário inserir uma folha de cada vez ou manualmente.

#### *Nota:*

- ❏ *A impressão dúplex não está disponível para etiquetas.*
- ❏ *Consoante a qualidade das etiquetas, o ambiente de impressão ou o procedimento de impressão, as etiquetas podem ficar com vincos. Faça um teste de impressão antes de imprimir uma grande quantidade de etiquetas.*

A tabela seguinte apresenta definições importantes que tem de configurar quando utilizar etiquetas.

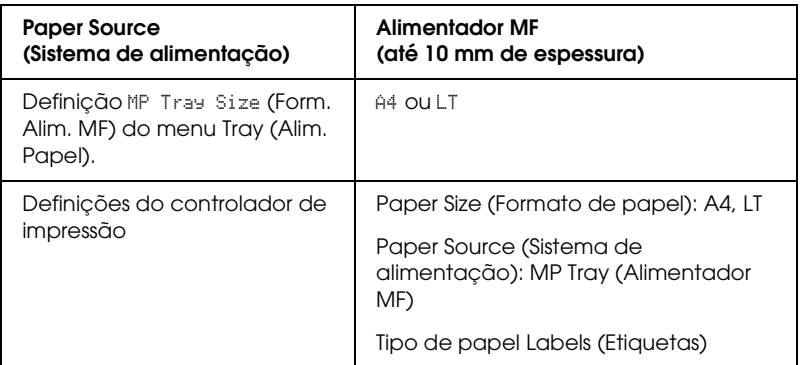

#### *Nota:*

- ❏ *Deve utilizar apenas etiquetas concebidas para impressoras laser monocromáticas ou fotocopiadoras monocromáticas de papel normal.*
- ❏ *Para evitar que o lado adesivo da etiqueta entre em contacto com os componentes da impressora, utilize sempre etiquetas que ocupem totalmente a folha de suporte sem quaisquer intervalos entre as etiquetas.*
- ❏ *Pressione uma folha de papel sobre cada folha de etiquetas. Se o papel colar, não utilize as etiquetas na impressora.*
- ❏ *Poderá ser necessário efectuar* Thick*\* (Espesso) no Paper Type (Tipo de papel) do menu Setup (Config. Básica).*
- \* Quando utilizar etiquetas especialmente espessas, defina a opção Paper Type (Tipo de papel) para ExtraThk (+ Espesso).

# *Papel espesso e papel muito*

A tabela apresentada em seguida apresenta as definições importantes que tem de configurar quando utiliza papel espesso (de 106 a 162 g/m<sup>2</sup>) ou muito espesso (de 163 a 216 g/m<sup>2</sup>).

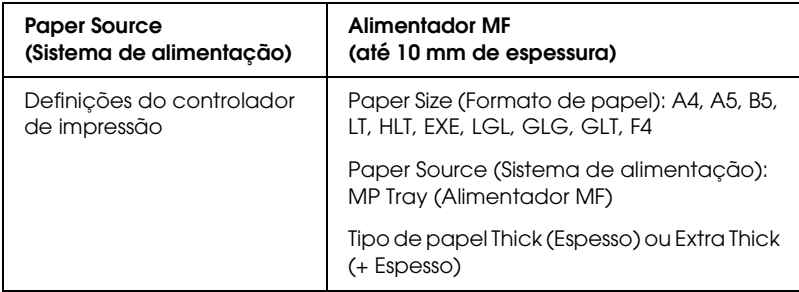

#### *Nota:*

*Quando utiliza papel espesso e muito espesso (+ Espesso), não é possível imprimir automaticamente em frente e verso.*

# *Transparências*

Pode colocar até 100 transparências no alimentador MF.

A tabela seguinte apresenta definições importantes que tem de configurar quando utilizar transparências.

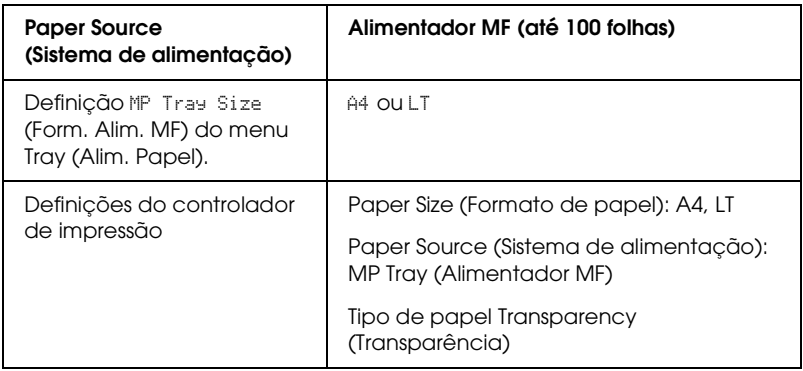

# *Alimentar papel de formato personalizado*

Pode colocar papel com formato não normalizado no alimentador MF, desde que respeite os seguintes requisitos de formato:

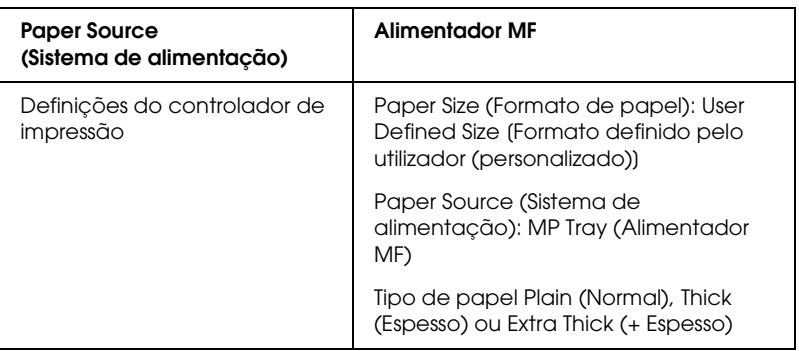

88.9 × 139,7 mm a 215,9 × 355,6 mm no alimentador MF.

- ❏ No Windows, aceda ao controlador de impressão e seleccione User-Defined Size (Formato personalizado) na lista Paper Size (Formato de papel) do menu Basic Settings (Definições Básicas). Na caixa de diálogo User Defined Paper Size (Formato personalizado), ajuste as definições Paper Width (Largura do Papel), Paper Length (Comprimento do Papel) e Unit (Unidade) correspondentes ao formato personalizado pretendido. Em seguida, clique em OK para guardar o formato personalizado.
- ❏ No Macintosh, aceda ao controlador de impressão, e faça clique em Custom Size (Formato personalizado), na caixa de diálogo Paper Setting (Definição de papel). Em seguida, clique em New (Novo) e especifique as definições de Paper Width (Largura do Papel), Paper Length (Comprimento do Papel) e Margins (Margens) correspondentes ao formato personalizado pretendido. Em seguida, introduza o nome da definição e clique em OK para guardar o formato de papel personalizado.

# *Capítulo 3*

# *Utilizar o Software da Impressora em Windows*

# *Acerca do software da impressora*

O controlador de impressão permite seleccionar várias definições para obter os melhores resultados da impressora. O controlador de impressão também inclui o utilitário EPSON Status Monitor 3, ao qual pode aceder a partir do menu Utility (Utilitário). O EPSON Status Monitor 3 permite verificar o estado da impressora. Para mais informações, consulte ["Controlar a impressora através do](#page-72-0)  [EPSON Status Monitor 3" na página 73.](#page-72-0)

# *Aceder ao controlador de impressão*

Pode aceder ao controlador de impressão directamente a partir de qualquer aplicação ou do sistema operativo Windows.

As definições de impressão efectuadas a partir de muitas aplicações do Windows sobrepõem-se às definições efectuadas quando acede ao controlador de impressão a partir do sistema operativo, razão pela qual deve aceder ao controlador de impressão a partir da aplicação para se certificar de que obtém os resultados pretendidos.

# *A partir de uma aplicação*

Para aceder ao controlador de impressão, clique em Print (Imprimir) ou Page Setup (Configurar página) no menu File (Ficheiro). Também pode ser necessário fazer clique em Setup (Configurar), Options (Opções), Properties (Propriedades) ou numa combinação destas teclas.

# *Utilizadores de Windows XP ou Server 2003*

Para aceder ao controlador de impressão, clique em Start (Iniciar), seleccione Printers and Faxes (Impressoras e Faxes) e Printers (Impressoras). Clique com a tecla direita do rato no ícone da impressora e em Printing Preferences (Preferências de impressão).

## *Utilizadores de Windows Me, 98 ou 95*

Para aceder ao controlador de impressão, clique em Start (Iniciar), seleccione Settings (Definições) e Printers (Impressoras). Clique com a tecla direita do rato no ícone da impressora e, em seguida, faça clique em Properties (Propriedades).

### *Utilizadores de Windows 2000*

Para aceder ao controlador de impressão, clique em Start (Iniciar), seleccione Settings (Definições) e Printers (Impressoras). Clique com a tecla direita do rato no ícone da impressora e em Printing Preferences (Preferências de impressão).

# *Utilizadores de Windows NT 4.0*

Para aceder ao controlador de impressão, clique em Start (Iniciar), seleccione Settings (Definições) e Printers (Impressoras). Clique com a tecla direita do rato no ícone da impressora e, em seguida, faça clique em Document Defaults (Predefinições de Documentos).

#### *Nota:*

*A ajuda interactiva do controlador de impressão fornece informações pormenorizadas sobre as definições do controlador.*

# *Alterar definições da impressora*

# *Efectuar a definição de qualidade de impressão*

Pode alterar a qualidade de impressão através das definições do controlador de impressão. No controlador de impressão, pode efectuar as definições de impressão a partir de uma lista de predefinições ou definições personalizadas.

#### *Seleccionar a qualidade de impressão utilizando a definição automática*

Pode alterar a qualidade de impressão de modo a aumentar a velocidade ou a resolução. Existem dois níveis de qualidade de impressão: 300 ppp e 600 ppp. A definição de 600 ppp proporciona uma impressão de alta qualidade e precisa, mas requer mais memória e torna a impressão mais lenta.

Quando selecciona a opção Automatic (Automático) no menu Basic Settings (Definições Básicas), o controlador de impressão encarrega-se das definições pormenorizadas de acordo com as definições de cor seleccionadas. A cor e a resolução são as únicas definições que tem de efectuar. Pode alterar outras definições, como o formato de papel ou a orientação, na maioria das aplicações.

#### *Nota:*

*A ajuda interactiva do controlador de impressão fornece informações pormenorizadas sobre as definições do controlador.*

1. Clique no separador Basic Settings (Definições Básicas).

2. Clique em Automatic (Automático). Em seguida, seleccione a resolução de impressão pretendida entre Fast (Rápida ) (300 ppp) ou Fine (Óptima) (600 ppp), utilizando a barra de deslizamento.

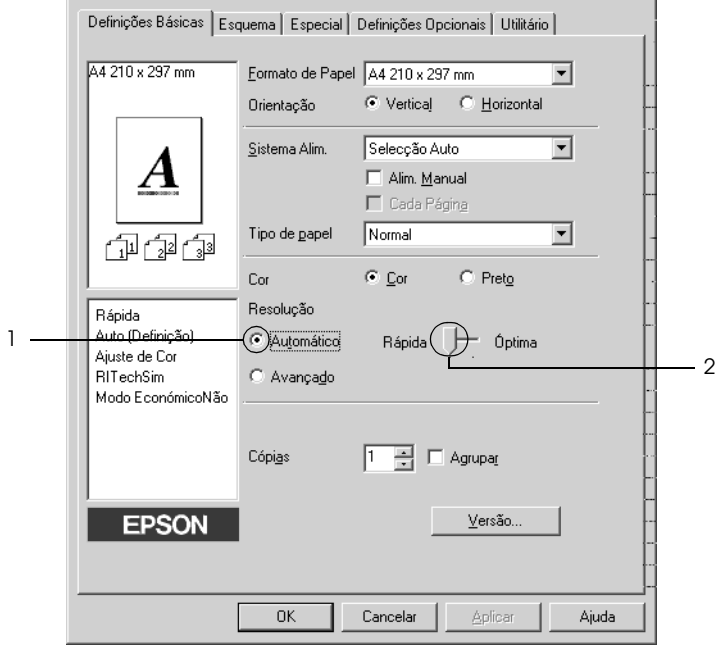

3. Clique em OK para aplicar as definições.

#### *Nota:*

*Se a impressão não for efectuada correctamente ou se for apresentada uma mensagem de erro relacionada com a memória, seleccionar uma resolução mais baixa poderá permitir que continue a imprimir.*

## *Utilizar as predefinições*

As predefinições são disponibilizadas com o objectivo de o ajudar a optimizar as definições de impressão para um tipo específico de impressão como, por exemplo, uma apresentação ou imagens captadas com uma câmara de vídeo ou numa máquina fotográfica digital.

Para utilizar as predefinições, execute as seguintes operações:

- 1. Clique no separador Basic Settings (Definições Básicas).
- 2. Seleccione Advanced (Avançado). As predefinições aparecem na lista situada à direita de Automatic (Automático).

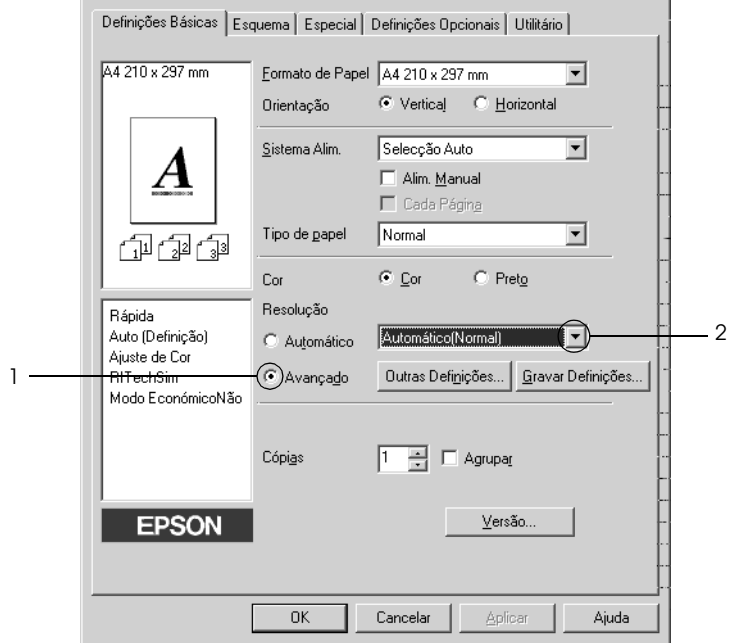

#### *Nota:*

*O ecrã poderá variar consoante a versão do sistema operativo.*

3. Seleccione na lista a definição mais apropriada para o tipo de documento ou imagem que pretende imprimir.

Quando escolher uma predefinição, outras definições como Printing Mode (Modo de Impressão), Resolution (Resolução), Screen (Ecrã) e Color Management (Gestão de cores), são definidas automaticamente. As alterações são apresentadas na lista de definições actuais, à esquerda do menu Basic Settings (Definições Básicas).

Este controlador de impressão inclui as seguintes predefinições:

# *Automatic (Automático) (Padrão)*

Adequada para impressão normal, especialmente fotografias.

### *Text/Graph (Texto/Gráfico)*

Adequada para a impressão de documentos com texto e gráficos, tais como documentos de apresentação.

# *Graphic/CAD (Gráfico/CAD)*

Adequada para imprimir gráficos e mapas.

# *Photo (Fotografia)*

Adequada para imprimir fotografias.

### *PhotoEnhance4*

Adequada para imprimir imagens de vídeo, imagens captadas com máquinas digitais ou imagens digitalizadas. O EPSON PhotoEnhance4 ajusta automaticamente o contraste, a saturação e o brilho da imagem original para produzir impressões mais nítidas e com cores mais vivas. Esta definição não afecta a imagem original.

# *ICM (Excepto em Windows NT 4.0)*

ICM corresponde a Image Color Matching (correspondência de cores de imagem). Esta função ajusta automaticamente as cores da impressão para que correspondam às do ecrã.

### *sRGB*

Se utilizar equipamento que suporte a função sRGB, a impressora efectua a correspondência das cores das imagens utilizando esse equipamento, antes de efectuar a impressão. Para verificar se o equipamento suporta a função sRGB, contacte o respectivo fornecedor.

# *Automatic (High Quality) (Automático (Alta qualidade))*

Adequada para imprimir documentos de alta qualidade.

### *Advanced Text/Graph (Texto/Gráfico Avançado)*

Adequada para imprimir documentos de alta qualidade, que incluam texto e gráficos.

# *Advanced Graphic/CAD (Gráfico/CAD Avançado)*

Adequada para imprimir gráficos, mapas e fotografias de alta qualidade.

### *Advanced Photo (Foto avançada)*

Adequada para imprimir fotografias de alta qualidade, digitalizadas e captadas com máquinas digitais.

### *Personalizar as definições de impressão*

Se tiver de alterar definições pormenorizadas, efectue essas definições manualmente.

Para personalizar as definições de impressão, execute as operações apresentadas em seguida.

- 1. Clique no separador Basic Settings (Definições Básicas).
- 2. Clique em Advanced (Avançado) e em More Settings (Outras definições).
- 3. Seleccione Color (Cor) ou Black (Preto) como definição de cor e, em seguida, seleccione a resolução de impressão pretendida entre 600 ppp ou 300 ppp, utilizando a barra de deslizamento Resolution (Resolução).

#### *Nota:*

*Quando efectuar outras definições, consulte a ajuda interactiva para obter mais informações sobre cada uma delas.*

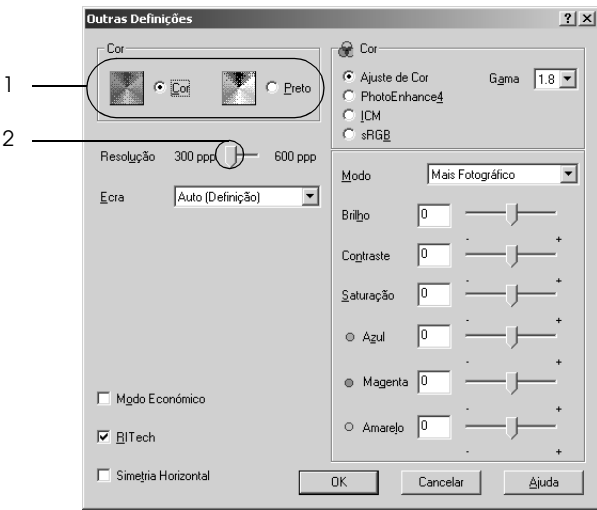

#### *Nota: O ecrã poderá variar consoante a versão do sistema operativo.*

4. Clique em OK para aplicar as definições e regressar ao menu Basic Settings (Definições Básicas).

### *Guardar as definições*

Para guardar as definições personalizadas, clique em Advanced (Avançado) e seleccione Save Settings (Gravar definições) no menu Basic Settings (Definições Básicas). É apresentada a caixa de diálogo Custom Settings (Defin. Personalizadas).

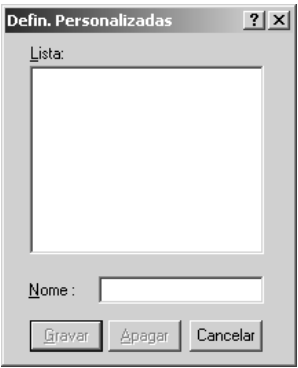

Na caixa Name (Nome), escreva o nome das definições personalizadas e clique em Save (Gravar). As definições são apresentadas na lista situada à direita da opção Automatic (Automático), no menu Basic Settings (Definições Básicas).

#### *Nota:*

- ❏ *Não é possível utilizar o nome de uma predefinição para as definições personalizadas.*
- ❏ *Para eliminar uma definição personalizada, clique em* Advanced *(Avançado), seleccione* Save Settings *(Gravar definições) no menu Basic Settings (Definições Básicas) e, em seguida, seleccione a definição na caixa de diálogo Custom Settings (Defin. Personalizadas). Em seguida, clique em* Delete *(Apagar).*

### ❏ *Não é possível eliminar predefinições.*

Se alterar quaisquer definições na caixa de diálogo More Settings (Outras Definições) quando uma das definições personalizadas estiver seleccionada na lista Advanced Settings (Definições Avançadas) do menu Basic Settings (Definições Básicas), a definição seleccionada na lista muda para Custom Settings (Defin. personalizadas). A definição personalizada seleccionada anteriormente não é afectada por esta alteração. Para repor a definição personalizada anterior, volte a seleccioná-la na lista de definições actuais.

# *Redimensionar impressões*

Pode ampliar ou reduzir os documentos durante a impressão.

### *Redimensionar automaticamente as páginas para as ajustar ao papel utilizado*

- 1. Clique no separador Layout (Esquema).
- 2. Seleccione a opção Zoom Options (Opções de Zoom) e seleccione o formato de papel pretendido na lista pendente Output Paper (Formato de saída). A página é impressa no formato de papel seleccionado.

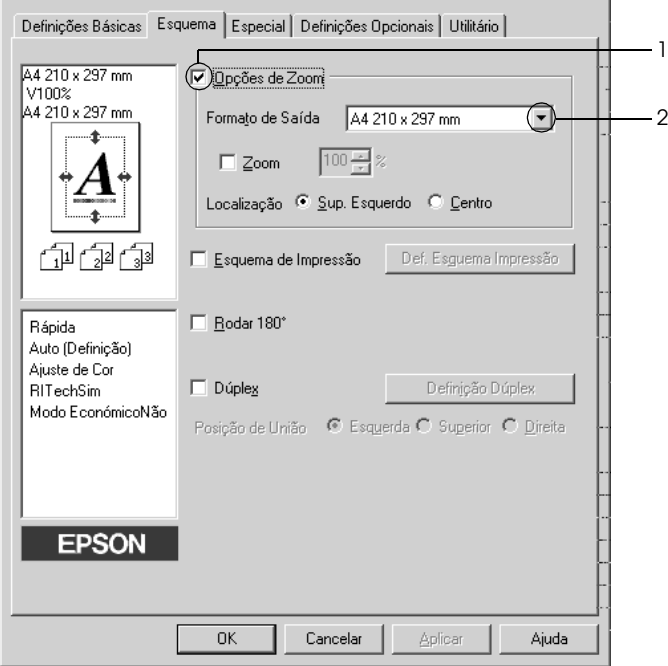

3. Na definição Location (Localização), seleccione Upper Left (Sup. Esquerdo) para imprimir uma imagem reduzida no canto superior esquerdo do papel, ou Center (Centro), para imprimir uma imagem reduzida no centro na página.

4. Clique em OK para aplicar as definições.

### *Redimensionar as páginas de acordo com uma percentagem especificada*

- 1. Clique no separador Layout (Esquema).
- 2. Seleccione a opção Zoom Options (Opções de Zoom).
- 3. Seleccione a opção Zoom To (Zoom)e especifique a percentagem de ampliação na respectiva caixa.

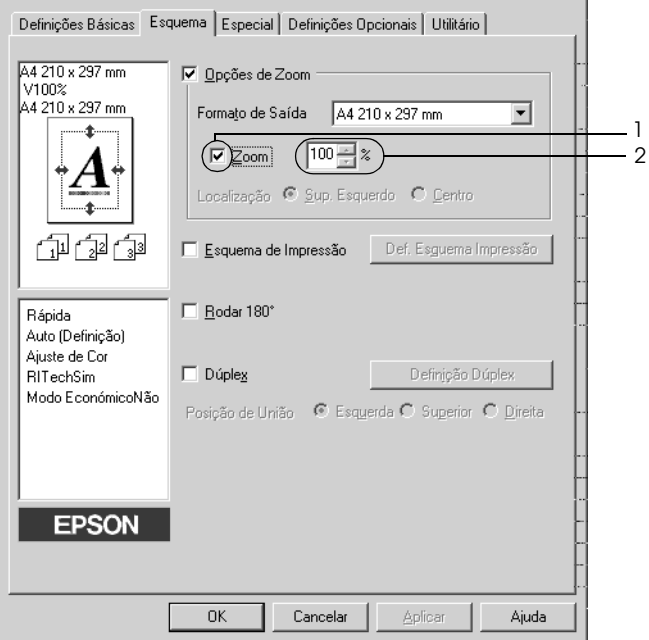

#### *Nota:*

*Pode definir uma percentagem entre 50% e 200% em incrementos de 1%.*

4. Clique em OK para aplicar as definições.

Se necessário, seleccione o formato de papel para impressão na lista pendente Output Paper (Formato de Saída).

# *Modificar o esquema de impressão*

A impressora pode imprimir duas ou quatro páginas página e efectuar a ordem de impressão, redimensionando automaticamente cada uma das páginas para as ajustar ao formato de papel especificado. Também pode optar por imprimir os documentos com uma moldura.

- 1. Clique no separador Layout (Esquema).
- 2. Seleccione a opção Print Layout (Esquema de Impressão ) e clique em Print Layout Settings (Def. Esquema Impressão). É apresentada a caixa de diálogo de definições do esquema de impressão.

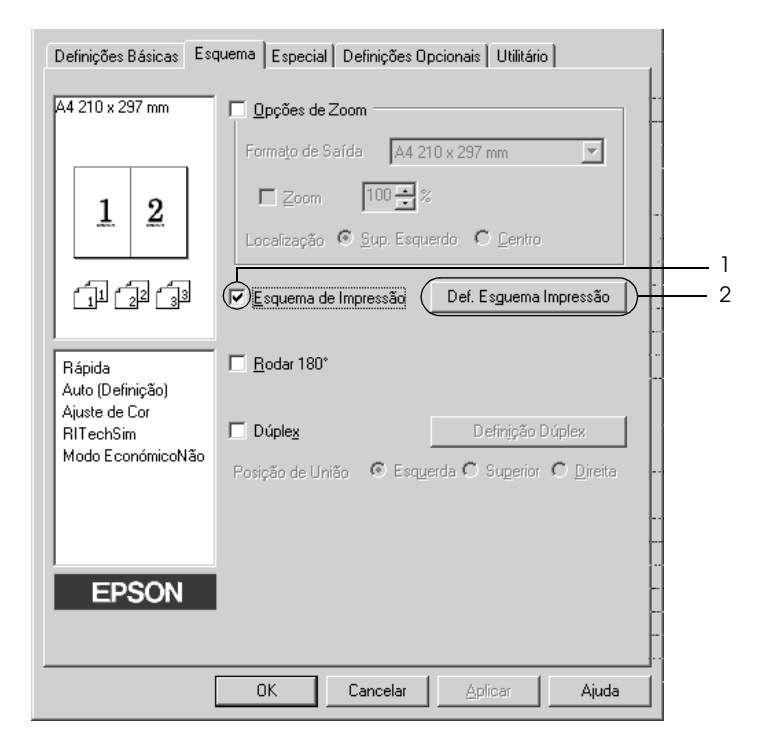

3. Seleccione o número de páginas que pretende imprimir em cada folha de papel. Seleccione a ordem pela qual as páginas devem ser impressas em cada folha.

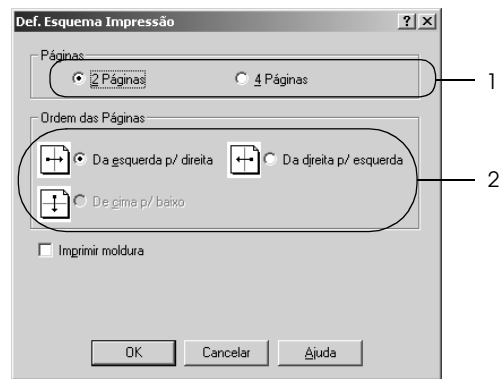

4. Seleccione a opção Print the Frame (Imprimir moldura) se pretender imprimir as páginas com uma moldura.

#### *Nota:*

*As opções Page Order (Ordem das Páginas) dependem do número de páginas seleccionado anteriormente e da orientação seleccionada para o papel (Portrait (Vertical) ou Landscape (Horizontal)) no menu Basic Settings (Definições Básicas).*

5. Clique em OK para aplicar as definições e regressar ao menu Layout (Esquema).

# *Utilizar uma marca de água*

Execute as seguintes operações para utilizar uma marca de água no documento. Na caixa de diálogo Watermark (Marca de Água), pode seleccionar uma das marcas de água predefinidas na lista ou criar uma marca de água original com texto ou um bitmap. A caixa de diálogo Watermark (Marca de Água) também permite efectuar várias definições pormenorizadas para a marca de água. Por exemplo, pode seleccionar o tamanho, a intensidade e a posição da marca de água.

- 1. Clique no separador Special (Especial).
- 2. Seleccione a opção Watermark (Marca de Água) e clique em Watermark Settings (Def. Marca de Água). É apresentada a caixa de diálogo Watermark (Marca de Água).

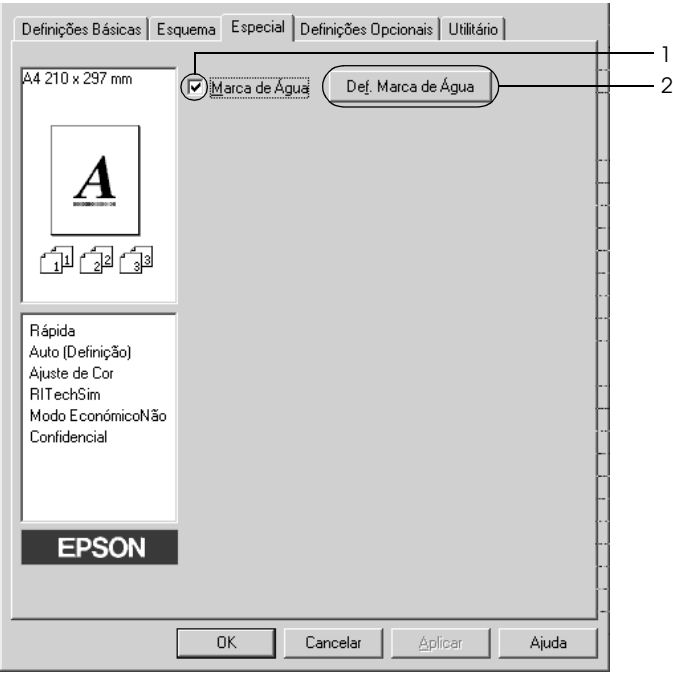

3. Seleccione uma marca de água na lista pendente Watermark Name (Nome da Marca de Água) e, em seguida, seleccione a cor na lista pendente Color (Cor).

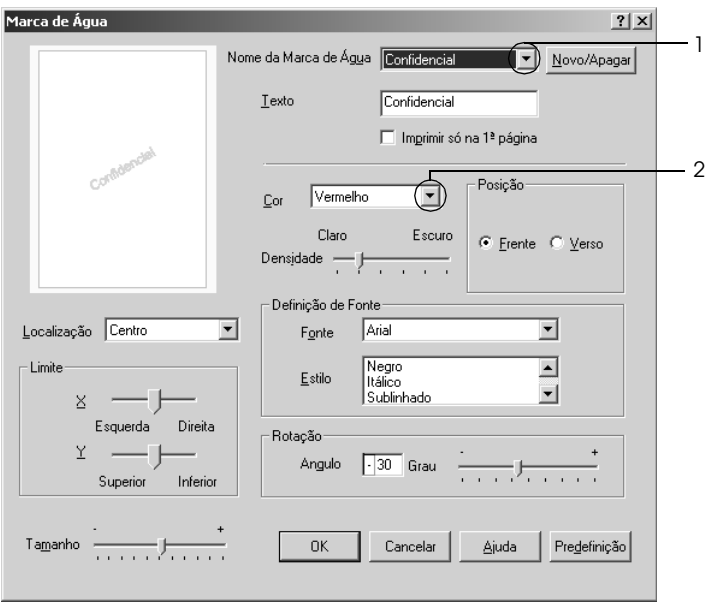

- 4. Ajuste a intensidade de imagem da marca de água, utilizando a barra de deslizamento Intensity (Densidade).
- 5. Na definição Position (Posição), seleccione Front (Frente) para imprimir a marca de água em primeiro plano no documento ou Back (Verso), para imprimir a marca de água em fundo no documento.
- 6. Na lista pendente Location (Localização), seleccione a posição da página onde pretende que a marca de água seja impressa.
- 7. Ajuste a definição de limite horizontal ou vertical.
- 8. Ajuste o tamanho da marca de água, utilizando a barra de deslizamento Size (Tamanho).

9. Clique em OK para aplicar as definições e regressar ao menu Special (Especial).

### *Criar uma marca de água de texto*

Para criar uma marca de água nova, execute as seguintes operações:

- 1. Clique no separador Special (Especial).
- 2. Seleccione a opção Watermark (Marca de Água).
- 3. Clique em Watermark Settings (Def. Marca de Água). É apresentada a caixa de diálogo Watermark (Marca de Água).
- 4. Clique em New/Delete (Novo/Apagar). É apresentada a caixa de diálogo User Defined Watermarks (Marcas de Água Personalizadas).

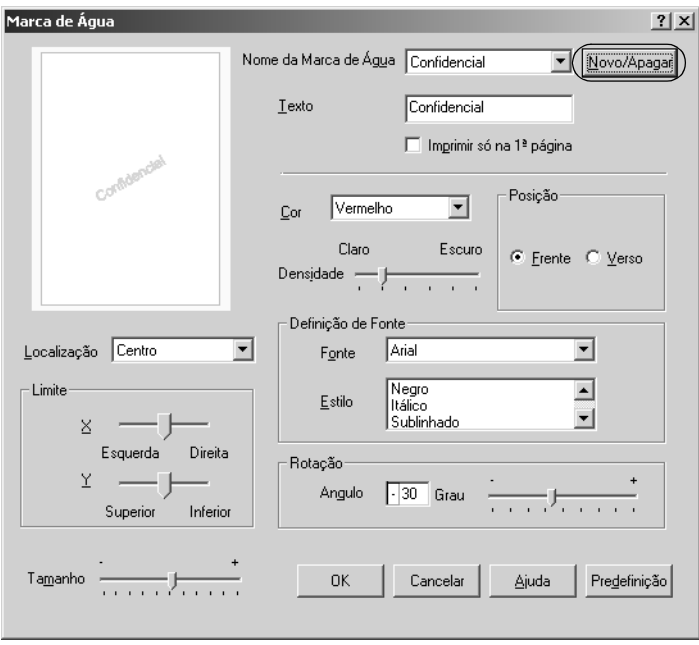

5. Seleccione Text (Texto) ou BMP e escreva um nome para a nova marca de água na caixa Name (Nome).

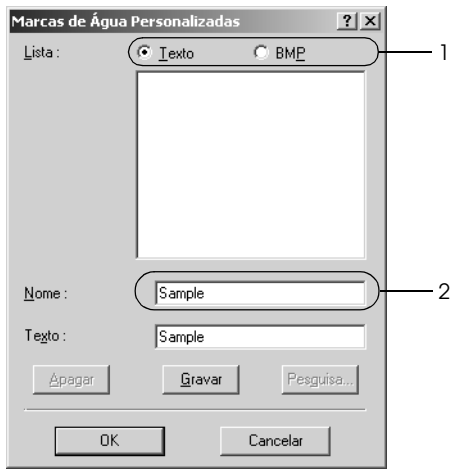

#### *Nota:*

*Esta janela é apresentada quando selecciona* Text *(Texto).*

- 6. Se seleccionar Text (Texto), escreva o texto da marca de água na caixa Text (Texto). Se seleccionar BMP, clique em Browse (Pesquisa), seleccione o ficheiro BMP que pretende utilizar e clique em OK.
- 7. Clique em Save (Gravar). A marca de água aparece na lista.
- 8. Clique em OK para aplicar as definições da nova marca de água.

*Nota: Pode registar até 10 marcas de água.*

# *Imprimir com a unidade dúplex*

A impressão dúplex imprime em ambas as faces do papel. Quando imprimir para efectuar uma união pode efectuar uma margem união páginas do modo pretendido.

Na qualidade de parceiro ENERGY STAR®, a Epson recomenda a utilização da função de impressão em frente e verso. Para mais informações sobre o programa ENERGY STAR® , consulte a secção Programa ENERGY STAR® .

- 1. Clique no separador Layout (Esquema).
- 2. Seleccione a opção Duplex (Dúplex) e, em seguida, seleccione Left (Esquerda), Top (Superior) ou Right (Direita) como posição de união.

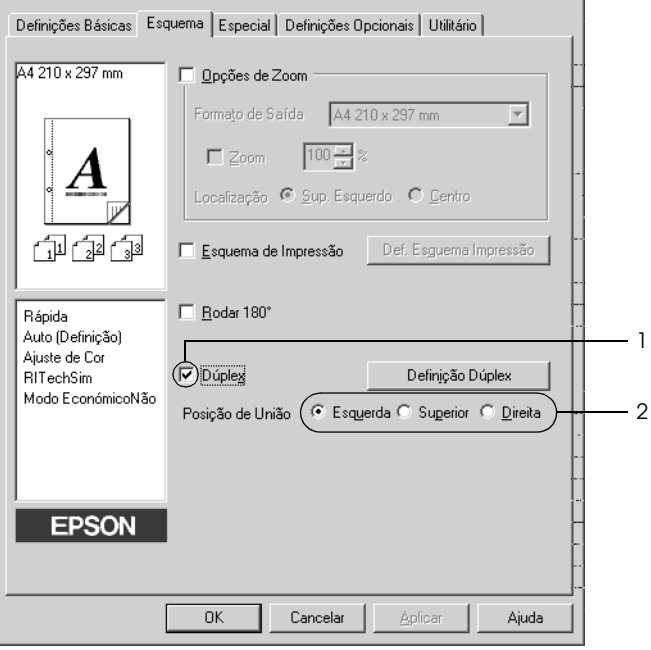

- 3. Clique em Duplex Settings (Definição Dúplex) para abrir a caixa de diálogo Duplex Settings (Definição Dúplex).
- 4. Especifique a margem de união para a frente e para o verso do papel e, em seguida, seleccione a face do papel (frontal ou posterior) que deve ser impressa como página inicial.

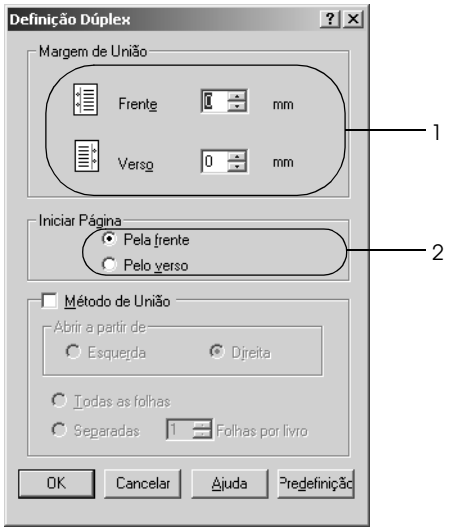

- 5. Quando imprimir um documento que pretende unir como um livro, seleccione a opção Binding Method (Método de União) e efectue as definições apropriadas. Para mais informações sobre cada definição, consulte a ajuda interactiva.
- 6. Clique em OK para aplicar as definições e regressar ao menu Layout (Esquema).

# *Efectuar Definições Avançadas*

Pode efectuar várias definições na caixa de diálogo Extended Setting (Definições Avançadas). Para abrir a caixa de diálogo, clique em Extended Settings (Definições Avançadas) no menu Optional Settings (Definições Opcionais).

a. Limite Permite ajustar ao pormenor a posição de impressão na frente e no verso de uma folha, em incrementos de 1 mm. b. Opção Uses the settings specified on the printer (Usar as definições da impressora): Seleccione esta tecla para utilizar as definições efectuadas no painel de controlo. c. Opção Uses the settings specified on the driver (Usar as definições do controlador): Seleccione esta tecla para utilizar as definições efectuadas no controlador de impressão. d. Opção Ignore the selected paper size (Ignorar o formato seleccionado): Quando selecciona esta opção, a impressora imprime no papel colocado, independentemente do seu formato. e. Opção Auto Continue (Autocontin.): Seleccione esta opção para que os erros sejam eliminados automaticamente e para continuar a imprimir depois de um determinado período de tempo (cerca de 5 segundos) quando ocorrerem os erros Paper Set (Def. Papel), Print Overrun (Imp.Sobrecarregada) ou Mem Overflow (Mem. Saturada).

f. Data Compression Level (Nível de compressão de dados):

- g. Opção Automatically change to monochrome mode (Mudar automat. para modo monocromático):
- h. Opção Skip Blank Page (Saltar Pág Br.):
- i. Opção High Speed Graphics Output (Gráficos a alta velocidade):

Seleccione o nível de compressão dos dados de imagem na lista pendente. Por exemplo, se seleccionar Low (Higher Quality) (Baixo (+ Qualidade)), a qualidade de impressão será melhor, mas a velocidade de impressão diminui.

Seleccione esta opção para que o controlador de impressão analise os dados de impressão e mude automaticamente para o modo monocromático, se os dados de impressão forem a preto e branco.

Quando selecciona esta opção, a impressora avança as páginas em branco.

Seleccione esta opção para optimizar a velocidade de impressão dos gráficos compostos por linhas, tais como círculos e quadrados sobrepostos.

Se os gráficos não forem impressos correctamente, desactive esta opção.

j. Opção Uses the collate settings specified in the application (Usar definições de agrupar especificadas na aplicação):

Seleccione esta opção para activar as definições da função agrupar especificadas na aplicação.

k. Opção Uses the spooling method provided by the operating system (Usar o método de gestão do sistema operativo):

Seleccione esta opção para activar a função de processamento no Windows XP, 2000, NT 4.0 ou Server 2003.

l. Opção Avoid Page Error (Evitar Erro de Página): Seleccione esta opção para evitar a ocorrência de erros de impressora sobrecarregada quando estiver a imprimir dados que exigem muita memória para impressão, como, por exemplo,

- m. Opção Default (Predefinição):
- 

o. Opção Cancel (Cancelar):

Clique nesta opção para repor as definições iniciais do controlador.

documentos com várias fontes e gráficos complexos. Se o fizer, a velocidade de impressão poderá

diminuir ligeiramente.

n. Opção Help (Ajuda): Clique nesta opção para abrir a ajuda interactiva.

> Clique nesta opção para sair da caixa de diálogo ou do controlador de impressão sem guardar as definições efectuadas.

p. Opção OK: Clique nesta opção para guardar as definições e sair da caixa de diálogo ou do controlador de impressão.
# *Efectuar definições opcionais*

É possível actualizar manualmente as informações sobre as opções instaladas, caso estejam algumas instaladas na impressora.

- 1. Clique no separador Optional Settings (Definições Opcionais) e seleccione Update the Printer Option Info Manually (Actualizar Inf. Opção Impressora Manualm.).
- 2. Clique em Settings (Definições). É apresentada a caixa de diálogo Optional Settings (Definições Opcionais).
- 3. Efectue as definições para cada opção instalada e clique em OK.

# *Controlar a impressora através do EPSON Status Monitor 3*

O EPSON Status Monitor 3 é um utilitário que controla a impressora e apresenta informações sobre o seu estado actual.

#### *Nota para utilizadores de Windows XP:*

- ❏ *As ligações partilhadas LPR e TCP/IP do Windows XP com computadores-cliente com Windows não suportam a função de gestão de tarefas.*
- ❏ *O EPSON Status Monitor 3 não está disponível quando imprimir a partir de uma ligação remota de ambiente de trabalho.*

#### *Nota para utilizadores de Windows 95:*

*Quando controlar impressoras de rede num ambiente Windows 95, tem de ter o Windows Socket 2 instalado. A Microsoft Corporation disponibiliza o Windows Socket 2.*

## *Instalar o EPSON Status Monitor 3*

Para instalar o EPSON Status Monitor 3, execute as operações apresentadas em seguida.

- 1. Certifique-se de que a impressora está desligada e que o Windows está em funcionamento no computador.
- 2. Introduza o CD-ROM do software da impressora no respectivo leitor.

- ❏ *Se a janela de selecção da língua for apresentada, seleccione o país pretendido.*
- ❏ *Se o ecrã do programa de instalação EPSON não for apresentado automaticamente, clique duas vezes no ícone My Computer (O Meu Computador), clique com a tecla direita do rato no ícone do CD-ROM e seleccione OPEN (ABRIR) no menu apresentado. Em seguida, clique duas vezes no ficheiro Epsetup.exe.*
- 3. Clique em Continue (Continuar). Quando for apresentado o ecrã do acordo de licença de software, leia o acordo e, em seguida, clique em Agree (Aceitar).
- 4. Na caixa de diálogo apresentada, faça clique em Local (Local).

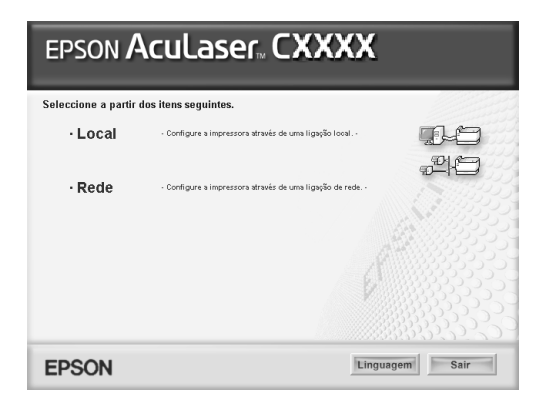

*Para obter informações sobre a instalação do EPSON Status Monitor 3 numa rede, consulte o Guia de Rede.*

- 5. Clique em Custom (Personalizar).
- 6. Seleccione a opção EPSON Status Monitor 3 e clique em Install (Instalar).
- 7. Na caixa de diálogo apresentada, certifique-se de que o ícone da impressora está seleccionado e clique em OK.

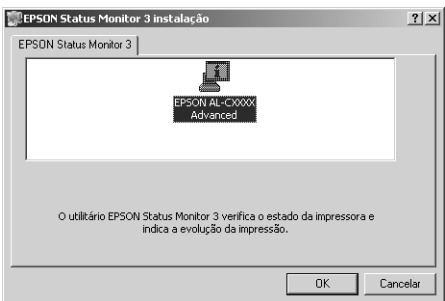

8. Na caixa de diálogo apresentada, seleccione o país ou a região. Aparecerá o endereço URL do site Web da EPSON relativo a esse país ou região. Em seguida, clique em OK.

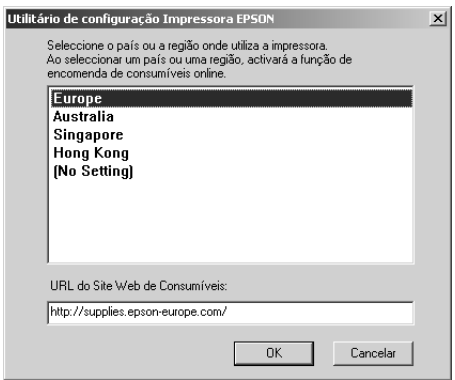

- ❏ *Nesta caixa de diálogo, pode definir o endereço URL do site onde é possível encomendar consumíveis online. Para mais informações, consulte ["Encomendar online" na página 80](#page-79-0).*
- ❏ *Se seleccionar um país ou uma região, pode alterar as definições do endereço URL.*
- ❏ *O endereço URL do site Web não é apresentado quando selecciona* (No Setting) *(Sem definição). Também não pode utilizar a tecla* Order Online *(Encomendar online) da caixa de diálogo do EPSON Status Monitor 3.*
- ❏ *Quando faz clique na tecla Cancel (Cancelar), o endereço URL do site Web não é apresentado, mas a instalação do EPSON Status Monitor 3 continua.*
- 9. Uma vez concluída a instalação, clique em OK.

# *Aceder ao EPSON Status Monitor 3*

Para aceder ao EPSON Status Monitor 3, execute as operações apresentadas em seguida.

- 1. Aceda ao controlador de impressão e, em seguida, faça clique no separador Utility (Utilitário).
- 2. Faça clique em EPSON Status Monitor 3.

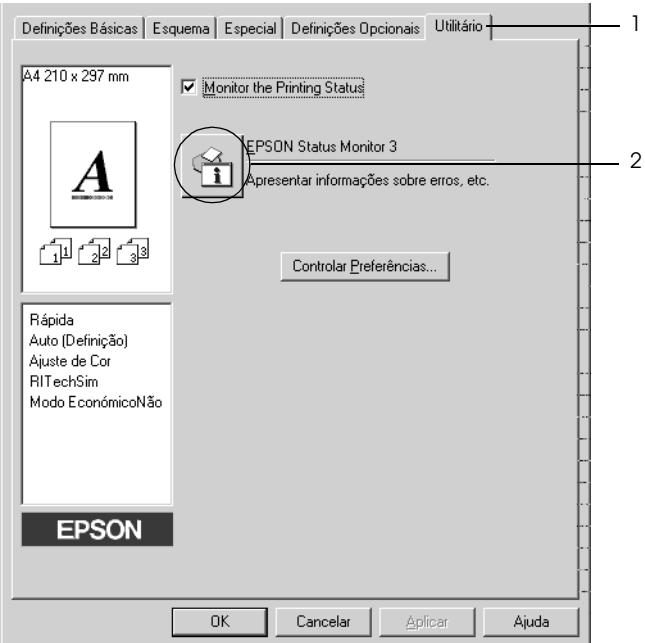

## *Obter as informações de estado da impressora*

Pode controlar o estado da impressora e obter informações sobre os consumíveis utilizando a caixa de diálogo EPSON Status Monitor 3.

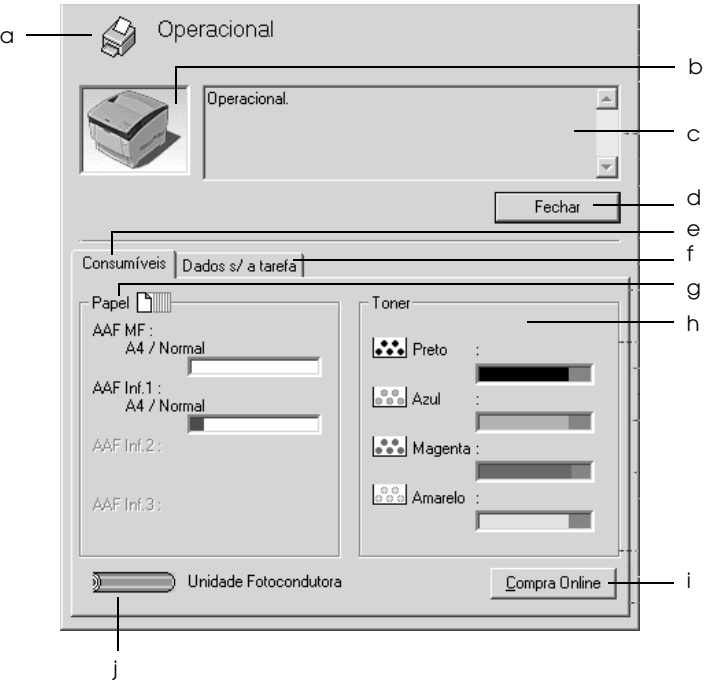

#### *Nota:*

*O ecrã poderá variar consoante a versão do sistema operativo.*

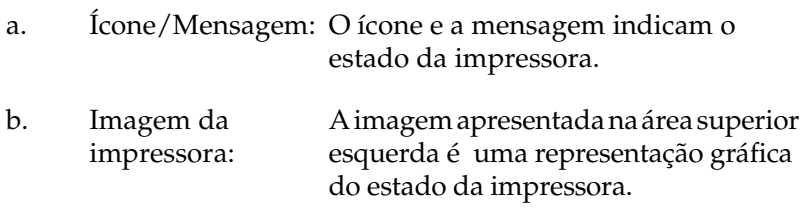

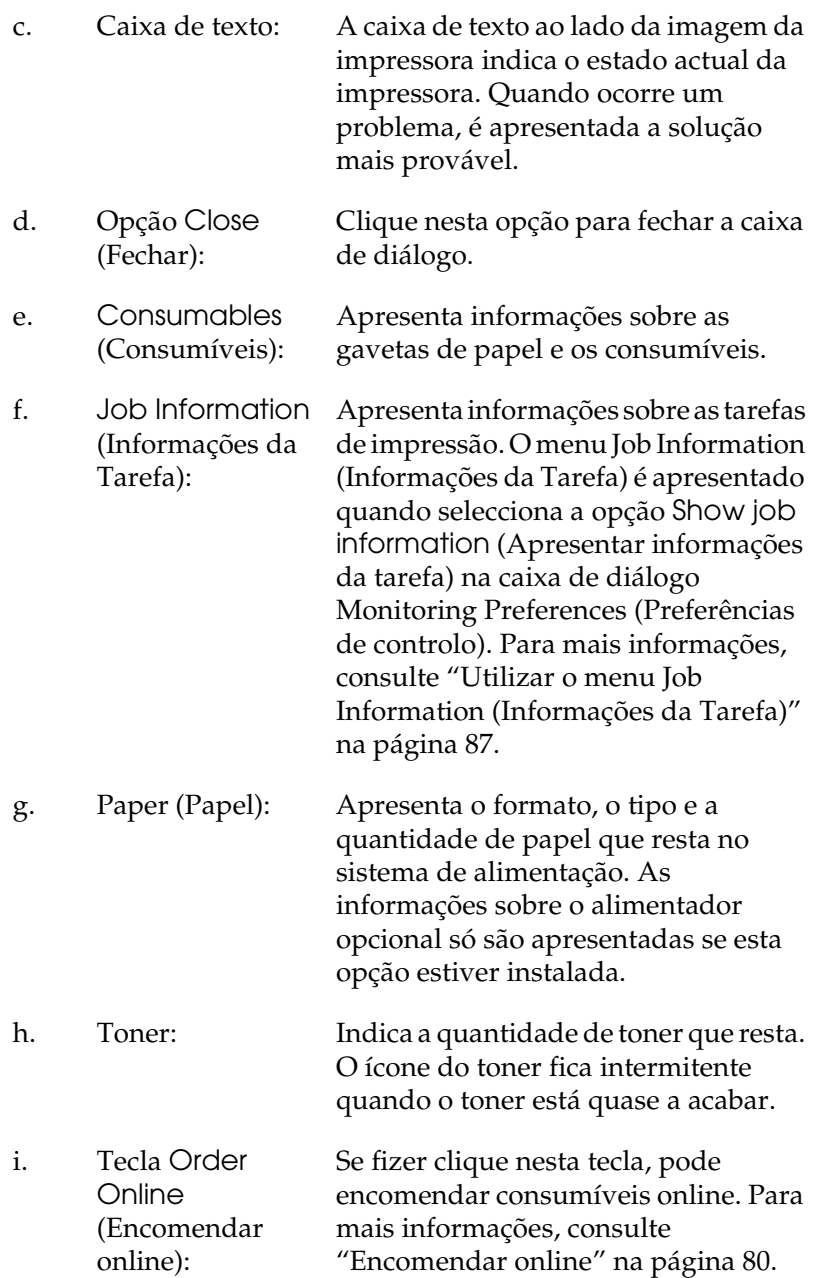

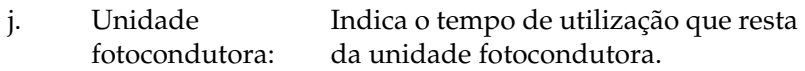

O indicador de nível verde indica a vida útil restante da unidade fotocondutora instalada. O indicador de nível fica vermelho quando a vida útil restante for reduzida.

## <span id="page-79-0"></span>*Encomendar online*

Para encomendar consumíveis online, faça clique na tecla Order Online (Encomendar online) na caixa de diálogo EPSON Status Monitor 3. É apresentada a caixa de diálogo Order Online (Encomendar online).

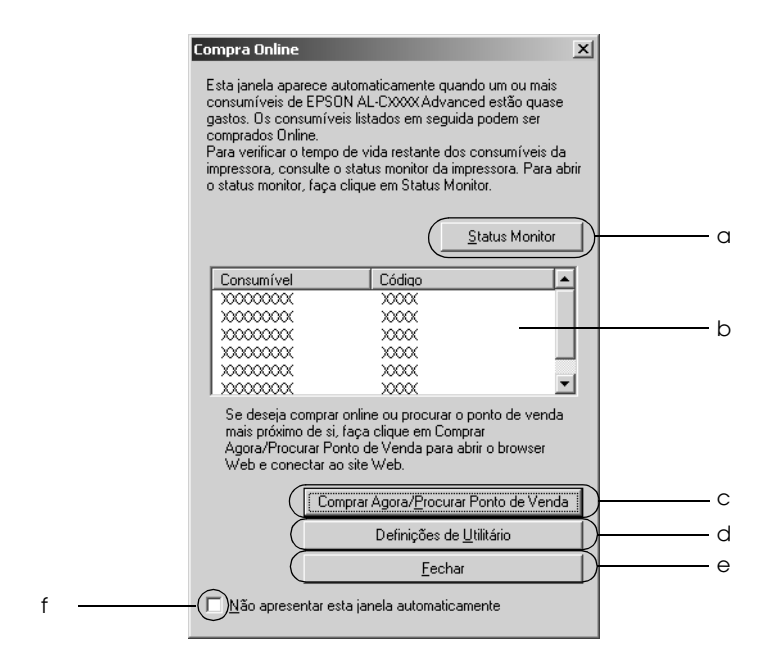

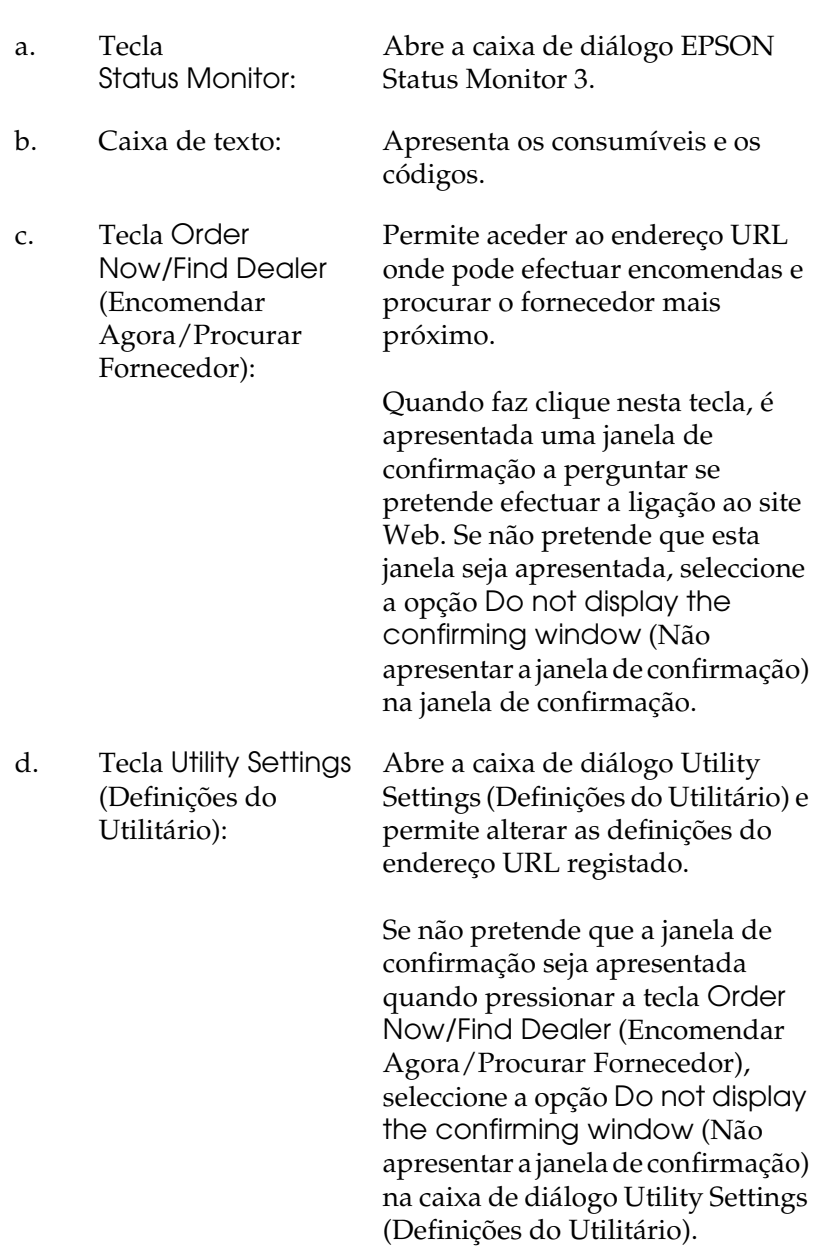

e. Opção Close (Fechar):

Fecha a caixa de diálogo.

f. Opção Do not display this window automatically (Não apresentar esta janela automaticamente):

Quando selecciona esta opção, a caixa de diálogo Order Online (Encomendar online) não é apresentada automaticamente.

## <span id="page-81-0"></span>*Definir as preferências de controlo*

Para efectuar definições de controlo específicas, clique em Monitoring Preferences (Controlar Preferências) no separador Utility (Utilitário) do controlador de impressão. É apresentada a caixa de diálogo das preferências de controlo.

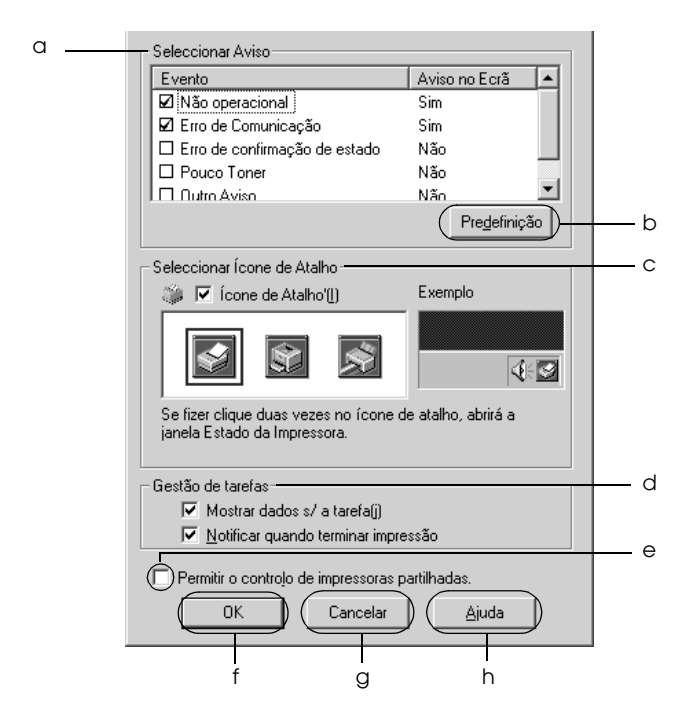

A caixa de diálogo contém as seguintes teclas e definições:

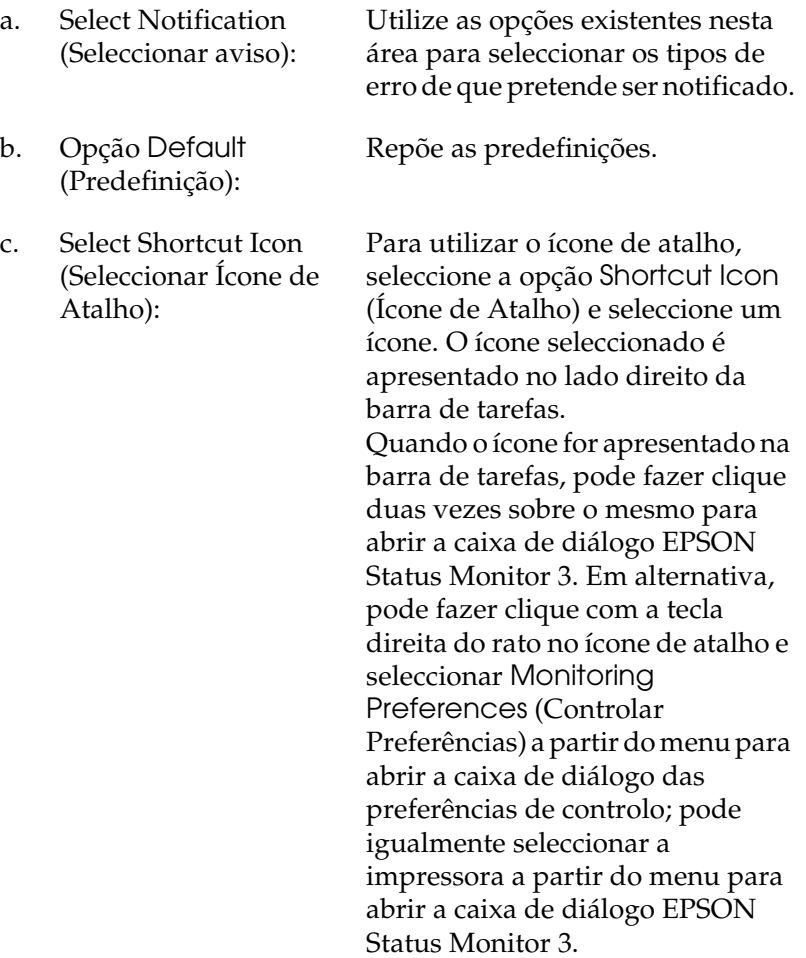

d. Job Management (Gestão de Tarefas):

Para que o menu Job Information (Informações da Tarefa) seja apresentado na janela do EPSON Status Monitor 3, seleccione a opção Show job information (Apresentar informações da tarefa).

#### *Nota:*

*Este menu só está disponível quando são cumpridos os requisitos indicados em "Ligações que suportam a função Job [Management \(Gestão de Tarefas\)" na](#page-85-0)  [página 86](#page-85-0).*

Para que seja apresentada uma mensagem de notificação quando as tarefas são impressas, seleccione Notify end of print job (Avisar quando a impressão terminar).

- e. Opção Allow monitoring of shared printers (Permitir o controlo de impressoras partilhadas): Quando esta opção está seleccionada, é possível controlar uma impressora partilhada através de outros computadores. f. Opção OK: Guarda as novas alterações efectuadas. g. Opção Cancel (Cancelar): Cancela quaisquer alterações efectuadas.
- h. Opção Help (Ajuda): Abre a ajuda interactiva da caixa de diálogo das preferências de controlo.

# *Janela Status Alert (Alerta de Estado)*

Esta janela indica o tipo de erro que ocorreu e propõe uma solução possível. A janela fecha automaticamente assim que o problema é resolvido.

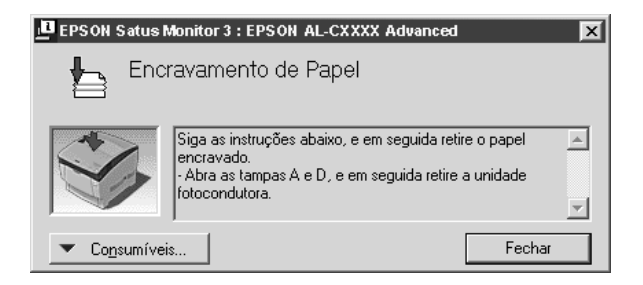

Esta janela é apresentada conforme a notificação seleccionada na caixa de diálogo Monitoring Preferences (Preferências de controlo).

Se pretender ver informações sobre os consumíveis da impressora, clique em Consumables (Consumíveis). Quando esta opção é seleccionada, a janela de alerta de estado não desaparece, mesmo depois de o problema que a fez surgir ter sido resolvido. Clique em Close (Fechar) para fechar a janela.

# *Função Job Management (Gestão de Tarefas)*

Utilizando a função Job Management (Gestão de Tarefas), pode obter informações sobre as tarefas de impressão através do menu Job Information (Informações da Tarefa) da caixa de diálogo do EPSON Status Monitor 3. Também pode seleccionar se pretende que seja apresentado um aviso quando a impressão terminar.

### <span id="page-85-0"></span>*Ligações que suportam a função Job Management (Gestão de Tarefas)*

A função Job Management (Gestão de Tarefas) está disponível quando são utilizadas as seguintes ligações:

#### **Ambientes de servidor/cliente:**

- ❏ Quando utiliza uma ligação LPR partilhada em Windows 2000, Server 2003 ou NT 4.0 com clientes Windows XP, Me, 98, 95, 2000 ou NT 4.0.
- ❏ Quando utiliza uma ligação TCP/IP padrão partilhada em Windows 2000 ou Server 2003 com clientes Windows XP, Me, 98, 95, 2000 ou NT 4.0.
- ❏ Quando utiliza a ligação TCP/IP do EpsonNet Print partilhada em Windows 2000, Server 2003 ou NT 4.0 com clientes Windows XP, Me, 98, 95, 2000 ou NT 4.0.

#### **Ambientes de cliente:**

- ❏ Quando utiliza uma ligação LPR (Windows XP, 2000, Server 2003 ou NT 4.0).
- ❏ Quando utiliza uma ligação TCP/IP padrão (Windows XP, 2000 ou Server 2003).
- ❏ Quando utiliza uma ligação TCP/IP do EpsonNet Print (Windows XP, Me, 98, 95, 2000, Server 2003 ou NT 4.0).

#### *Nota:*

*Não é possível utilizar esta função nas seguintes situações:*

- ❏ *Quando utiliza uma placa de interface Ethernet opcional que não suporta a função Job Management (Gestão de Tarefas).*
- ❏ *Tenha em atenção que, se a conta de utilizador usada para iniciar sessão num cliente for diferente da utilizada para estabelecer a ligação ao servidor, a função Job Management (Gestão de Tarefas) não está disponível.*

❏ *Quando utiliza um computador com o Windows XP como servidor de impressão.*

#### *Nota sobre a eliminação de tarefas de impressão:*

*Não é possível apagar tarefas de impressão que estejam a ser processadas em computadores-cliente com o Windows Me, 98 ou 95 utilizando o EPSON Status Monitor 3 nos seguintes casos:*

- ❏ *Quando utiliza uma ligação LPR partilhada em Windows 2000, Server 2003 ou NT 4.0.*
- ❏ *Quando utiliza uma ligação TCP/IP padrão partilhada em Windows 2000 ou Server 2003.*
- ❏ *Quando utiliza uma ligação TCP/IP do EpsonNet Print partilhada em Windows 2000, Server 2003 ou NT 4.0.*

## <span id="page-86-0"></span>*Utilizar o menu Job Information (Informações da Tarefa)*

Para visualizar o menu Job Information (Informações da Tarefa), seleccione a opção Show job information (Apresentar informações da tarefa) na caixa de diálogo Monitoring Preferences (Preferências de controlo); para mais informações, consulte ["Definir as preferências de controlo" na página 82](#page-81-0). Em seguida, faça clique no separador Job Information (Informações da Tarefa) na caixa de diálogo EPSON Status Monitor 3.

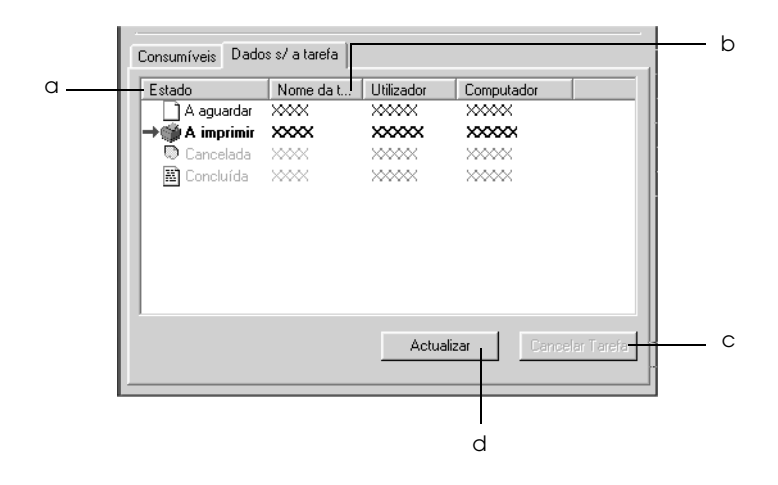

a. Status (Estado): Waiting (A aguardar): Tarefa que está a aguardar impressão.

> Printing (A imprimir): Tarefa que está a ser impressa.

Completed (Concluída): Apresenta apenas as tarefas cuja impressão já terminou.

Canceled (Cancelada): Apresenta apenas as tarefas cuja impressão foi cancelada.

- b. Job Name (Nome da Tarefa): Apresenta os nomes dos ficheiros das tarefas de impressão do utilizador. As tarefas de impressão dos outros utilizadores aparecem como --------.
- c. Tecla cancelar tarefa: Se seleccionar uma tarefa e fazer clique nesta tecla, a tarefa é cancelada.
- d. Opção Refresh (Renovar): Clique nesta opção para actualizar as informações deste menu.

### *Definir a apresentação de uma notificação quando a impressão estiver concluída*

Quando a opção Notify when printing completed (Avisar quando a impressão terminar) está seleccionada, é possível utilizar a função Notify when printing completed (Avisar quando a impressão terminar).

Quando esta função está seleccionada, a caixa de diálogo de notificação é apresentada quando a tarefa de impressão está concluída.

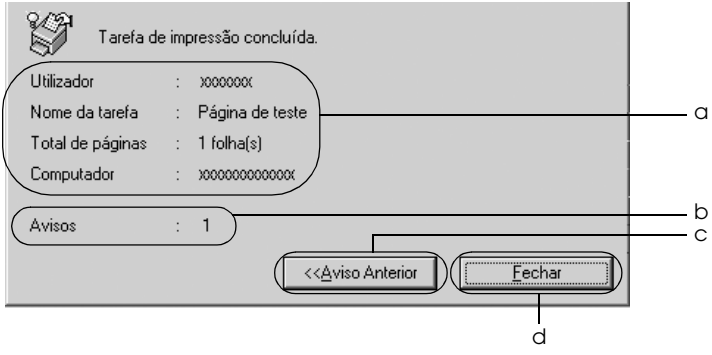

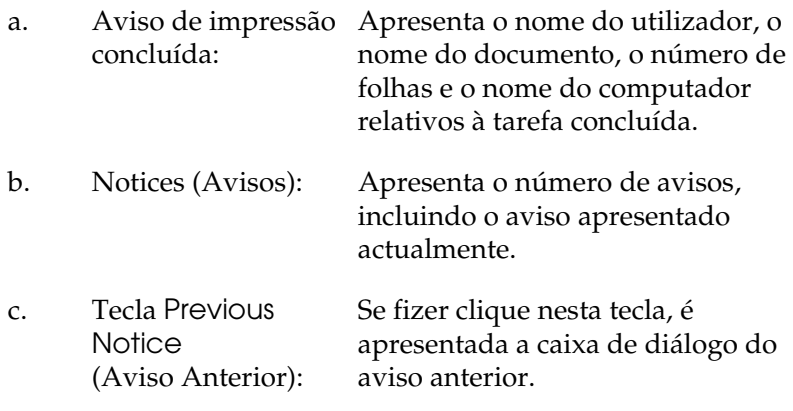

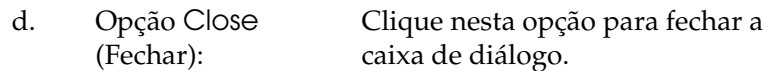

*Quando cancela uma tarefa, não é apresentada a caixa de diálogo de notificação de tarefa concluída.*

## *Parar o controlo*

Se não precisar de monitorizar a impressora, pode desactivar a opção Monitor the Printing Status (Controlar o Estado de Impressão) no menu Utility (Utilitário) do controlador de impressão.

#### *Nota:*

- ❏ *A opção* Monitor the Printing Status *(Controlar o Estado de Impressão) aparece no menu Utility (Utilitário) em Document Defaults (Predefinições de Documentos) no Windows NT 4.0 ou no menu Utility (Utilitário) em Printing Preference (Preferências de Impressão) no Windows XP, 2000 ou Server 2003.*
- ❏ *Pode saber qual o estado actual da impressora se fizer clique no ícone*  EPSON Status Monitor 3*, no menu Utility (Utilitário) do controlador de impressão.*

## *Definições das impressoras controladas*

Pode utilizar o utilitário Monitored Printers (Impressoras Controladas) para alterar os tipos de impressora que o EPSON Status Monitor 3 vai controlar. Este utilitário é instalado durante a instalação do EPSON Status Monitor 3. Normalmente, não é necessário alterar a configuração.

1. Clique em Start (Iniciar), seleccione Programs (Programas), EPSON Printers (Impressoras EPSON) e,Monitored printers (Impressoras Controladas).

2. Certifique-se de que os tipos de impressoras que não pretende controlar não estão seleccionadas.

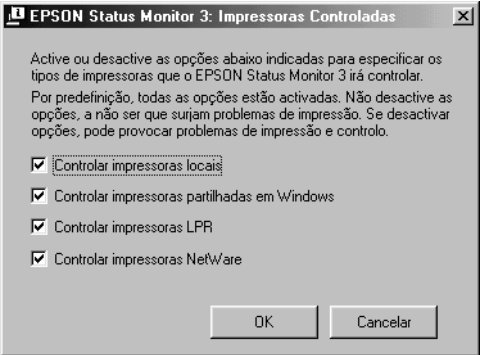

3. Clique em OK para aplicar as definições.

# *Configurar a ligação USB*

A interface USB fornecida com a impressora está em conformidade com as especificações USB do protocolo de detecção automática (PnP) da Microsoft (Microsoft Plug and Play [PnP])

- ❏ *A interface USB é suportada apenas por computadores equipados com um conector USB e com o sistema operativo Windows XP, Me, 98, 2000 e Server 2003.*
- ❏ *Para utilizar a interface USB 2.0, o computador tem de a suportar.*
- ❏ *Uma vez que a interface USB 2.0 é totalmente compatível com USB 1.1, pode utilizar a interface USB 1.1.*
- ❏ *A interface USB 2.0 aplica-se a sistemas operativos Windows XP, 2000 e Server 2003. Se utiliza o Windows Me ou 98, utilize a interface USB 1.1.*
- 1. Aceda ao controlador de impressão.
- 2. No Windows Me ou 98, clique no separador Details (Detalhes). No Windows XP, 2000 ou Server 2003, clique no separador Ports (Portas).
- 3. No Windows Me ou 98, seleccione a porta USB EPUSB1: (impressora) apropriada na lista pendente Print to the following port (Imprimir para a seguinte porta). No Windows XP, 2000 ou Server 2003, seleccione a porta USB USB001 na lista do menu Ports (Portas).

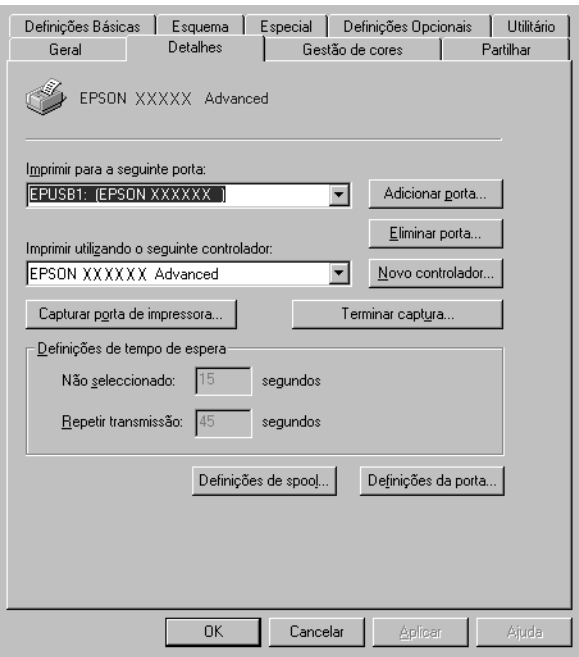

*O ecrã poderá variar consoante a versão do sistema operativo.*

4. Clique em OK para guardar estas definições.

# *Cancelar a impressão*

Se as impressões não corresponderem às suas expectativas e contiverem caracteres ou imagens incorrectos ou danificados, pode ser necessário cancelar a impressão. Quando o ícone da impressora aparecer na barra de tarefas, execute as operações apresentadas em seguida para cancelar a impressão.

Clique duas vezes no ícone da impressora na barra de tarefas. Seleccione a tarefa na lista e clique em Cancel (Cancelar) no menu Document (Documento).

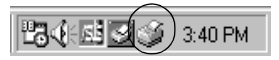

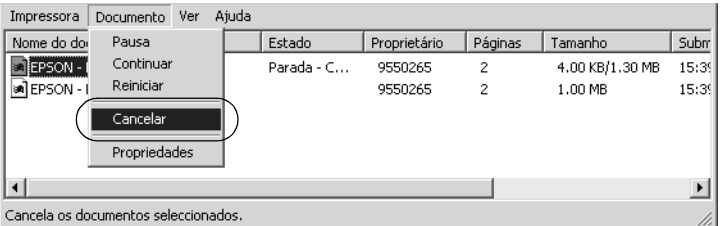

Quando a última página for ejectada da impressora, o indicador luminoso de funcionamento (verde) da impressora acende.

A tarefa actual é cancelada.

#### *Nota:*

*Também pode cancelar a tarefa de impressão actual enviada a partir do computador, pressionando a tecla* q *Cancel Job (Cancelar Tarefa) no painel de controlo da impressora. Ao cancelar a tarefa, tenha cuidado para não cancelar tarefas enviadas por outros utilizadores.*

# *Desinstalar o software da impressora*

Quando pretender reinstalar ou actualizar o controlador de impressão, desinstale primeiro o controlador que já está instalado.

#### *Nota:*

*Quando desinstalar o EPSON Status Monitor 3 a partir de um ambiente Windows XP, 2000, NT 4.0 e Server 2003 com vários utilizadores, elimine o ícone de atalho em todos os clientes antes de efectuar a desinstalação. Para eliminar o ícone, desactive a opção Shortcut Icon (Ícone de Atalho) na caixa de diálogo Monitoring Preferences (Preferências de Controlo).*

## <span id="page-93-0"></span>*Desinstalar o controlador de impressão*

- 1. Feche todas as aplicações.
- 2. Clique em Start (Iniciar), seleccione Settings (Definições) e Control Panel (Painel de Controlo). No Windows XP ou Server 2003, faça clique em Start (Iniciar) e em Control Panel (Painel de Controlo).
- 3. Clique duas vezes no ícone Add/Remove Programs (Adicionar/remover programas). No Windows XP ou Server 2003, faça clique em Add or Remove Programs (Adicionar ou Remover Programas).

4. Seleccione EPSON Printer Software (Software da Impressora EPSON) e clique em Add/Remove (Adicionar/Remover). No Windows XP, 2000 ou Server 2003, seleccione EPSON Printer Software (Software da Impressora EPSON) e clique em Change/Remove (Alterar/Remover).

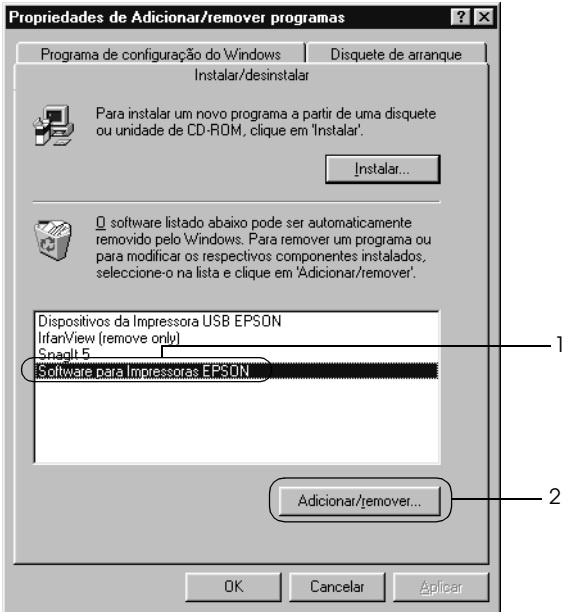

5. Clique no separador Printer Model (Modelo da Impressora) e seleccione o ícone da impressora.

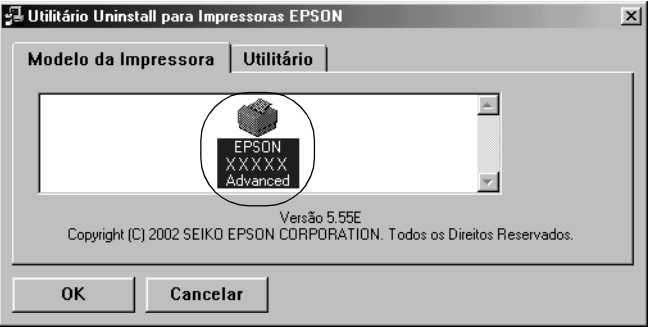

6. Clique no separador Utility (Utilitário) e certifique-se de que a opção de desinstalação do software da impressora está activa.

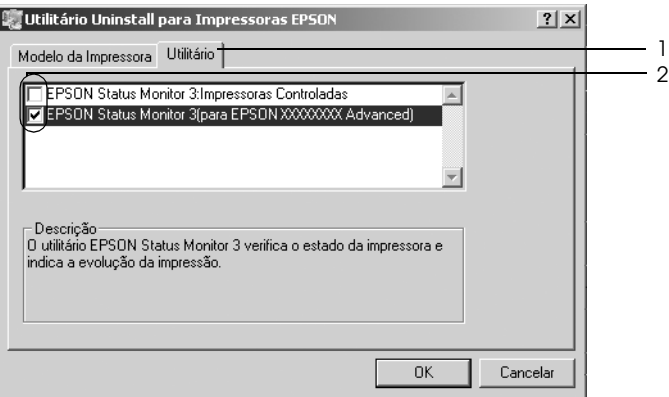

#### *Nota:*

*Para desinstalar apenas o EPSON Status Monitor 3, seleccione*  EPSON Status Monitor 3*.*

7. Para desinstalar, clique em OK.

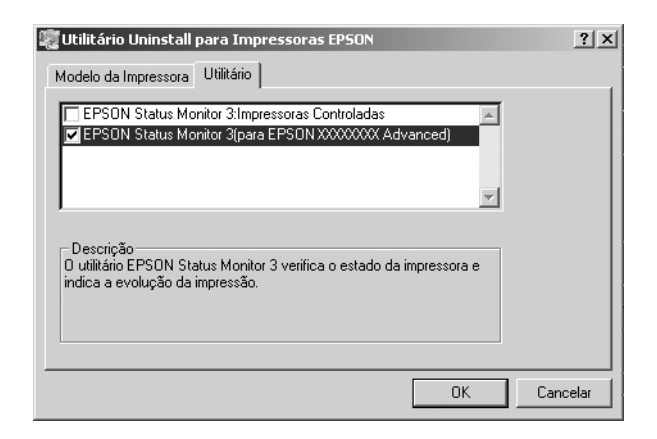

#### *Nota:*

*Pode desinstalar apenas o utilitário Monitored Printers (Impressoras Controladas) do EPSON Status Monitor 3. Quando efectua a desinstalação, deixa de poder alterar a definição Monitored Printers (Impressoras Controladas) a partir do EPSON Status Monitor 3 para outras impressoras.*

8. Siga as instruções apresentadas no ecrã.

## *Desinstalar o controlador de dispositivo USB*

Quando a impressora é ligada ao computador através de um cabo de interface USB, também é instalado o controlador de dispositivo USB. Quando desinstala o controlador de impressão, é necessário desinstalar também o controlador de dispositivo USB.

Para desinstalar o controlador de dispositivo USB, execute as operações apresentadas em seguida.

- ❏ *Desinstale o controlador de impressão antes do controlador de dispositivo USB.*
- ❏ *Depois de desinstalar o controlador de dispositivo USB, deixa de ser possível aceder a quaisquer outras impressoras EPSON ligadas através de um cabo de interface USB.*
- 1. Execute os pontos 1 a 3 da secção ["Desinstalar o controlador](#page-93-0)  [de impressão" na página 94.](#page-93-0)
- 2. Seleccione EPSON USB Printer Devices (Dispositivos da Impressora USB EPSON) e clique em Add/Remove (Adicionar/Remover).

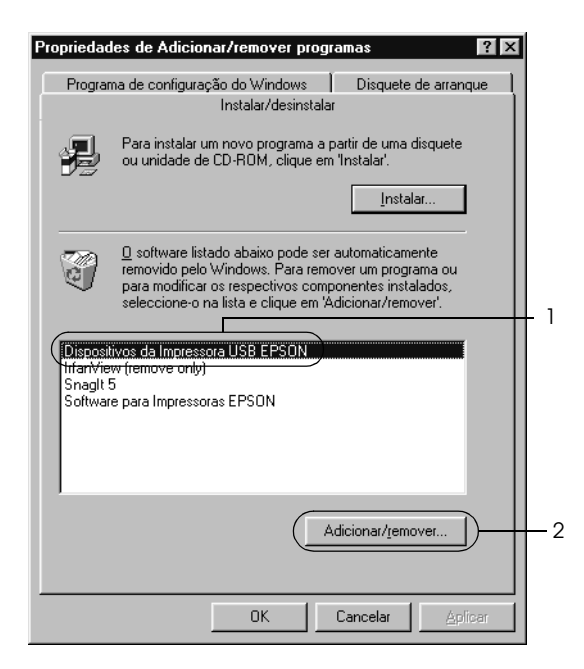

- ❏ EPSON USB Printer Devices *(Dispositivos da Impressora USB EPSON) aparece apenas quando a impressora está ligada a um computador com Windows Me ou 98 através de um cabo de interface USB.*
- ❏ *Se o controlador de dispositivo USB não estiver instalado correctamente, a opção* EPSON USB Printer Devices *((Dispositivos da Impressora USB EPSON) poderá não ser apresentada. Para executar o ficheiro "Epusbun.exe" incluído no CD-ROM que acompanha a impressora, execute as operações apresentadas em seguida.*
	- *1. Introduza o CD-ROM do software no respectivo leitor.*
	- *2. Aceda à unidade de CD-ROM.*
	- *3. Clique duas vezes na pasta* Win9x*.*
	- *4. Clique duas vezes no ícone* Epusbun.exe*.*
- 3. Siga as instruções apresentadas no ecrã.

# *Capítulo 4*

# *Utilizar o Software da Impressora em Macintosh*

## *Acerca do software da impressora*

O software da impressora inclui um controlador de impressão e o EPSON Status Monitor 3. O controlador de impressão permite escolher uma grande variedade de definições, de modo a obter os melhores resultados da impressora. É possível aceder ao EPSON Status Monitor 3 a partir do menu da maçã. O EPSON Status Monitor 3 permite verificar o estado da impressora. Para mais informações, consulte ["Controlar a impressora através do EPSON](#page-122-0)  [Status Monitor 3" na página 123](#page-122-0).

## *Aceder ao controlador de impressão*

Para controlar a impressora e alterar as respectivas definições, utilize o controlador de impressão. O controlador de impressão permite efectuar facilmente todas as definições, incluindo o sistema de alimentação, o formato de papel e a orientação.

### *Mac OS 9.x*

Para aceder ao controlador de impressão, abra a caixa de diálogo apropriada, seleccione Chooser (Selector de Recursos) no menu da maçã e faça clique no ícone da impressora.

### *Mac OS X*

Para aceder ao controlador de impressão, registe a impressora no Print Center (Centro de Impressão), clique em Print (Imprimir) no menu File (Ficheiro) de qualquer aplicação e, em seguida, seleccione a impressora.

## *Abrir as caixas de diálogo*

- ❏ Para abrir a caixa de diálogo de definições do papel, seleccione Page Setup (Configurar página) no menu File (Ficheiro) de qualquer aplicação.
- ❏ Para abrir a caixa de diálogo Basic Settings (Definições Básicas), seleccione Print (Imprimir) no menu File (Ficheiro) de qualquer aplicação.
- ❏ Para abrir a caixa de diálogo Layout (Esquema), clique no ícone Layout (Esquema) da caixa de diálogo Basic Settings (Definições Básicas).

#### *Nota:*

*A ajuda interactiva do controlador de impressão fornece informações pormenorizadas sobre as definições do controlador.*

# *Alterar definições da impressora*

## *Efectuar as definições de qualidade de impressão*

Pode alterar a qualidade de impressão através das definições do controlador de impressão. No controlador de impressão, pode efectuar as definições de impressão a partir de uma lista de predefinições ou definições personalizadas.

### *Seleccionar a qualidade de impressão utilizando a definição automática*

Pode alterar a qualidade de impressão de modo a aumentar a velocidade ou a resolução. Existem dois níveis de qualidade de impressão: 300 ppp e 600 ppp. A definição de 600 ppp proporciona uma impressão de alta qualidade e precisa, mas requer mais memória e torna a impressão mais lenta.

Quando selecciona a opção Automatic (Automático) na caixa de diálogo Basic Settings (Definições Básicas), o controlador de impressão encarrega-se das definições pormenorizadas de acordo com as definições de cor seleccionadas. A cor e a resolução são as únicas definições que tem de efectuar. Pode alterar outras definições, como o formato de papel ou a orientação, na maioria das aplicações.

### *Nota:*

*A ajuda interactiva do controlador de impressão fornece informações pormenorizadas sobre as definições do controlador.*

- 1. Abra a caixa de diálogo Basic Settings (Definições Básicas).
- 2. Faça clique na tecla Automatic (Automático) em Print Quality (Qualidade de Impressão) e, em seguida, seleccione a resolução de impressão pretendida entre Fast (Rápida ) (300 ppp) ou Fine (Óptima) (600 ppp), utilizando a barra de deslizamento.

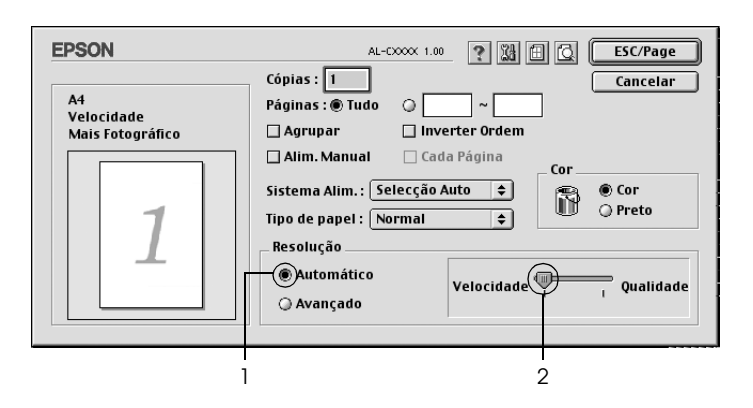

- ❏ *Para obter informações pormenorizadas sobre a função RITech, consulte a Ajuda Interactiva.*
- ❏ *Se a impressão não for efectuada correctamente ou se for apresentada uma mensagem de erro relacionada com a memória, seleccionar uma resolução mais baixa poderá permitir que continue a imprimir.*

Para utilizadores de Mac OS X

- 1. Abra a caixa de diálogo Print (Imprimir).
- 2. Seleccione Printer Settings (Definições da Impressora) na lista pendente e seleccione o separador Basic settings (Definições Básicas).
- 3. Clique em Automatic (Automático) e seleccione a resolução pretendida na lista pendente Resolution (Resolução).

### *Utilizar as predefinições*

As predefinições são disponibilizadas com o objectivo de o ajudar a optimizar as definições de impressão para um tipo específico de impressão como, por exemplo, uma apresentação ou imagens captadas com uma câmara de vídeo ou numa máquina fotográfica digital.

Para utilizar as predefinições, execute as seguintes operações:

- 1. Abra a caixa de diálogo Basic Settings (Definições Básicas).
- 2. Seleccione Advanced (Avançado). As predefinições aparecem na lista situada à direita de Automatic (Automático).

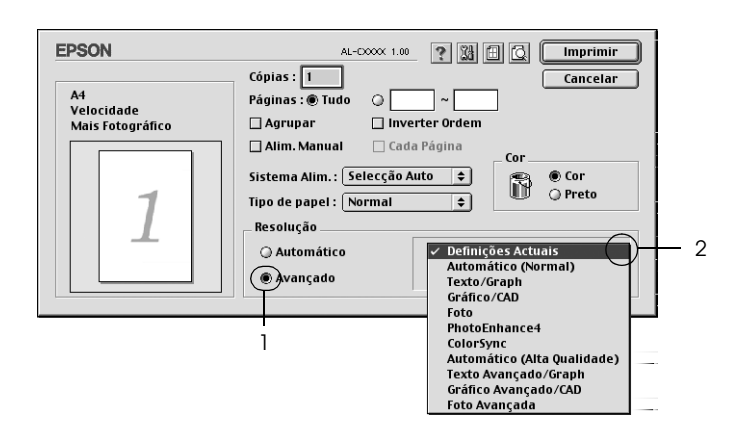

3. Seleccione na lista a definição mais apropriada para o tipo de documento ou imagem que pretende imprimir.

Para utilizadores de Mac OS X

- 1. Abra a caixa de diálogo Print (Imprimir).
- 2. Seleccione Printer Settings (Definições da Impressora) na lista pendente e seleccione o separador Basic settings (Definições Básicas).
- 3. Seleccione Advanced (Avançado). As predefinições aparecem na lista situada à direita de Automatic (Automático).
- 4. Seleccione na lista a definição mais apropriada para o tipo de documento ou imagem que pretende imprimir.

Quando escolher uma predefinição, outras definições como Printing Mode (Modo de Impressão), Resolution (Resolução), Screen (Ecrã) e Color Management (Gestão de cores), são definidas automaticamente. As alterações são apresentadas na lista pendente Summary (Sumário) da caixa de diálogo Print (Imprimir) (Mac OS X) ou na lista de definições actuais existente do lado esquerdo da caixa de diálogo Basic Settings (Definições Básicas) (Mac OS 9).

Este controlador de impressão inclui as seguintes predefinições:

## *Automatic (Automático) (Padrão)*

Adequada para impressão normal, especialmente fotografias.

## *Text/Graph (Texto/Gráfico)*

Adequada para a impressão de documentos com texto e gráficos, tais como documentos de apresentação.

## *Graphic/CAD (Gráfico/CAD)*

Adequada para imprimir gráficos e mapas.

## *Photo (Fotografia)*

Adequada para imprimir fotografias.

## *PhotoEnhance4*

Esta opção é adequada para imprimir imagens obtidas através da entrada de vídeo, máquina fotográfica digital ou digitalizador. O EPSON PhotoEnhance4 ajusta automaticamente o contraste, a saturação e o brilho da imagem original para produzir impressões mais nítidas e com cores mais vivas. Esta definição não afecta a imagem original.

*Nota: Esta função não está disponível em Mac OS X.*

## *ColorSync*

Esta função ajusta automaticamente as cores da impressão para que correspondam às do ecrã.

## *Automatic (High Quality) (Automático (Alta qualidade))*

Esta função é adequada para impressões normais e dá prioridade à qualidade.

## *Advanced Text/Graph (Texto/Gráfico Avançado)*

Adequada para imprimir documentos de alta qualidade, que incluam texto e gráficos.

## *Advanced Graphic/CAD (Gráfico/CAD Avançado)*

Adequada para imprimir gráficos, mapas e fotografias de alta qualidade.

### *Advanced Photo (Foto avançada)*

Adequada para imprimir fotografias de alta qualidade, digitalizadas e captadas com máquinas digitais.

## *Personalizar as definições de impressão*

Muitos utilizadores nunca irão necessitar de efectuar manualmente as definições. No entanto, a impressora inclui definições de impressão personalizadas, se necessitar de ter um maior controlo sobre a impressão, se pretender efectuar definições pormenorizadas ou se pretender simplesmente experimentar.

Para personalizar as definições de impressão, execute as operações apresentadas em seguida.

- 1. Abra a caixa de diálogo Basic Settings (Definições Básicas).
- 2. Clique em Advanced (Avançado) e em More Settings (Outras definições). É apresentada a seguinte caixa de diálogo.

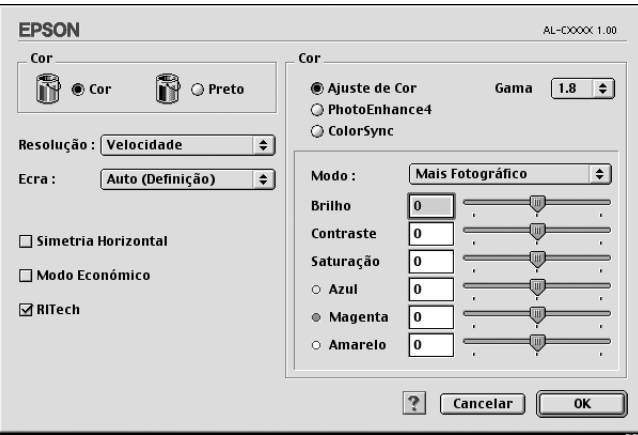

- 3. Na definição Color (Cor), seleccione Color (Cor) ou Black (Preto).
- 4. Seleccione a resolução de impressão pretendida entre Fast (Rápida) (300 ppp) e Fine (Óptima) (600 ppp).

*Quando efectuar outras definições, utilize a tecla* **P** para obter *mais informações sobre cada uma delas.*

5. Clique em OK para aplicar as definições e regressar à caixa de diálogo Basic Settings (Definições Básicas).

#### *Nota:*

*Para mais informações sobre cada uma das definições, consulte a ajuda interactiva.*

#### *Guardar as definições*

Para guardar as definições personalizadas, seleccione Advanced (Avançado) e seleccione Save Settings (Gravar definições) na caixa de diálogo Basic Settings (Definições Básicas). É apresentada a caixa de diálogo Custom Settings (Defin. Personalizadas).

Na caixa Name (Nome), escreva o nome das definições personalizadas e clique em Save (Gravar). As definições são apresentadas na lista situada à direita da opção Automatic (Automático), na caixa de diálogo Basic Settings (Definições Básicas).

- ❏ *Não é possível utilizar o nome de uma predefinição para as definições personalizadas.*
- ❏ *Para eliminar uma definição personalizada, seleccione* Advanced *(Avançado), seleccione* Save Settings *(Gravar Definições) na caixa de diálogo Basic Settings (Definições Básicas), seleccione a definição na caixa de diálogo User Settings (Definições do Utilizador) e, em seguida, faça clique em* Delete *(Apagar).*

#### ❏ *Não é possível eliminar predefinições.*

Se alterar quaisquer definições na caixa de diálogo Advanced Settings (Definições Avançadas) quando uma das definições personalizadas estiver seleccionada na lista Advanced Settings (Definições Avançadas) da caixa de diálogo Basic Settings (Definições Básicas), a definição seleccionada na lista muda para User Settings (Definições do Utilizador). A definição personalizada seleccionada anteriormente não é afectada por esta alteração. Para repor a definição personalizada anterior, volte a seleccioná-la na lista de definições actuais.

Para utilizadores de Mac OS X

Execute as seguintes operações para guardar as definições personalizadas.

No Mac OS 10,1.x, guarde as definições personalizadas em Save Custom Setting (Gravar definição personalizada). As definições personalizadas serão gravadas como Custom (Personalizada) na lista pendente Preset (Predefinições). Pode guardar apenas um conjunto de definições personalizadas.

No Mac OS 10.2 ou 10.3, guarde as definições personalizadas em Save Custom Setting (Gravar definição personalizada). Introduza o nome das definições personalizadas na respectiva caixa As definições personalizadas serão gravadas com esse nome na lista pendente Preset (Predefinições).

#### *Nota:*

*A opção* Custom Setting *(Definição personalizada) é uma função padrão do Mac OS X.*
### *Redimensionar impressões*

A função Fit to Page (Ajustar à Página) da caixa de diálogo Layout (Esquema) permite ampliar ou reduzir os documentos durante a impressão, de acordo com o formato de papel especificado.

### *Nota:*

- ❏ *Esta função não está disponível em Mac OS X.*
- ❏ *O nível de ampliação ou redução é especificado automaticamente em função do formato de papel seleccionado na caixa de diálogo Paper Setting (Definição de papel).*
- ❏ *Não é possível modificar ou reduzir o seleccionado na caixa de diálogo Paper Setting (Definição de papel).*
- 1. Clique no ícone **I** Layout (Esquema) da caixa de diálogo Basic Settings (Definições Básicas). É apresentada a caixa de diálogo Layout (Esquema).
- 2. Seleccione a opção Fit to Page (Ajustar à Página) e seleccione o formato de papel pretendido na lista pendente Output Paper (Formato de saída). A página é impressa no formato de papel seleccionado.

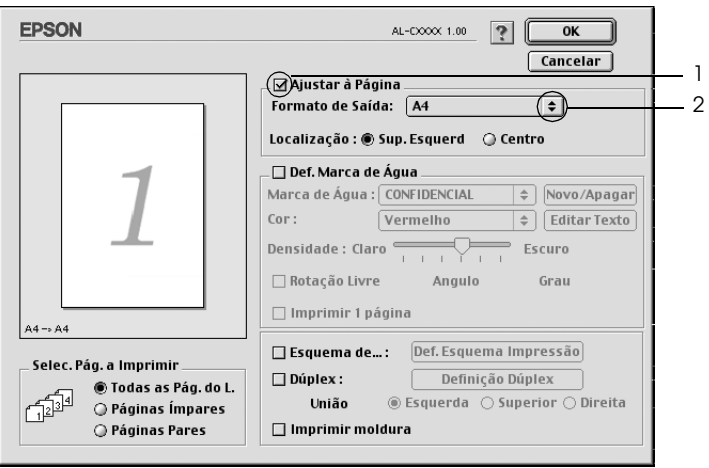

3. Clique em OK para aplicar as definições.

### *Modificar o esquema de impressão*

É possível imprimir duas ou quatro páginas numa página e efectuar a ordem de impressão, redimensionando automaticamente cada uma das páginas para as ajustar ao formato de papel especificado. Também pode optar por imprimir os documentos com uma moldura.

- 1. Clique no ícone **I** Layout (Esquema) da caixa de diálogo Basic Settings (Definições Básicas). É apresentada a caixa de diálogo Layout (Esquema).
- 2. Seleccione a opção Print Layout (Esquema de Impressão ) e clique em Print Layout Settings (Def. Esquema Impressão). É apresentada a caixa de diálogo de definições do esquema de impressão.

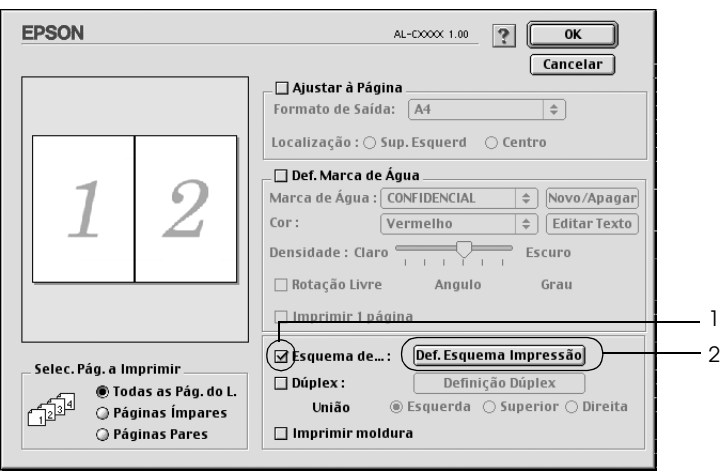

3. Seleccione o número de páginas que pretende imprimir em cada folha de papel.

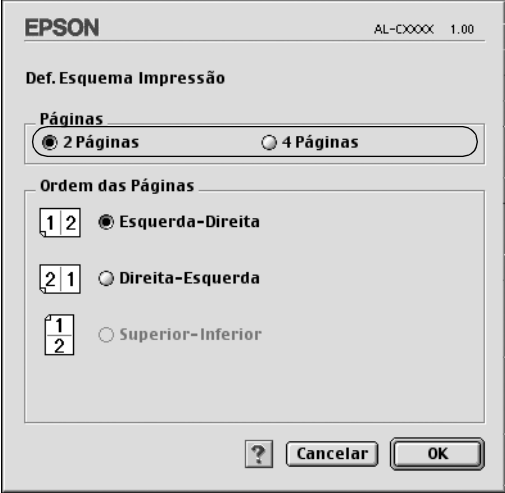

4. Seleccione a ordem pela qual as páginas devem ser impressas em cada folha.

#### *Nota:*

*As opções de ordem das páginas dependem das páginas seleccionadas anteriormente e da orientação.*

- 5. Clique em OK para aplicar as definições e regressar à caixa de diálogo Layout (Esquema).
- 6. Seleccione a opção Print the Frame (Imprimir moldura) na caixa de diálogo Layout (Esquema) se pretender imprimir as páginas com uma moldura.
- 7. Clique em OK para aplicar as definições.

Para utilizadores de Mac OS X

- 1. Abra a caixa de diálogo Print (Imprimir).
- 2. Seleccione Layout (Esquema) na lista pendente.
- 3. Na lista pendente, seleccione o número de páginas que pretende imprimir em cada folha de papel.
- 4. Clique em Print (Imprimir) para começar a imprimir.

*Nota: As definições* Layout *(Esquema) são uma função padrão do Mac OS X.*

## *Utilizar uma marca de água*

Execute as operações apresentadas em seguida para utilizar uma marca de água no documento. Na caixa de diálogo Layout (Esquema), pode seleccionar uma marca de água predefinida numa lista ou seleccionar um ficheiro bitmap (PICT) ou de texto como marca de água personalizada. A caixa de diálogo Layout (Esquema) permite também efectuar várias definições pormenorizadas da marca de água. Por exemplo, pode seleccionar o tamanho, a intensidade e a posição da marca de água.

### *Nota:*

*Esta função não está disponível em Mac OS X.*

1. Clique no ícone **I** Layout (Esquema) da caixa de diálogo Basic Settings (Definições Básicas). É apresentada a caixa de diálogo Layout (Esquema).

2. Seleccione a opção Watermark Settings (Def. Marca de Água) e seleccione uma marca de água na lista pendente Watermark (Marca de Água).

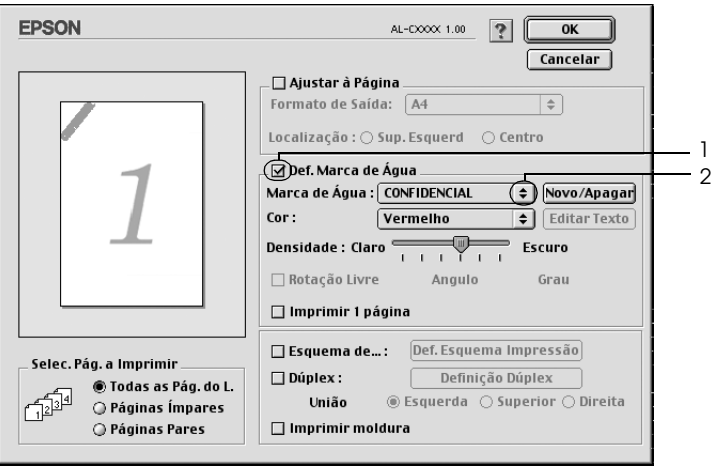

- 3. Seleccione o sítio na página onde pretende imprimir a marca de água, arrastando a imagem da marca de água sobre a janela de pré-visualização. Quando quiser redimensionar a marca de água, arraste a respectiva seta.
- 4. Ajuste a intensidade de imagem da marca de água, utilizando a barra de deslizamento Intensity (Densidade).
- 5. Pode rodar as marcas de água de texto personalizadas, introduzindo os graus na caixa Angle (Ângulo). Também pode seleccionar a opção Rotate by mouse (Rotação livre) e rodar a marca de água de texto com o rato, na janela de pré-visualização.
- 6. Clique em OK para aplicar as definições.

### *Criar uma marca de água de texto*

Pode criar uma marca de água de texto ou de bitmap, executando as operações apresentadas em seguida.

### *Criar uma marca de água*

- 1. Clique no ícone **I** Layout (Esquema) da caixa de diálogo Basic Settings (Definições Básicas). É apresentada a caixa de diálogo Layout (Esquema).
- 2. Seleccione a opção Watermark Settings (Def. Marca de Água) e clique em New/Delete (Novo/Apagar). É apresentada a caixa de diálogo de marca de água personalizada.

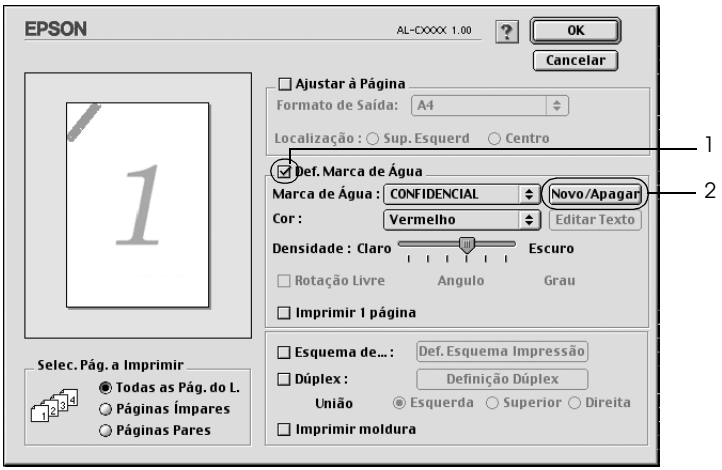

3. Clique em Add Text (Adic. Texto) na caixa de diálogo de marca de água personalizada.

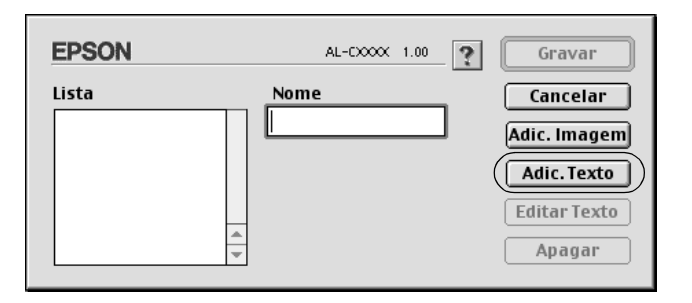

4. Introduza o texto da marca de água na caixa Text (Texto), seleccione a fonte e o estilo e clique em OK, na caixa de diálogo da marca de água de texto.

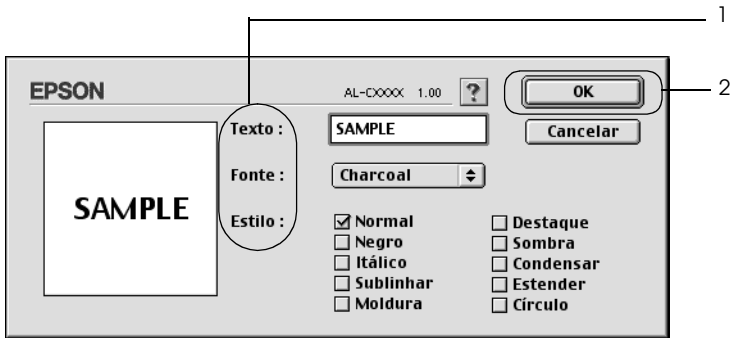

5. Introduza o nome do ficheiro na caixa Name (Nome) e clique em Save (Gravar).

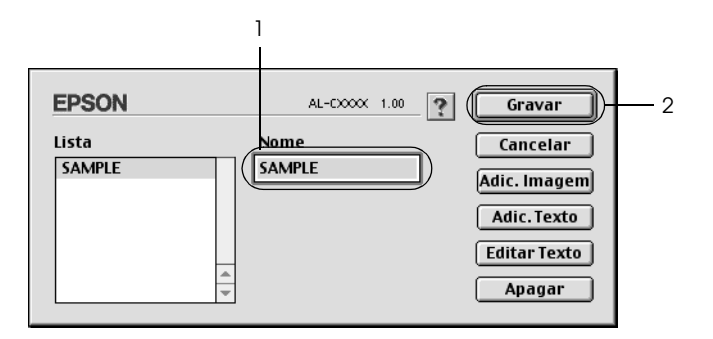

### *Nota:*

- ❏ *Para editar a marca de água de texto gravada, seleccione-a na caixa List (Lista) e clique em* Edit Text *(Editar Texto). Depois de ter feito as alterações pretendidas, clique em* OK *para fechar a caixa de diálogo.*
- ❏ *Para remover a marca de água de texto gravada, seleccione-a na caixa List (Lista) e clique em* Delete *(Apagar). Depois de a ter apagado, clique em* Save *(Gravar) para fechar a caixa de diálogo.*
- 6. Na lista Watermark (Marca de Água) da caixa de diálogo Layout (Esquema), seleccione a marca de água personalizada que foi guardada e, em seguida, faça clique em OK.

### *Criar uma marca de água bitmap*

Antes de criar a marca de água personalizada, deve preparar um ficheiro bitmap (PICT).

1. Clique no ícone **I** Layout (Esquema) da caixa de diálogo Basic Settings (Definições Básicas). É apresentada a caixa de diálogo Layout (Esquema).

2. Seleccione a opção Watermark Settings (Def. Marca de Água) e clique em New/Delete (Novo/Apagar). É apresentada a caixa de diálogo de marca de água personalizada.

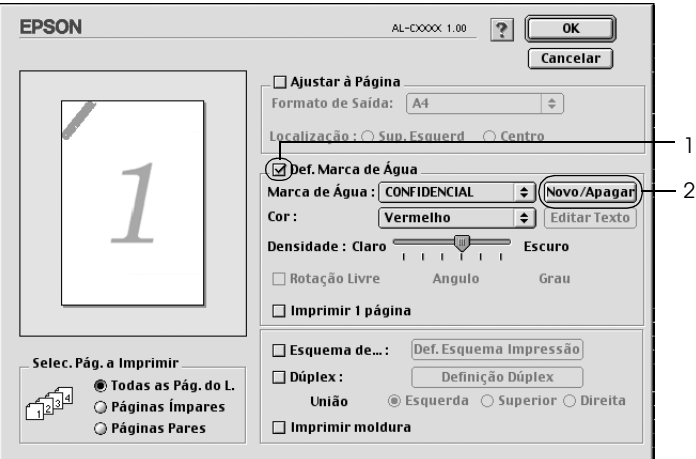

3. Clique em Add PICT (Adic. Imagem) na caixa de diálogo de marca de água personalizada.

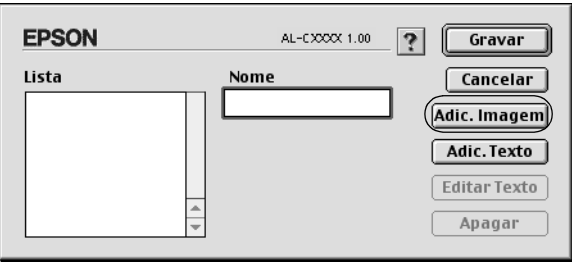

4. Seleccione o ficheiro de imagem e clique em Open (Abrir).

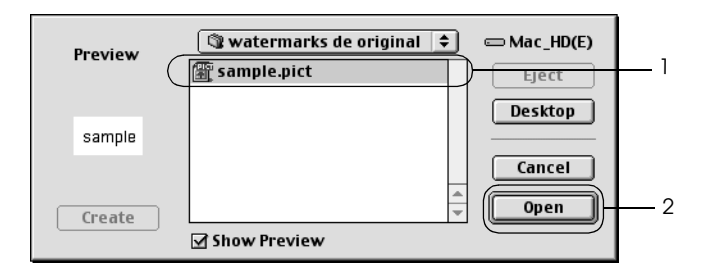

5. Introduza o nome do ficheiro na caixa Name (Nome) e clique em Save (Gravar).

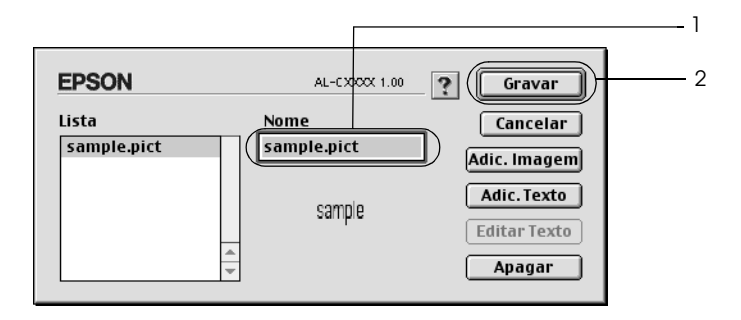

### *Nota:*

*Para remover a marca de água gravada, seleccione-a na caixa List (Lista) e clique em* Delete *(Apagar). Depois de a ter apagado, clique em* Save *(Gravar) para fechar a caixa de diálogo.*

6. Na lista Watermark (Marca de Água) da caixa de diálogo Layout (Esquema), seleccione a marca de água personalizada que foi guardada e, em seguida, faça clique em OK.

### *Imprimir com a unidade dúplex*

A impressão dúplex imprime em ambas as faces do papel. Quando imprimir para efectuar uma união pode efectuar uma margem união páginas do modo pretendido.

Na qualidade de parceiro ENERGY STAR®, a Epson recomenda a utilização da função de impressão em frente e verso. Para mais informações sobre o programa ENERGY STAR® , consulte a secção Programa ENERGY STAR® .

- 1. Clique no ícone **I** Layout (Esquema) da caixa de diálogo Basic Settings (Definições Básicas). É apresentada a caixa de diálogo Layout (Esquema).
- 2. Seleccione a opção Duplex (Dúplex).
- 3. Seleccione uma posição de união: Left (Esquerda), Top (Superior) ou Right (Direita).
- 4. Clique em Duplex Settings (Definição Dúplex) para abrir a caixa de diálogo Duplex Settings (Definição Dúplex).
- 5. Especifique a Margem de união para a frente e para o verso do papel.

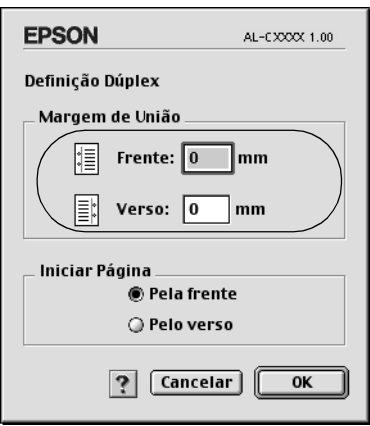

- 6. Especifique qual a face do papel (frontal ou posterior) que deve ser impressa como página inicial.
- 7. Clique em OK para aplicar as definições e regressar à caixa de diálogo Layout (Esquema).

Para utilizadores de Mac OS X

- 1. Abra a caixa de diálogo Print (Imprimir).
- 2. Seleccione Duplex Settings (Definição Dúplex) na lista pendente.
- 3. Seleccione a opção Duplex Settings (Definição Dúplex).
- 4. Seleccione uma posição de união: Left (Esquerda), Top (Superior) ou Right (Direita).
- 5. Especifique a Margem de união para a frente e para o verso do papel.
- 6. Especifique qual a face do papel (frontal ou posterior) que deve ser impressa como página inicial.
- 7. Clique em Print (Imprimir) para começar a imprimir.

## *Efectuar Definições Avançadas*

Pode efectuar várias definições na caixa de diálogo Extended Setting (Definições Avançadas). Por exemplo, Page Protect (Proteger Página). Para abrir a caixa de diálogo, clique no ícone **Extended Setting (Definições Avançadas) da caixa de diálogo** Basic Settings (Definições Básicas).

Os utilizadores de MAC OS X deverão abrir a caixa de diálogo Extension Settings (Definições de extensão).

- 
- b. Opção Ignore the selected paper size (Ignorar o formato seleccionado):
- c. Opção Skip Blank Page (Saltar Pág Br.):

d. Opção Automatically change to monochrome mode (Mudar automat. para modo monocromático):

a. Offset (Limite): Permite ajustar ao pormenor a posição de impressão na frente e no verso de uma folha, em incrementos de 1 mm.

> Quando selecciona esta opção, a impressora imprime no papel colocado, independentemente do seu formato.

> Quando selecciona esta opção, a impressora avança as páginas em branco.

#### *Nota:*

*Esta função não está disponível em Mac OS X.*

Seleccione esta opção para que o controlador de impressão analise os dados de impressão e mude automaticamente para o modo monocromático, se os dados de impressão forem a preto e branco.

#### *Nota:*

*Esta função não está disponível em Mac OS X.*

e. Opção Adjust line thickness (Ajustar espessura das linhas): Ajusta a espessura das linhas impressas.

#### *Nota:*

*Esta função não está disponível em Mac OS X.*

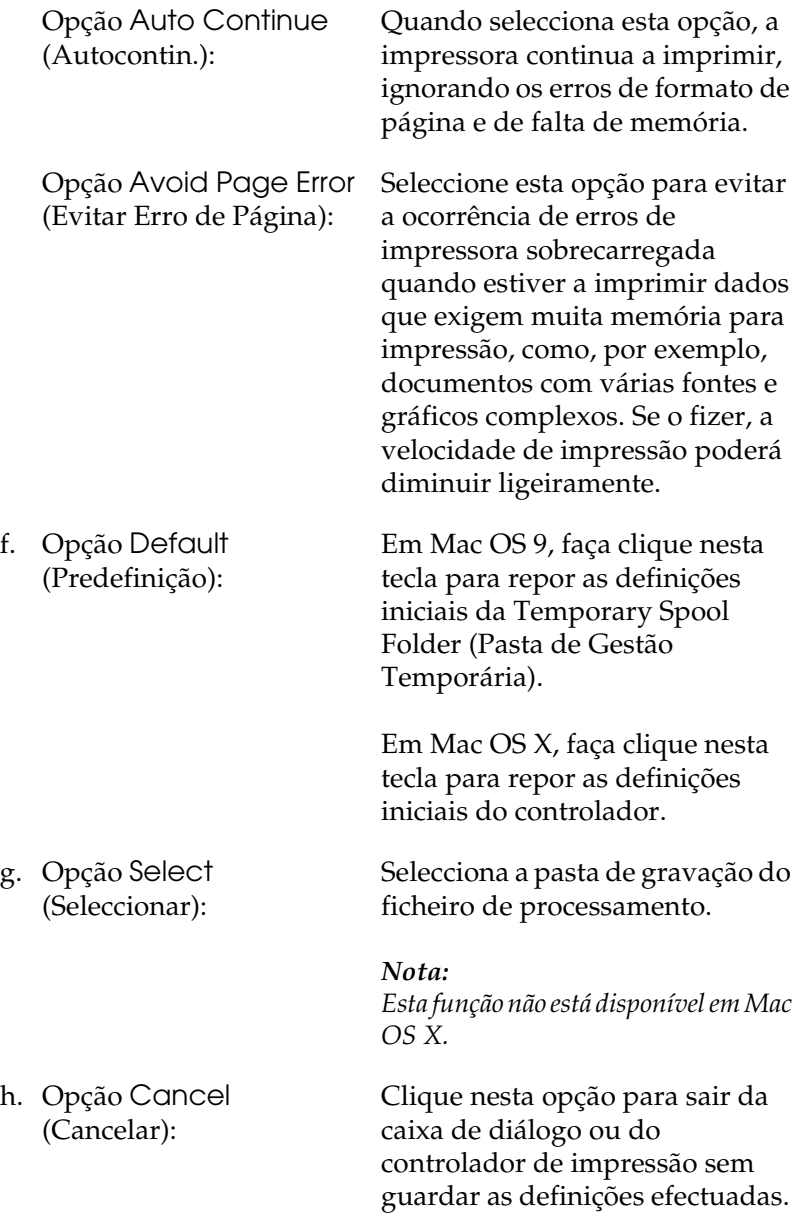

i. Opção OK: Clique nesta opção para guardar as definições e sair da caixa de diálogo ou do controlador de impressão. As definições ficam activadas até que as altere; em seguida, clique novamente em OK.

> *Nota: Esta função não está disponível em Mac OS X.*

## *Controlar a impressora através do EPSON Status Monitor 3*

O EPSON Status Monitor 3 controla a impressora e apresenta informações sobre o seu estado actual.

### *Aceder ao EPSON Status Monitor 3*

Pode abrir o EPSON Status Monitor 3 seleccionando o EPSON Status Monitor 3 no menu da maçã.

### *Nota:*

- ❏ *É necessário que a porta de impressora apropriada já esteja seleccionada no Chooser (Selector de Recursos), de modo a que as informações necessárias possam ser recebidas a partir do controlador de impressão seleccionado quando o EPSON Status Monitor 3 for iniciado. Se a porta de impressora não estiver correcta, ocorrerá um erro.*
- ❏ *Se alterar o controlador de impressão no Chooser (Selector de Recursos) enquanto o ficheiro estiver a ser impresso em segundo plano, o envio dos dados para a impressora pode ser interrompido.*

❏ *As informações sobre o estado da impressora e dos consumíveis só são apresentadas na janela se o Chooser (Selector de Recursos) estiver a receber as informações de estado normalmente.*

### Para utilizadores de Mac OS X

- 1. Clique em Print (Imprimir) no menu File (Ficheiro) de qualquer aplicação. É apresentada a caixa de diálogo Print (Imprimir).
- 2. Seleccione Utilities (Utilitários) na lista onde é apresentada a opção Copies & Pages (Cópias e Páginas).
- 3. Faça clique no ícone do EPSON Status Monitor 3.

## *Obter as informações de estado da impressora*

Pode controlar o estado da impressora e obter informações sobre os consumíveis utilizando a caixa de diálogo EPSON Status Monitor 3.

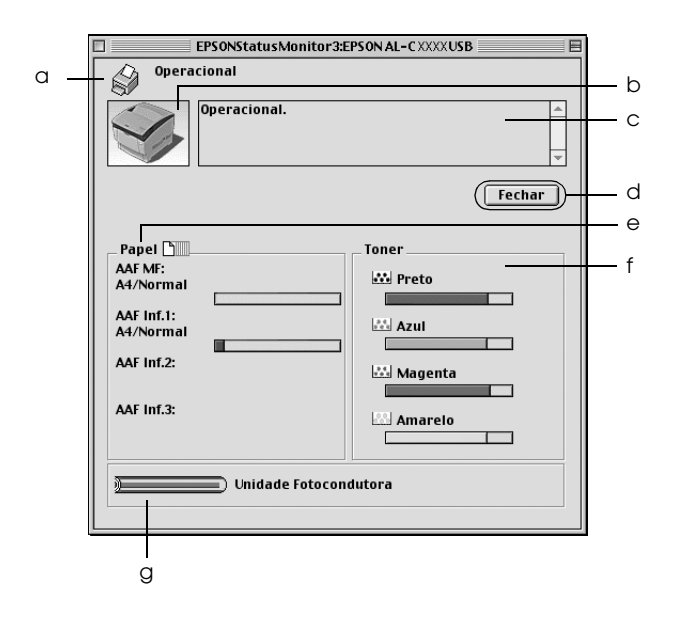

### *Nota: O ecrã poderá variar consoante a versão do sistema operativo.*

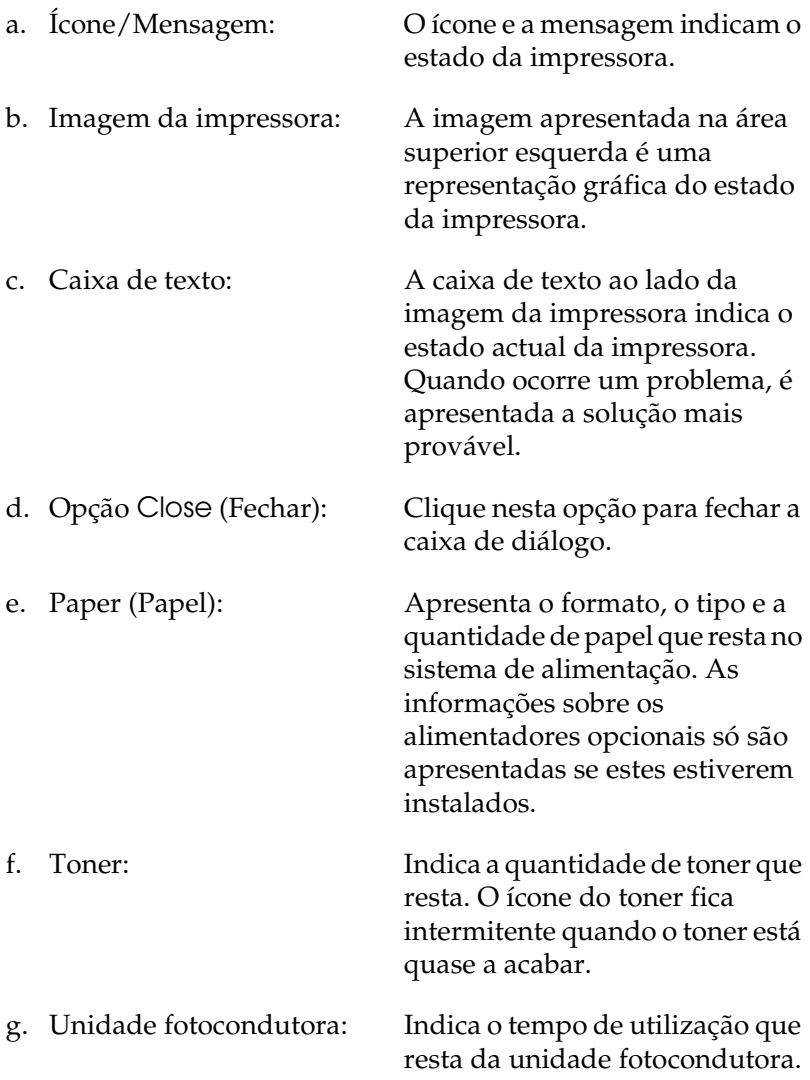

### *Definir as preferências de controlo*

Para efectuar definições de controlo específicas, seleccione Monitor Setup (Definições de Controlo) no menu File (Ficheiro). É apresentada a caixa de diálogo Monitor Setup (Definições de Controlo).

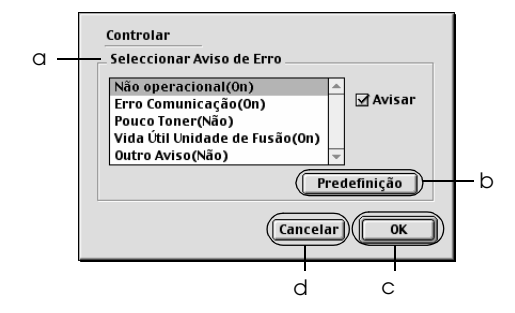

A caixa de diálogo contém as seguintes teclas e definições:

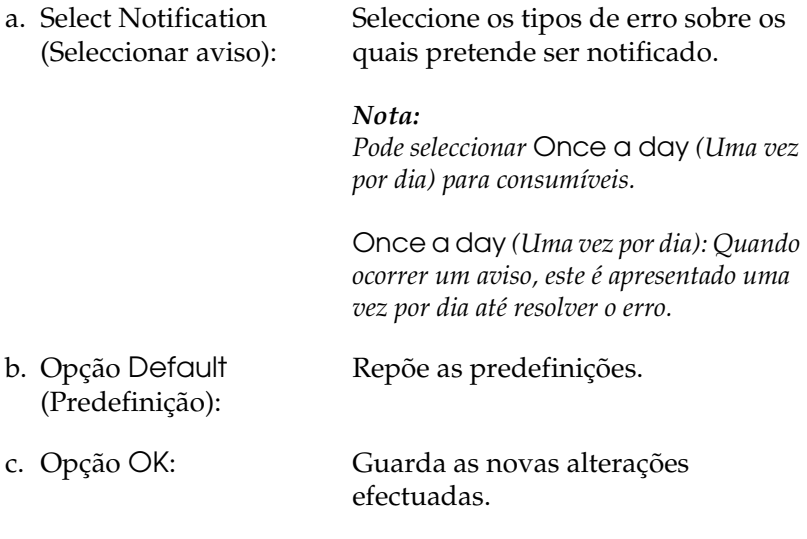

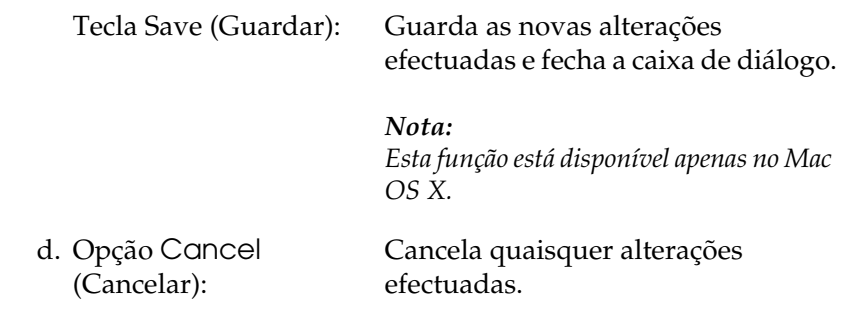

## *Janela Status Alert (Alerta de Estado)*

Esta janela indica o tipo de erro que ocorreu e propõe uma solução possível. A janela fecha automaticamente assim que o problema é resolvido.

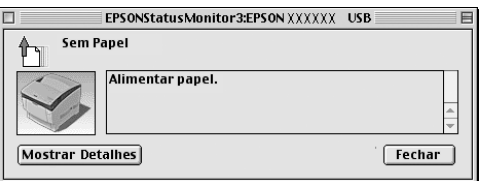

Esta janela também é apresentada conforme a notificação seleccionada na caixa de diálogo Monitor Setup (Definições de Controlo).

Se pretender ver informações sobre os consumíveis da impressora, clique em Show Details (Mostrar detalhes); os utilizadores de Mac OS X deverão fazer clique em  $\blacksquare$ . Se fizer clique nesta tecla, a janela Status Alert (Alerta de Estado) não desaparece, nem depois de o problema ter sido resolvido. Para a fechar, é necessário fazer clique em Close (Fechar).

## *Utilizar a função Job Management (Gestão de Tarefas)*

Pode obter informações sobre as tarefas de impressão através do menu Job Information (Informações da Tarefa) da caixa de diálogo do EPSON Status Monitor 3.

Para visualizar o menu Job Information (Informações da Tarefa), seleccione a opção Show job information (Apresentar informações da tarefa) na caixa de diálogo Monitoring Preferences (Preferências de controlo). Em seguida, faça clique no menu Job Information (Informações da Tarefa) na caixa de diálogo do EPSON Status Monitor 3.

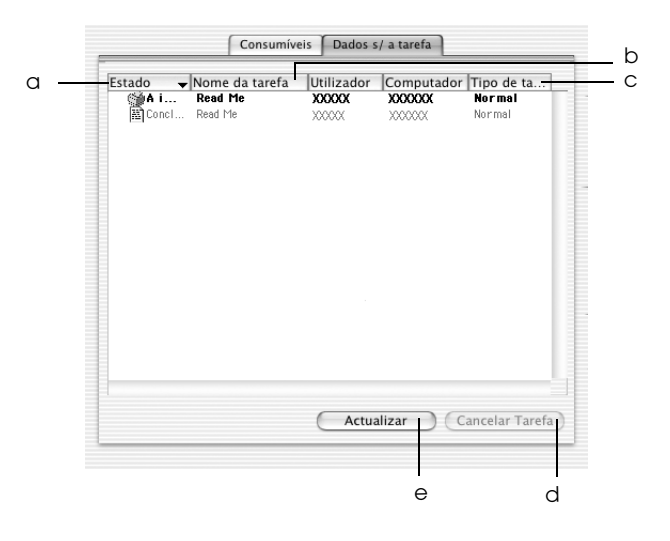

### *Nota:*

*Este ecrã pertence ao sistema operativo Mac OS X.*

a. Status (Estado): Waiting (A aguardar): A aguardar a impressão.

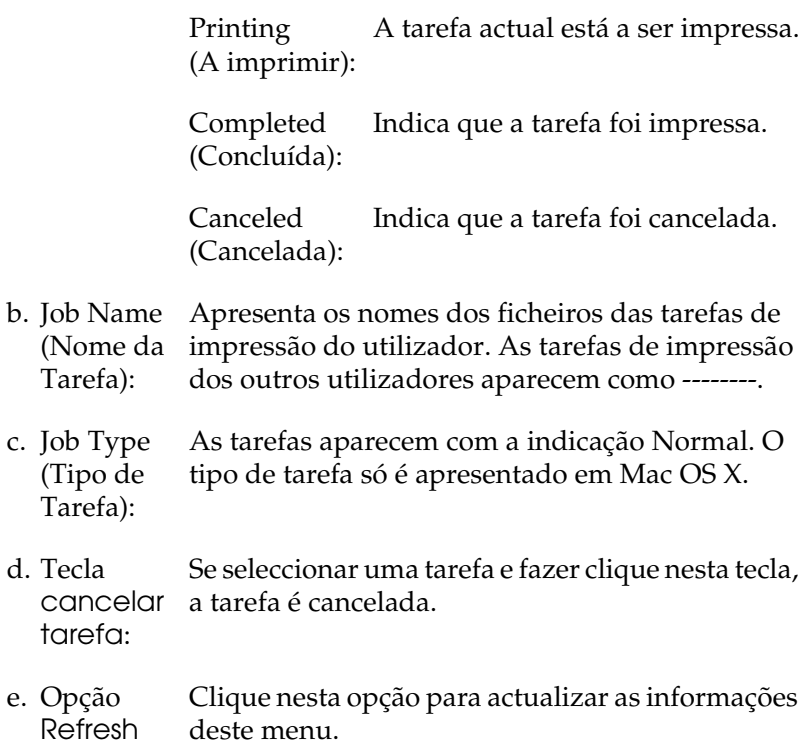

(Renovar):

## *Configurar a ligação USB*

#### *Nota:*

*Se estiver a ligar o cabo de interface USB ao Macintosh através de um concentrador (hub) USB, certifique-se de que efectua a ligação ao primeiro concentrador do circuito. A interface USB pode ficar instável, consoante o concentrador utilizado. Se ocorrerem problemas com este tipo de configuração, ligue o cabo de interface USB directamente ao conector USB do computador.*

1. Seleccione Chooser (Selector de Recursos) no menu da maçã. Clique no ícone da impressora e, em seguida, na porta USB à qual a impressora está ligada.

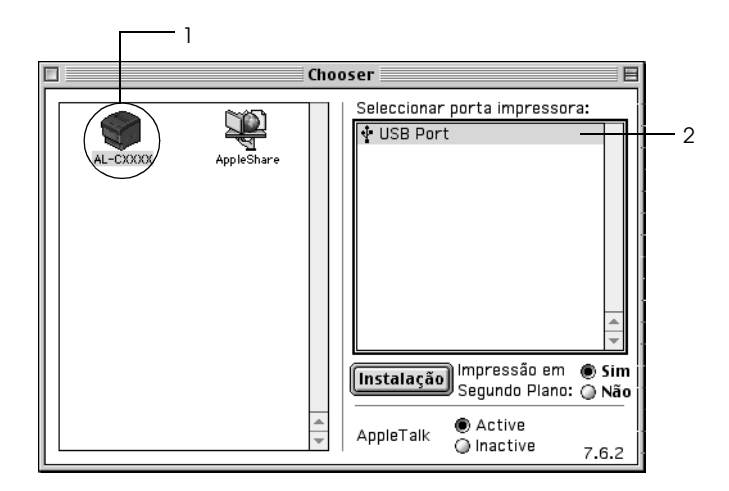

2. Seleccione Background Printing (Impressão em segundo plano) para activar ou desactivar a impressão em segundo plano.

### *Nota:*

❏ *A impressão em segundo plano tem de estar activada para o EPSON Status Monitor 3 gerir as tarefas de impressão.*

- ❏ *Quando a impressão em segundo plano está activa, pode utilizar o Macintosh enquanto este está a preparar um documento para ser impresso.*
- 3. Feche o Chooser (Selector de Recursos).

## *Cancelar a impressão*

Se as impressões não corresponderem às suas expectativas e contiverem caracteres ou imagens incorrectos ou danificados, pode ser necessário cancelar a impressão. Se uma tarefa de impressão permanecer no PC, siga as instruções apresentadas em seguida para cancelar a impressão.

- ❏ Para cancelar a impressão, pressione a tecla de ponto (.) enquanto mantém pressionada a tecla Command. Dependendo da aplicação, a mensagem indica as operações a serem executadas para cancelar a tarefa durante a impressão. Se isso acontecer siga as instruções da mensagem.
- ❏ Durante a impressão em segundo plano, aceda ao EPSON Status Monitor 3 a partir do menu Application (Aplicação). Em seguida, pare a impressão a partir do EPSON Status Monitor 3 ou elimine o ficheiro que está em modo de espera.

Quando a última página for ejectada da impressora, o indicador luminoso de funcionamento (verde) da impressora acende.

### *Nota:*

*Também pode cancelar a tarefa de impressão actual enviada a partir do computador pressionando a tecla* q *Cancel Job (Cancelar Tarefa) no painel de controlo da impressora. Ao cancelar a tarefa, tenha cuidado para não cancelar tarefas enviadas por outros utilizadores.*

## *Desinstalar o software da impressora*

Quando pretender reinstalar ou actualizar o controlador de impressão, desinstale primeiro o controlador que já está instalado.

## *Em Mac OS 9.X*

- 1. Feche todas as aplicações e reinicie o Macintosh.
- 2. Introduza o CD-ROM do software da impressora EPSON no Macintosh.
- 3. Clique duas vezes na pasta Idioma e, em seguida, clique duas vezes na pasta Disk 1, situada dentro da pasta Printer Driver (Controlador de Impressão).
- 4. Clique duas vezes no ícone Installer (Instalador).

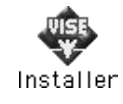

- 5. Clique em Continue (Continuar). Quando for apresentado o ecrã do acordo de licença de software, leia o acordo e, em seguida, clique em Accept (Aceitar).
- 6. Seleccione Uninstall (Desinstalar) no menu do canto superior esquerdo e clique em Uninstall (Desinstalar).
- 7. Siga as instruções apresentadas no ecrã.

## *Em Mac OS X*

- 1. Feche todas as aplicações e reinicie o Macintosh.
- 2. Introduza o CD-ROM do software da impressora EPSON no Macintosh.
- 3. Clique duas vezes no ícone EPSON no ambiente de trabalho.
- 4. Clique duas vezes na pasta Mac OS X Software (Software Mac OS X) e, em seguida, clique duas vezes na pasta Printer Driver (Controlador de Impressão).
- 5. Clique duas vezes no ícone da impressora.

#### *Nota:*

*Se for apresentada a caixa de diálogo Authenticate (Autenticação), introduza a* palavra-passe ou frase *e clique em* OK*.*

- 6. Quando for apresentado o ecrã do acordo de licença de software, leia o acordo e, em seguida, clique em Accept (Aceitar).
- 7. Seleccione Uninstall (Desinstalar) no menu do canto superior esquerdo e clique em Uninstall (Desinstalar).
- 8. Siga as instruções apresentadas no ecrã.

### *Nota:*

*Se o nome da impressora permanecer no Print Center (Centro de Impressão) depois de desinstalar o software da impressora, apague o nome da impressora do Printer Center (Centro de Impressoras). Abra o Print Center (Centro de Impressão), seleccione o nome da impressora na lista de impressoras e, em seguida, faça clique em*  Delete *(Apagar).*

# *Capítulo 5 Configurar a impressora numa rede*

### *Em Windows*

### *Partilhar a impressora*

Esta secção descreve como partilhar a impressora numa rede Windows padrão.

Os computadores de uma rede podem partilhar uma impressora que esteja ligada directamente a um deles. O computador ligado directamente à impressora é o servidor de impressão; os outros são os computadores-cliente que necessitam de permissão para partilhar a impressora com o servidor. Os clientes partilham a impressora através do servidor de impressão.

Configure o servidor de impressão e os clientes de acordo com a versão do sistema operativo Windows e os direitos de acesso de que dispõe na rede.

### **Configurar o servidor de impressão**

- ❏ Para Windows Me, 98 ou 95, consulte ["Configurar a](#page-134-0)  [impressora como uma impressora partilhada" na página 135.](#page-134-0)
- ❏ Para Windows XP, 2000, NT 4.0 ou Server 2003, consulte ["Utilizar um controlador adicional" na página 137.](#page-136-0)

### **Configurar os clientes**

- ❏ Para Windows Me, 98 ou 95, consulte ["No Windows Me, 98](#page-144-0)  [ou 95" na página 145](#page-144-0).
- ❏ Para Windows XP ou 2000, consulte ["No Windows XP ou](#page-146-0)  [2000" na página 147](#page-146-0)

❏ Para Windows NT 4.0, consulte ["No Windows NT 4.0" na](#page-150-0)  [página 151.](#page-150-0)

*Nota:*

- ❏ *Quando partilhar a impressora, certifique-se de que define o EPSON Status Monitor 3 (Supervisor de estado EPSON 3) de modo a que a impressora partilhada possa ser controlada a partir do servidor de impressão. Consulte ["Definir as preferências de controlo" na página](#page-81-0)  [82](#page-81-0).*
- ❏ *Se for um utilizador de uma impressora partilhada em Windows num ambiente Windows Me, 98 ou 95, no servidor, clique duas vezes no ícone* Network *(Rede) do Control Panel (Painel de Controlo) e certifique-se de que o componente "File and printer sharing for Microsoft Networks" (Partilha de ficheiros e impressoras para redes Microsoft) está instalado. Em seguida, no servidor e nos clientes, certifique-se de que "IPX/SPX-compatible Protocol" (Protocolo compatível com IPX/SPX) ou TCP/IP está instalado.*
- ❏ *O servidor de impressão e os clientes devem ser instalados no mesmo sistema de rede e devem estar sujeitos à mesma área de gestão de rede.*
- ❏ *As janelas apresentadas nas páginas que se seguem podem ser diferentes, consoante a versão do sistema operativo Windows.*

### <span id="page-134-0"></span>*Configurar a impressora como uma impressora partilhada*

Se o sistema operativo do servidor de impressão for o Windows Me, 98 ou 95, execute as operações apresentadas em seguida para configurar o servidor de impressão.

- 1. Clique em Start (Iniciar), seleccione Settings (Definições) e Control Panel (Painel de Controlo).
- 2. Clique duas vezes no ícone Network (Rede).
- 3. Clique em File and Print Sharing (Partilha de ficheiros e impressoras) no menu Configuration (Configuração).
- 4. Seleccione a opção I want to be able to allow others to print to my printer(s). (Desejo poder permitir a outros imprimirem na(s) minha(s) impressora(s).) e clique em OK.
- 5. Clique em OK para aceitar as definições.

### *Nota:*

- ❏ *Quando for apresentada a mensagem "Insert the Disk" (Introduza o disco), introduza o CD-ROM do Windows Me, 98 ou 95 no computador. Clique em* OK *e siga as instruções apresentadas no ecrã.*
- ❏ *Quando for apresentada a mensagem a pedir para reiniciar o computador, reinicie-o e prossiga com as definições. Consulte ["Utilizadores que reinicializam o computador" na página 136.](#page-135-0)*

### <span id="page-135-0"></span>*Utilizadores que reinicializam o computador*

- 1. Clique duas vezes no ícone Printers (Impressoras) do painel de controlo.
- 2. Clique com a tecla direita do rato no ícone EPSON AL-C3000 Advanced e seleccione Sharing (Partilhar) no menu apresentado.
- 3. Seleccione Shared As (Partilhar como), introduza um nome no campo de nome de partilha e clique em OK. Introduza um comentário e uma palavra-passe, se necessário.

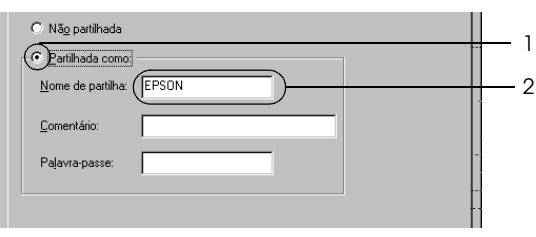

### *Nota:*

- ❏ *Não utilize espaços nem hífenes no nome de partilha, porque estes podem provocar erros.*
- ❏ *Quando partilhar a impressora, certifique-se de que define o EPSON Status Monitor 3 (Supervisor de estado EPSON 3) de modo a que a impressora partilhada possa ser controlada a partir do servidor de impressão. Consulte ["Definir as preferências de](#page-81-0)  [controlo" na página 82.](#page-81-0)*

É necessário configurar os clientes para que possam utilizar a impressora em rede. Para mais informações, consulte as seguintes secções.

- ❏ ["No Windows Me, 98 ou 95" na página 145](#page-144-0)
- ❏ ["No Windows XP ou 2000" na página 147](#page-146-0)
- ❏ ["No Windows NT 4.0" na página 151](#page-150-0)

### <span id="page-136-0"></span>*Utilizar um controlador adicional*

Se o sistema operativo do servidor de impressão for o Windows XP, 2000, NT 4.0 ou Server 2003, pode instalar controladores adicionais no servidor. Os controladores adicionais destinam-se aos clientes que têm um sistema operativo diferente do servidor.

Para configurar um sistema Windows XP, 2000, NT 4.0 ou Server 2003 como servidor de impressão e instalar os controladores adicionais, execute as seguintes operações.

### *Nota:*

- ❏ *Tem de iniciar sessão no Windows XP, 2000, NT 4.0 ou Server 2003 como Administrador do computador local.*
- ❏ *Se o sistema operativo do servidor de impressão for o Windows NT 4.0, o controlador adicional só pode ser utilizado no Service Pack 4 ou posterior.*
- 1. No caso de um servidor de impressão com Windows 2000 ou NT 4.0, clique em Start (Iniciar), seleccione Settings (Definições) e Printers (Impressoras). No caso de um servidor de impressão com Windows XP ou Server 2003, clique em Start (Iniciar) e seleccione Printers and Faxes (Impressoras e Faxes). Os utilizadores do Windows XP Home Edition deverão seleccionar Control panel (Painel de controlo) e Printers and Faxes (Impressoras e Faxes).
- 2. Clique com a tecla direita do rato no ícone EPSON AL-C3000 Advanced e seleccione Sharing (Partilhar) no menu apresentado.

Em Windows XP ou Server 2003, se for apresentado o seguinte menu, clique em Network Setup Wizard (Assistente de configuração de rede) ou If you understand the security risks but want to share printers without running the wizard, click here (Se compreende os riscos de segurança mas pretende partilhar as impressoras sem executar o assistente, clique aqui).

Em qualquer um dos casos, siga as instruções apresentadas no ecrã.

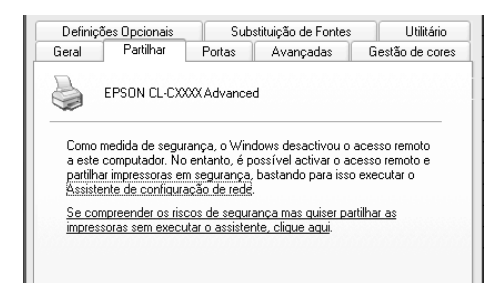

3. Num servidor de impressão com Windows 2000 ou NT 4.0*,* seleccione Shared as (Partilhada como)*,* e, em seguida escreva o nome de partilha na respectiva caixa.

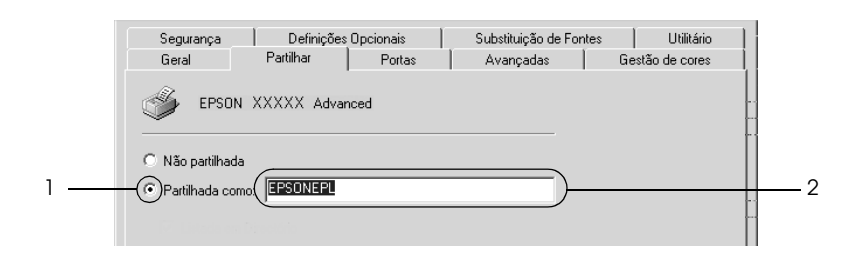

No caso de um servidor de impressão com Windows XP ou Server 2003, seleccione Share this printer (Partilhar esta impressora) e introduza o nome de partilha na respectiva caixa.

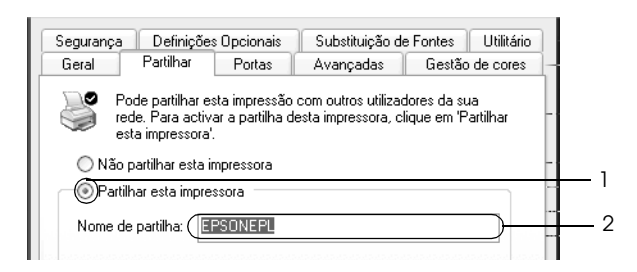

### *Nota:*

*Não utilize espaços nem hífenes no nome de partilha, porque estes podem provocar erros.*

4. Seleccione os controladores adicionais.

#### *Nota:*

*Se o servidor e os clientes utilizarem o mesmo sistema operativo, não é necessário instalar os controladores adicionais. Clique em* OK *após o ponto 3.*

Num servidor de impressão com Windows NT 4.0

Seleccione o Windows utilizado nos clientes. Por exemplo, seleccione Windows 95 para instalar o controlador adicional para clientes com Windows Me, 98 ou 95. Em seguida, clique em OK.

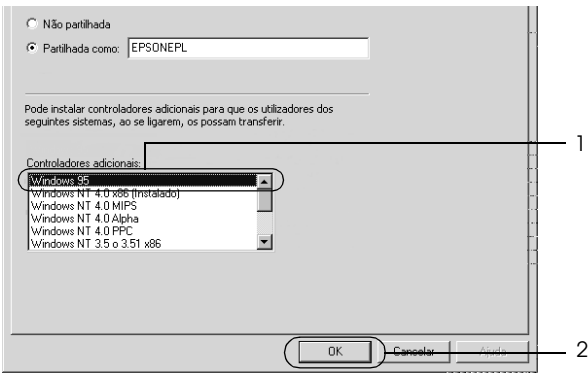

### *Nota:*

- ❏ *Não é necessário seleccionar* Windows NT 4.0x86*, porque esse controlador já foi instalado.*
- ❏ *Seleccione apenas os controladores adicionais do* Windows 95*. Os outros controladores adicionais não estão disponíveis.*

Num servidor de impressão com Windows XP, 2000 ou Server 2003

Clique em Additional Drivers (Controladores adicionais).

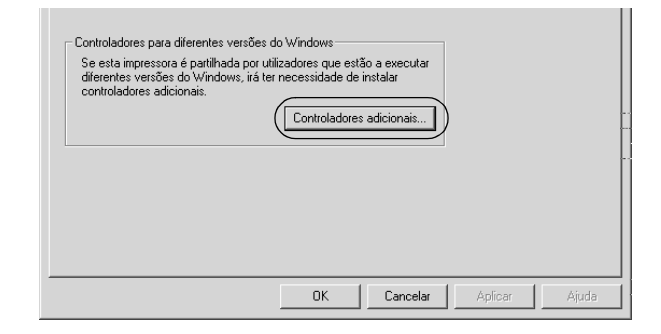

Seleccione o Windows utilizado nos clientes e clique em OK.

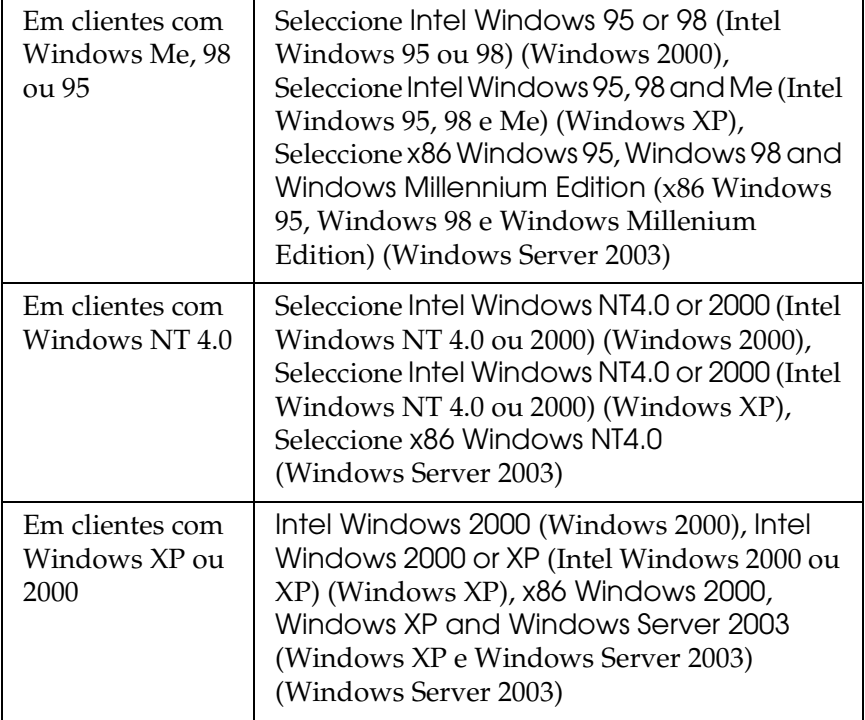

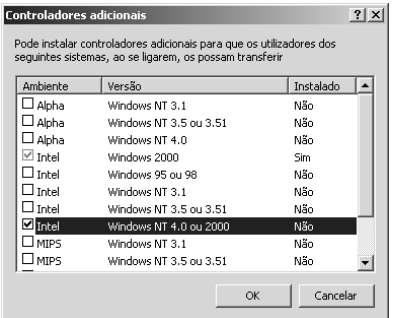

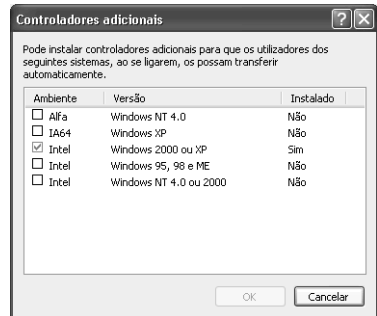

#### *Nota:*

- ❏ *A janela do Windows Server 2003 é diferente das janelas apresentadas.*
- ❏ *Não é necessário instalar os controladores adicionais apresentados em seguida, uma vez que estes estão pré-instalados.*  Intel Windows 2000 *(Windows 2000)* Intel Windows 2000 or XP *(Intel Windows 2000 ou XP ) (Windows XP)* x86 Windows 2000, Windows XP and Windows Server 2003 *(for Windows Server 2003) (x86 Windows 2000, Windows XP e Windows Server 2003 (para Windows Server 2003))*
- ❏ *Não seleccione controladores adicionais para além dos controladores apresentados na tabela anterior. Os outros controladores adicionais não estão disponíveis.*
- 5. Quando for apresentada uma mensagem, introduza no leitor o CD-ROM fornecido com a impressora e, em seguida, clique em OK.

6. De acordo com a mensagem, especifique a unidade e o nome da pasta que contém o controlador de impressão para os clientes e clique em OK.

A mensagem apresentada pode variar em função dos sistemas operativos dos clientes.

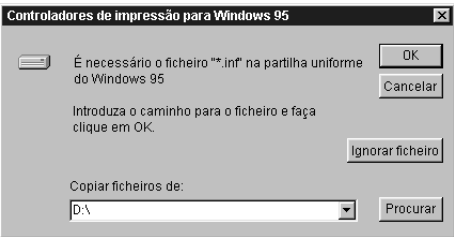

O nome da pasta varia consoante o sistema operativo utilizado.

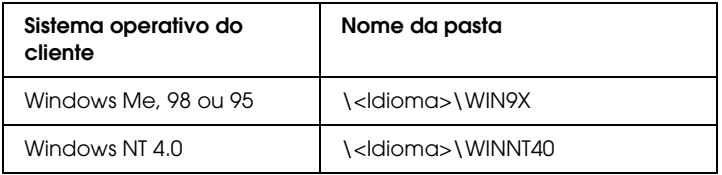

Quando instala controladores no Windows XP, 2000 ou Server 2003, poderá ser apresentada a mensagem "Digital Signature is not found." (Assinatura digital não encontrada). Clique em Yes (Sim) (Windows 2000) ou Continue Anyway (Continuar mesmo assim) (Windows XP ou Server 2003) e prossiga com a instalação.

7. Se estiver a efectuar a instalação em Windows XP, 2000 ou Server 2003, clique em Close (Fechar). Se estiver a efectuar a instalação no Windows NT 4.0, a janela de propriedades é fechada automaticamente.

### *Nota:*

*Verifique os itens seguintes quando partilhar a impressora.*

- ❏ *Certifique-se de que define o EPSON Status Monitor 3 de modo a que a impressora partilhada possa ser controlada no servidor de impressão. Consulte ["Definir as preferências de controlo" na](#page-81-0)  [página 82.](#page-81-0)*
- ❏ *Defina a segurança para a impressora partilhada (direitos de acesso para os clientes). Os clientes não podem utilizar a impressora partilhada se não tiverem autorização para tal. Para mais informações, consulte a ajuda do Windows.*

É necessário configurar os clientes para que possam utilizar a impressora em rede. Para mais informações, consulte as seguintes secções:

- ❏ ["No Windows Me, 98 ou 95" na página 145](#page-144-0)
- ❏ ["No Windows XP ou 2000" na página 147](#page-146-0)
- ❏ ["No Windows NT 4.0" na página 151](#page-150-0)

## *Configurar os clientes*

Esta secção descreve como instalar o controlador de impressão acedendo à impressora partilhada através de uma rede.

### *Nota:*

- ❏ *Para partilhar a impressora numa rede Windows, é necessário configurar o controlador de impressão. Para mais informações, consulte ["Configurar a impressora como uma impressora](#page-134-0)  [partilhada" na página 135](#page-134-0) (Windows Me, 98 ou 95) ou ["Utilizar](#page-136-0)  [um controlador adicional" na página 137](#page-136-0) (Windows XP, 2000, NT 4.0 ou Server 2003).*
- ❏ *Esta secção explica como aceder à impressora partilhada num sistema de rede normal utilizando o servidor (grupo de trabalho Microsoft). Quando não for possível aceder à impressora partilhada devido ao sistema de rede, contacte o administrador da rede para obter assistência.*
- ❏ *Esta secção descreve como instalar o controlador de impressão acedendo à impressora partilhada através da pasta* Printers *(Impressoras). Também é possível aceder à impressora partilhada através da opção Network Neighborhood (Vizinhança na rede) ou My Network (A minha rede), no ambiente de trabalho do Windows.*
- ❏ *Não é possível utilizar o controlador adicional no sistema operativo do servidor.*
- ❏ *Quando pretender utilizar o EPSON Status Monitor 3 nos clientes, tem de instalar o controlador de impressão e o EPSON Status Monitor 3 em cada um deles, a partir do CD-ROM.*

## *No Windows Me, 98 ou 95*

Execute as seguintes operações para configurar os clientes com Windows Me, 98 ou 95:

- 1. Clique em Start (Iniciar), seleccione Settings (Definições) e Printers (Impressoras).
- 2. Clique duas vezes no ícone Add Printer (Adicionar impressora) e clique em Next (Seguinte).
- 3. Seleccione Network printer (Impressora de rede) e clique em Next (Seguinte).
- 4. Clique em Browse (Procurar); é apresentada a caixa de diálogo de localização da impressora.

#### *Nota:*

*Também pode escrever "*\\(nome do computador ligado localmente à impressora partilhada)\(nome da impressora partilhada)*" no caminho da rede ou no nome da fila.* 5. Clique no computador ou servidor ligado à impressora partilhada e no nome da impressora. Em seguida, clique em OK.

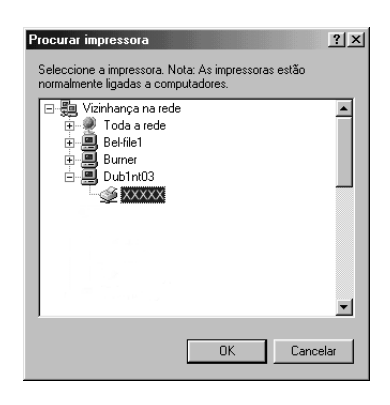

## *Nota:*

*O nome da impressora partilhada pode ser alterado pelo computador ou pelo servidor que está ligado à impressora partilhada. Para confirmar o nome da impressora partilhada, contacte o administrador da rede.*

6. Clique em Next (Seguinte).

## *Nota:*

- ❏ *Se o controlador de impressão já estiver instalado no cliente, é necessário seleccionar o novo controlador ou o actual. Quando aparecer uma mensagem a pedir que seleccione o controlador de impressão, seleccione-o de acordo com a mensagem.*
- ❏ *Se o sistema operativo do servidor de impressão for o Windows Me, 98 ou 95 ou o controlador adicional para Windows Me, 98 ou 95 estiver instalado no servidor de impressão com Windows XP, 2000, NT 4.0 ou Server 2003, avance para o ponto seguinte.*
- ❏ *Se o controlador adicional para Windows Me, 98 ou 95 não estiver instalado no servidor de impressão com Windows XP, 2000, NT 4.0 ou Server 2003, consulte ["Instalar o controlador](#page-152-0)  [de impressão a partir do CD-ROM" na página 153](#page-152-0).*

7. Confirme o do nome da impressora partilhada e especifique se a impressora deve ou não ser utilizada como impressora predefinida. Clique em Next (Seguinte) e siga as instruções apresentadas no ecrã.

#### *Nota:*

*Pode alterar o nome da impressora partilhada, de modo a que seja apresentado apenas no cliente.*

## *No Windows XP ou 2000*

Execute as seguintes operações para configurar clientes com Windows XP ou 2000.

Pode instalar o controlador de impressão da impressora partilhada se tiver direitos de utilizador avançado ou superiores, mesmo se não for administrador.

Se o sistema operativo do servidor de impressão for o Windows NT 4.0, verifique os itens seguintes.

- ❏ Num servidor de impressão com Windows NT 4.0, o controlador adicional para clientes com Windows XP ou 2000 é o controlador "Windows NT 4.0 x86", que é previamente instalado como controlador de impressão para o Windows NT 4.0. Quando instala o controlador de impressão em clientes com Windows XP ou 2000 a partir de um servidor de impressão com Windows NT 4.0, é instalado o controlador de Windows NT 4.0.
- ❏ Não é possível instalar o controlador de impressão para Windows XP ou 2000 como controlador adicional num servidor de impressão com Windows NT 4.0. Para instalar o controlador de impressão para Windows XP ou 2000 em clientes com Windows XP ou 2000, o administrador deverá instalar o controlador de impressão local nos clientes a partir do CD-ROM fornecido com a impressora e executar as operações apresentadas em seguida.
- 1. Em clientes com Windows 2000, clique em Start (Iniciar), seleccione Settings (Definições) e Printers (Impressoras). Nos clientes com Windows XP, clique em Start (Iniciar), seleccione Printers and Faxes (Impressoras e Faxes). Os utilizadores do Windows XP Home Edition deverão seleccionar Control panel (Painel de controlo) e Printers and Faxes (Impressoras e Faxes).
- 2. Em Windows 2000, clique duas vezes no ícone Add Printer (Adicionar impressora) e clique em Next (Seguinte).

No Windows XP, clique em Add a printer (Adicionar uma impressora) no menu de tarefas da impressora.

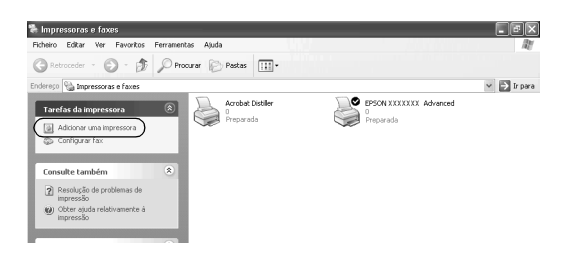

3. Seleccione Network printer (Impressora de rede) (Windows 2000) ou A network printer, or a printer attached to another computer (Uma impressora de rede ou numa impressora ligada a outro computador) (Windows XP) e clique em Next (Seguinte).

4. No Windows 2000, introduza o nome da impressora partilhada e clique em Next (Seguinte).

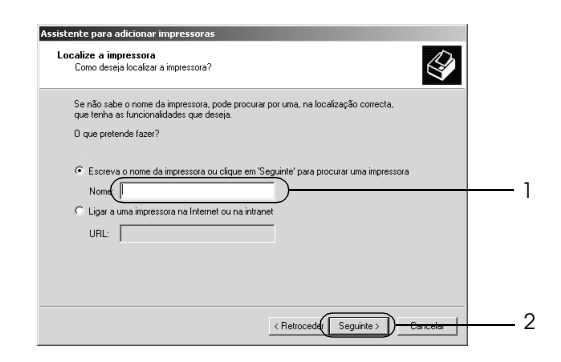

#### *Nota:*

- ❏ *Também pode escrever "\\*(nome do computador ligado localmente à impressora partilhada)\(nome da impressora partilhada)*" no caminho da rede ou no nome da fila.*
- ❏ *Não tem, necessariamente, de introduzir o nome da impressora partilhada.*

No Windows XP, seleccione Browse for a printer (Procurar uma impressora).

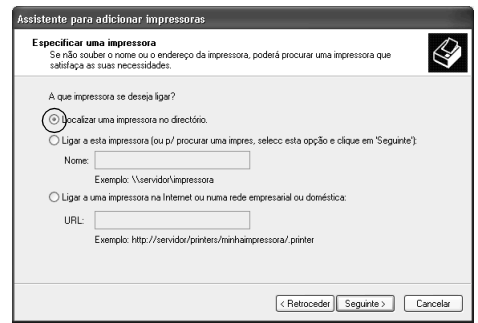

5. Clique no ícone do computador ou servidor ligado à impressora partilhada e no nome da impressora. Em seguida, clique em Next (Seguinte).

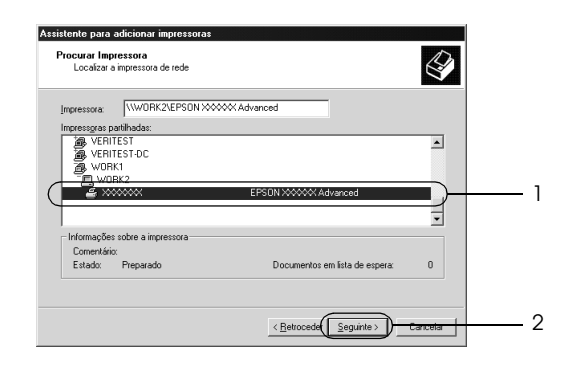

## *Nota:*

- ❏ *O nome da impressora partilhada pode ser alterado pelo computador ou pelo servidor que está ligado à impressora partilhada. Para confirmar o nome da impressora partilhada, contacte o administrador da rede.*
- ❏ *Se o controlador de impressão já estiver instalado no cliente, é necessário seleccionar o novo controlador ou o actual. Quando aparecer uma mensagem a pedir que seleccione o controlador de impressão, seleccione-o de acordo com a mensagem. Se o controlador de impressão local para Windows XP ou 2000 já estiver instalado, pode seleccionar o controlador para Windows XP ou 2000 como o actual, em vez do controlador alternativo do servidor Windows NT 4.0.*
- ❏ *Se o controlador adicional para Windows XP ou 2000 (NT 4.0) estiver instalado num servidor de impressão com Windows XP, 2000, NT 4.0 ou Server 2003, avance para o ponto seguinte.*
- ❏ *Se o controlador adicional não estiver instalado no servidor de impressão com Windows NT 4.0 ou se o sistema operativo do servidor de impressão for o Windows Me, 98 ou 95, consulte ["Instalar o controlador de impressão a partir do CD-ROM" na](#page-152-0)  [página 153.](#page-152-0)*
- 6. No Windows 2000, especifique se pretende ou não utilizar a impressora como predefinida e clique em Next (Seguinte).
- 7. Verifique as definições e clique em Finish (Concluir).

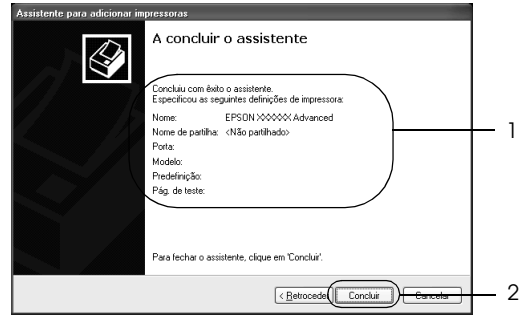

## *No Windows NT 4.0*

Para configurar clientes com Windows NT 4.0, execute as seguintes operações.

Pode instalar o controlador de impressão da impressora partilhada se tiver direitos de utilizador avançado ou superiores, mesmo se não for administrador.

- 1. Clique em Start (Iniciar), seleccione Settings (Definições) e Printers (Impressoras).
- 2. Clique duas vezes no ícone Add Printer (Adicionar impressora).
- 3. Seleccione Network printer server (Servidor de impressão de rede) e clique em Next (Seguinte).

4. Clique no ícone do computador ou servidor ligado à impressora partilhada e no nome da impressora. Em seguida, clique em OK.

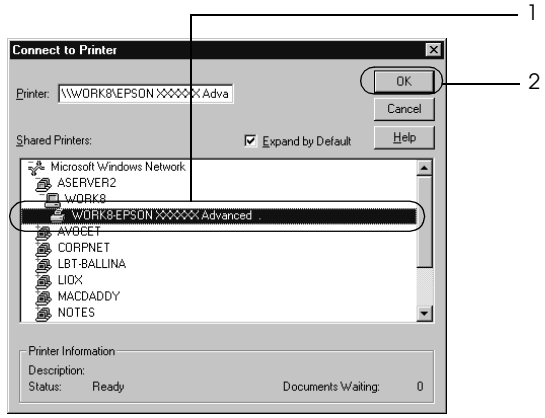

## *Nota:*

- ❏ *Também pode escrever "*\\(nome do computador ligado localmente à impressora partilhada)\(nome da impressora partilhada)*" no caminho da rede ou no nome da fila.*
- ❏ *O nome da impressora partilhada pode ser alterado pelo computador ou pelo servidor que está ligado à impressora partilhada. Para confirmar o nome da impressora partilhada, contacte o administrador da rede.*
- ❏ *Se o controlador de impressão já estiver instalado no cliente, é necessário seleccionar o novo controlador ou o actual. Quando aparecer uma mensagem a pedir que seleccione o controlador de impressão, seleccione-o de acordo com a mensagem.*
- ❏ *Se o controlador adicional para Windows NT 4.0 estiver instalado num servidor de impressão com Windows XP, 2000 ou Server 2003, avance para o ponto seguinte.*
- ❏ *Se o controlador adicional para Windows NT 4.0 não estiver instalado no servidor de impressão com Windows XP, 2000 ou Server 2003 ou o sistema operativo do servidor de impressão for o Windows Me, 98 ou 95, consulte ["Instalar o controlador de](#page-152-0)  [impressão a partir do CD-ROM" na página 153](#page-152-0).*
- 5. Especifique se pretende ou não utilizar a impressora como predefinida e clique em Next (Seguinte).
- 6. Clique em Finish (Concluir).

# <span id="page-152-0"></span>*Instalar o controlador de impressão a partir do CD-ROM*

Esta secção descreve como instalar o controlador de impressão nos clientes quando configura o sistema de rede do seguinte modo:

- ❏ Os controladores adicionais não são instalados no servidor de impressão com Windows XP, 2000, NT 4.0 ou Server 2003.
- ❏ O sistema operativo do servidor de impressão é o Windows Me, 98 ou 95 e o sistema operativo do cliente é o Windows XP, 2000 ou NT 4.0.

As janelas apresentadas nas páginas que se seguem podem ser diferentes, consoante a versão do sistema operativo Windows.

#### *Nota:*

- ❏ *Ao efectuar a instalação em clientes com Windows XP, 2000 ou NT 4.0, é necessário iniciar sessão no Windows XP, 2000 ou NT 4.0 como administrador.*
- ❏ *Se os controladores adicionais estiverem instalados ou se o servidor e os clientes utilizarem o mesmo sistema operativo, não é necessário instalar os controladores de impressão a partir do CD-ROM.*
- 1. Aceda à impressora partilhada; pode ser apresentada uma mensagem. Clique em OK e siga as instruções apresentadas no ecrã para instalar o controlador de impressão a partir do CD-ROM.
- 2. Introduza o CD-ROM, especifique a unidade e o nome da pasta que contém o controlador de impressão para os clientes e clique em OK.

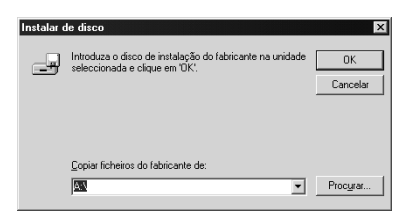

Quando instala controladores no Windows XP, 2000 ou Server 2003, poderá ser apresentada a mensagem "Digital Signature is not found." (Assinatura digital não encontrada). Clique em Yes (Sim) (Windows 2000) ou Continue Anyway (Continuar mesmo assim) (Windows XP ou Server 2003) e prossiga com a instalação.

O nome da pasta varia consoante o sistema operativo utilizado.

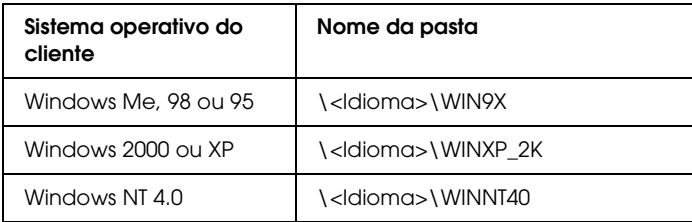

3. Seleccione o modelo da impressora e clique em OK. Em seguida, siga as instruções apresentadas no ecrã.

# *Macintosh*

# *Partilhar a impressora*

Esta secção descreve como partilhar a impressora numa rede AppleTalk.

Os computadores de uma rede podem partilhar uma impressora que esteja ligada directamente a um deles. O computador ligado directamente à impressora é o servidor de impressão; os outros são os computadores-cliente que necessitam de permissão para partilhar a impressora com o servidor. Os clientes partilham a impressora através do servidor de impressão.

#### *Nota para os utilizadores de Mac OS X:*

*Esta função está disponível apenas no Mac OS X 10.2 ou posterior. Para partilhar a impressora numa rede, utilize a definição Printer Sharing (Partilha de impressora), a qual é uma função padrão do Mac OS X 10.2 ou posterior.*

# *Configurar a impressora como uma impressora partilhada*

Execute as operações apresentadas em seguida para partilhar uma impressora que esteja ligada directamente ao seu computador com outros computadores, numa rede AppleTalk.

#### *Nota:*

*Esta função não está disponível em Mac OS X. No entanto, pode partilhar a impressora instalando uma placa de interface com uma porta FireWire no conector para Interface Tipo B.*

1. Ligue a impressora.

2. Seleccione Chooser (Selector de Recursos) no menu da maçã e faça clique no ícone AL-C3000 Advanced. Seleccione USB port (Porta USB) na caixa "Select a printer port" (Seleccionar uma porta de impressora), situada à direita. Em seguida, clique em Setup (Configurar). É apresentada a caixa de diálogo Printer Setup (Configuração da impressora).

#### *Nota:*

*Certifique-se de que a opção Background Printing (Impressão em segundo plano) está seleccionada a opção* On *(Activada).*

3. Em Printer Sharing Set Up (Definição da partilha de impressora), clique em Printer Sharing Setup.

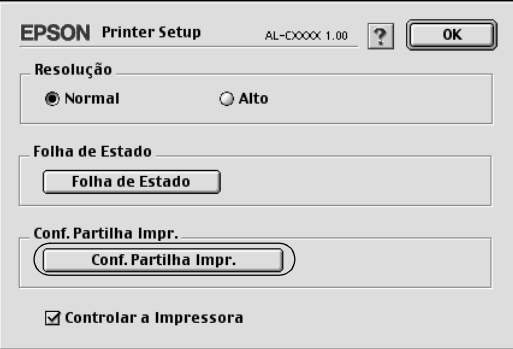

4. É apresentada a caixa de diálogo Printer Sharing (Partilha de impressora). Seleccione a opção Share this Printer (Partilhar esta impressora) e escreva o nome da impressora e a palavra-passe conforme necessário.

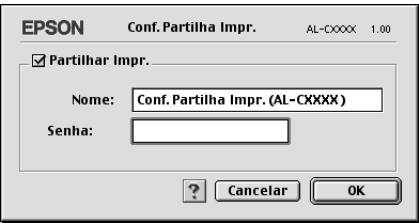

- 5. Clique em OK para aceitar as definições.
- 6. Feche o Chooser (Selector de Recursos).

# *Aceder à impressora partilhada*

Siga as operações apresentadas em seguida para aceder à sua impressora a partir de outro computador da rede.

#### *Nota:*

*Esta função não está disponível em Mac OS X.*

- 1. Ligue a impressora.
- 2. Em cada um dos computadores a partir dos quais deseja aceder à impressora, seleccione Chooser (Selector de Recursos ) no menu da maçã. Clique no ícone AL-C3000 Advanced (AT) e seleccione o nome da impressora partilhada na caixa "Select a printer port" (Seleccionar uma porta de impressora), situada à direita. Apenas pode escolher uma impressora que esteja ligada à sua actual zona AppleTalk.

## *Nota:*

*Certifique-se de que a opção Background Printing (Impressão em segundo plano) está seleccionada a opção* On *(Activada).*

3. Clique em Setup (Definição), escreva a palavra-passe da impressora e clique em OK. É apresentada a caixa de diálogo Printer Setup (Configuração da impressora). Em Printer Sharing Set Up (Definição da partilha de impressora), clique em Shared Printer Information (Informação da impressora partilhada).

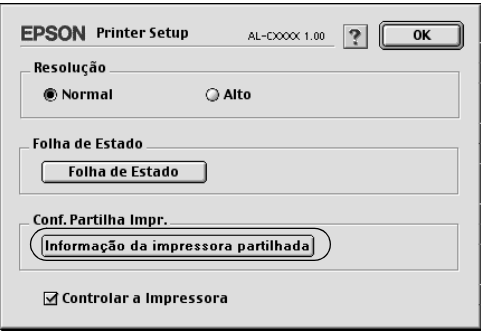

4. O seguinte tipo de mensagem é apresentado se o cliente tiver fontes que não estão disponíveis no servidor de impressão.

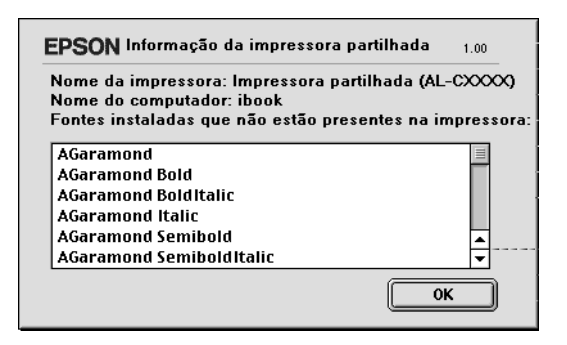

- 5. Clique em OK para fechar a mensagem.
- 6. Feche o Chooser (Selector de Recursos).

# *Em Mac OS X*

Utilize a definição Printer Sharing (Partilha de impressora), a qual é uma função padrão do Mac OS X 10.2 ou posterior. Esta função não está disponível em Mac OS X.

Para obter mais pormenores, consulte a documentação do sistema operativo.

# *Capítulo 6 Funções do painel de controlo*

# *Utilizar os menus do painel de controlo*

Pode utilizar o painel de controlo para aceder a vários menus que permitem verificar o estado dos consumíveis, imprimir folhas de configuração e configurar a impressora. Esta secção descreve como utilizar os menus do painel de controlo e indica quando deve efectuar definições através do painel de controlo.

# *Efectuar definições através do painel de controlo*

De modo geral, as definições da impressora podem ser configuradas através do controlador de impressão e não é necessário fazê-lo através do painel de controlo. De facto, as definições do controlador de impressão sobrepõem-se às efectuadas através do painel de controlo, razão pela qual deve utilizar os menus do painel apenas para configurar definições que não seja possível efectuar no software ou no controlador. Estas incluem:

- ❏ Efectuar um canal e configurar a interface
- ❏ Escolher o tamanho da memória local (buffer) utilizada para receber dados

# *Aceder aos menus do painel de controlo*

Para obter uma descrição completa dos itens e das definições disponíveis nos menus do painel de controlo, consulte ["Menus](#page-163-0)  [do painel de controlo" na página 164.](#page-163-0)

## **Aceder aos menus do painel de controlo**

Quando o indicador luminoso de funcionamento estiver acesso, pressione qualquer uma das teclas do painel de controlo apresentadas em seguida, para aceder aos menus.

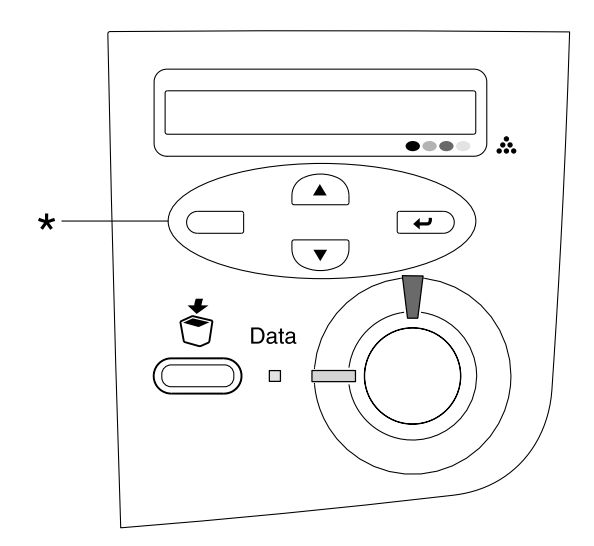

\* Pressione qualquer tecla para aceder aos menus.

## **Utilizar as teclas do painel de controlo**

Uma vez abertos os menus, as teclas do painel de controlo funcionam da forma descrita em seguida.

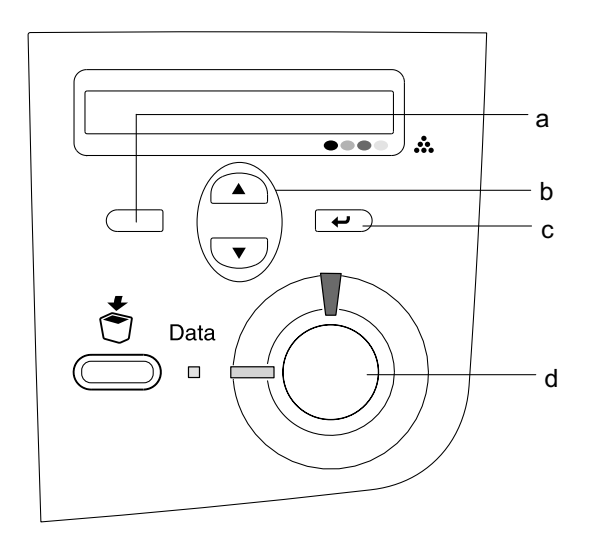

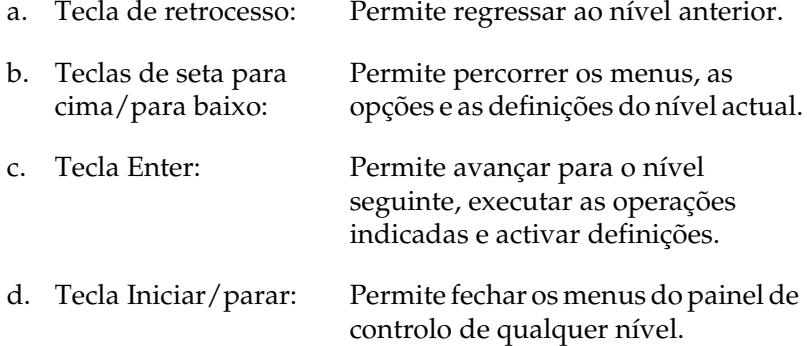

#### **Utilização dos menus**

- 1. Certifique-se de que o indicador luminoso de funcionamento está aceso e pressione qualquer uma das teclas indicadas anteriormente para abrir os menus.
- 2. Utilize as teclas de seta  $\bigcirc$  (para cima) e  $\neg$  (para baixo) para percorrer os menus.
- 3. Pressione a tecla  $\overline{\leftarrow}$  (Enter) para visualizar as opções de um menu. Consoante o menu, o visor LCD apresenta uma opção e a definição actual separadas por um asterisco (YYYY\*ZZZZZ) ou apenas uma opção (YYYY).
- 4. Utilize as teclas  $\bigcirc$  (para cima) e  $\neg$  (para baixo) para percorrer as opções ou pressione a  $\Box$  (retroceder) para regressar ao nível anterior.
- 5. Pressione a tecla  $\equiv$  (Enter) para executar as operações indicadas por uma opção, tais como imprimir uma folha de configuração ou reinicializar a impressora, ou para visualizar as definições disponíveis para uma opção, tais como os formatos de papel.

Utilize as teclas  $\bigodot$  (para cima) e  $\bigodot$  (para baixo) para percorrer as definições disponíveis e pressione a tecla (Enter) para seleccionar a definição pretendida e regressar ao nível anterior. Pressione a tecla ◯ (retroceder) para regressar ao nível anterior sem alterar as definições.

#### *Nota:*

*É necessário desligar e voltar a ligar a impressora para activar algumas das Definições. Para mais informações, consulte ["Menus](#page-163-0)  [do painel de controlo" na página 164.](#page-163-0)*

6. Pressione a tecla  $\bigcirc$  Iniciar/parar para sair dos menus do painel de controlo.

# <span id="page-163-0"></span>*Menus do painel de controlo*

# *Menu Information (Informações)*

A partir deste menu pode verificar o nível do toner e a vida útil restante dos consumíveis. Também pode imprimir folhas de configuração e amostras que indicam as definições actuais da impressora e um resumo das funções disponíveis.

Pressione a tecla  $\blacktriangledown$  (para baixo) ou  $\blacktriangle$  (para cima) para seleccionar um item. Pressione a tecla  $\equiv$  (Enter) para imprimir a folha de configuração.

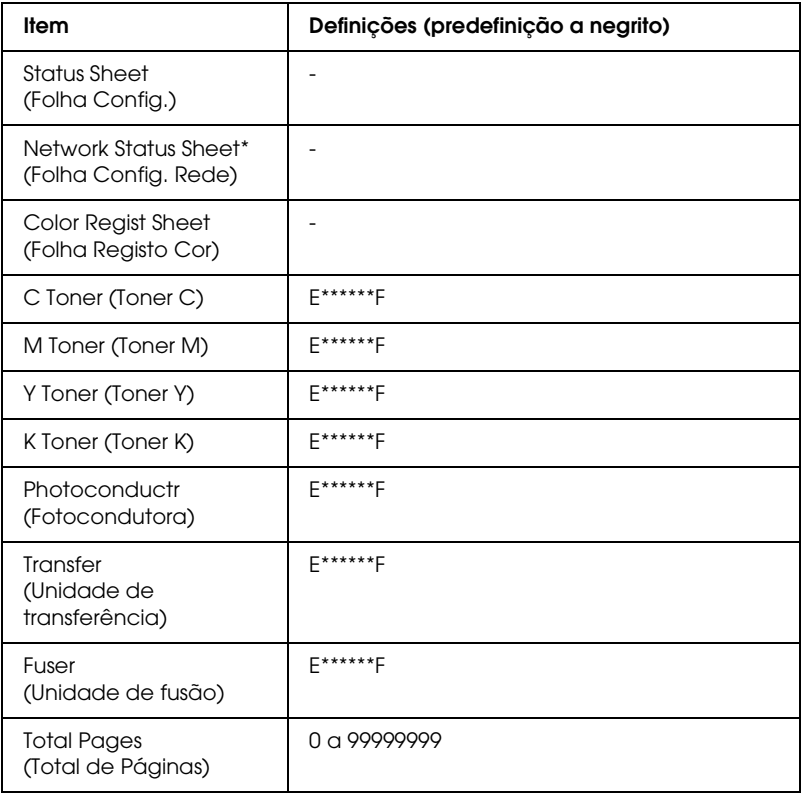

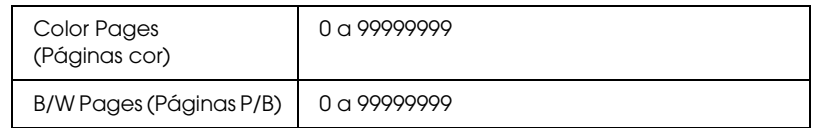

\* Esta opção aparece apenas quando a definição Network I/F (I/F Rede) do Menu Network (Rede) está activada.

## *Status Sheet (Folha Config.)*

Imprime uma folha que indica a configuração actual da impressora e as opções instaladas. Estas folhas podem ser úteis para verificar se as opções foram instaladas correctamente.

*Network Status Sheet (Folha Config. Rede)*

Imprime uma folha que indica o estado de funcionamento da rede.

## *Color Regist Sheet (Folha Registo Cor)*

Imprime uma folha que permite verificar e ajustar a posição de registo de cada cor (Amarelo, Azul, e Magenta). Se as cores estiverem desalinhadas, utilize esta folha para ajustar o alinhamento da forma indicada na secção ["Menu Setup](#page-167-0)  [\(Config.Básica\)" na página 168](#page-167-0).

*C Toner (Toner C)/ M Toner (Toner M)/ Y Toner (Toner Y)/ K Toner (Toner K)/ Photoconductr (Fotocondutora)/ Transfer (Unidade de transferência) Fuser (Unidade de fusão)*

Indica a quantidade de toner restante nas unidades e o tempo de funcionamento restante da unidade fotocondutora, da unidade de transferência e da unidade de fusão, da forma indicada em seguida:

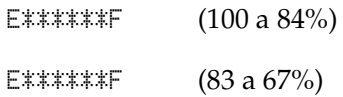

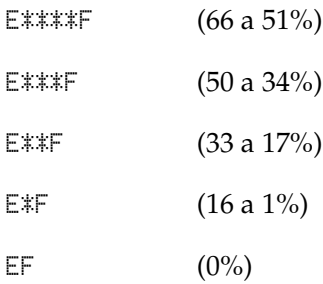

# *Total Pages (Total de Páginas)*

Apresenta o número total de páginas impressas pela impressora.

# *Color Pages (Páginas cor)*

Apresenta o número total de páginas a cores impressas pela impressora.

*B/W Pages (Páginas P/B)*

Apresenta o número total de páginas a preto e branco impressas pela impressora.

# *Menu Tray (Alim. Papel)*

Este menu permite efectuar o formato e o tipo do papel colocado no alimentador MF. Este menu também permite verificar o formato do papel actualmente colocado nos alimentadores.

As definições de tipo de papel existentes neste menu também podem ser efectuadas a partir do controlador de impressão. As definições efectuadas no controlador de impressão sobrepõem-se às do painel de controlo, razão pela qual deve utilizar o controlador de impressão sempre que possível.

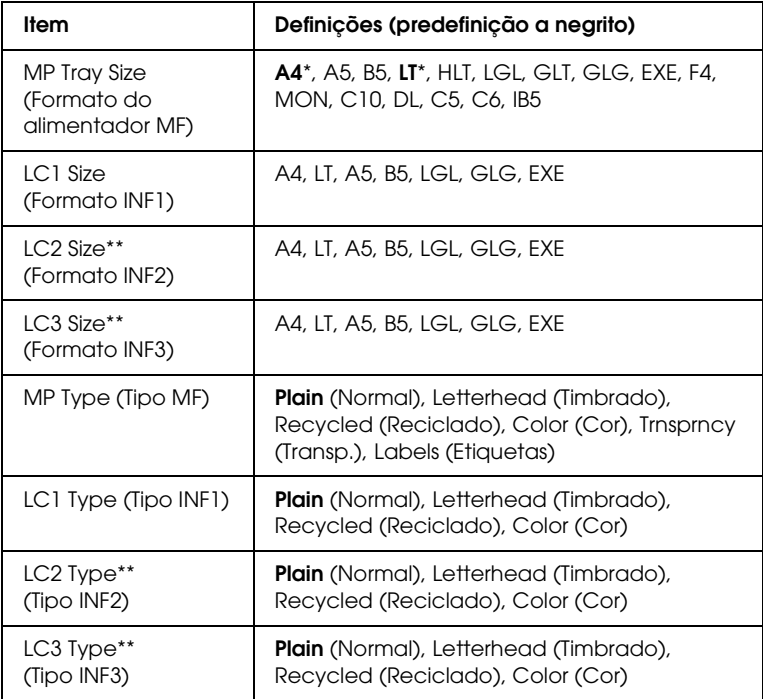

- \* As predefinições variam consoante o país onde adquiriu o produto.
- \*\* Disponível apenas quando está instalado um alimentador de papel opcional.

*MP Tray Size (Formato do alimentador MF)*

Neste menu, seleccione o formato de papel.

*LC1 Size (Formato INF1)/ LC2 Size (Formato INF2)/ LC3 Size (Formato INF3)*

Apresenta o formato de papel colocado nos alimentadores de papel de origem e opcionais.

*MP Type (Tipo MF)*

Permite definir o tipo de papel colocado no alimentador MF.

*LC1 Type (Tipo INF1)/ LC2 Type (Tipo INF2)/ LC3 Type (Tipo INF3)*

Permite seleccionar o tipo de papel colocado nos alimentadores de papel de origem e opcionais.

# <span id="page-167-0"></span>*Menu Setup (Config.Básica)*

Este menu permite efectuar várias definições de configuração básica relacionadas com os sistemas de alimentação, os modos de alimentação e o tratamento de erros. Pode também utilizar este menu para seleccionar uma língua para o visor LCD.

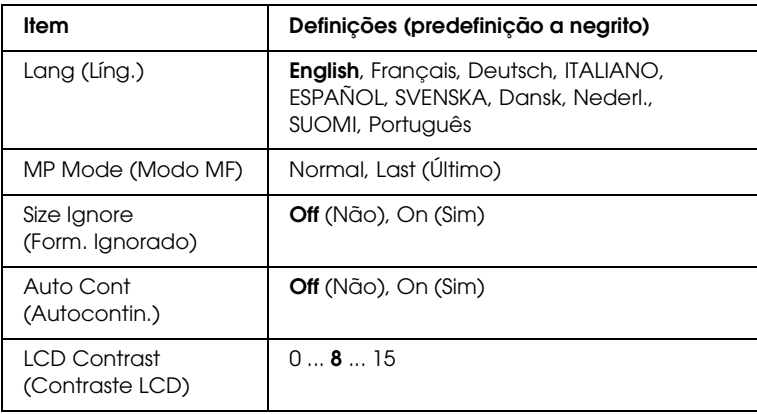

## *Lang (Líng.)*

Permite efectuar a língua apresentada no visor LCD e impressa na folha de configuração.

## *MP Mode (Modo MF)*

Esta definição determina se o alimentador MF tem a prioridade mais alta ou mais baixa quando o sistema de alimentação (Sistema Alim.) seleccionado no controlador de impressão é Auto. Quando está seleccionada a opção Normal, o alimentador MF é o sistema de alimentação com a prioridade mais alta. Se seleccionar Last (Último), o alimentador MF tem a prioridade mais baixa.

## *Size Ignore (Form. Ignorado)*

Se pretender ignorar erros de formato de papel, seleccione On (Sim). Quando esta opção é activada, a impressora continua a imprimir, mesmo quando o tamanho da imagem excede a área de impressão do formato de papel especificado. Isto pode fazer com que apareçam manchas, pelo facto de o toner não ser transferido correctamente para o papel. Quando esta opção está desactivada, a impressora pára de imprimir se ocorrer um erro de formato de papel.

## *Auto Cont (Autocontin.)*

Quando activa esta definição, a impressora continua a imprimir automaticamente após um determinado período de tempo, quando ocorre um dos seguintes erros: Paper Set (Def. Papel), Print Overrun (Imp.Sobrecarregada) ou Mem Overflow (Mem. Saturada). Quando esta opção está desactivada, é necessário pressionar a tecla  $\bigcirc$  (Iniciar/parar) para continuar a imprimir.

## *LCD Contrast (Contraste LCD)*

Ajusta o contraste do visor LCD. Utilize as teclas  $\bigcap$  (para cima)  $e \rightarrow$  (para baixo) para definir o contraste entre  $\theta$  (mais baixo) e 15 (mais alto).

# *Menu Color Regist (Registo Cor)*

Este menu permite efectuar definições de registo de cor.

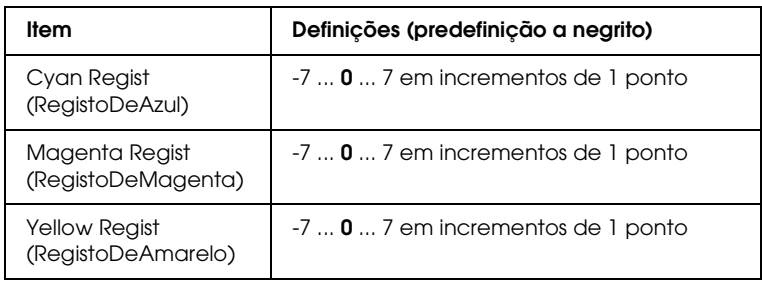

# *Cyan Regist (RegistoDeAzul)*

Ajusta a posição de registo da cor azul relativamente ao preto.

Para ajustar o registo, seleccione Color Regist Sheet (Folha Registo Cor) no menu Information (Informações) do painel de controlo, de modo a imprimir uma folha de registo de cor. Em seguida, utilize a definição Cyan Regist (RegistoDeAzul) para seleccionar o número correspondente aos segmentos de linha azuis e pretos mais alinhados. Para obter informações mais pormenorizadas, consulte ["Verificar o registo de cores" na página](#page-222-0)  [223.](#page-222-0)

## *Magenta Regist (RegistoDeMagenta)*

Ajusta a posição de registo da cor magenta relativamente ao preto.

Para ajustar o registo, seleccione Color Regist Sheet (Folha Registo Cor) no menu Information (Informações) do painel de controlo, de modo a imprimir uma folha de registo de cor. Em seguida, utilize a definição Magenta Regist (RegistoDeMagenta) para seleccionar o número correspondente aos segmentos de linha magenta e pretos mais alinhados. Para obter informações mais pormenorizadas, consulte ["Verificar o registo de cores" na](#page-222-0)  [página 223](#page-222-0).

*Yellow Regist (RegistoDeAmarelo)*

Ajusta a posição de registo da cor amarela relativamente ao preto.

Para ajustar o registo, seleccione Color Regist Sheet (Folha Registo Cor) no menu Information (Informações) do painel de controlo, de modo a imprimir uma folha de registo de cor. Em seguida, utilize a definição Yellow Regist (RegistoDeAmarelo) para seleccionar o número correspondente aos segmentos de linha amarelos e pretos mais alinhados. Para obter informações mais pormenorizadas, consulte ["Verificar o registo de cores" na](#page-222-0)  [página 223.](#page-222-0)

# *Menu Reset (Reiniciar)*

Este menu permite cancelar a impressão e reinicializar as definições da impressora.

#### *Clear Warning (Limpar Aviso)*

Elimina as mensagens de aviso que indicam os erros, excepto as mensagens relativas a consumíveis ou componentes de substituição obrigatória.

#### *Clear All Warnings (Limpar Avisos Todos)*

Elimina todas as mensagens de aviso apresentadas no visor LCD.

## *Reset (Reinicialização)*

Pára de imprimir e elimina a tarefa de impressão recebida a partir da interface activa. Poderá ser útil reinicializar a impressora quando uma tarefa de impressão tem um problema e a impressora não a consegue imprimir.

## *Reset All (Reinicial. total)*

Pára a impressão, limpa a memória da impressora e repõe as predefinições da impressora. São apagadas as tarefas de impressão recebidas a partir de todas as interfaces.

## *Nota:*

*Quando executa uma reinicialização total, apaga as tarefas de impressão recebidas a partir de todas as interfaces. Tenha cuidado para não interromper as tarefas de outro utilizador.*

*SelecType Init (Inicializ. SelecType)*

Repõe as predefinições dos menus do painel de controlo. As definições Yellow Regist (RegistoDeAmarelo), Magenta Regist (RegistoDeMagenta) e Cyan Regist (RegistoDeAzul) não são reinicializadas.

# *Menu USB*

Estas definições controlam a comunicação entre a impressora e o computador quando utiliza a interface USB.

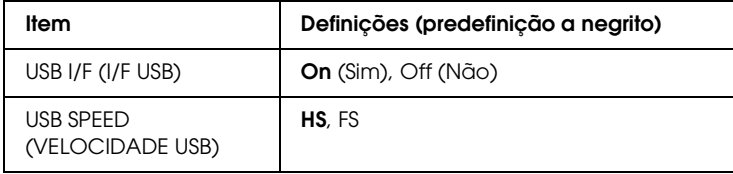

*USB I/F (I/F USB)*

Permite activar ou desactivar a interface USB.

```
USB SPEED (VELOCIDADE USB)
```
Permite seleccionar o modo de funcionamento da interface USB. Recomenda-se que seleccione HS. Seleccione a opção FS se HS não funcionar no computador que está a utilizar.

# *Menu Network (Rede)*

Para mais informações sobre cada definição, consulte o Guia de Rede.

# *Capítulo 7 Instalar Opções*

# *Alimentador para 500 folhas/1000 folhas*

A tabela seguinte resume os tipos e formatos de papel que podem ser utilizados com o alimentador de papel opcional.

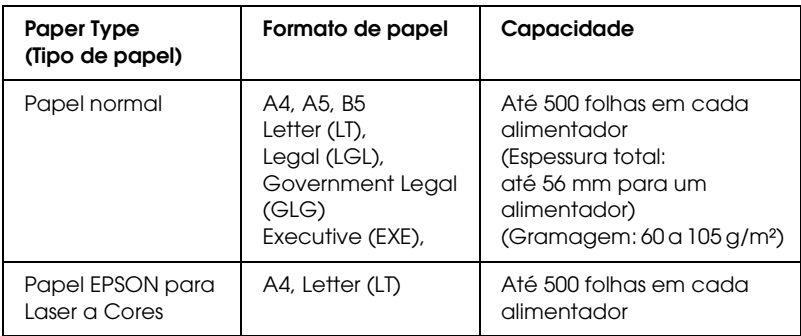

#### *Nota:*

*Coloque o papel com a face a ser impressa voltada para cima.*

#### *Precauções de manuseamento*

Antes de instalar a opção, tenha sempre em atenção as seguintes precauções de manuseamento:

- ❏ O alimentador para 500 folhas pesa cerca de 11,7 kg e o alimentador para 1000 folhas pesa cerca de 19,0 kg; por isso, devem ser sempre levantados por duas ou mais pessoas.
- ❏ Quando instalar esta opção na impressora, certifique-se de que bloqueia as duas rodas localizadas na parte frontal da unidade.

❏ A impressora pesa cerca de 36,0 kg. Nunca deve ser levantada ou transportada por uma só pessoa. A impressora deverá ser transportada por duas pessoas, da forma indicada na figura.

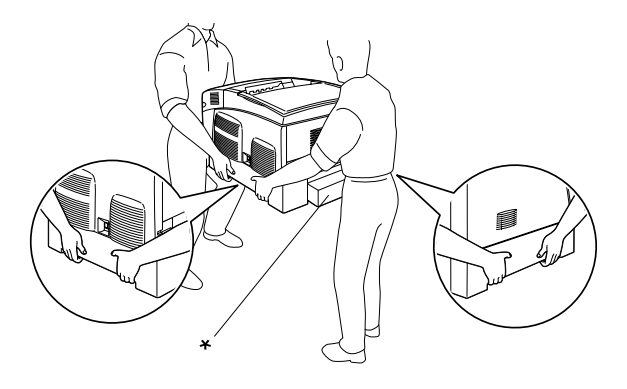

\* Não levante a impressora pelas áreas indicadas.

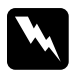

w*Atenção: Se levantar a impressora de forma incorrecta pode deixá-la cair e causar danos.*

# *Instalar o alimentador de papel opcional*

Para instalar o alimentador de papel opcional, execute as seguintes operações:

1. Desligue a impressora, retire o cabo de interface e retire o cabo de alimentação da tomada.

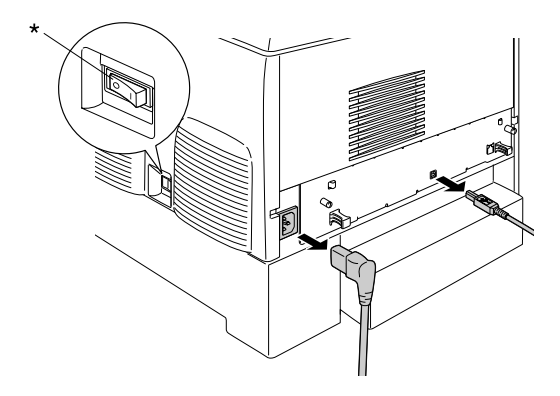

\* NÃO

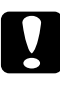

c*Importante: Para evitar o risco de choques eléctricos, certifique-se de que o cabo de alimentação não está ligado à impressora.* 

2. Retire cuidadosamente o alimentador de papel opcional da embalagem e coloque-o no chão.

#### *Nota:*

- ❏ *Certifique-se de que tem os quatro parafusos que foram fornecidos com o alimentador de papel opcional.*
- ❏ *Retire os materiais de protecção da unidade.*
- ❏ *Guarde todos os materiais de protecção, caso venha a ser necessário transportar o alimentador de papel opcional mais tarde.*

3. Retire os materiais de protecção do interior dos alimentadores.

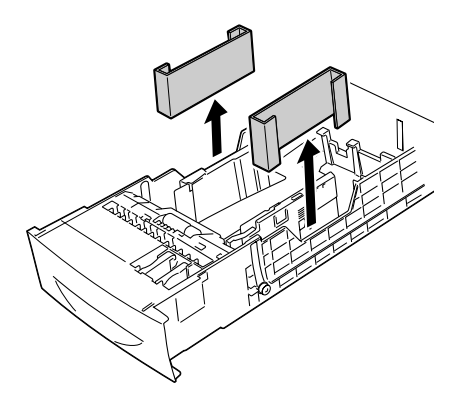

4. Se estiver a utilizar o alimentador para 1000 Folhas, deverá bloquear as duas rodas situadas na parte frontal da unidade.

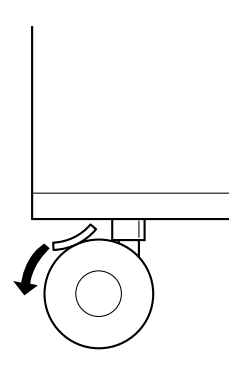

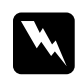

w*Atenção: Certifique-se de que bloqueia ambas as rodas antes de instalar a unidade na impressora. Caso contrário, a unidade pode mover-se e causar um acidente.*

5. Agarre a impressora com cuidado, nos locais indicados em seguida, e levante-a cuidadosamente com a ajuda de duas ou mais pessoas.

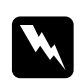

w*Atenção: A impressora deverá ser transportada por duas pessoas, da forma indicada na figura.*

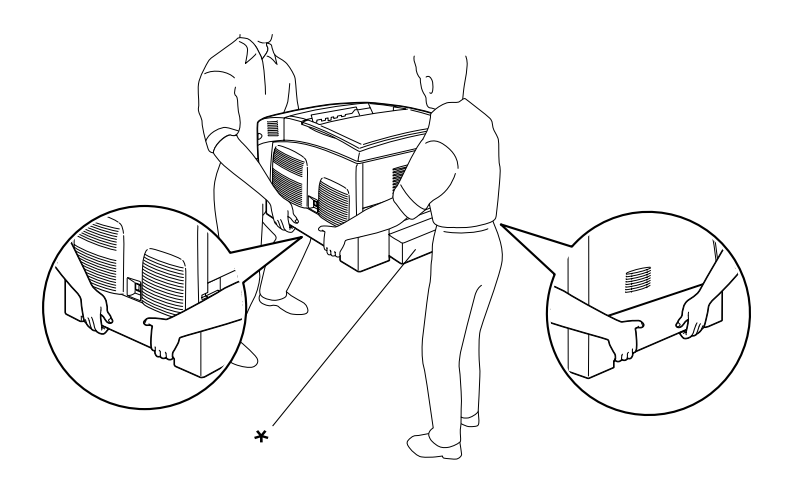

\* Não levante a impressora pelas áreas indicadas.

6. Alinhe os cantos da impressora com os do alimentador e pouse a impressora com cuidado sobre o alimentador, de modo a que os cinco pinos localizados na parte de cima do alimentador encaixem nos orifícios existentes na parte inferior da impressora.

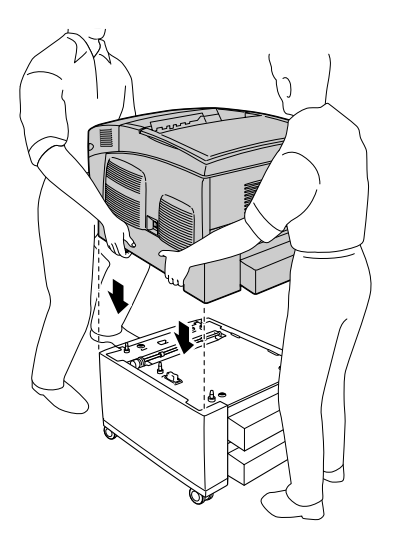

7. Retire o alimentador inferior de origem da impressora.

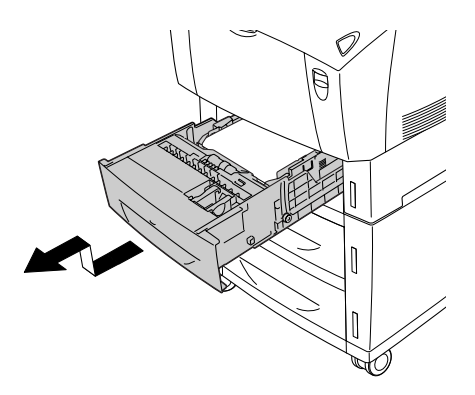

8. Fixe a parte frontal do alimentador de papel opcional à impressora com dois dos parafusos fornecidos.

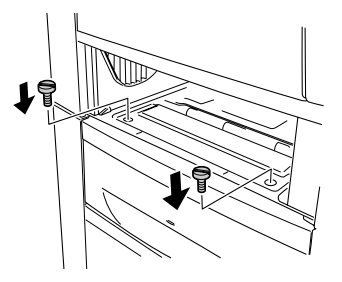

9. Retire a tampa posterior do alimentador inferior de origem e fixe a parte posterior da unidade à impressora com os outros dois parafusos. Volte a instalar a tampa.

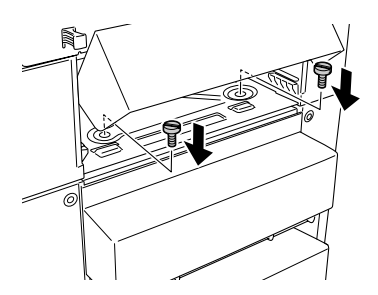

- 10. Volte a instalar o alimentador inferior de origem na impressora.
- 11. Volte a ligar todos os cabos de interface e o cabo de alimentação.
- 12. Ligue o cabo de alimentação da impressora a uma tomada.
- 13. Ligue a impressora.

Para confirmar se a opção está instalada correctamente, imprima uma folha de configuração. Consulte ["Imprimir uma folha de](#page-242-0)  [configuração" na página 243.](#page-242-0)

## *Nota:*

*Se estiver a utilizar o Windows e o EPSON Status Monitor 3 não estiver instalado, tem de efectuar manualmente as definições no controlador de impressão. Clique em* Update the Printer Option Information Manually *(Actualizar Inf. Opção Impressora Automat.) no menu Optional Settings (Definições Opcionais) e, em seguida, clique em*  Settings *(Definições). Seleccione* 500-Sheet/1000-Sheet Paper Cassette Unit *(Alimentador para 500 Folhas/1000 Folhas) na lista Optional Paper Sources (Sistemas Alim. Opcionais) da caixa de diálogo Optional Settings (Definições Opcionais) e clique em* OK*.*

# *Retirar o alimentador de papel opcional*

Para retirar o alimentador de papel opcional, execute as seguintes operações:

- 1. Desligue a impressora e retire o cabo de alimentação da tomada.
- 2. Desligue todos os cabos de interface dos respectivos conectores.
- 3. Se estiver a utilizar o alimentador para 1000 Folhas, deverá bloquear as duas rodas situadas na parte inferior da unidade.

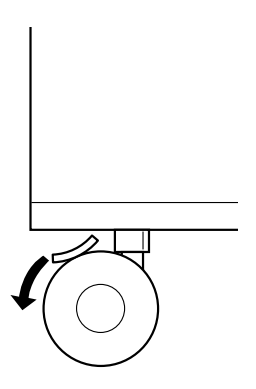
w*Atenção: Certifique-se de que bloqueia ambas as rodas antes de retirar a unidade da impressora. Caso contrário, a unidade pode mover-se e causar um acidente.*

4. Retire o alimentador inferior de origem da impressora.

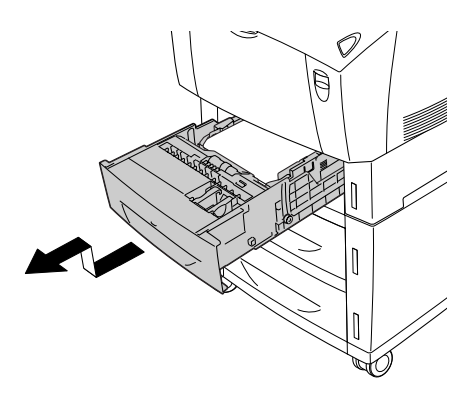

5. Retire os dois parafusos que fixam a parte frontal da unidade à impressora.

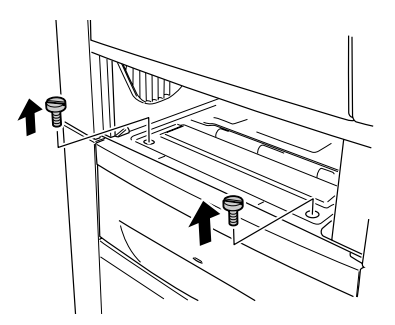

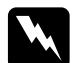

w*Atenção: Se remover outros parafusos ou tampas, serão expostas áreas de alta voltagem.*

6. Retire a tampa posterior do alimentador inferior de origem e retire os dois parafusos que fixam a parte posterior da unidade à impressora. Volte a instalar a tampa.

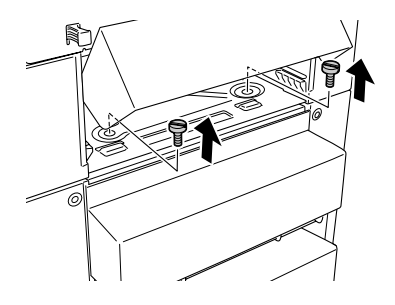

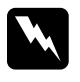

w*Atenção: Se remover outros parafusos ou tampas, serão expostas áreas de alta voltagem.*

7. Introduza o alimentador inferior de origem na impressora.

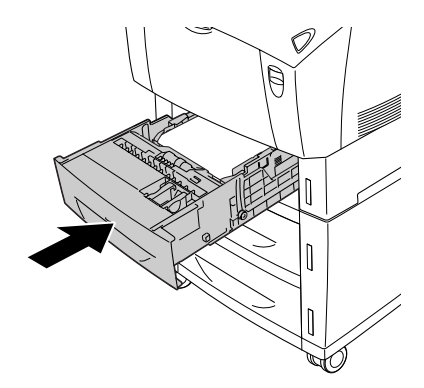

8. Levante cuidadosamente a impressora, com a ajuda de duas ou mais pessoas, a parte inferior da impressora até que os cinco pinos existente na parte superior do alimentador se desencaixem dos orifícios existentes na.

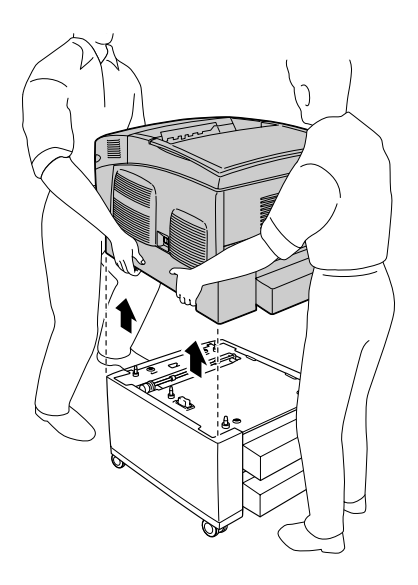

- 9. Volte a embalar o alimentador de papel opcional na caixa original.
- 10. Volte a ligar todos os cabos de interface e o cabo de alimentação.
- 11. Ligue o cabo de alimentação da impressora a uma tomada.
- 12. Ligue a impressora.

# *Módulo de memória*

Através da instalação de módulos de memória DIMM (Dual In-line Memory Module), é possível expandir a memória da impressora até 576 MB. Pode instalar memória adicional se tiver dificuldades em imprimir gráficos complexos.

Esta impressora possui dois conectores de memória. Para aumentar a memória da impressora, pode instalar dois módulos DIMM opcionais.

*Nota: A capacidade máxima de expansão da memória é de 576 MB.*

Para instalar um módulo de memória opcional, execute as operações apresentadas em seguida.

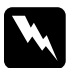

w*Atenção: Sempre que mexer no interior da impressora, tenha cuidado com os componentes de extremidades mais pontiagudas porque podem causar lesões.*

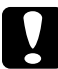

## c*Importante:*

*Antes de instalar um módulo de memória, certifique-se de que descarrega qualquer electricidade estática, tocando numa peça de metal ligada à terra. Caso contrário, pode danificar componentes sensíveis à electricidade estática.*

1. Desligue a impressora, retire o cabo de interface e retire o cabo de alimentação da tomada.

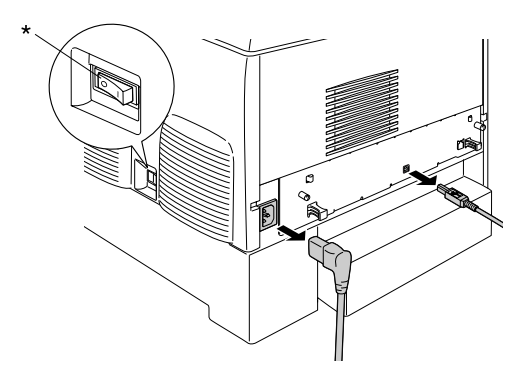

\* NÃO

2. Desaperte os dois parafusos localizados na parte posterior da impressora.

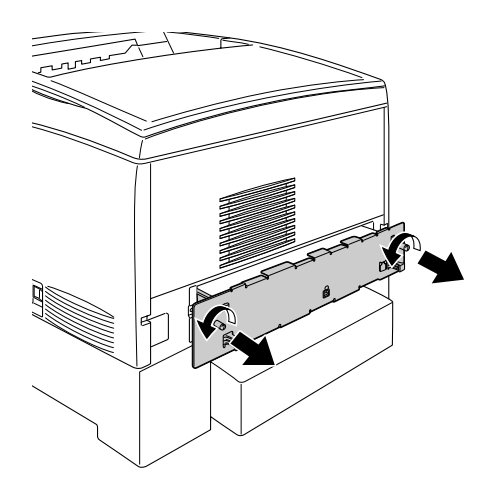

w*Atenção: Se remover outros parafusos ou tampas, serão expostas áreas de alta voltagem.* 

3. Puxe a placa de circuitos para fora.

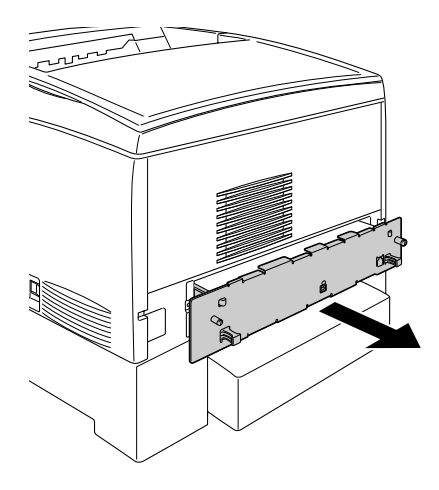

4. Identifique a ranhura do módulo de memória. A posição é indicada em seguida.

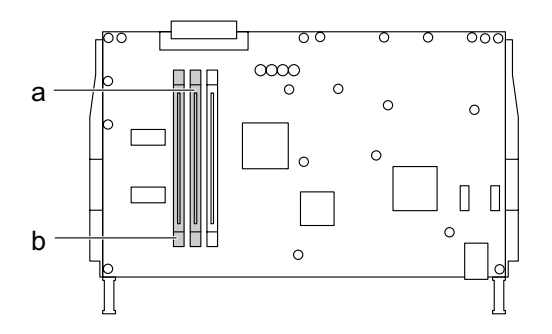

a. Conector de memória S0

b. Conector de memória S1

5. Mantenha o módulo de memória por cima da respectiva ranhura e introduza-o, até que as presilhas fiquem visíveis e fixem o módulo de memória. Não exerça demasiada força.

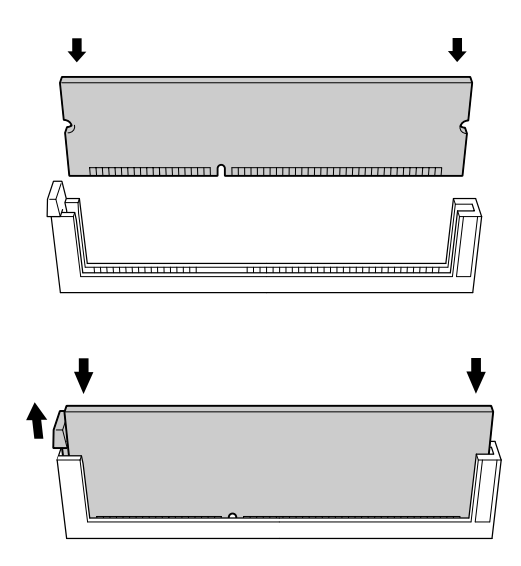

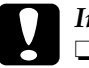

c*Importante:* ❏ *Não force a entrada do módulo de memória na ranhura.*

- ❏ *Certifique-se de que introduz o módulo de memória na posição correcta.*
- ❏ *Não remova quaisquer módulos da placa de circuitos. Caso contrário a impressora não funcionará.*

6. Empurre a placa de circuitos para o interior da impressora.

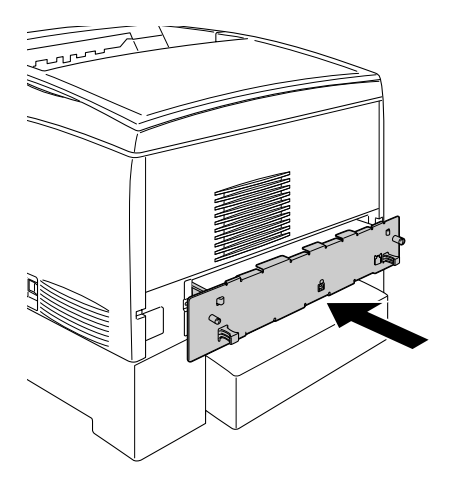

7. Fixe a placa de circuitos com os dois parafusos.

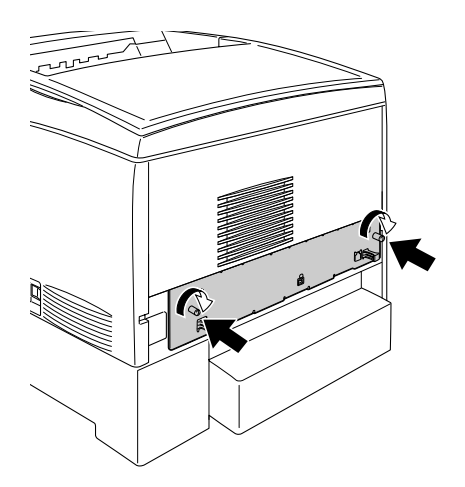

8. Volte a ligar todos os cabos de interface e o cabo de alimentação.

9. Ligue o cabo de alimentação da impressora a uma tomada.

## 10. Ligue a impressora.

Para verificar se o módulo de memória está instalado correctamente, imprima uma folha de configuração. Para obter informações, consulte ["Imprimir uma folha de configuração" na](#page-242-0)  [página 243.](#page-242-0) Se a quantidade total de memória indicada não incluir o tamanho do módulo de memória opcional, tente instalar de novo o módulo. Certifique-se de que o módulo está bem inserido na respectiva ranhura da placa de circuitos.

## *Nota para utilizadores de Windows:*

*Se estiver a utilizar o Windows e o EPSON Status Monitor 3 não estiver instalado, tem de efectuar manualmente as definições no controlador de impressão. Clique em* Update the Printer Option Information Manually *(Actualizar Inf. Opção Impressora Automat.) no menu Optional Settings (Definições Opcionais) e, em seguida, clique em*  Settings *(Definições). Na lista pendente Installed Memory (Memória Instalada) da caixa de diálogo Optional Settings (Definições Opcionais), seleccione o número de bytes do módulo de memória que instalou e clique em* OK*.*

## *Nota para utilizadores de Macintosh:*

*Quando instalar ou retirar opções da impressora, é necessário apagar a impressora utilizando o* Chooser *(Selector de Recursos) (Mac OS 9), o* Print Setup Utility *(Utilitário de Configuração de Impressão) (Mac OS X 10.3) ou o* Print Center *(Centro de Impressão) (Mac OS X 10.2 ou inferior) e, em seguida, voltar a registar a impressora.*

## *Retirar um módulo de memória*

Para retirar um módulo de memória, execute as seguintes operações:

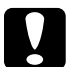

c*Importante: Antes de retirar um módulo de memória, certifique-se de que descarrega qualquer electricidade estática, tocando numa peça de metal ligada à terra. Caso contrário, pode danificar componentes sensíveis à electricidade estática.*

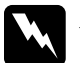

w*Atenção: Sempre que mexer no interior da impressora, tenha cuidado com os componentes de extremidades mais pontiagudas porque podem causar lesões.*

1. Desligue a impressora e retire o cabo de alimentação da tomada.

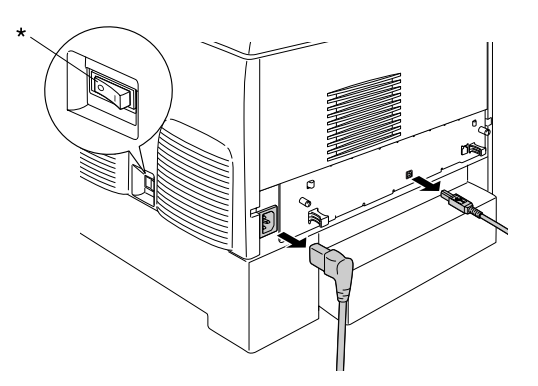

## \* NÃO

2. Desligue todos os cabos de interface dos respectivos conectores.

3. Desaperte os dois parafusos localizados na parte posterior da impressora.

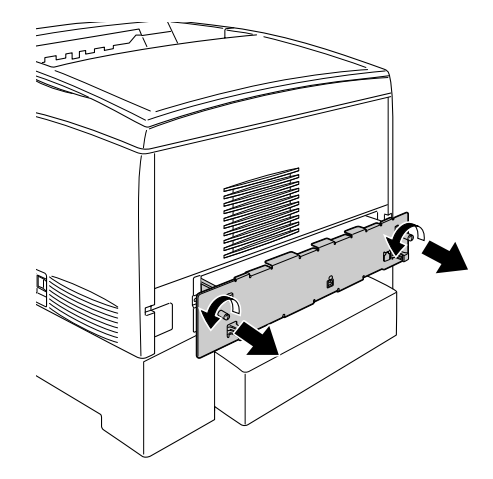

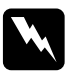

w*Atenção: Se remover outros parafusos ou tampas, serão expostas áreas de alta voltagem.* 

4. Puxe a placa de circuitos para fora.

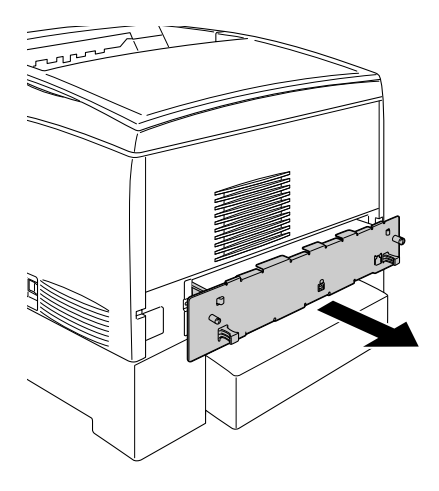

5. Identifique a ranhura do módulo de memória. A posição é indicada em seguida.

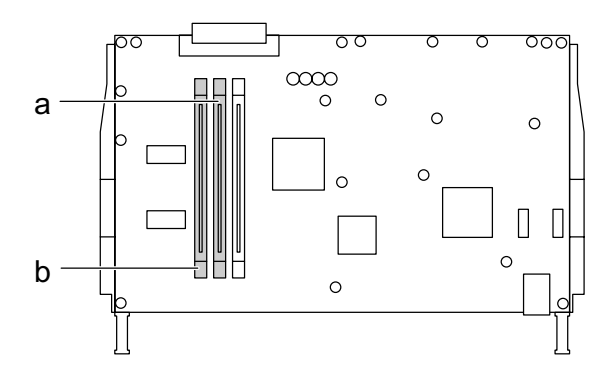

a. Conector de memória S0 b. Conector de memória S1

6. Segure o módulo de memória pelas extremidades e retire-o da impressora.

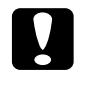

c*Importante: Não retire quaisquer outros módulos da placa de circuitos. Caso contrário a impressora não funcionará.*

- 7. Guarde o módulo de memória num saco anti-estático; por exemplo, a embalagem em que foi fornecido.
- 8. Empurre a placa de circuitos para o interior da impressora.
- 9. Fixe a placa de circuitos com os dois parafusos.

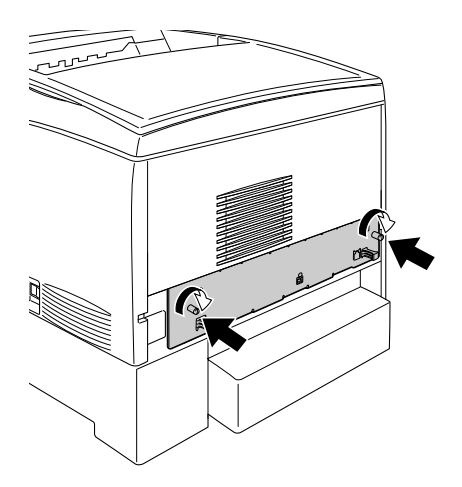

- 10. Volte a ligar todos os cabos de interface e o cabo de alimentação.
- 11. Ligue o cabo de alimentação da impressora a uma tomada.
- 12. Ligue a impressora.

# *Capítulo 8 Manutenção e Transporte*

## *Mensagens de substituição*

Quando forem apresentadas as mensagens seguintes no visor LCD ou na janela do EPSON Status Monitor 3, substitua os consumíveis apropriados. Pode continuar a imprimir durante um período de tempo curto depois de ser apresentada uma mensagem, mas a EPSON recomenda a substituição imediata do consumível para manter a qualidade de impressão e aumentar a duração da impressora.

## *Nota:*

*Não substitua a unidade de toner quando a mensagem* XXXX Toner Low *(Pouco toner XXXX) for apresentada. O toner restante na unidade pode derramar se a retirar para a substituir. Substitua a unidade de toner quando a mensagem* Replace Toner xxxx *(Subst. Toner xxxx) for apresentada.*

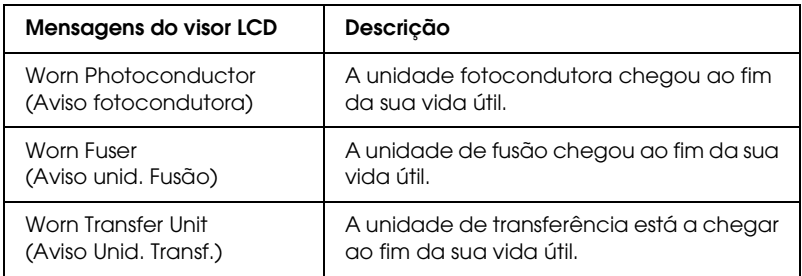

## *Nota:*

*Para eliminar o aviso, seleccione* Clear All Warning *(Limpar Avisos Todos) no menu Reset (Reiniciar) do painel de controlo.*

Se um consumível chegar ao fim da sua vida útil, a impressora pára de imprimir e apresenta as seguintes mensagens no visor LCD ou na janela do EPSON Status Monitor 3. Quando isto acontece, a impressora só volta a imprimir depois de substituir o consumível que acabou.

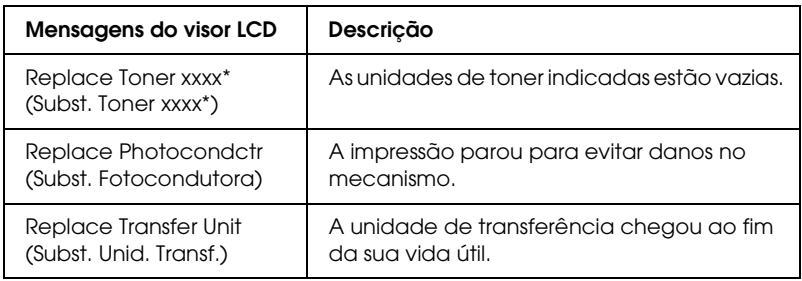

\* As letras C, M, Y e K aparecem nesta posição, para indicar a cor do toner que é necessário substituir. Por exemplo, a mensagem Y Toner Low (Y Pouco Toner) significa que resta pouco toner na unidade de toner amarelo.

## *Nota:*

*As mensagens são apresentadas para um consumível de cada vez. Depois de substituir um consumível, verifique se o visor LCD apresenta mensagens de substituição relativas a outros consumíveis.*

# *Unidade de toner*

## *Precauções de manuseamento*

Tenha sempre em atenção as seguintes precauções de manuseamento ao substituir as unidades de toner.

- ❏ Recomenda-se a instalação de uma unidade de toner original. A utilização de uma unidade de toner não genuína pode afectar a qualidade de impressão. A EPSON não se responsabiliza por quaisquer danos ou problemas que possam ser causados pela utilização de consumíveis que não sejam fabricados ou aprovados pela EPSON.
- ❏ Quando manusear uma unidade de toner, coloque-a sempre sobre uma superfície limpa e plana.
- ❏ Não instale uma unidade de toner usada na impressora.
- ❏ Se a unidade de toner for submetida a variações de temperatura, aguarde, no mínimo, uma hora antes de a instalar para evitar danos decorrentes da condensação.

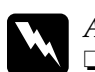

# **Atenção:**<br>□ Não te

- ❏ *Não toque no toner. Mantenha o toner afastado dos olhos. Em caso de contacto do toner com a pele ou roupa, lave imediatamente a área afectada com água e sabão.*
- ❏ *Mantenha as unidades de toner fora do alcance das crianças.*
- ❏ *Não queime as unidades de toner usadas porque podem explodir e causar lesões. Deite-as fora de acordo com as normas em vigor.*
- ❏ *Caso derrame toner, utilize uma esfregona, ou um pano humedecido com água e sabão para o limpar. Uma vez que as partículas podem causar incêndios ou explosões quando em contacto com faíscas, não utilize um aspirador.*

## *Substituir uma unidade de toner*

Para substituir uma unidade de toner, execute as operações apresentadas em seguida.

- 1. Verifique qual a cor da unidade de toner que é necessário substituir, consultando o visor LCD ou o EPSON Status Monitor 3.
- 2. Retire a tampa superior.

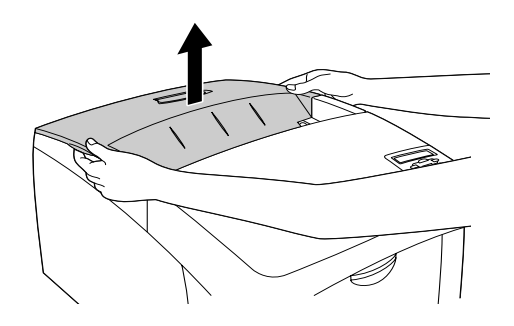

3. Rode as patilhas da unidade de toner para a posição de desbloqueio.

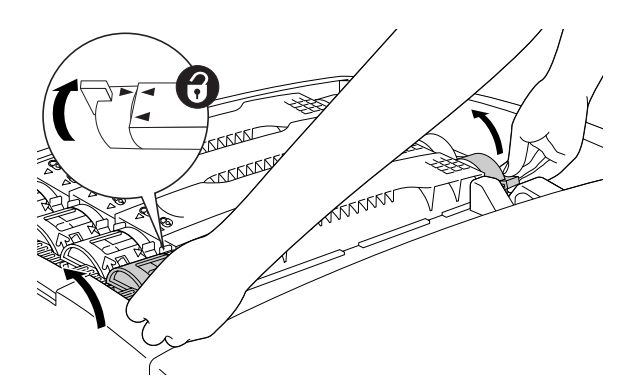

*Nota: Segure as patilhas com as duas mãos.*

4. Retire a unidade de toner da ranhura.

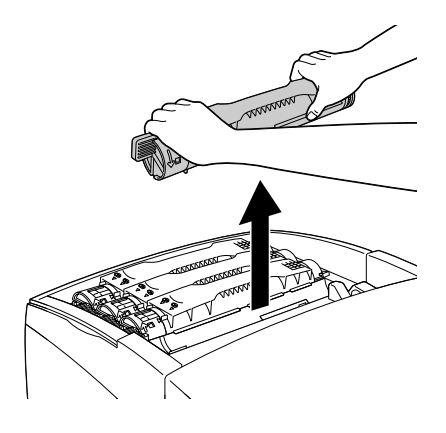

## *Nota:*

- ❏ *Uma pequena quantidade de toner pode ficar agarrada ao fundo da unidade. Tenha cuidado para não derramar este toner e evite que entre em contacto com a pele ou com as roupas.*
- ❏ *Coloque a unidade usada sobre uma superfície plana, com a abertura de saída do toner voltada para cima, para evitar derramá-lo.*
- ❏ *Deite fora a unidade de toner usada utilizando o respectivo saco de lixo.*

5. Retire a nova unidade de toner da embalagem e agite-a devagar de um lado para o outro e posterior para a frente para distribuir o toner de forma igual.

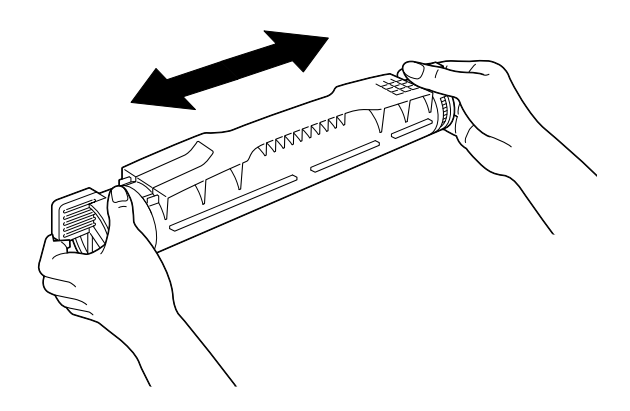

*Nota: Não retire já a fita de protecção.*

6. Segure a unidade de toner conforme indica a figura e introduza-a na ranhura.

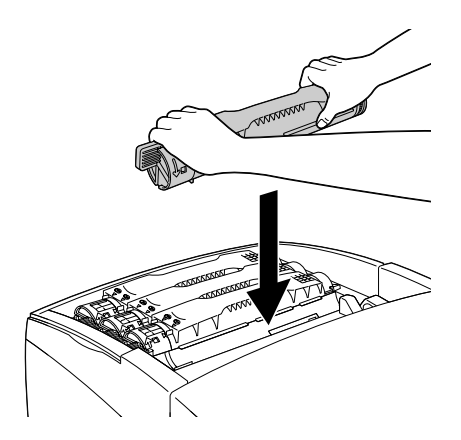

7. Rode as patilhas da unidade de toner para a posição de bloqueio.

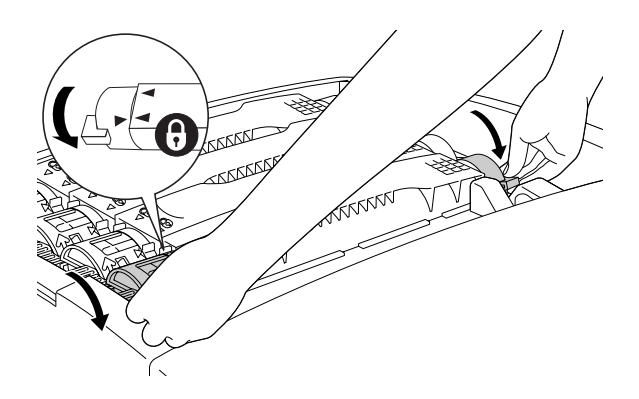

## *Nota:*

*Rode as patilhas com ambas as mãos até encaixarem.*

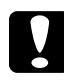

c*Importante: Certifique-se de que roda a patilha completamente para a posição de bloqueio. Caso contrário, podem ocorrer problemas ou derramamento de toner.*

8. Retire a fita de protecção da unidade, puxando a fita para cima.

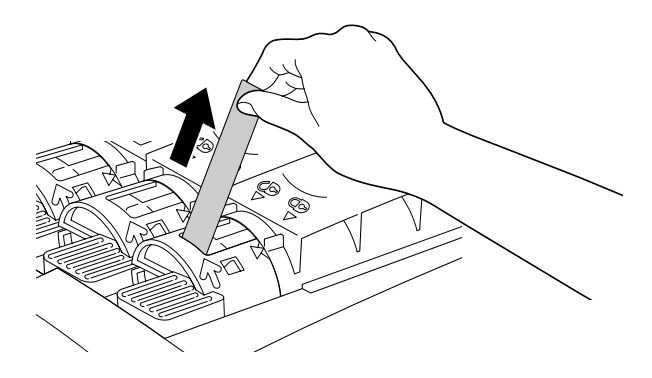

9. Volte a instalar a tampa superior.

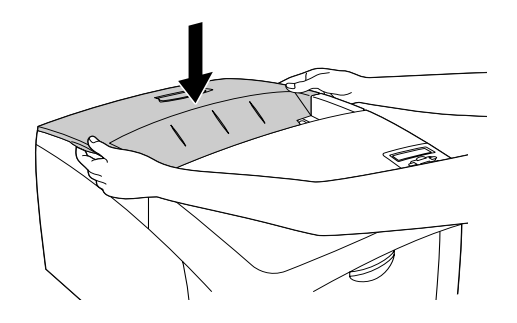

# *Unidade fotocondutora*

Prepare uma nova unidade fotocondutora para substituição quando for apresentada uma mensagem com instruções nesse sentido.

## *Precauções de manuseamento*

Antes de substituir a unidade fotocondutora, leia as seguintes precauções de manuseamento:

- ❏ A unidade fotocondutora pesa 4,5 kg. Quando a transportar segure-a com firmeza pela pega.
- ❏ Quando substituir a unidade fotocondutora, evite expô-la à luz por mais tempo do que o necessário.
- ❏ Tenha cuidado para não riscar a superfície do tambor. Evite também tocar no tambor, uma vez que a gordura da pele pode danificar a sua superfície de forma permanente e afectar a qualidade de impressão.
- ❏ Para obter a máxima qualidade de impressão, não guarde a unidade fotocondutora numa área exposta a luz solar directa, a pó, poluição atmosférica ou gases corrosivos (como amoníaco). Evite locais sujeitos a temperaturas ou humidade extremas ou alterações bruscas das mesmas.
- ❏ Não incline a unidade fotocondutora.

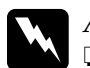

## Atenção:

- ❏ *Não queime a unidade fotocondutora usada, porque esta pode explodir e causar lesões. Deite-a fora de acordo com as normas em vigor.*
- ❏ *Mantenha a unidade fotocondutora fora do alcance das crianças.*

## *Substituir a unidade fotocondutora*

Para substituir a unidade fotocondutora, execute as operações apresentadas em seguida.

- 1. Desligue a impressora.
- 2. Exerça pressão sobre a patilha da tampa A e abra a tampa.

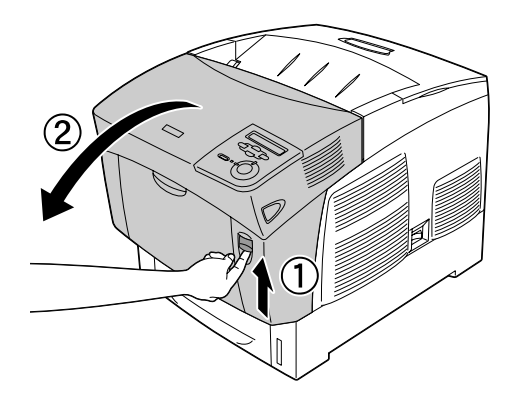

3. Levante a tampa D.

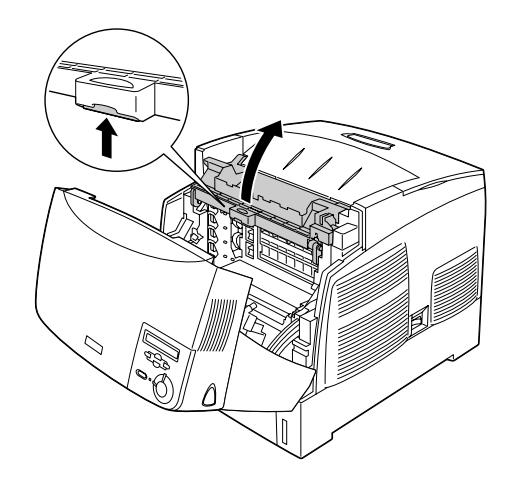

4. Segure a unidade fotocondutora pela pega e retire-a da impressora, puxando-a para cima.

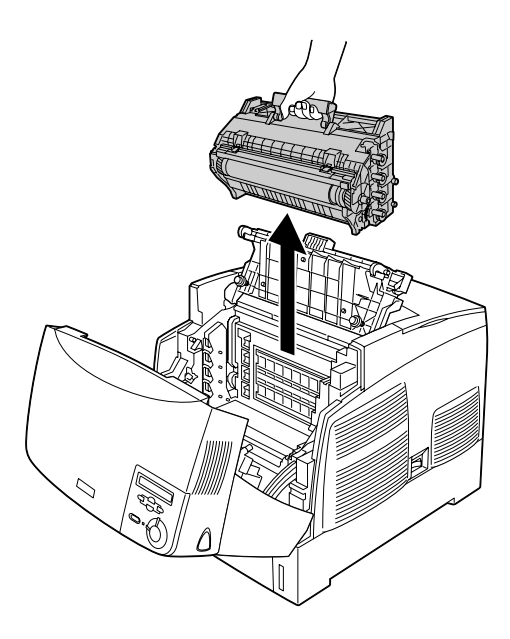

5. Segure na nova unidade fotocondutora e rasgue a parte superior da embalagem pelo picotado, para ter acesso à pega. Em seguida, agarre a pega, remova a espuma de poliestireno e abra a embalagem pelo picotado.

## *Nota:*

*Mantenha sempre a unidade posicionada da forma indicada na figura.*

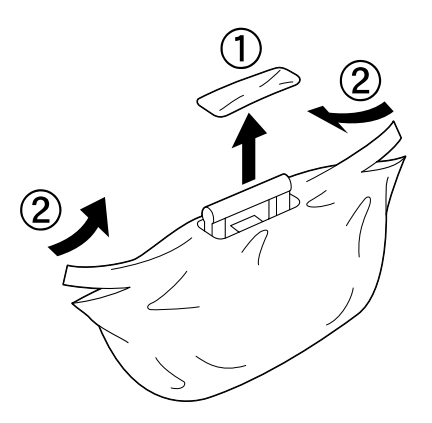

6. Retire os materiais de protecção.

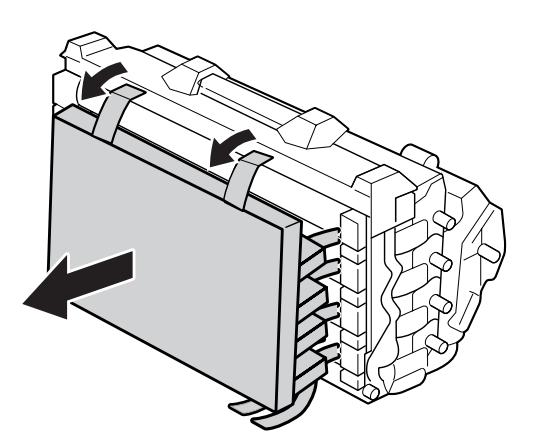

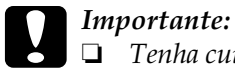

- ❏ *Tenha cuidado para não tocar nem riscar a superfície do tambor.*
- ❏ *Evite tocar no tambor, uma vez que a gordura da pele pode danificar a sua superfície de forma permanente e afectar a qualidade de impressão.*
- 7. Retire as fitas de protecção.

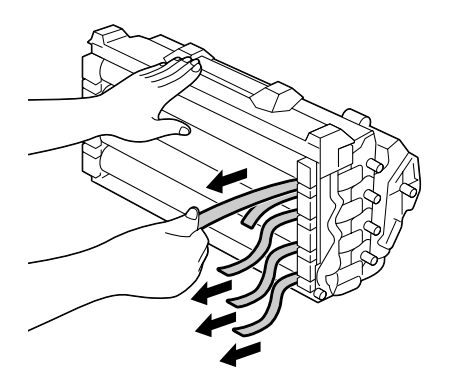

8. Enquanto segura a pega com firmeza, insira a unidade fotocondutora na impressora, certificando-se de que os pernos existentes nas partes laterais da unidade são inseridos nas ranhuras.

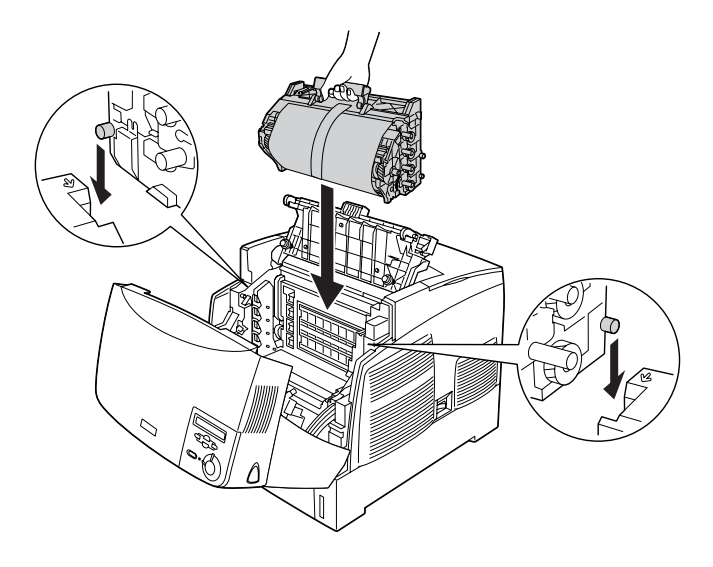

9. Retire a folha de protecção.

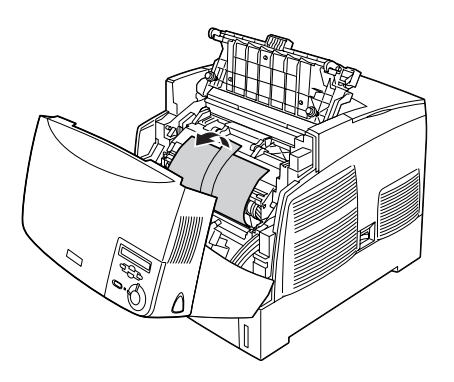

10. Feche as tampas D e A.

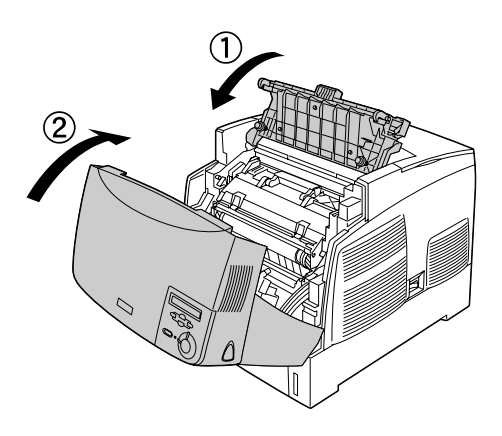

# *Unidade de fusão*

Prepare uma nova unidade de fusão para substituição quando for apresentada uma mensagem com instruções nesse sentido.

## *Precauções de manuseamento*

Antes de substituir a unidade de fusão, leia as seguintes precauções de manuseamento:

Não toque na superfície da unidade de fusão. Se o fizer, pode prejudicar a qualidade de impressão.

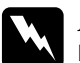

- w*Atenção:* ❏ *A unidade de fusão pode estar muito quente se a impressora tiver sido utilizada. Desligue a impressora e aguarde 30 minutos até que a temperatura diminua, antes de substituir a unidade de fusão.*
	- ❏ *Não queime a unidade de fusão usada, porque esta pode explodir e causar lesões. Deite-a fora de acordo com as normas em vigor.*
	- ❏ *Mantenha a unidade de fusão fora do alcance das crianças.*

## *Substituir a unidade de fusão*

Para substituir a unidade de fusão, execute as operações apresentadas em seguida.

- 1. Desligue a impressora e aguarde 30 minutos até que a temperatura diminua.
- 2. Exerça pressão sobre a patilha da tampa B e abra a tampa.

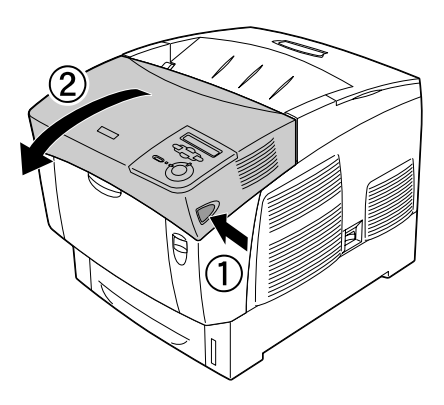

3. Empurre a alavanca para baixo e levante a tampa D.

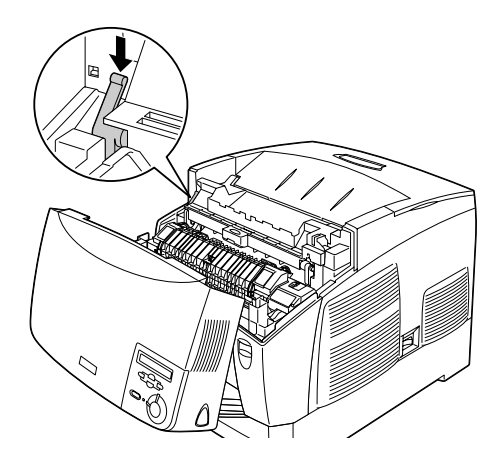

4. Abra os fechos situados em ambos os lados da unidade de fusão.

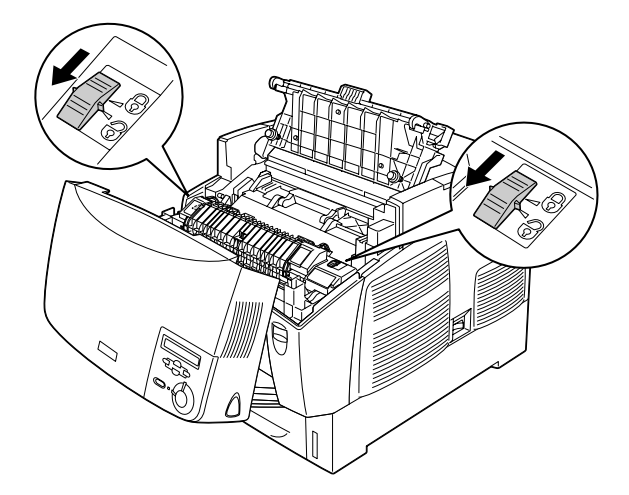

5. Puxe a unidade de fusão para fora da impressora, da forma indicada em seguida.

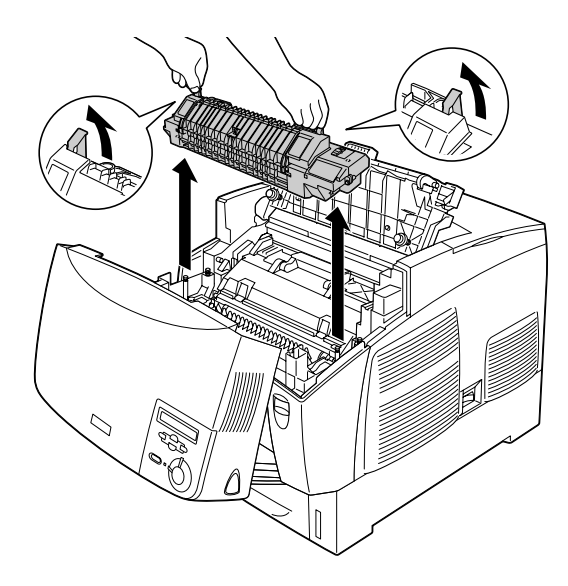

- 6. Retire a nova unidade de fusão da embalagem.
- 7. Segure a nova unidade de fusão pelas pegas e introduza-a na impressora, assegurando-se de que os pernos encaixam nos orifícios localizados na parte inferior da unidade.

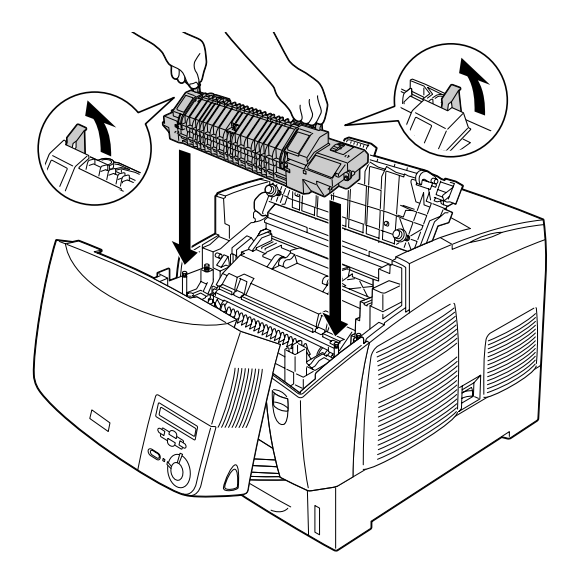

8. Bloqueie a unidade de fusão.

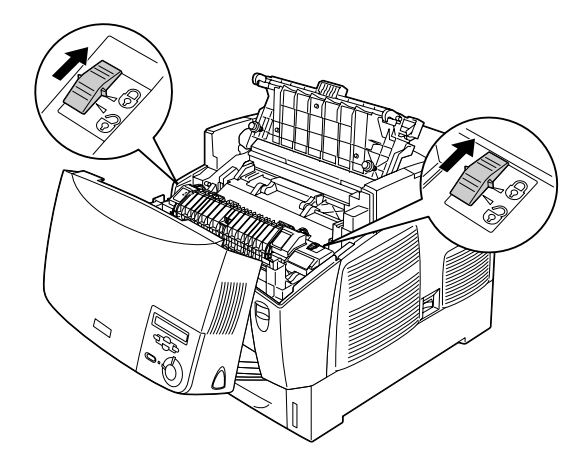

*Nota: Certifique-se de que os fechos estão na posição de bloqueio.*

9. Feche as tampas D e B.

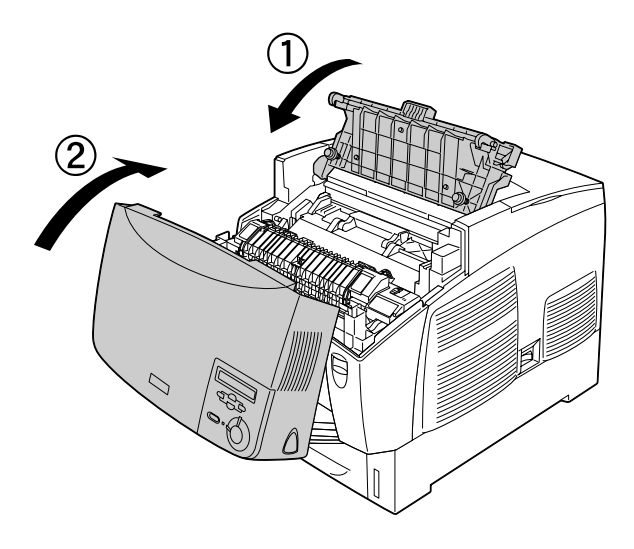

# *Unidade de transferência*

Prepare uma nova unidade de transferência para substituição quando for apresentada uma mensagem com instruções nesse sentido.

## *Precauções de manuseamento*

Antes de substituir a unidade de transferência, leia as seguintes precauções de manuseamento:

Não toque na superfície da unidade de transferência. Se o fizer, pode prejudicar a qualidade de impressão.

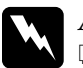

## Atenção:

❏ *Não queime a unidade de transferência usada, porque esta pode explodir e causar lesões. Deite-a fora de acordo com as normas em vigor.*

❏ *Mantenha a unidade de fusão fora do alcance das crianças.*

## *Substituir a unidade de transferência*

Para substituir a unidade de transferência, execute as operações apresentadas em seguida.

1. Exerça pressão sobre a patilha da tampa A e abra a tampa A.

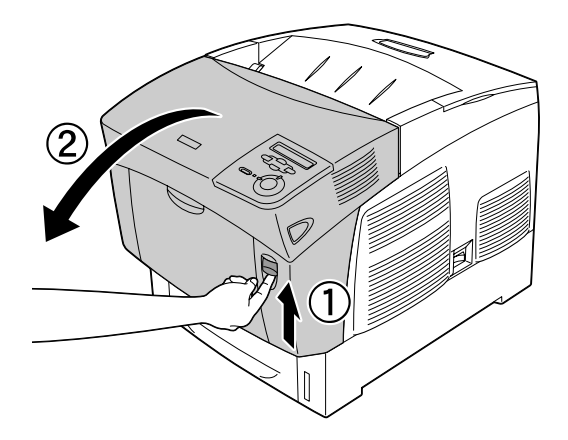

2. Agarre as duas patilhas cor de laranja e puxe a unidade para a frente e para. Em seguida, puxe a unidade para fora da impressora.

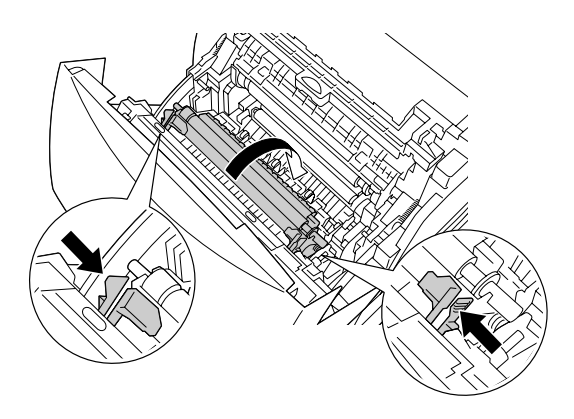

3. Puxe a unidade de transferência para fora da impressora.

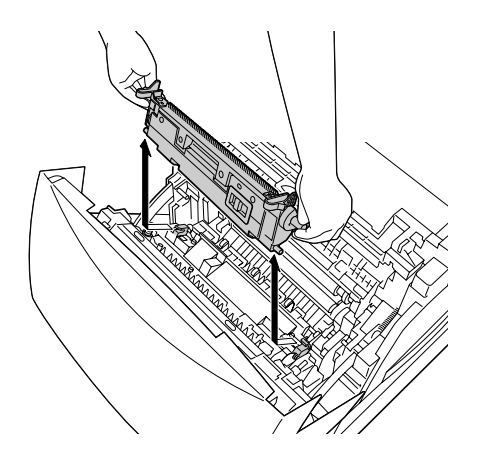

- 4. Retire a nova unidade de transferência da embalagem.
- 5. Segure a nova unidade de transferência pelas patilhas cor de laranja e introduza-a na impressora, assegurando-se de que encaixa nos guias. Empurre a unidade de transferência para dentro e para cima, até encaixar no lugar.

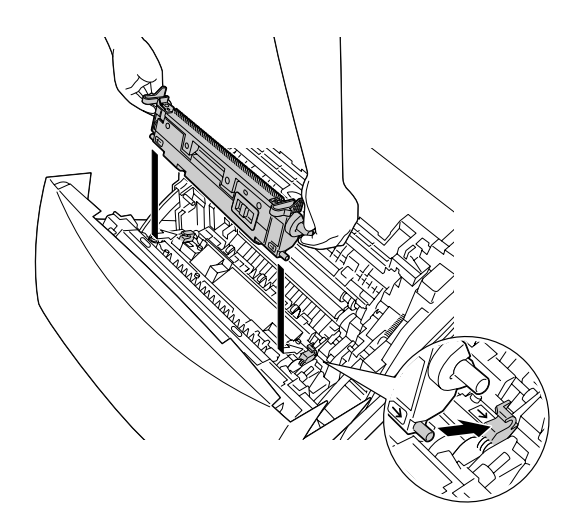

6. Feche a tampa A.

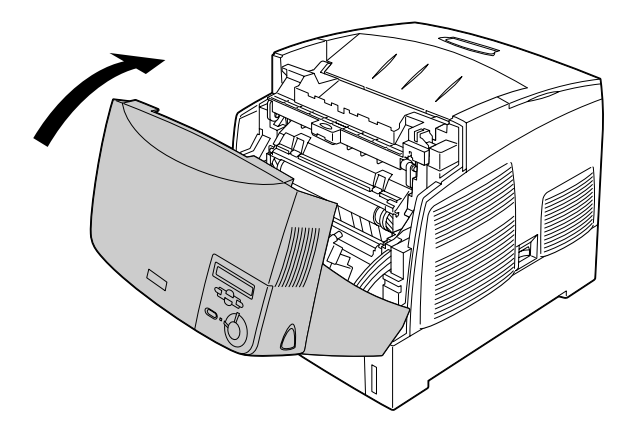

# *Limpar a impressora*

A impressora precisa apenas de cuidados mínimos de limpeza. Se a caixa exterior da impressora estiver suja ou com pó desligue a impressora e limpe-a com um pano macio humedecido com um detergente suave.

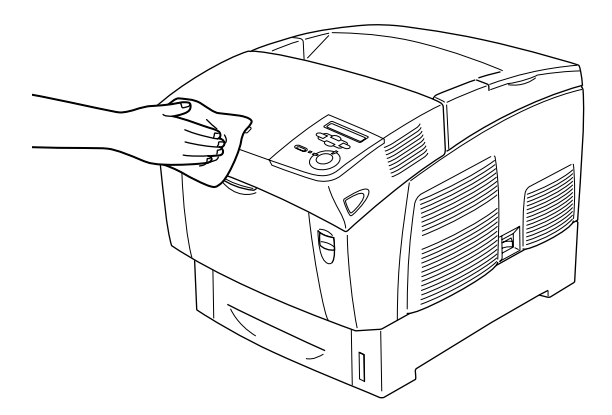

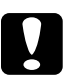

c*Importante: Nunca use álcool ou diluente para limpar a impressora; estes produtos químicos podem danificar os componentes e a caixa exterior da impressora. Tenha cuidado para não derramar líquidos sobre o mecanismo da impressora ou sobre quaisquer componentes eléctricos.*
# *Transportar a impressora*

#### *Distâncias longas*

Se necessitar de transportar a impressora a grandes distâncias, volte a embalá-la cuidadosamente na caixa original e com os materiais de protecção.

Para voltar a embalar a impressora, execute as operações apresentadas em seguida.

- 1. Desligue a impressora.
- 2. Desligue o cabo de alimentação da tomada de corrente eléctrica.
- 3. Retire a unidade fotocondutora. Para obter informações sobre como remover a unidade fotocondutora, consulte ["Unidade](#page-200-0)  [fotocondutora" na página 201.](#page-200-0) Em seguida, coloque os componentes nas caixas originais, com os materiais de protecção com que foram fornecidos.
- 4. Retire todas as opções instaladas. Para obter informações sobre como retirar as opções, consulte a secção apropriada no capítulo Instalar opções.
- 5. Coloque os materiais de protecção na impressora e volte a embalá-la na caixa original.

Depois de desembalar e instalar a impressora no novo local deve verificar o registo de cor e ajustar o alinhamento das cores, se necessário. Para obter informações, consulte ["Verificar o registo](#page-222-0)  [de cores" na página 223.](#page-222-0)

#### *Distâncias curtas*

Quando precisar de transportar a impressora uma distância curta, tenha sempre em atenção em atenção as seguintes precauções:

❏ A impressora deve ser levantada e transportada por duas pessoas.

Se transportar a impressora com o alimentador de papel opcional instalado, pode fazê-lo utilizando as rodas da unidade. Consulte ["Transportar a impressora com um alimentador de papel](#page-218-0)  [opcional instalado" na página 219](#page-218-0).

#### *Transportar a impressora*

Para deslocar a impressora uma distância curta, execute as operações apresentadas em seguida.

- 1. Desligue a impressora e retire os elementos seguintes:
	- ❏ Cabo de alimentação
	- ❏ Cabo de interface
	- ❏ Papel
	- ❏ Unidade fotocondutora

2. A impressora deverá ser transportada da forma indicada na figura.

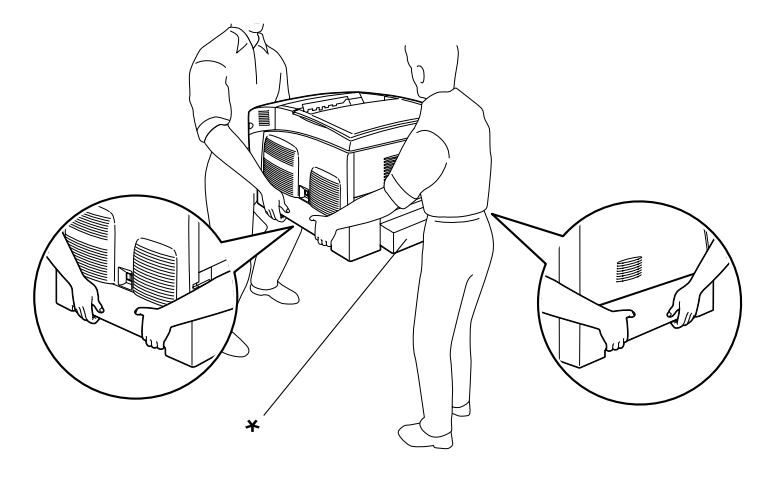

- \* Não levante a impressora pelas áreas indicadas.
- 3. Quando transportar a impressora, mantenha-a sempre na posição horizontal.

<span id="page-218-0"></span>*Transportar a impressora com um alimentador de papel opcional instalado*

Para transportar a impressora com o alimentador de papel opcional instalado, execute as operações apresentadas em seguida.

#### **Utilizadores do Alimentador opcional para 1000 Folhas**

- 1. Desligue a impressora e retire os elementos seguintes:
	- ❏ Cabo de alimentação
	- ❏ Cabo de interface
	- ❏ Papel
	- ❏ Unidade fotocondutora

2. Desbloqueie as duas rodas situadas parte inferior da unidade.

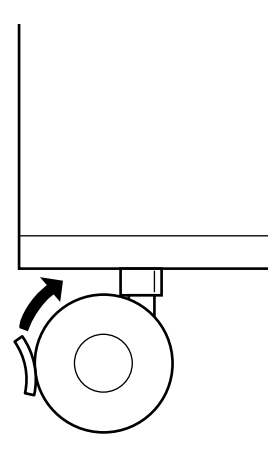

- 3. Empurre a impressora até ao novo local
- 4. Trave as rodas depois de mudar a impressora de lugar.

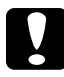

c*Importante:*

*Não desloque a impressora sobre superfícies inclinadas ou irregulares.*

#### **Utilizadores do Alimentador opcional para 500 Folhas**

- 1. Desligue a impressora e retire os elementos seguintes:
	- ❏ Cabo de alimentação
	- ❏ Cabo de interface
	- ❏ Papel
	- ❏ Unidade fotocondutora
- 2. Certifique-se de que levanta a impressora pela parte inferior do alimentador de papel.

3. Quando transportar a impressora, mantenha-a sempre na posição horizontal.

#### *Escolher um local para a impressora*

Quando mudar a impressora de lugar, escolha sempre um local com espaço suficiente para permitir uma fácil utilização e manutenção. Utilize a figura seguinte como guia para determinar o espaço necessário à volta da impressora para assegurar um funcionamento correcto. As dimensões apresentadas nas figuras seguintes são expressas em centímetros.

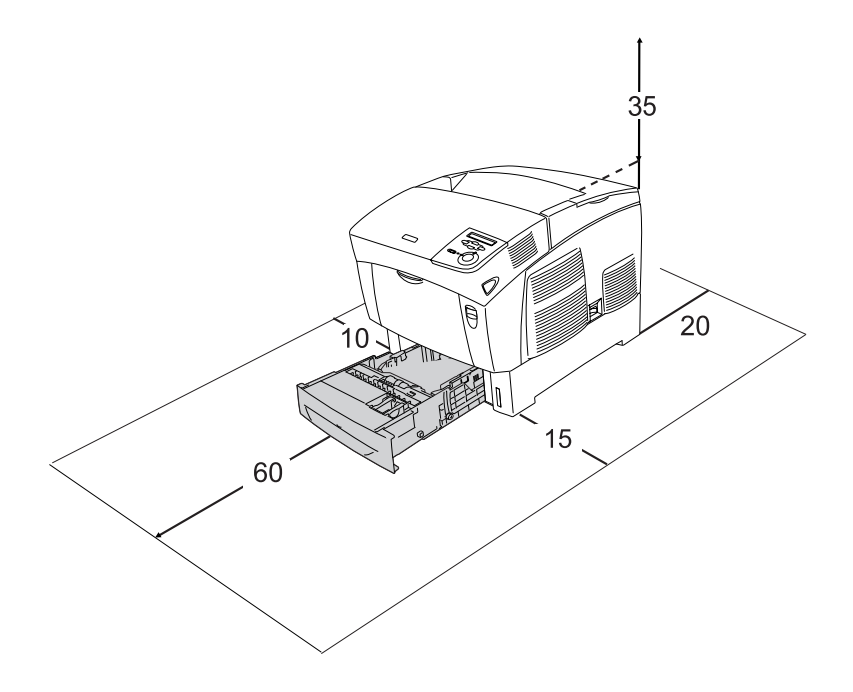

Para instalar e utilizar qualquer uma das seguintes opções, é necessário dispor do espaço adicional indicado.

O Alimentador para 500 Folhas acrescenta 17,2 mm à parte inferior da impressora.

O Alimentador para 1000 Folhas acrescenta 33,6 cm à parte inferior da impressora.

Para além das considerações de espaço, tenha sempre em atenção as seguintes precauções ao Escolher um local para a impressora:

- ❏ Coloque a impressora num lugar onde seja fácil desligar o cabo de alimentação.
- ❏ Mantenha o computador e a impressora afastados de fontes potenciais de interferências, tais como colunas de som ou suportes de telefones sem fios.
- ❏ Evite utilizar uma tomada eléctrica controlada por interruptores de parede ou temporizadores automáticos. Um corte acidental de energia pode apagar informações importantes da memória do computador e da impressora.

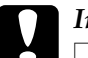

c*Importante:* ❏ *Deixe espaço suficiente à volta da impressora para permitir a ventilação adequada.*

- ❏ *Evite locais expostos à luz directa do sol, ao calor, à humidade ou ao pó em excesso.*
- ❏ *Evite utilizar tomadas às quais estejam ligados outros aparelhos.*
- ❏ *Utilize uma tomada ligada à terra cuja forma corresponda à da ficha da impressora. Não utilize um adaptador.*
- ❏ *Utilize apenas uma tomada que esteja de acordo com os requisitos de voltagem desta impressora.*

## <span id="page-222-1"></span><span id="page-222-0"></span>*Verificar o registo de cores*

Se transportar a impressora a grandes distâncias, deve verificar o registo de cores para visualizar se existem desalinhamentos.

Para verificar o registo de cores, execute as operações apresentadas em seguida.

- 1. Ligue a impressora.
- 2. Coloque papel no alimentador MF.
- 3. Certifique-se de que aparece a indicação Ready (Operacional) ou Sleep (Repouso) no visor LCD e, em seguida, pressione duas vezes a tecla  $\equiv$  (Enter) no painel de controlo.
- 4. Pressione várias vezes a tecla  $\blacktriangledown$  (seta para baixo), até aparecer a indicação ColorRegist Sheet (Folha Registo Cor).
- 5. Pressione a tecla  $\equiv$  (Enter). A impressora imprime uma folha de registo de cor.

6. Verifique o alinhamento das linhas na posição do zero para cada uma das cores. Se o segmento de cor da linha estiver alinhado com os segmentos pretos em ambos os lados, formando uma linha recta, não é necessário ajustar o registo dessa cor. Se os segmentos de linha não estiverem alinhados, ajuste o registo da forma indicada em seguida.

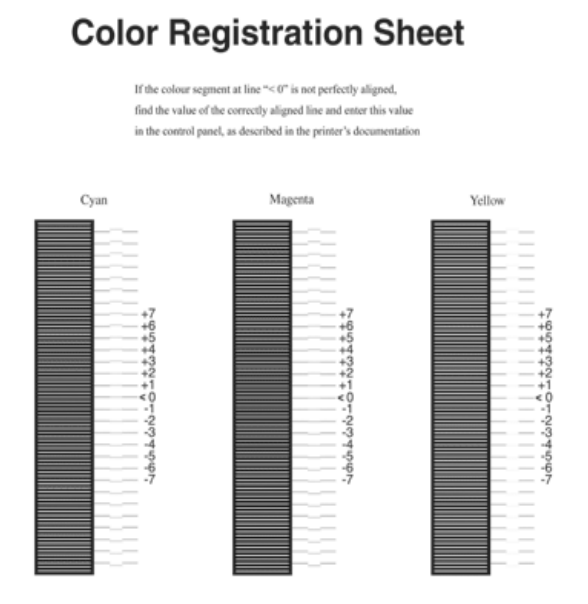

#### *Ajustar o alinhamento dos registos de cor*

- 1. Certifique-se de que aparece a indicação Ready (Operacional) ou Sleep (Repouso) no visor LCD e, em seguida, pressione a tecla (Enter) para aceder aos menus do painel de controlo.
- 2. Pressione várias vezes a tecla  $\blacktriangledown$  (seta para baixo), até aparecer a indicação Color Regist Menu (Menu Registo Cor) no visor LCD e, em seguida, pressione a tecla  $\equiv$  (Enter).
- 3. Pressione a tecla  $\bigcap$  (para cima) repetidamente, até aparecer o item XXXXRegist (RegistoDeXXXX) no visor LCD para a cor (Azul, Magenta ou Amarelo) que é necessário ajustar e, em seguida, pressione a tecla  $\blacktriangleright$  (Enter). Por exemplo, para ajustar o registo de azul, seleccione CyanRegist (RegistoDeAzul) e, em seguida, pressione a tecla  $\equiv$  (Enter).
- 4. Na folha de registo de cores, localize os segmentos de linha que apresentam o melhor alinhamento e, em seguida, utilize a tecla  $\bigcirc$  (para cima) ou  $\neg$  (para baixo) para visualizar o número correspondente a esse padrão. Pressione a tecla (Enter) para concluir o ajuste. No caso do exemplo apresentado em seguida, defina Magenta para +3 para concluir o ajuste do alinhamento do registo de cor.

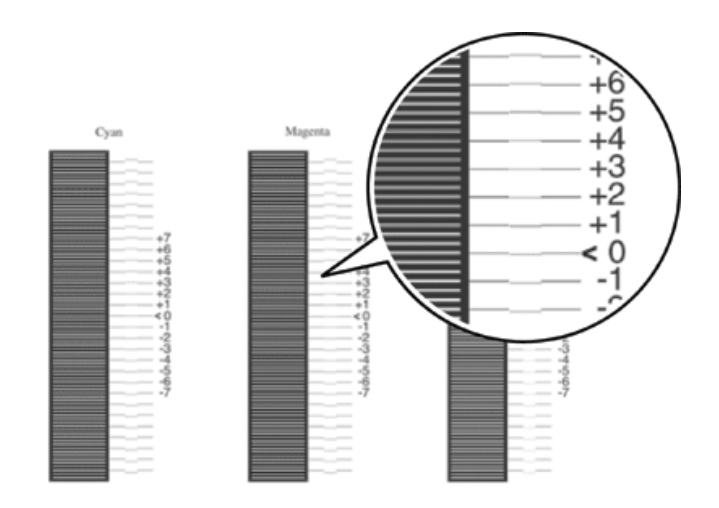

#### *Nota:*

*O ajuste torna-se válido quando imprime a folha de registo de cor ou reinicia a impressora. Depois de efectuar as definições, confirme o alinhamento das linhas na posição do zero para cada uma das cores, imprimindo uma folha de registo de cor.* 

# *Capítulo 9 Resolução de problemas*

## *Retirar papel encravado*

Se o papel encravar dentro da impressora, o visor LCD e o EPSON Status Monitor 3 apresentam mensagens de aviso.

## *Precauções ao desencravar papel*

Certifique-se de que observa o seguinte ao desencravar papel.

- ❏ Não retire à força o papel encravado. O papel rasgado pode ser difícil de remover e pode conduzir a mais encravamentos. Puxe com cuidado, para evitar que o papel rasgue.
- ❏ Tente sempre retirar o papel com as duas mãos, para evitar rasgá-lo.
- ❏ Se o papel encravado rasgar e ficar na impressora ou ficar encravado num local que não seja mencionado neste capítulo, contacte o seu fornecedor.
- ❏ Certifique-se de que o tipo de papel colocado corresponde à definição de Paper Type (Tipo de Papel) no controlador de impressão.

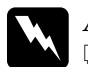

#### Atenção:

❏ *Tenha cuidado para não tocar na unidade de fusão, assinalada com a indicação* CAUTION HIGH TEMPERATURE *(CUIDADO, ALTA TEMPERATURA) ou na área envolvente. Se a impressora tiver estado em funcionamento, a unidade de fusão e as áreas circundantes podem estar muito quentes.*

❏ *Não introduza a mão no interior da unidade de fusão porque alguns dos seus componentes são afiados e podem causar lesões.*

## *Jam AB (Encrav AB) (tampas A e B)*

Quando o papel fica encravado à volta da unidade de fusão, é apresentada a mensagem de erro Jam AB (Encrav A B) no visor LCD.

Para retirar o papel encravado, execute as operações apresentadas em seguida.

1. Exerça pressão sobre a patilha da tampa A e abra a tampa.

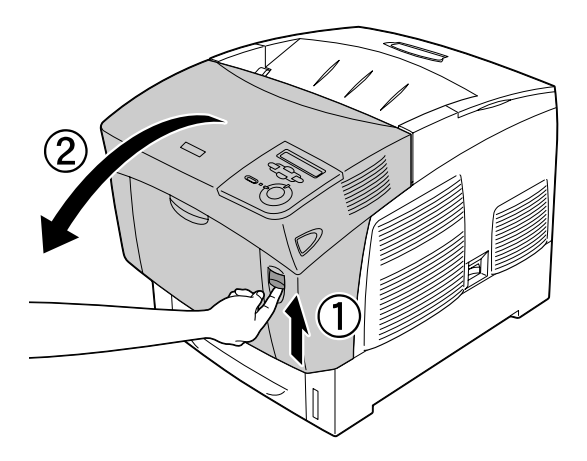

2. Desloque as alavancas internas verdes da unidade de fusão para fora e retire com cuidado qualquer papel encravado, usando as duas mãos.

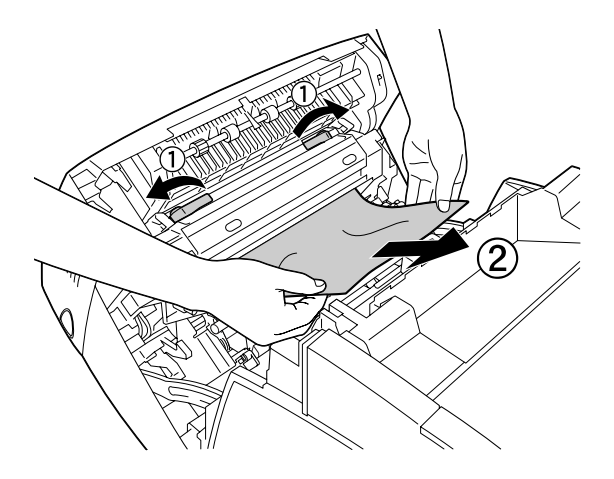

#### *Nota:*

*Se o papel rasgar, certifique-se de que remove todos os pedaços rasgados.*

3. Feche a tampa A.

4. Exerça pressão sobre a patilha da tampa B e abra a tampa.

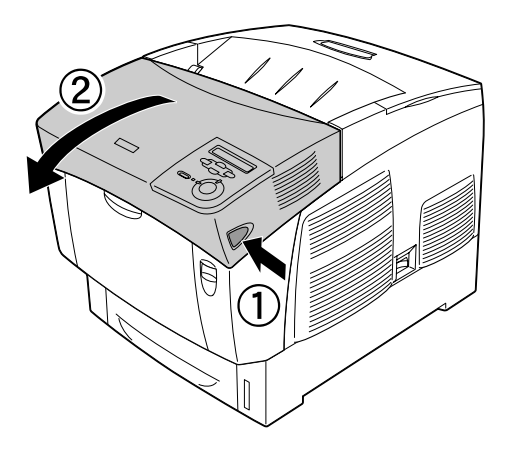

5. Levante as patilhas laterais verdes para abrir a trajectória de alimentação do papel e retire o papel encravado.

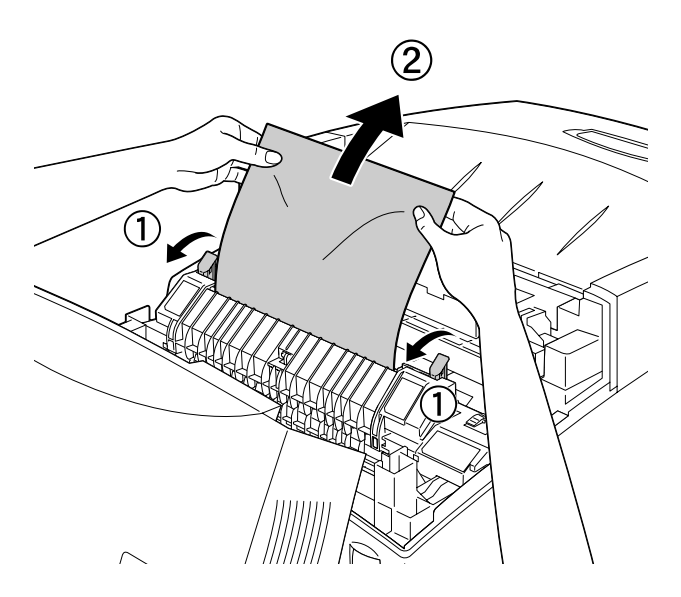

6. Feche a tampa B.

Depois de o papel encravado ser completamente removido e de as tampas serem fechadas, a impressão é retomada a partir da página que encravou.

# *Jam A (Encrav A) (tampa A)*

Para retirar o papel encravado na tampa A, execute as operações apresentadas em seguida.

1. Exerça pressão sobre a patilha da tampa A e abra a tampa.

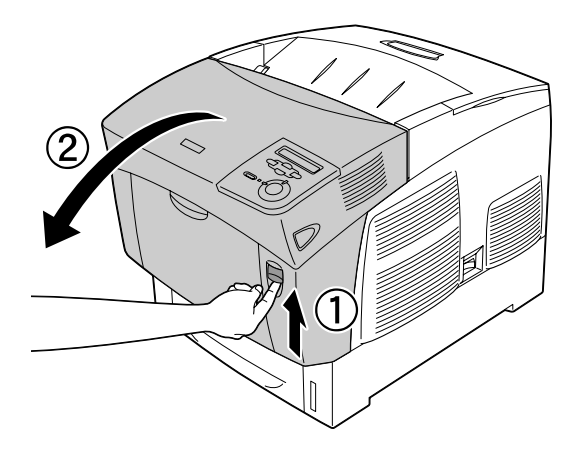

2. Retire qualquer papel encravado com cuidado, usando as duas mãos.

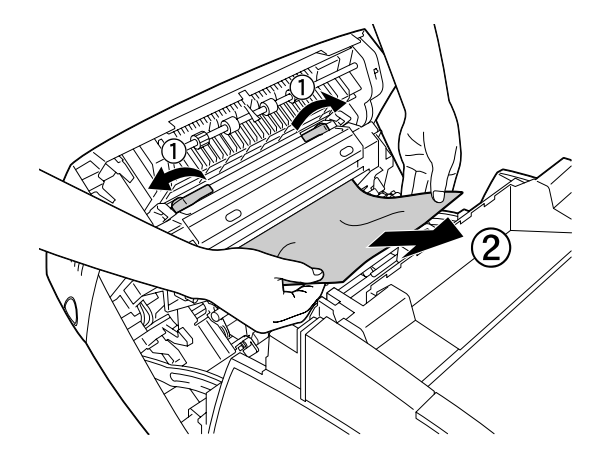

3. Abra a tampa D.

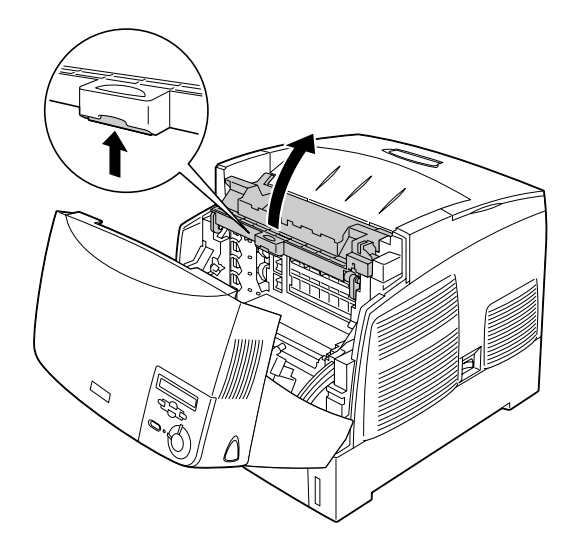

4. Agarre, com firmeza, a unidade fotocondutora pela pega e retire-a da impressora.

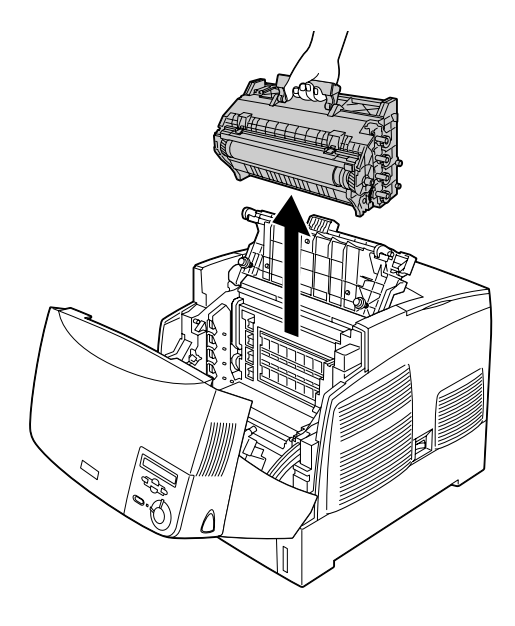

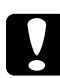

c*Importante: Tenha cuidado para não riscar a superfície do tambor. Evite também tocar no tambor, uma vez que a gordura da pele pode danificar a sua superfície de forma permanente e afectar a qualidade de impressão.*

5. Retire qualquer papel encravado.

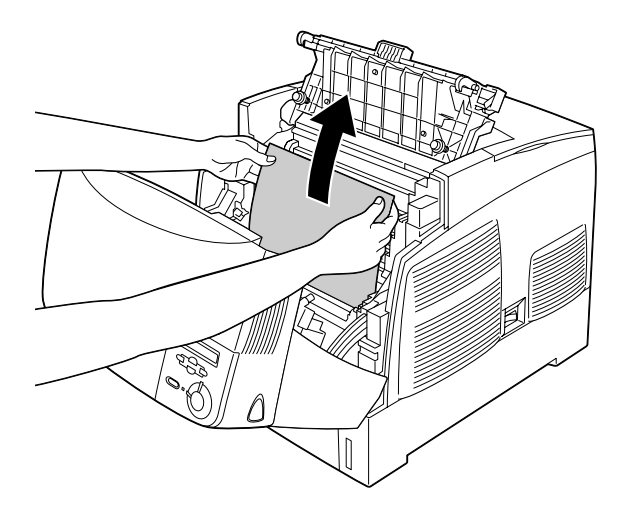

6. Volte a instalar a unidade fotocondutora, certificando-se de que os pernos existentes nas partes laterais da unidade deslizam pelas ranhuras.

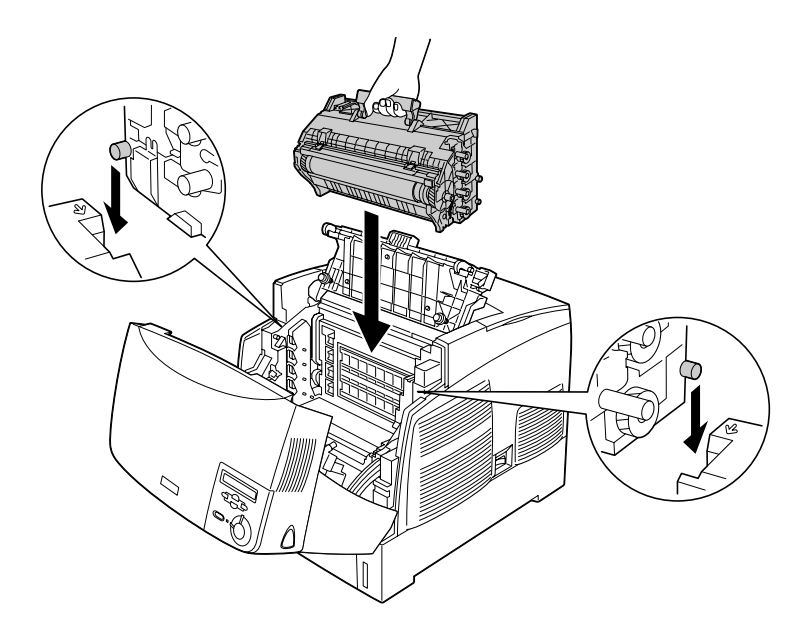

7. Feche as tampas D e A.

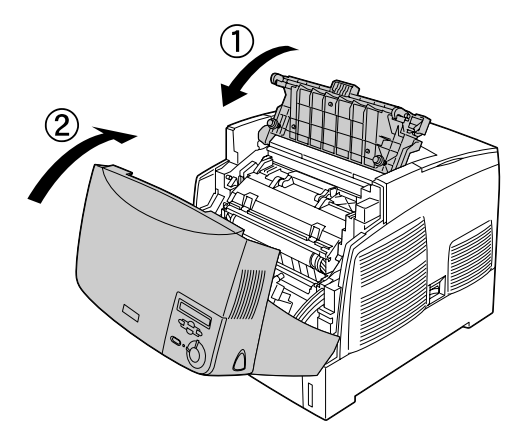

Depois de o papel encravado ser completamente removido e de as tampas serem fechadas, a impressão é retomada a partir da página que encravou.

# <span id="page-233-0"></span>*Jam AC (Encrav A C) (tampa A e alimentadores)*

Quando o papel fica encravado nos alimentadores ou no local este é alimentado para a impressora, é apresentada a mensagem de erro Jam AC (Encrav A C) no visor LCD.

Para retirar o papel encravado, execute as operações apresentadas em seguida.

1. Retire o alimentador da impressora e deite fora qualquer papel amarrotado que encontrar.

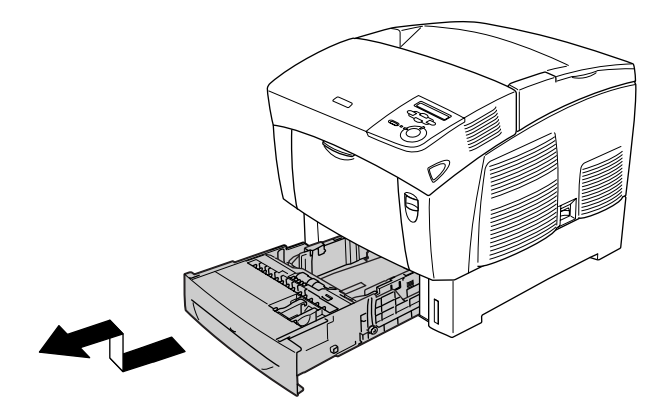

#### *Nota:*

*A figura apresenta o alimentador inferior de origem. Se o alimentador de papel opcional estiver instalado, verifique os alimentadores da unidade da mesma forma.*

2. Retire, com cuidado, o papel que tenha entrado parcialmente na impressora.

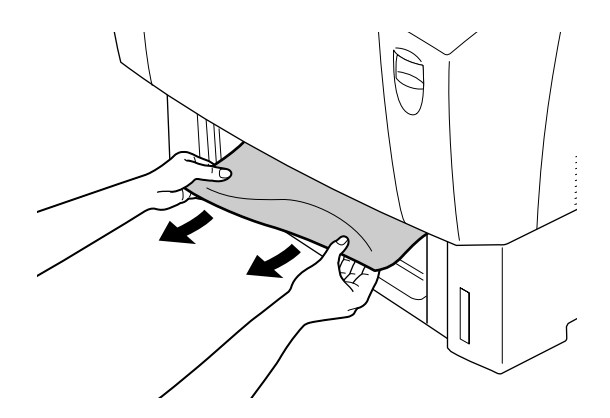

#### *Nota:*

*Verifique se ainda há papel encravado nas zonas mais interiores da impressora.*

3. Retire todo o papel do alimentador, alinhe as margens das folhas numa superfície plana e, em seguida, volte a inseri-lo no alimentador. Certifique-se de que o papel fica bem alinhado e que a superior da resma não ultrapassa a patilha metálica nem o limite máximo assinalado pela marca.

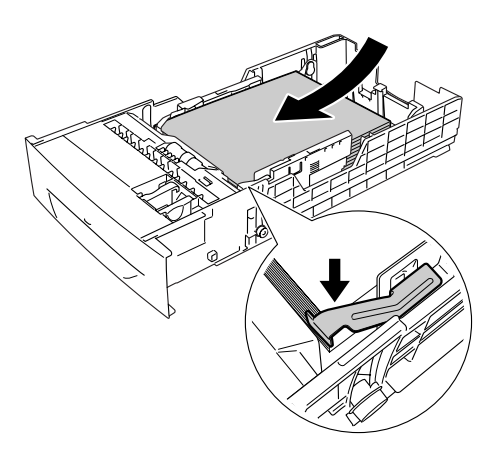

4. Volte a introduzir o alimentador da impressora.

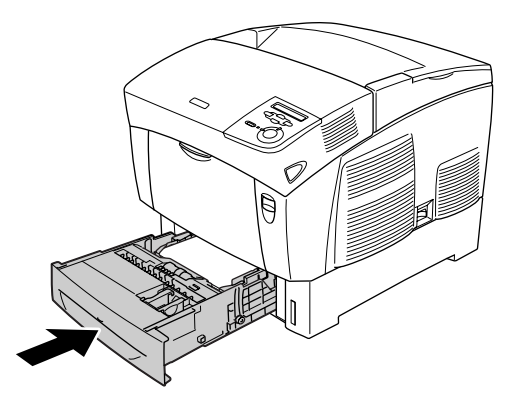

5. Exerça pressão sobre a patilha da tampa A e abra a tampa.

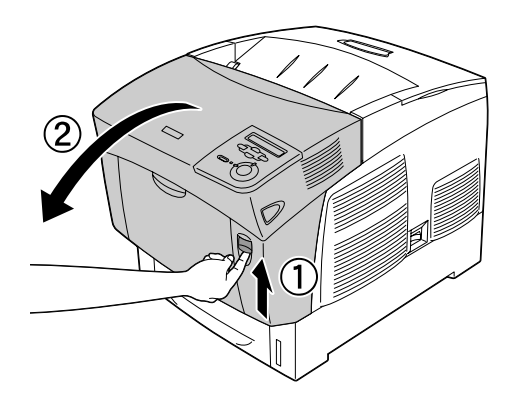

6. Retire qualquer papel encravado com cuidado, usando as duas mãos. Tenha cuidado para não rasgar o papel encravado.

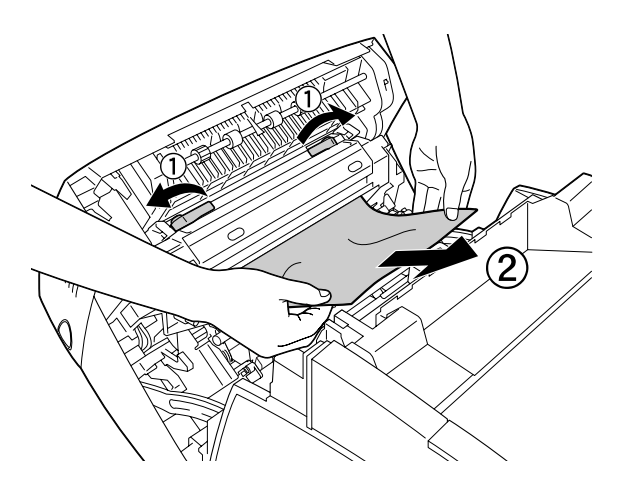

#### *Nota:*

❏ *Tente sempre retirar o papel com as duas mãos, para evitar rasgá-lo.*

- ❏ *Se o papel rasgar, certifique-se de que remove todos os pedaços rasgados.*
- ❏ *Se o papel ficar encravado várias vezes nos alimentadores (Jam AC (Encrav AC) ou Jam ABC (Encrav ABC)), é possível que ainda haja papel encravado ou amarrotado dentro dos alimentadores. Retire os alimentadores, retire a unidade preta localizada na parte superior, dentro da ranhura do alimentador, e verifique se existe aí algum papel encravado.*

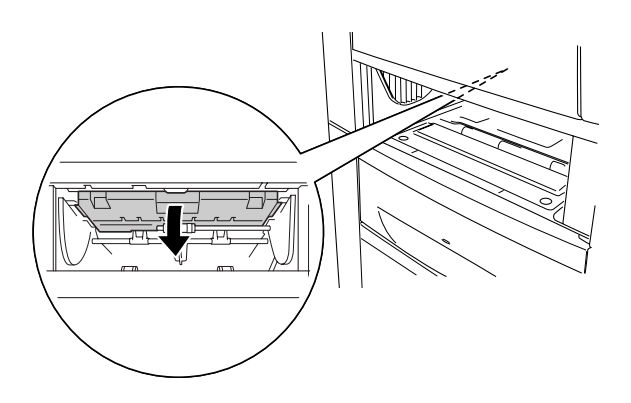

Depois de o papel ser completamente desencravado e de a tampa A ser fechada, a impressão é retomada a partir da página que encravou.

# <span id="page-238-0"></span>*Jam B (Encrav B) (tampa B)*

Quando o papel fica encravado na unidade dúplex, é apresentada a mensagem de erro Jam B (Encrav B) no visor LCD.

Para retirar o papel encravado, execute as operações apresentadas em seguida.

1. Exerça pressão sobre a patilha da tampa B e abra a tampa.

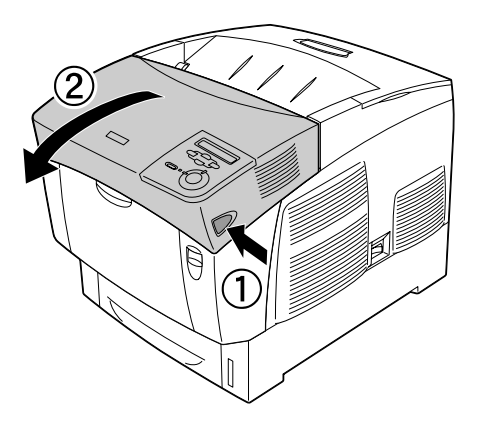

2. Retire com cuidado qualquer papel encravado ou amarrotado.

### *Nota:*

- ❏ *Certifique-se de que retira o papel encravado puxando-o para cima.*
- ❏ *Se o papel rasgar, certifique-se de que remove todos os pedaços rasgados.*

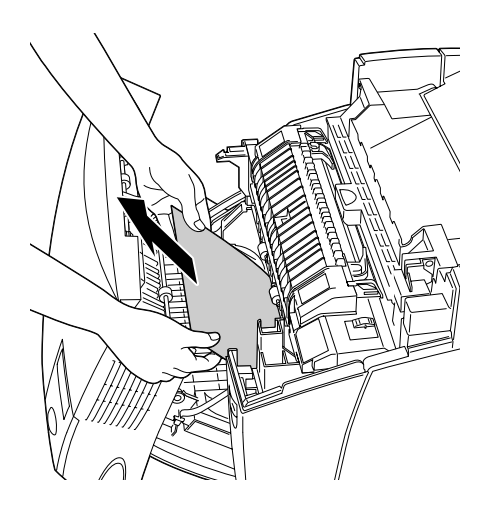

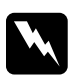

w*Atenção: Não toque na unidade de fusão, assinalada com a indicação*  CAUTION HIGH TEMPERATURE *(CUIDADO, ALTA TEMPERATURA) ou nas partes que a rodeiam. Se a impressora tiver estado em funcionamento, a unidade de fusão e as áreas circundantes podem estar muito quentes.*

3. Feche a tampa B.

Depois de o papel ser completamente desencravado e de a tampa B ser fechada, a impressão é retomada a partir da página que encravou.

## *Jam ABC (Encrav ABC) (tampa A, alimentadores e tampa B)*

Quando o papel fica encravado no local onde é alimentado para a impressora ou nos alimentadores e na unidade dúplex, é apresentada a mensagem de erro Jam ABC (Encrav ABC) no visor  $LCD$ 

Comece por retirar o papel do local de alimentação, conforme se descreve em ["Jam AC \(Encrav A C\) \(tampa A e alimentadores\)"](#page-233-0)  [na página 234.](#page-233-0) Em seguida, retire o papel da unidade dúplex, conforme se descreve em ["Jam B \(Encrav B\) \(tampa B\)" na página](#page-238-0)  [239](#page-238-0).

#### *Nota:*

*Se o papel ficar encravado várias vezes nos alimentadores (Jam AC (Encrav AC) ou Jam ABC (Encrav ABC)), é possível que ainda haja papel encravado ou amarrotado dentro dos alimentadores. Retire os alimentadores, retire a unidade preta localizada na parte superior, dentro da ranhura do alimentador, e verifique se existe aí algum papel encravado.* 

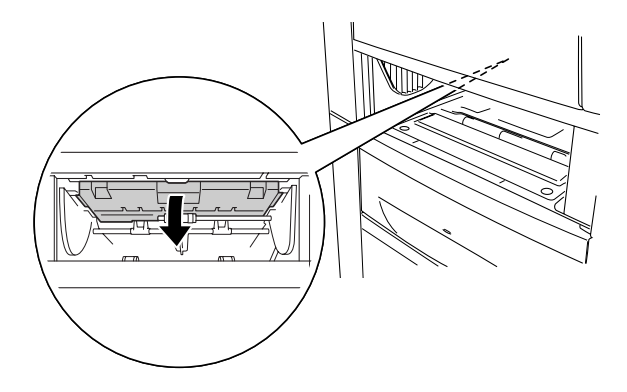

# *Papel encravado no alimentador MF*

Quando é apresentada a mensagem de erro Check Transparency (Verif. Transparência) no visor LCD, poderá haver papel encravado no alimentador MF.

Retire o papel do alimentador MF e retire o papel que estiver encravado. Abra e feche a tampa A para eliminar a mensagem do visor LCD e volte a colocar o papel. A impressora retoma a impressão a partir da página que encravou.

#### *Nota:*

- ❏ *Quando utilizar transparências, coloque-as no alimentador MF e configure a definição Paper Type (Tipo de papel) para*  Transparency *(Transparência) no controlador de impressão.*
- ❏ *Quando a definição Paper Type (Tipo de papel) do controlador de impressão estiver configurada para* Transparency *(Transparência), não coloque no alimentador nenhum tipo de papel que não seja transparências.*

# *Imprimir uma folha de configuração*

Para confirmar o estado actual da impressora e verificar se as opções estão instaladas correctamente, imprima uma folha de configuração utilizando o painel de controlo da impressora.

- 1. Ligue a impressora. O visor LCD apresenta a indicação Ready (Operacional).
- 2. Pressione a tecla  $\equiv$  (Enter) três vezes. A impressora imprime uma folha de configuração.

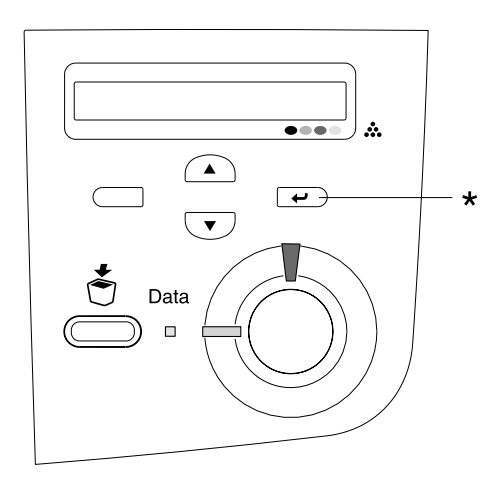

\* Tecla Enter

3. Verifique se as informações sobre as opções instaladas estão correctas. Se as opções estiverem instaladas correctamente, são apresentadas na secção Hardware Configurations (Configurações de Hardware). Se as opções não forem apresentadas, tente voltar a instalá-las.

#### *Nota:*

- ❏ *Se a folha de configuração não apresentar correctamente as opções instaladas, certifique-se de que estas estão bem ligadas à impressora.*
- ❏ *Se não conseguir fazer com que a impressora imprima uma folha de configuração correcta, contacte o seu fornecedor.*
- ❏ *No caso do controlador de impressão do Windows, pode actualizar manualmente as informações sobre as opções instaladas. Clique em*  Update the Printer Option Information Manually *(Actualizar Inf. Opção Impressora Automat.) no menu Optional Settings (Definições Opcionais) e, em seguida, clique em* Settings *(Definições). É apresentada a caixa de diálogo Optional Settings (Definições Opcionais). Efectue as definições para cada opção instalada e clique em* OK*.*

# *Problemas de Funcionamento*

## *O indicador luminoso de funcionamento não acende*

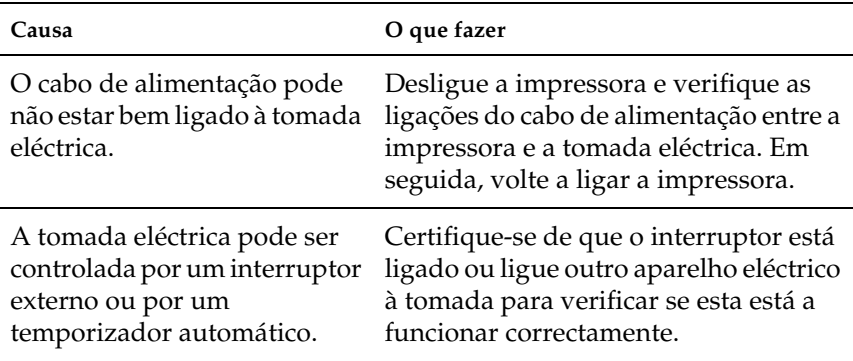

## *A impressora não imprime (indicador luminoso de funcionamento apagado)*

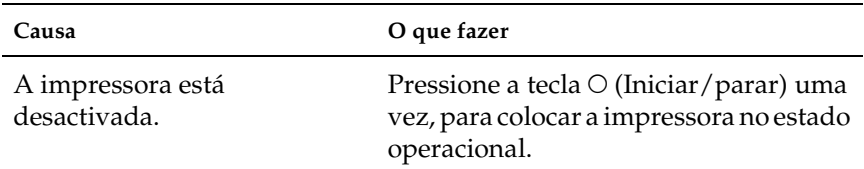

# *O indicador luminoso de funcionamento está aceso mas a impressora não imprime*

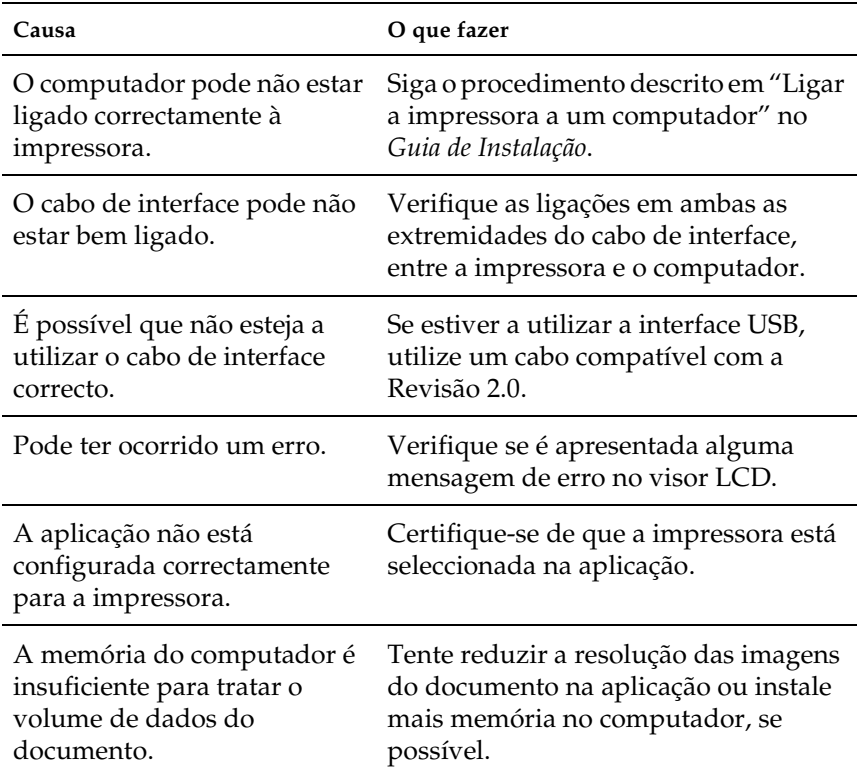

## *O produto opcional não está disponível*

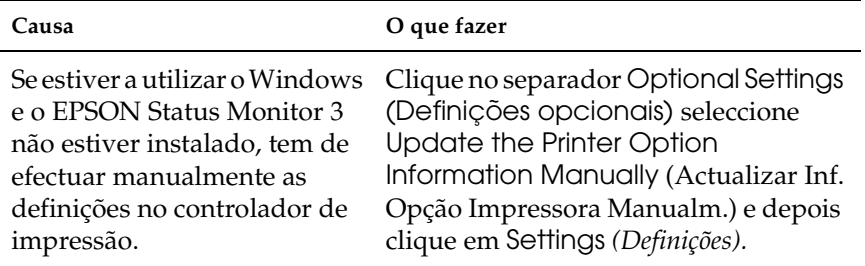

# *Problemas de Partilha*

## *Não é possível monitorizar impressoras de rede num ambiente Windows 95*

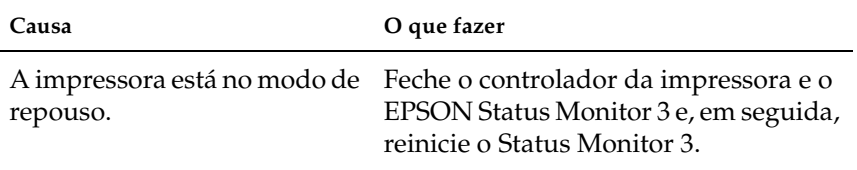

# *Problemas de Impressão*

## *A impressão contém caracteres estranhos*

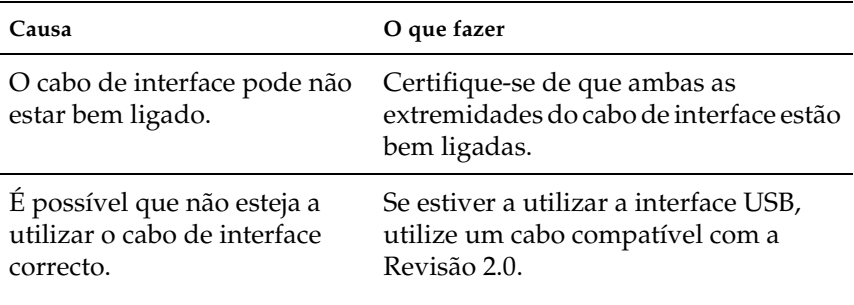

#### *Nota:*

*Se uma folha de configuração não for impressa correctamente, a impressora pode estar danificada. Contacte o seu fornecedor ou um técnico qualificado.*

### *Cores desalinhadas*

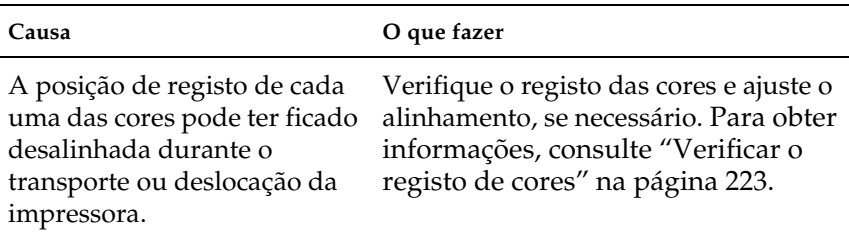

# *A orientação da impressão na página está incorrecta*

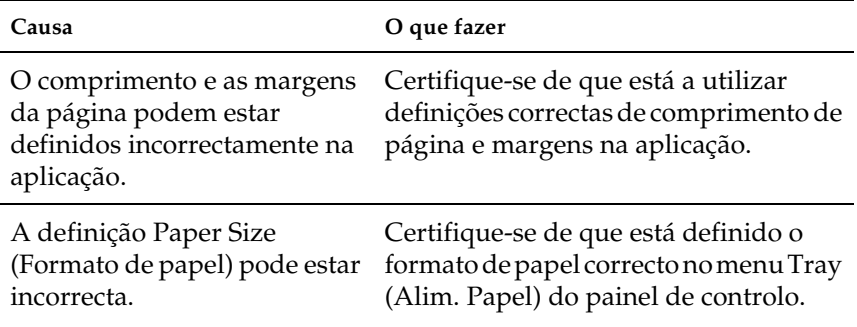

## *Os gráficos não são impressos correctamente*

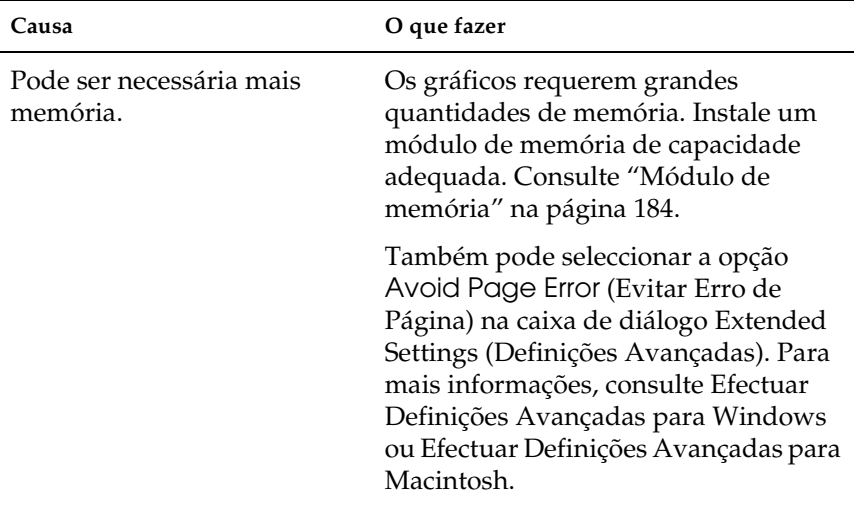

# *Problemas de impressão a cores*

## *Não consegue imprimir a cores*

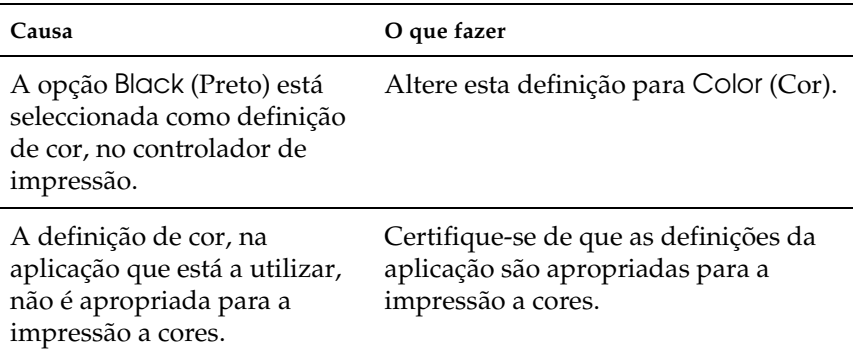

## *As cores da impressão são diferentes quando impressas em impressoras diferentes.*

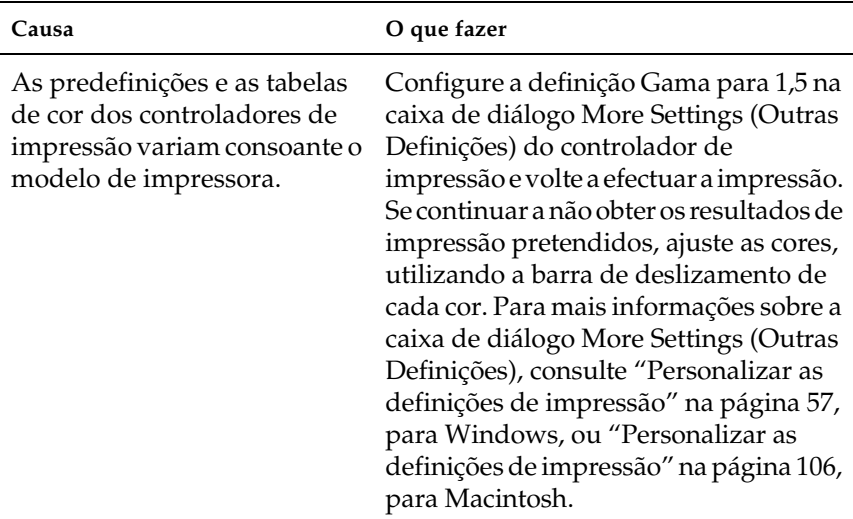

## *As cores têm um aspecto diferente das que aparecem no ecrã do computador.*

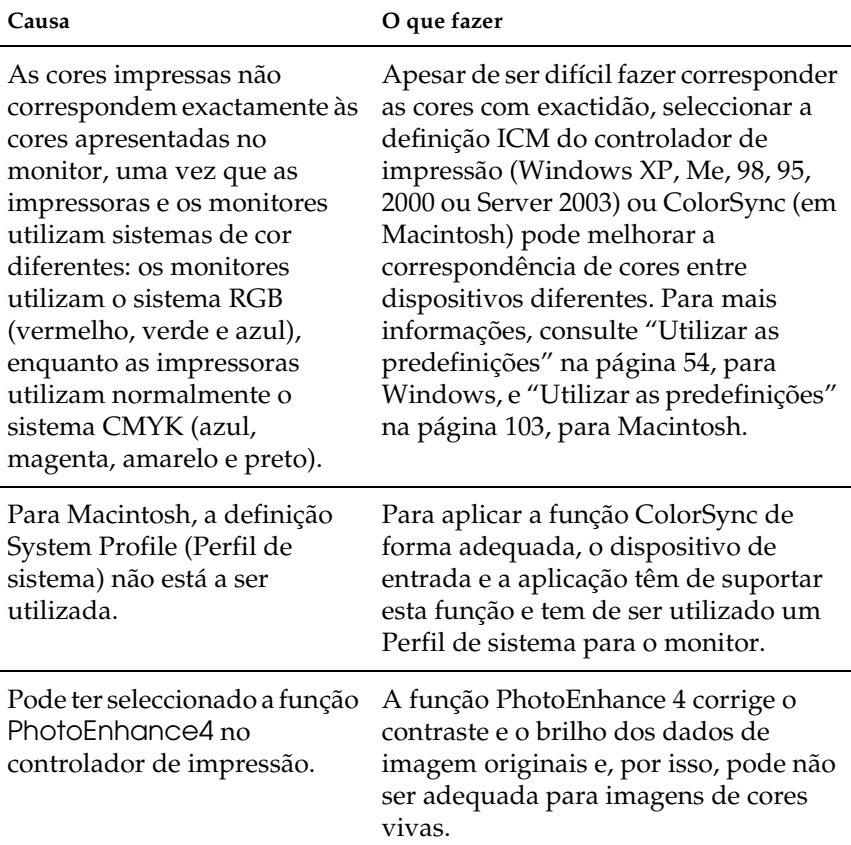

# *Problemas de qualidade de impressão*

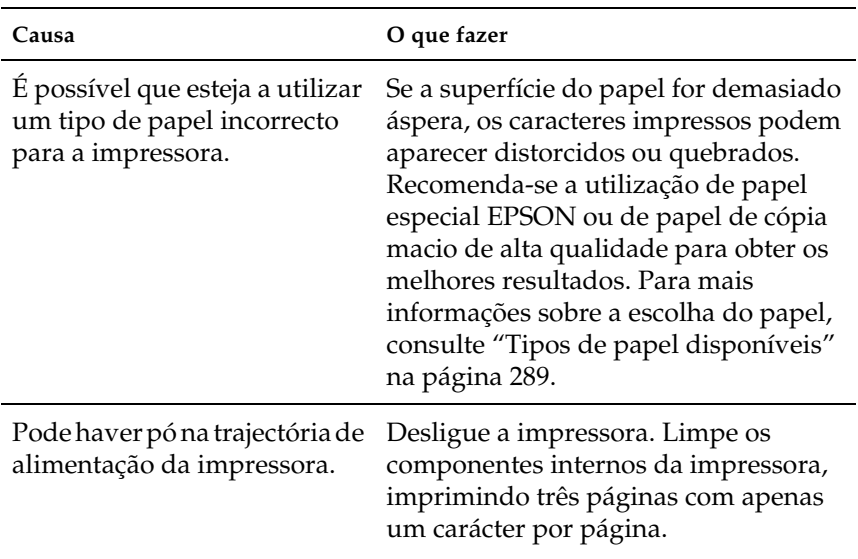

## *O fundo fica escuro ou sujo*

## *Aparecem pontos brancos na impressão*

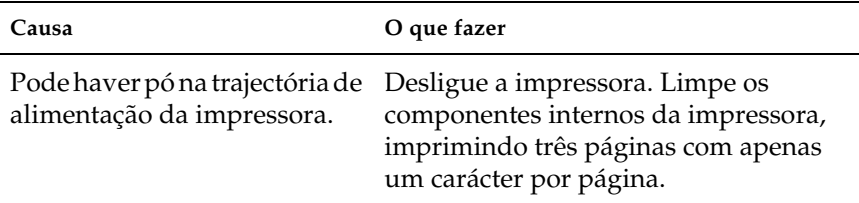
# *A qualidade de impressão ou os tons não são uniformes*

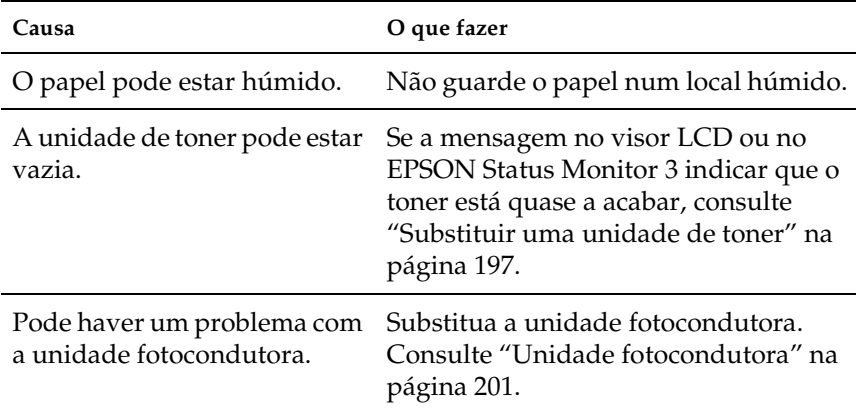

## *As imagens em meios-tons são impressas com qualidade desigual*

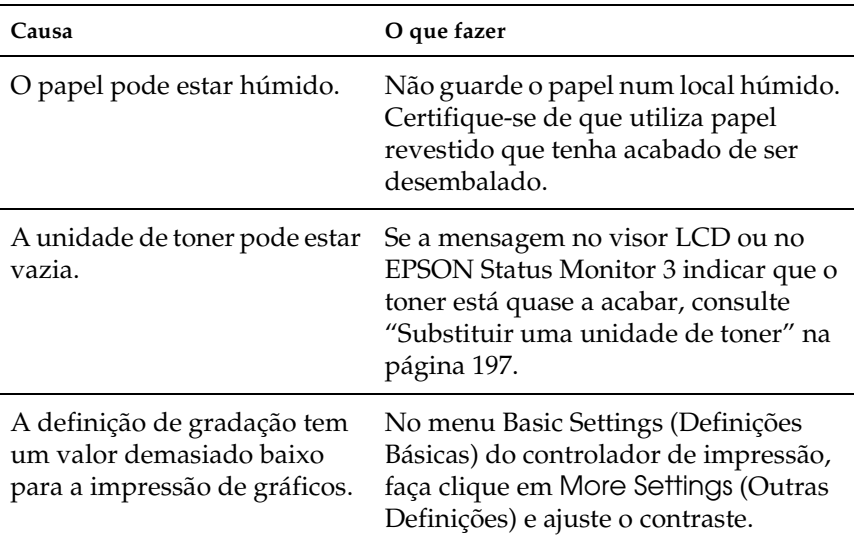

Pode haver um problema com a unidade fotocondutora. Substitua a unidade fotocondutora. Consulte ["Unidade fotocondutora" na](#page-200-0)  [página 201](#page-200-0).

## *O toner mancha*

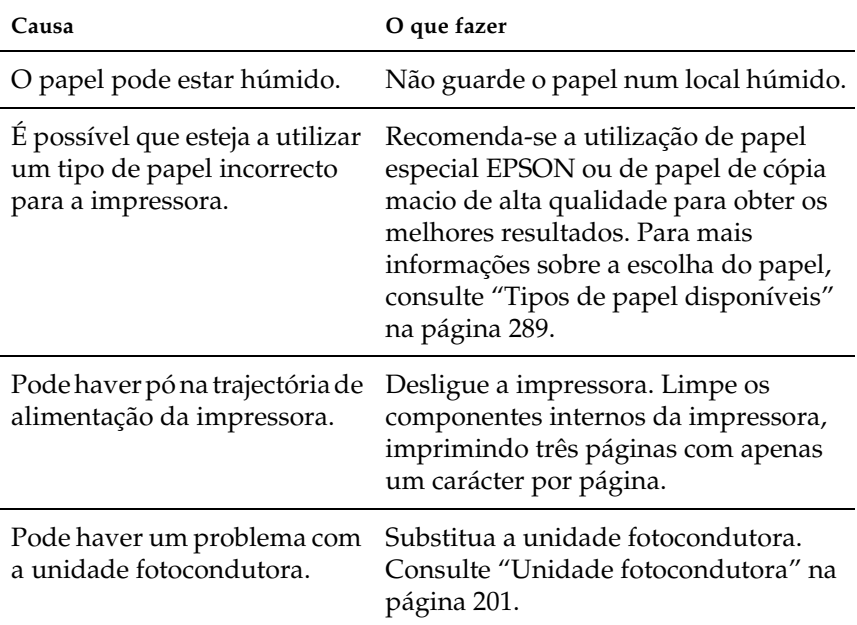

## *Faltam partes da imagem impressa*

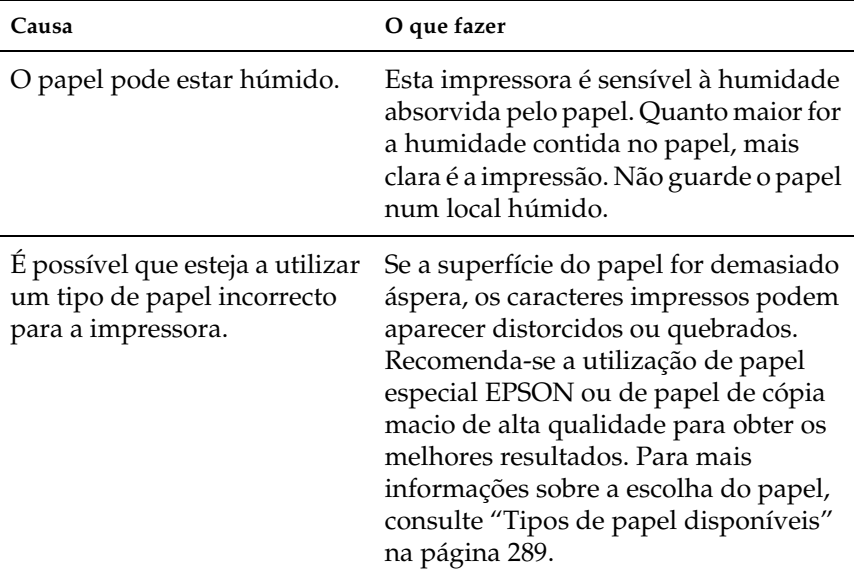

# *São impressas páginas em branco*

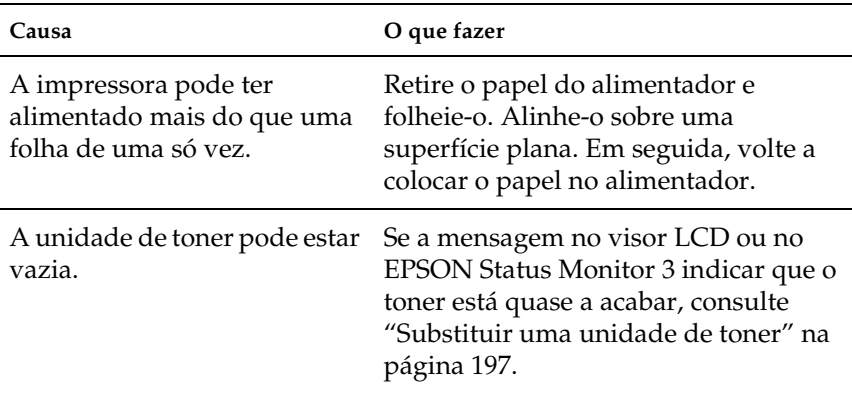

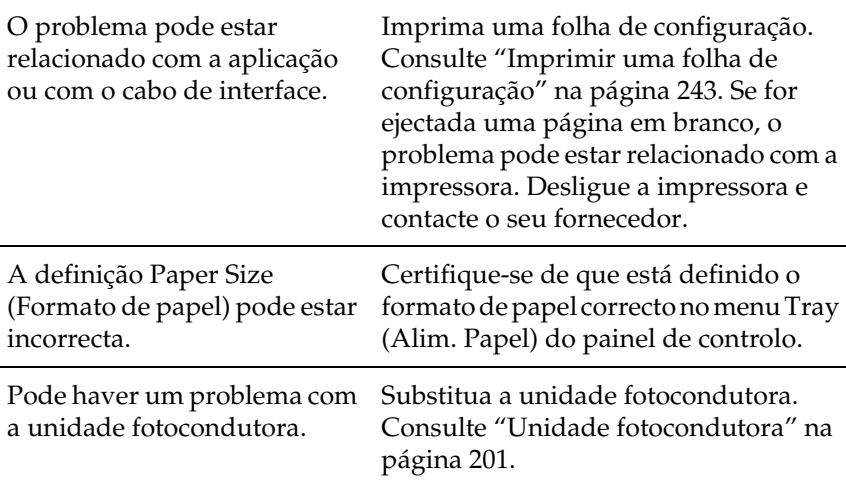

# *A imagem impressa está muito clara ou esbatida*

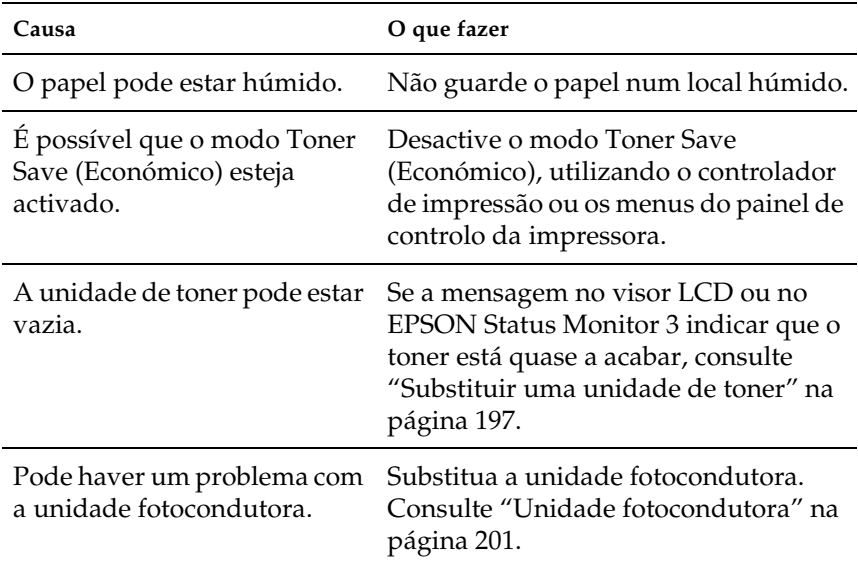

# *A face não impressa da página está suja*

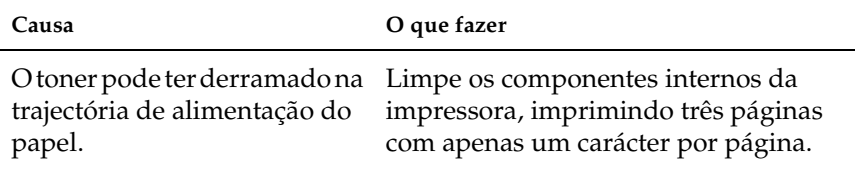

# *Problemas de memória*

# *A qualidade de impressão diminuiu*

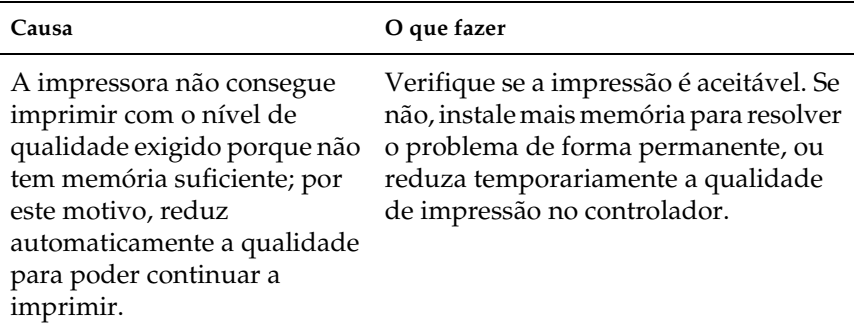

## *Memória insuficiente para a tarefa actual*

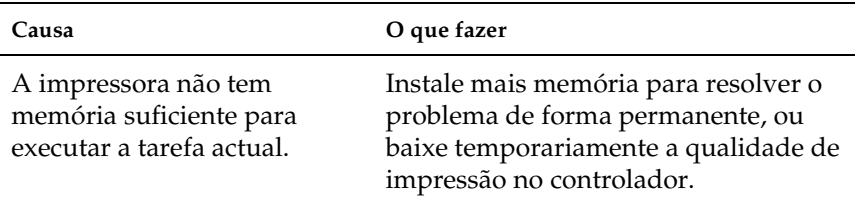

# *Memória insuficiente para imprimir todas as cópias*

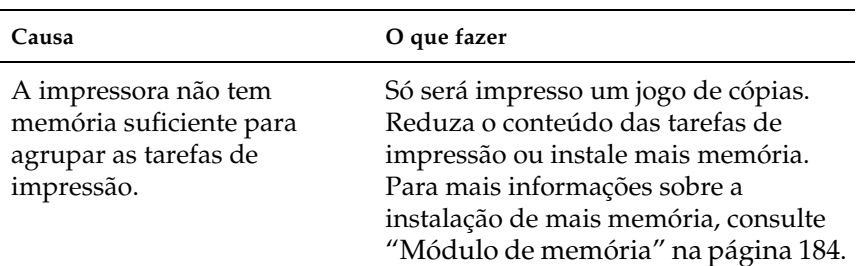

# *Problemas de manuseamento do papel*

# *O papel não é alimentado correctamente*

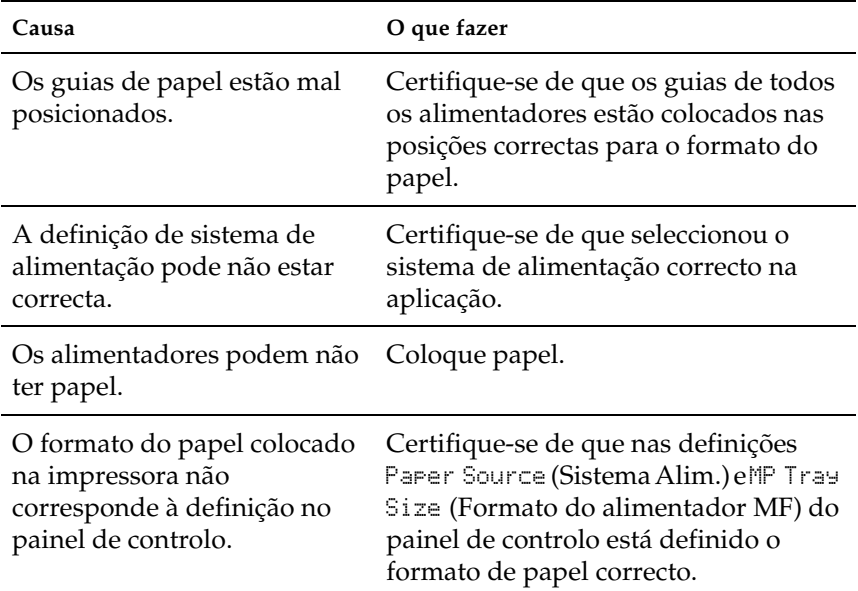

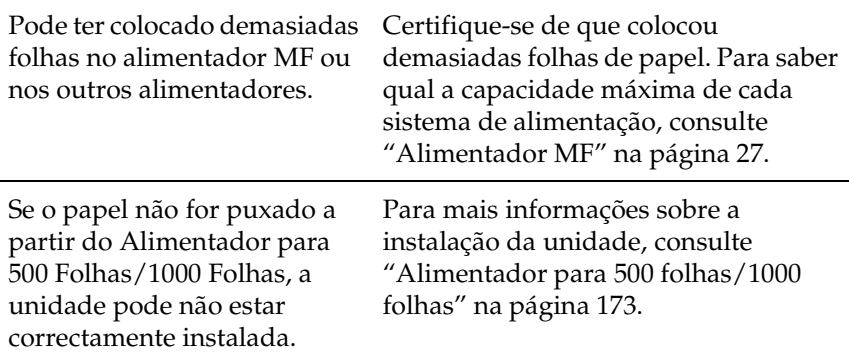

# *Problemas quando utiliza opções*

Para confirmar se as opções estão instaladas correctamente, imprima uma folha de configuração. Para mais informações, consulte ["Imprimir uma folha de configuração" na página 243.](#page-242-0)

## *O papel não é alimentado a partir do sistema de alimentação opcional*

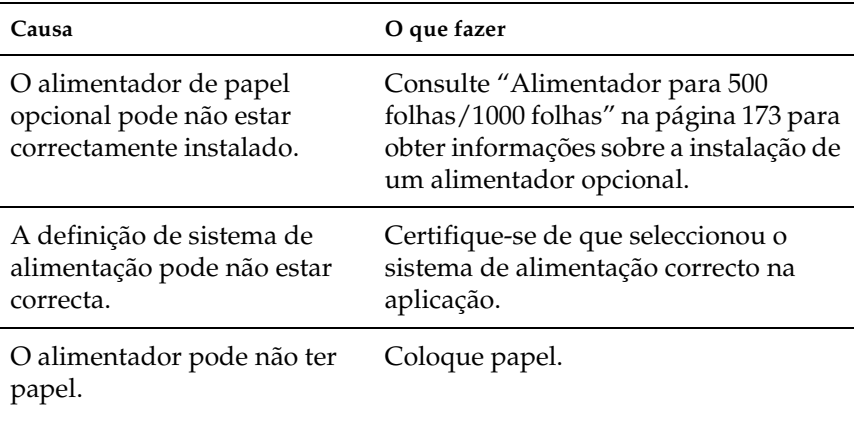

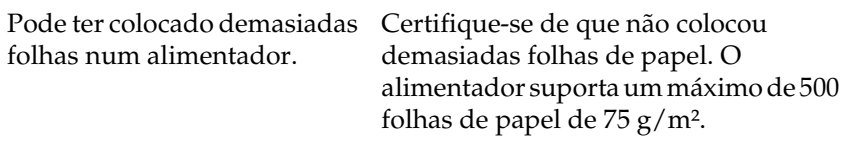

## *O papel encrava quando utiliza o alimentador opcional*

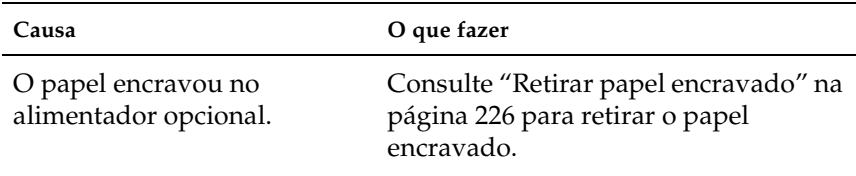

## *Não é possível utilizar uma das opções instaladas*

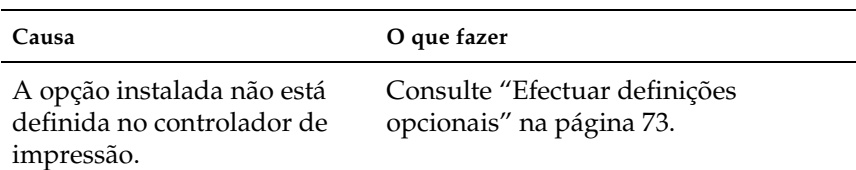

# *Resolução de problemas USB*

Se tiver dificuldades em utilizar a impressora com uma ligação USB, verifique se o problema aparece na seguinte lista e execute as operações recomendadas.

#### *Nota:*

- ❏ *Para utilizar a interface USB 2.0, o computador tem de a suportar.*
- ❏ *Uma vez que a interface USB 2.0 é totalmente compatível com USB 1.1, pode utilizar a interface USB 1.1.*
- ❏ *A interface USB 2.0 aplica-se a sistemas operativos Windows XP, 2000 e Server 2003. Se utiliza o Windows Me ou 98, utilize a interface USB 1.1.*

# *ligações USB*

Os cabos e ligações USB podem por vezes ser a causa dos problemas USB. Tente uma, ou ambas, das seguintes soluções:

Para obter os melhores resultados, ligue a impressora directamente à porta USB do computador. Se tiver de utilizar vários concentradores (hubs) USB, deve ligar a impressora ao primeiro terço do concentrador.

## *Sistema operativo Windows*

O computador deverá ser um modelo com o Windows XP, Me, 98, 2000 ou Server 2003 pré-instalado, um modelo com o Windows 98 pré-instalado actualizado para o Windows Me ou um modelo com Windows Me, 98, 2000 ou Server 2003 pré-instalado e actualizado para Windows XP. Poderá não ser possível instalar ou executar o controlador de impressão USB num computador que não esteja de acordo com estas especificações ou que não tenha uma porta USB de origem.

Para saber mais informações sobre o computador, contacte o fornecedor.

# *Instalação do software da impressora*

Uma instalação incorrecta ou incompleta do software pode causar problemas USB. Tenha em atenção as seguintes indicações e execute as operações recomendadas para assegurar uma instalação correcta.

#### *Verificar a instalação do software da impressora no Windows XP, 2000 e Server 2003*

Os utilizadores do Windows XP, 2000 ou Server 2003 deverão executar as operações de instalação do software da impressora apresentadas no Guia de Instalação fornecido com a impressora. Caso contrário, poderá ser instalado o controlador universal da Microsoft. Para verificar se o controlador universal foi instalado, execute as seguintes operações.

- 1. Abra a pasta Printers (Impressoras) e clique com a tecla direita do rato no ícone da impressora.
- 2. No menu que é apresentado, clique em Printing Preferences (Preferências de impressão) e, em seguida, faça clique com a tecla direita do rato em qualquer local no controlador.

Se, no menu que é apresentado, aparecer a indicação About (Acerca), faça clique nessa indicação. Se a caixa de diálogo apresentar a mensagem "Unidrv Printer Driver" (Controlador de impressora Unidrv), tem de voltar a instalar o software da impressora da forma descrita no Guia de Instalação. Se não aparecer a indicação About (Acerca), isso significa que o software da impressora foi instalado correctamente.

#### *Nota:*

*Se, durante a instalação, forem apresentadas as caixas de diálogo Digital Signature Not Found (Assinatura digital não encontrada) (Windows 2000) ou Software Installation (Instalação de Software) (Windows XP ou Server 2003), clique em* Yes *(Sim) (Windows 2000) ou* Continue Anyway *(Continuar mesmo assim) (Windows XP ou Server 2003). Se fizer clique em* No *(Não) (Windows 2000) ou* STOP Installation *(Parar Instalação) (Windows XP ou Server 2003), tem de instalar novamente o software da impressora.*

## *Verificar o software da impressora no Windows Me e 98*

Se cancelou a instalação do controlador por detecção automática no Windows Me ou 98 antes de o processo ter terminado, o controlador de impressão USB ou o software da impressora poderão ter ficado instalados de forma incorrecta. Siga as operações seguintes para assegurar que o controlador e o software da impressora são instalados correctamente.

#### *Nota:*

*As janelas apresentadas nesta secção são do Windows 98. As janelas do Windows Me poderão ser ligeiramente diferentes.*

1. Clique em Start (Iniciar), seleccione Settings (Definições) e Printers (Impressoras). Certifique-se de que o ícone da impressora é apresentado na janela Printers (Impressoras).

Seleccione o ícone da impressora e clique em Properties (Propriedades) no menu File (Ficheiro).

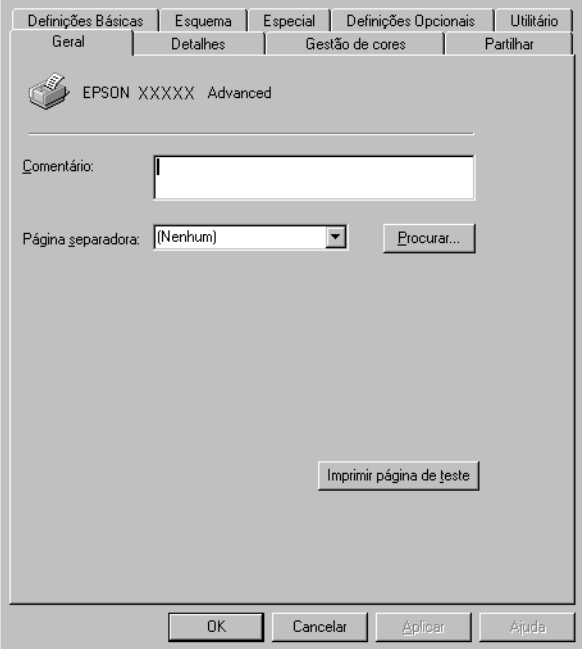

2. Clique no separador Details (Detalhes).

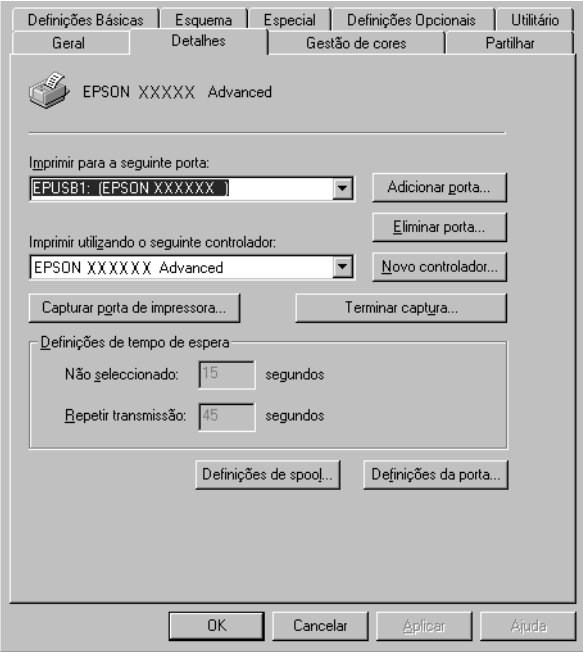

Se for apresentada a indicação EPUSBX: (EPSON AcuLaser C3000) na lista "Print to the following port" (Imprimir para a seguinte porta), o controlador de dispositivo de impressão USB e o software da impressora foram instalados correctamente. Se a porta correcta não for apresentada, avance para o ponto seguinte.

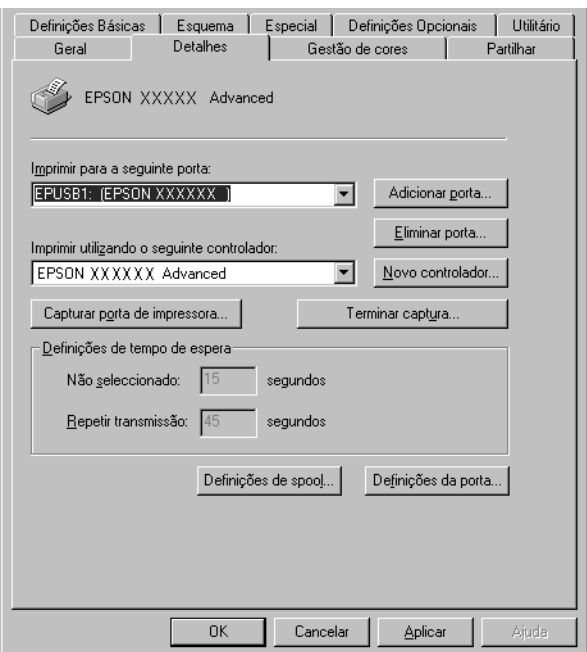

- 3. Clique com a tecla direita do rato no ícone My Computer (O meu computador) no ambiente de trabalho e, em seguida, seleccione Properties (Propriedades).
- 4. Clique no separador Device Manager (Gestor de dispositivos).

Se os controladores estiverem instalados correctamente, a indicação EPSON USB Printer Devices (Dispositivos da Impressora USB EPSON) deverá aparecer no menu Device Manager (Gestor de dispositivos).

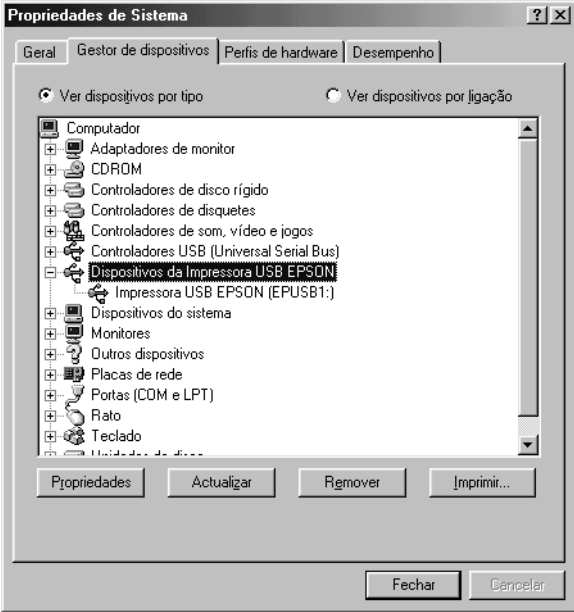

Se a indicação EPSON USB Printer Devices (Dispositivos da Impressora USB EPSON) não aparecer no menu Device Manager (Gestor de dispositivos), clique no sinal mais (+) ao lado de Other devices (Outros dispositivos) para visualizar os dispositivos instalados.

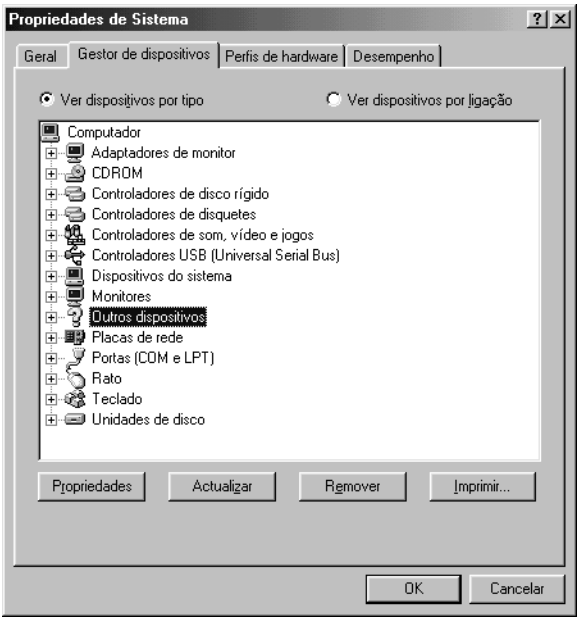

Se, em Other devices (Outros dispositivos), for apresentada a indicação USB Printer (Impressora USB) ou EPSON AcuLaser C3000, isso significa que o software da impressora não foi instalado correctamente. Avance para o ponto 5.

Se não aparecer a indicação USB Printer nem AcuLaser C3000 em Other devices (Outros dispositivos), clique em Refresh (Actualizar) ou desligue e volte a ligar o cabo USB da impressora. Depois de confirmar que estes itens são apresentados, avance para o ponto 5.

5. Em Other devices (Outros dispositivos), seleccione USB Printer ou EPSON AcuLaser C3000 e clique em Remove (Remover). Em seguida, clique em OK.

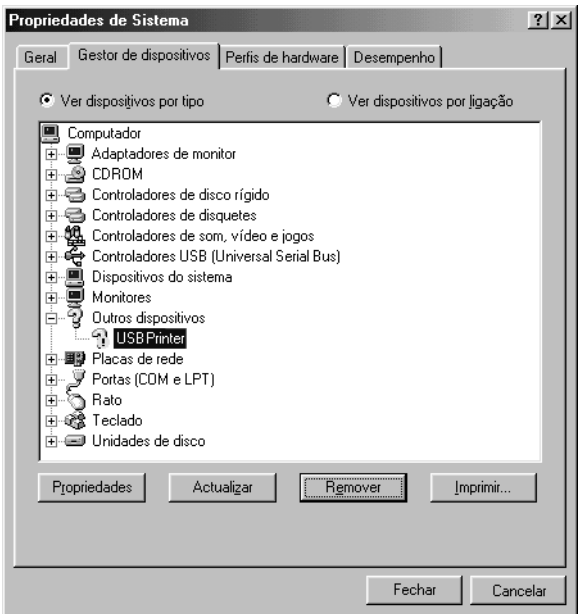

Quando for apresentada a seguinte caixa de diálogo, clique em OK, e, em seguida, em OK para fechar a caixa de diálogo System Properties (Propriedades do sistema).

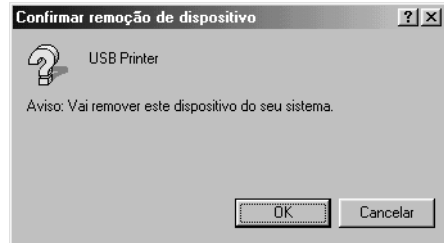

6. Desinstale o software da impressora conforme indicado em ["Desinstalar o software da impressora" na página 94](#page-93-0). Desligue a impressora, reinicie o computador e volte a instalar o software da impressora da forma descrita no Guia de Instalação.

# *Mensagens de estado e de erro*

Esta secção contém uma lista das mensagens de erro que aparecem no visor LCD, acompanhadas de uma breve descrição e de sugestões para resolver o problema. Note que nem todas as mensagens apresentadas no visor LCD indicam um problema. Quando são emitidos vários avisos, a marca  $\div$  aparece no lado esquerdo da mensagem de aviso. Para confirmar todos os avisos ocorridos, pressione a tecla  $\blacktriangledown$  (para baixo) para visualizar o menu Status (Configuração), e pressione a tecla  $\Box$  (Enter).

## *Calibrating Printer (A regular impressora)*

A impressora é automaticamente calibrada quando abre uma das tampas da impressora ou quando não existe papel encravado. Esta não é uma mensagem de erro e desaparece ao fim de alguns minutos. Enquanto a impressora apresentar esta mensagem, não abra as tampas nem desligue a impressora.

## *Cancel All Print Job (Cancelar Todas)*

A impressora está a cancelar todas as tarefas que se encontram na memória, incluindo as que estão a ser recebidas ou impressas no momento. Esta mensagem é apresentada quando pressiona a tecla  $\ddot{\bullet}$  (Cancelar tarefa) durante mais de 2 segundos.

## *Cancel Print Job (Cancelar Tarefa)*

A impressora está a cancelar a tarefa actual. Esta mensagem é apresentada quando pressiona durante menos de dois segundos a tecla  $\dot{\bullet}$  (Cancelar tarefa).

### *Can't Print (Não imprime)*

Os dados para impressão foram apagados porque estavam incorrectos.

Certifique-se de está definido o formato correcto de papel e que está a ser utilizado um controlador para a EPSON AL-C3000.

#### *Can't Print Duplex (Não imprime dúplex)*

A impressora detectou problemas durante a impressão frente e verso. Certifique-se de que está a utilizar o tipo e o formato de papel apropriados para a unidade dúplex. O problema também pode ser provocado por definições incorrectas para o sistema de alimentação que está a utilizar. Se pressionar a tecla O (Iniciar/parar), o resto da tarefa será impresso apenas numa face do papel. Pressione a tecla  $\dot{\mathcal{F}}$  (Cancelar tarefa) para cancelar a tarefa de impressão.

## *Check Transparency (Verif. Transparência)*

Colocou outro tipo de papel que não transparências, quando a opção Paper Type (Tipo de papel) do controlador de impressão estava definida para Transparency (Transparência), ou colocou transparências e a definição Paper Setting (Definição de papel) do controlador de impressão não estava definida paraTransparency (Transparência). O papel fica encravado no alimentador MF.

Retire as folhas do alimentador MF e remova o papel encravado. Abra e feche a tampa A para eliminar a mensagem do visor LCD e volte a colocar o papel. A impressora retoma a impressão a partir da página que encravou.

## *Check Paper Size (Verif. Formato Papel)*

A definição de formato de papel é diferente do formato de papel colocado na impressora. Verifique se o formato de papel colocado no sistema de alimentação especificado é o correcto.

Para eliminar este erro, seleccione Clear Warning (Limpar aviso) no menu Reset (Reinicialização) do painel de controlo. Para obter informações, consulte ["Aceder aos menus do painel de controlo"](#page-160-0)  [na página 161](#page-160-0).

## *Check Paper Type (Verif. tipo papel)*

O papel colocado na impressora não corresponde à definição de tipo de papel do controlador de impressão. Só será utilizado para a impressão papel que corresponda à definição de formato de papel.

Para eliminar este erro, seleccione Clear Warning (Limpar aviso) no menu Reset (Reinicialização) do painel de controlo. Para obter informações, consulte ["Aceder aos menus do painel de controlo"](#page-160-0)  [na página 161](#page-160-0).

## *Clean Sensor (Limpar sensor)*

Abra a tampa A e retire temporariamente a unidade de transferência. Limpe a janela de plástico transparente situada na parte posterior da unidade de transferência com um pano macio e volte a instalar a unidade. Feche a tampa A para eliminar este erro.

Se o erro não desaparecer, substitua a unidade de transferência por uma nova.

## *Collate disabled (Agrupar Desactivada)*

Já não é possível imprimir especificando o número de cópias porque não há espaço suficiente na memória (RAM). Se este erro ocorrer, imprima apenas uma cópia de cada vez.

Para eliminar este erro, seleccione Clear Warning (Limpar aviso) no menu Reset (Reinicialização) do painel de controlo. Para obter informações de acesso aos menus do painel de controlo, consulte ["Aceder aos menus do painel de controlo" na página 161.](#page-160-0)

## *Color Unmatched (Cor sem correspondência)*

As cores do computador não correspondem às cores de saída da impressora. A versão do controlador instalado e o modelo do ecrã a cores da impressora não são compatíveis. Instale a versão mais actualizada do controlador de impressão e do firmware da impressora. Para mais informações, contacte o seu fornecedor ou um agente de assistência técnica.

## *Duplex Mem Overflow (Mem dúplex saturada)*

Não há memória suficiente para imprimir frente e verso. A impressora imprime apenas a frente e ejecta o papel. Para eliminar este erro, execute as operações apresentadas em seguida.

Se tiver seleccionado Off (Não) para a definição Auto Cont (Autocontin.) do menu Setup (Config. Básica) do painel de controlo, pressione a tecla  $\circ$  (Iniciar/parar) para imprimir no verso da folha seguinte ou a tecla  $\dot{\mathcal{O}}$  (Cancelar tarefa) para cancelar a impressão.

Se tiver seleccionado On (Sim) para a definição Auto Cont (Autocontin.) no menu Setup (Config. Básica) do painel de controlo, a impressão continua automaticamente após um determinado período de tempo.

## *Face Down Full (Face p/ Bxo Cheio)*

O receptor de papel está cheio e a impressora parou de imprimir. Retire as impressões do receptor de papel e pressione a tecla  $\circ$ (Iniciar/parar) para continuar a imprimir. O receptor de papel pode conter até 250 folhas.

## *Form Feed (Avançar página)*

A impressora está a ejectar papel devido a um pedido do utilizador. Esta mensagem é apresentada quando pressiona a tecla  $\circ$  (Iniciar/parar) uma vez para desactivar a impressora e, em seguida, mantém premida a tecla O (Iniciar/parar) durante mais de 2 segundos, para que o comando de avanço de página não seja recebido.

## *Image Optimum (Optimiza imagem)*

Não há memória suficiente para imprimir a página com a qualidade especificada. A impressora reduz automaticamente a qualidade de impressão, para poder continuar a imprimir. Se a qualidade da impressão não for aceitável, tente simplificar a página, reduzindo o número de gráficos ou a quantidade e o tamanho das fontes.

Para eliminar este erro, seleccione Clear Warning (Limpar aviso) no menu Reset (Reinicialização) do painel de controlo. Para obter informações, consulte ["Aceder aos menus do painel de controlo"](#page-160-0)  [na página 161](#page-160-0).

Pode ser necessário aumentar a memória da impressora para imprimir os documentos com a qualidade pretendida. Para mais informações sobre como aumentar a memória, consulte ["Módulo](#page-183-0)  [de memória" na página 184.](#page-183-0)

## *Install Fuser (Instalar unid. fusão)*

Não há nenhuma unidade de fusão instalada ou a unidade não está correctamente instalada. Desligue a impressora e instale a unidade de fusão, se ainda não estiver instalada.

Se já estiver instalada uma unidade de fusão, desligue a impressora e instale novamente a unidade, depois de ela ter arrefecido (30 minutos). Abra as tampas B e D. Retire a unidade de fusão e volte a instalar a unidade correctamente. Feche as tampas D e B. O erro desaparece automaticamente, se a unidade de fusão tiver sido instalada correctamente.

Se o erro não desaparecer, isso significa que a unidade de fusão está avariada. Substitua-a por uma nova.

## *Install LC1 (Instalar INF1)*

A gaveta de papel do alimentador de origem não está instalada ou está instalada incorrectamente. Para eliminar este erro, instale o alimentador correctamente.

## *Install LC2 (Instalar INF2)*

As gavetas de papel do alimentador de papel opcional não estão instaladas ou estão instaladas incorrectamente. Para eliminar este erro, instale as gavetas correctamente.

### *Install Photoconductor (Instal. fotocondutor)*

Não há nenhuma unidade fotocondutora instalada ou a unidade não está correctamente instalada. Desligue a impressora e instale a unidade fotocondutora, se ainda não estiver instalada.

Se a unidade fotocondutora já estiver instalada, verifique se a tampa D está fechada. Caso contrário, desligue a impressora, abra as tampas A e a D. Retire a unidade fotocondutora e volte a instalá-la correctamente. Feche as tampas D e A. O erro desaparece automaticamente, se a unidade fotocondutora tiver sido instalada correctamente.

#### *Install TransferUnit (Inst. Unid. Transf.)*

Não há nenhuma unidade de transferência instalada ou a unidade não está correctamente instalada. Desligue a impressora e instale a unidade de transferência, se ainda não estiver instalada.

Se a unidade de transferência já estiver instalada, desligue a impressora, abra a tampa A e retire a unidade de transferência. Em seguida, volte a instalar a unidade de transferência correctamente e feche a tampa A. O erro desaparece automaticamente, se a unidade de transferência tiver sido instalada correctamente.

#### *Install xxxx TnrCart (Instal. xxxx UnidToner)*

As unidades de toner indicadas não estão instaladas na impressora ou a fita de protecção não foi retirada de uma das unidades. São apresentadas as letras C, M, Y ou K no lugar da indicação XXXX, que correspondem, respectivamente, às cores Azul, Magenta, Amarelo e Preto.

Instale as unidades indicadas. Consulte ["Unidade de toner" na](#page-195-0)  [página 196](#page-195-0). Se a fita de protecção não tiver sido retirada da unidade de toner, rode os botões da unidade para a posição de desbloqueio e, em seguida, volte a colocá-los na posição de bloqueio. Em seguida, retire a fita de protecção da unidade de toner. Se não conseguir resolver o problema, desligue a impressora e volte a ligá-la.

## *Invalid Data (Dados Incompatíveis)*

A tarefa seguinte é impressa quando apaga um ficheiro de processamento ou os dados do gestor do anfitrião. Este erro também ocorre quando os dados recebidos estão incorrectos.

Para continuar a imprimir, pressione a tecla Iniciar/parar. A impressora começa a imprimir a partir da página seguinte. Para eliminar este erro, apague os dados existentes na impressora pressionando a tecla Cancelar tarefa depois de apagar o ficheiro de processamento no controlador.

#### *Nota:*

- ❏ *Quando ocorrer este erro, os dados da tarefa que provocou o erro são apagados.*
- ❏ *Recomenda-se que cancele todas as tarefas de impressão, pressionando a tecla Cancelar tarefa durante mais de dois segundos. Se cancelar apenas a tarefa que provocou o erro, a próxima tarefa pode não ser correctamente impressa.*

## *Invalid N/W Module (Módulo de rede incompatível)*

Não há um programa de rede ou não é possível utilizar o programa de rede com a AcuLaser C3000. Actualize o programa.

## *Jam XXX (Encrav XXX)*

O local onde o papel ficou encravado é apresentado em xxx. xxx indica o local do erro.

Se o papel ficar encravado em mais de um local, são apresentados os respectivos locais.

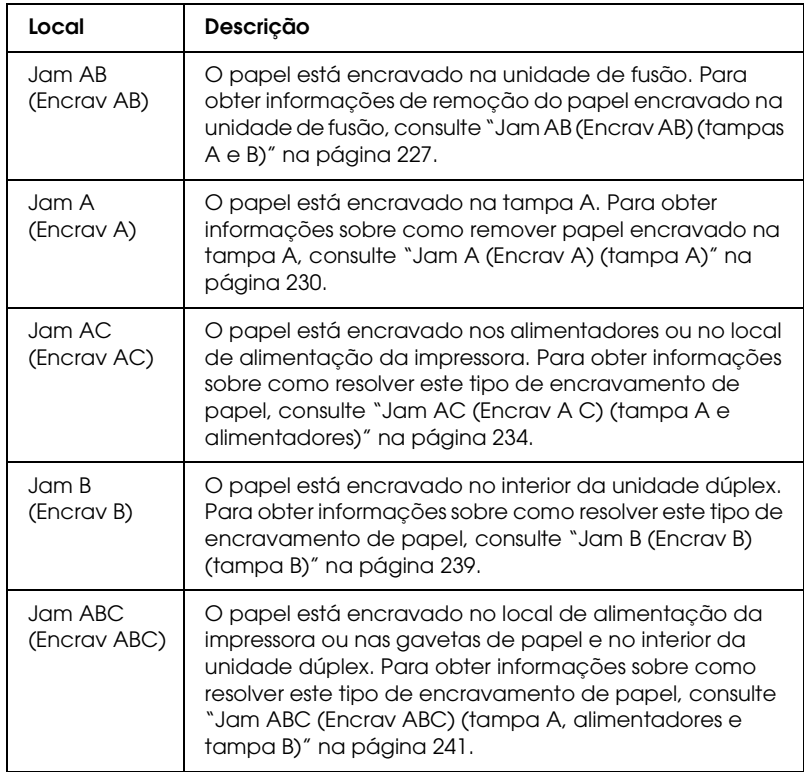

#### *Manual Feed xxx (Alim. manual xxx)*

Está especificado o modo de alimentação manual para a tarefa de impressão actual. Certifique-se de que o formato de papel indicado por xxx está colocado e pressione a tecla O (Iniciar/parar).

Para mais informações sobre o modo de alimentação manual, consulte ["Alimentar papel manualmente" na página 31.](#page-30-0)

## *Mem Overflow (Mem. saturada)*

A impressora não tem memória suficiente para executar a tarefa actual. Pressione a tecla  $\circ$  (Iniciar/parar) do painel de controlo para retomar a impressão. Ou pressione a tecla $\dot{\sigma}$  (Cancelar tarefa) para cancelar a tarefa de impressão.

## *Menus Locked (Menus bloqueados)*

Esta mensagem é apresentada quando tenta alterar as definições da impressora através do painel de controlo e as teclas estão bloqueadas. Pode desbloqueá-las utilizando o utilitário EPSON WinAssist ou WebAssist. Para mais informações, consulte o *Guia de em Rede*.

## *NonGenuine Toner xxxx (Toner Não Original xxxx)*

O toner instalado não é uma unidade de toner genuína da EPSON. A utilização de uma unidade de toner não genuína pode afectar a qualidade de impressão. A EPSON não se responsabiliza por quaisquer danos ou problemas que possam ser causados pela utilização de consumíveis que não sejam fabricados ou aprovados pela EPSON. Recomenda-se a instalação de uma unidade de toner original. Pressione a tecla  $\bigcirc$  (Iniciar/parar) do painel de controlo para retomar a impressão.

## *Offline (Desactivada)*

A impressora não está pronta para imprimir. Pressione a tecla O (Iniciar/parar).

Neste modo, o toner existente na unidade para cada cor é apresentado em sete níveis.

## *Optional RAM Error (Erro de RAM Opcional)*

O módulo de memória opcional pode estar danificado ou não ser compatível. Substitua-o por um novo.

## *Paper Out XXXXX YYYY (Falta Papel XXXXX YYYY)*

Não há papel no sistema de alimentação especificado (XXXXX). Coloque papel com o formato indicado (YYYY) no sistema de alimentação.

## *Paper Set XXXXX YYYY (DefPapel XXXXX YYYY)*

O papel colocado no sistema de alimentação especificado (XXXXX) não corresponde ao formato de papel requerido (YYYY). Substitua o papel colocado por papel com o formato correcto e pressione a tecla O (Iniciar/parar)para retomar a impressão. Ou pressione a tecla  $\stackrel{\ast}{\circ}$  (Cancelar tarefa) para cancelar a tarefa de impressão.

Se pressionar a tecla  $\bigcirc$  (Iniciar/parar) sem substituir o papel, a impressora imprime no papel colocado, mesmo que não tenha o formato requerido.

## *Printer Open (Impressora Aberta)*

A tampa A, B ou D, ou numa combinação destas tampas, está aberta. Para eliminar este erro, feche todas as tampas.

## *Print Overrun (Imp. sobrecarregada)*

O tempo necessário para processar os dados de impressão excedeu a velocidade do mecanismo de impressão porque a página actual é demasiado complexa. Pressione a tecla N (Iniciar/parar) para retomar a impressão. Ou pressione a tecla  $\dot{\bar{\mathbf{c}}}$ (Cancelar tarefa) para cancelar a tarefa de impressão. Se esta mensagem voltar a ser apresentada, seleccione On (Sim) para a definição Page Protect (Proteger pág.) no menu Setup (Config. Básica) do painel de controlo.

Se esta mensagem continuar a ser apresentada quando imprimir uma página específica, tente simplificar a página, reduzindo o número de gráficos ou a quantidade e a dimensão das fontes.

Também pode adicionar memória à impressora, conforme se descreve em ["Módulo de memória" na página 184.](#page-183-0)

## *RAM Check (Verificar RAM)*

A impressora está pronta para receber dados e imprimir. Neste modo, o toner existente na unidade para cada cor é apresentado em sete níveis.

## *Ready (Operacional)*

A impressora está pronta para receber dados e imprimir. Neste modo, o toner existente na unidade para cada cor é apresentado em sete níveis.

## *Replace Photoconductor (Subst. Fotocondutora)*

A unidade fotocondutora chegou ao fim da sua vida útil. Desligue a impressora e substitua a unidade fotocondutora por uma nova. Para obter informações, consulte ["Unidade fotocondutora" na](#page-200-0)  [página 201](#page-200-0).

O erro desaparece automaticamente depois de substituir a unidade e de fechar todas as tampas da impressora. O contador do período de vida útil da unidade fotocondutora é reinicializado automaticamente.

## *Replace Toner xxxx (Subst. Toner xxxx)*

As unidades de toner indicadas estão vazias e é necessário substitui-las. São apresentadas as letras C, M, Y ou K no lugar da indicação XXXX, que correspondem, respectivamente, às cores Azul, Magenta, Amarelo e Preto.

Para obter informações, consulte ["Unidade de toner" na página](#page-195-0)  [196.](#page-195-0)

## *Replace TransferUnit (Subst. Unid. Transf.)*

A unidade de transferência chegou ao fim da sua vida útil. Desligue a impressora e substitua a unidade de transferência por uma nova. Para obter informações, consulte ["Unidade de](#page-211-0)  [transferência" na página 212](#page-211-0).

O erro desaparece automaticamente depois de substituir a unidade e de fechar todas as tampas da impressora. O contador do período de vida útil da unidade de transferência é reinicializado automaticamente.

### *Reset (Reinicialização)*

A interface actual da impressora foi reinicializada e a memória local foi limpa. No entanto, há outras interfaces que ainda estão activas e que mantêm os respectivos dados e definições.

#### *Reset All (Reinicial. total)*

Foram repostas todas as predefinições ou as últimas definições guardadas.

## *Reset to Save (Reinic. para Gravar)*

Alterou uma definição de menu do painel de controlo enquanto a impressora estava a imprimir. Pressione a tecla  $\circ$  (Iniciar/parar) para limpar esta mensagem. A definição será activada quando a impressão estiver concluída.

## *ROM Check (Verificar ROM)*

A impressora está a verificar a ROM.

## *Self Test (Auto-teste)*

A impressora está a executar um teste interno rápido.

## *Service Req xyyy*

Foi detectado um erro no controlador ou no mecanismo de impressão. Desligue a impressora. Aguarde pelo menos 5 segundos e volte a ligá-la. Se a mensagem de erro continuar a ser apresentada, tome nota do número do erro indicado no visor LCD (xyyyy) e desligue a impressora; desligue o cabo de alimentação e contacte um técnico qualificado.

### *Sleep (Repouso)*

A impressora está no modo de repouso. Neste modo, o toner existente na unidade para cada cor é apresentado em sete níveis.

## *TonerCart Error xxxx (Erro xxxx Unid Toner)*

Ocorreu um erro de leitura/escrita relativo às unidades de toner indicadas (são apresentadas as letras C, M, Y ou K no lugar da indicação XXXX, que correspondem, respectivamente, às cores Azul, Magenta, Amarelo e Preto). Substitua as unidades de toner. Se este procedimento não eliminar o erro, desligue a impressora.

Instale as unidades indicadas. Consulte ["Unidade de toner" na](#page-195-0)  [página 196](#page-195-0).

#### *Unable Clear Error (Incapaz limpar erro)*

A impressora não consegue eliminar uma mensagem de erro porque o erro continua a existir. Tente resolver o problema de novo.

## *Worn Fuser (Aviso unid. Fusão)*

Esta mensagem indica que a unidade de fusão chegou ao fim da sua vida útil. Depois de esta mensagem ser apresentada, não é garantida a continuação da impressão. Desligue a impressora e volte a instalar a unidade, depois de esta ter arrefecido (30 minutos). Substitua a unidade de fusão por uma nova. Para obter informações, consulte ["Unidade de fusão" na página 207](#page-206-0).

O erro desaparece automaticamente depois de substituir a unidade e de fechar todas as tampas da impressora.

#### *Worn Photoconductor (Aviso fotocondutora)*

Esta mensagem indica que a unidade fotocondutora chegou ao fim da sua vida útil. Depois de esta mensagem ser apresentada, não é garantida a continuação da impressão. Desligue a impressora e substitua a unidade fotocondutora por uma nova. Para obter informações, consulte ["Unidade fotocondutora" na](#page-200-0)  [página 201.](#page-200-0) O erro desaparece automaticamente depois de substituir a unidade e de fechar as tampas da impressora.

## *Worn TransferUnit (Aviso Unid. Transf.)*

Esta mensagem indica que a unidade de transferência chegou ao fim da sua vida útil. Pode continuar a imprimir até ser apresentada a mensagem de erro Replace TransferUnit (Subst. Unid. Transf.), mas é aconselhável efectuar a substituição o mais depressa possível, para manter uma qualidade de impressão elevada.

Para eliminar esta mensagem de aviso e continuar a imprimir, seleccione Clear All Warning (Apagar todos os avisos) no Reset Menu (Menu Reiniciar) do painel de controlo. Para obter informações de acesso aos menus do painel de controlo, consulte ["Aceder aos menus do painel de controlo" na página 161.](#page-160-0)

## *Write Error ROM P (Erro de escrita ROM P)*

A impressora não consegue escrever correctamente os dados no módulo ROM. Não pode retirar o módulo ROM P porque este é um módulo ROM de programa. Contacte o serviço de assistência a clientes.

## *Writing ROM P (A escrever ROM P)*

A impressora está a escrever dados no módulo ROM inserido na ranhura ROM P.

## *Wrong Photoconductor (Fotocondutora Incorrecta)*

Está instalada uma unidade fotocondutora que não é a adequada. Instale apenas a unidade fotocondutora indicada em ["Consumíveis" na página 21.](#page-20-0)

Para obter informações de substituição da unidade fotocondutora, consulte ["Unidade fotocondutora" na página 201.](#page-200-0)

## *Wrong Toner xxxx (Toner xxxx incorrecto)*

Está instalada uma unidade de toner que não é a adequada. Instale apenas a unidade de toner indicada em ["Consumíveis" na página](#page-20-0)  [21](#page-20-0).

Para obter informações de substituição da unidade fotocondutora, consulte ["Unidade de toner" na página 196.](#page-195-0) São apresentadas as letras C, M, Y ou K no lugar da indicação XXXX, que correspondem, respectivamente, às cores Azul, Magenta, Amarelo e Preto.

## *XXXX Toner Low (XXXX Pouco Toner)*

As unidades de toner indicadas contêm menos de 10% de toner. São apresentadas as letras C, M, Y ou K no lugar da indicação XXXX, que correspondem, respectivamente, às cores Azul, Magenta, Amarelo e Preto.

Pode continuar a imprimir até ser apresentada a mensagem de erro Replace Toner xxxx (Subst Toner xxxx). Recomenda-se que, antes de substituir o toner, espere até esta mensagem ser apresentada, porque se ainda houver toner na unidade, pode derramar durante a substituição. Quando as impressões começarem a ficar muito ténues, consulte ["Unidade de toner" na](#page-195-0)  [página 196](#page-195-0) para obter informações.

#### *Nota:*

*Não substitua a unidade de toner quando for apresentada a mensagem*  xxxx Toner Low *(xxxx Pouco Toner). O toner restante na unidade pode derramar se a retirar para a substituir. Substitua a unidade de toner quando a mensagem* Replace Toner xxxx *(Subst. Toner xxxx) for apresentada.*

Para eliminar este erro, seleccione Clear All Warning (Limpar Avisos Todos) no menu Reset (Reinicialização) do painel de controlo. Para obter informações de acesso aos menus do painel de controlo, consulte ["Aceder aos menus do painel de controlo"](#page-160-0)  [na página 161.](#page-160-0)

# *Cancelar a impressão*

Pode cancelar a impressão a partir do seu computador utilizando o controlador de impressão.

Para cancelar uma tarefa de impressão antes de esta ser enviada pelo computador, consulte ["Cancelar a impressão" na página 93](#page-92-0)  para Windows ou ["Cancelar a impressão" na página 131](#page-130-0) para Macintosh.

## *Utilizar a tecla "Cancelar tarefa"*

A tecla  $\dot{\sigma}$  (Cancelar tarefa) da impressora é o método mais rápido e mais fácil de cancelar a impressão. Se pressionar esta tecla cancela a tarefa de impressão em curso. Se pressionar a tecla  $\dot{\bar{\mathcal{O}}}$ (Cancelar tarefa) durante mais de dois segundos, todas as tarefas são apagadas da memória, incluindo aquelas que a impressora está a receber ou a imprimir.

# *Utilizar o Menu Reset (Reinicialização)*

Se seleccionar Reset (Reinicialização) no menu Reset (Reinicialização) do painel de controlo, a impressão pára, a tarefa que está a ser recebida da interface activa é apagada e os erros que tenham ocorrido na interface são eliminados.

Execute as operações apresentadas em seguida.

- 1. Pressione a tecla  $\rightarrow$  (Enter) para aceder aos menus do painel de controlo.
- 2. Pressione várias vezes a tecla  $\overline{\mathbf{v}}$  (seta para baixo), até aparecer o Reset Menu (Menu Reiniciar) no visor LCD e, em seguida, pressione a tecla  $\rightarrow$  (Enter).
- 3. Pressione várias vezes a tecla  $\sqrt{\phantom{a}}$  (para baixo) para visualizar Reset (Reinicialização).
- 4. Pressione a tecla  $\bigoplus$  (Enter). A impressão é cancelada e a impressora fica pronta para receber uma nova tarefa.

# *Contactar o Serviço de Assistência a Clientes*

Se o produto Epson não funcionar correctamente e não for possível resolver o problema com as informações de resolução de problemas fornecidas na documentação do produto, contacte o serviço de assistência a clientes. Se o serviço de assistência a clientes da sua área não constar da lista apresentada em seguida, contacte o fornecedor onde adquiriu o produto.

O serviço de assistência a clientes pode ajudá-lo mais rapidamente se fornecer as seguintes informações:

- ❏ Número de série do produto (A etiqueta do número de série está geralmente na parte posterior do produto)
- ❏ Modelo do produto
- ❏ Versão do software do produto (Faça clique na tecla About (Acerca), Version Info (Inf. Versão) ou numa tecla semelhante no software do produto.)
- ❏ Marca e modelo do computador
- ❏ Sistema operativo e versão
- ❏ Nomes e versões das aplicações utilizadas normalmente com o produto

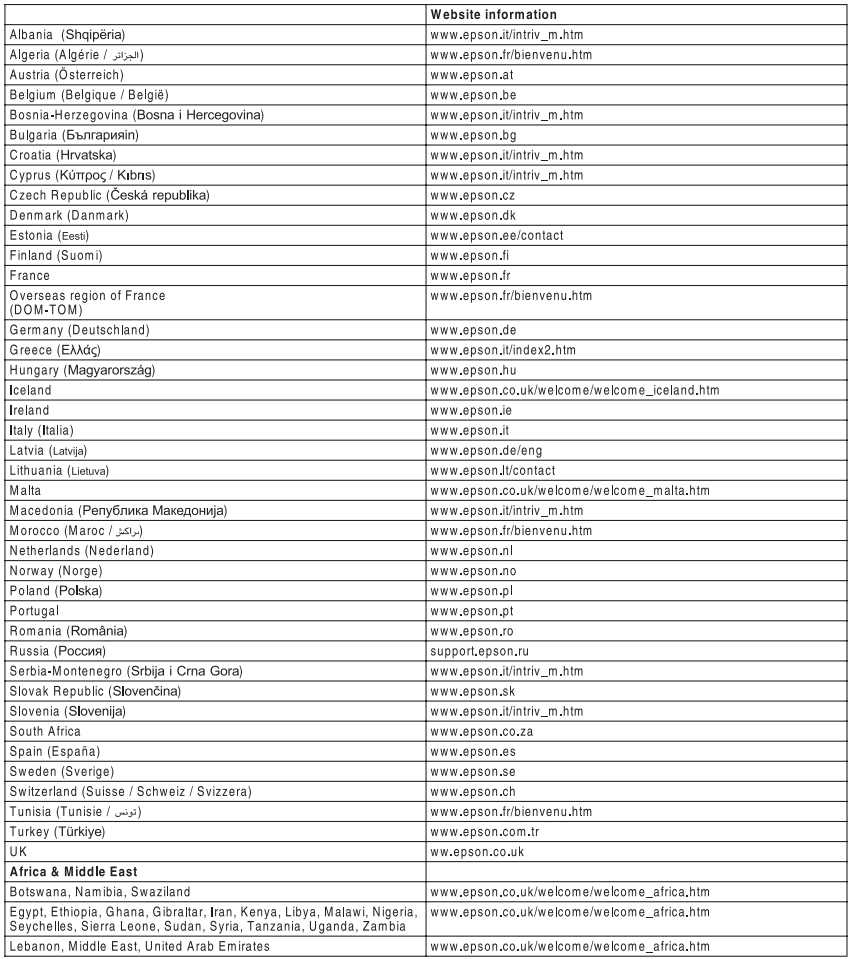
# *Apêndice A Especificações técnicas*

# *Papel*

Uma vez que a qualidade de qualquer marca ou tipo específico de papel pode ser alterada pelo fabricante a qualquer momento, a EPSON não pode garantir a qualidade de nenhum tipo de papel. Teste sempre amostras de papel antes de adquirir grandes quantidades ou de imprimir tarefas grandes.

## *Tipos de papel disponíveis*

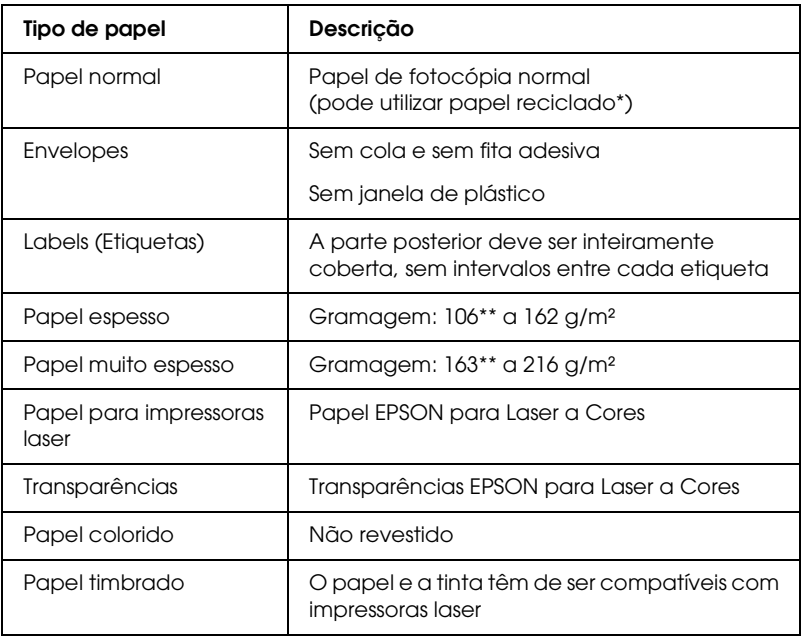

- \* Utilize papel reciclado apenas em condições de temperatura e humidade normais. O papel de fraca qualidade pode reduzir a qualidade de impressão, fazer com que o papel encrave e provocar outros problemas.
- \*\* Regra geral, o papel espesso e extra espesso pesa entre 106 g/m² e 220 g/m². No entanto, as gramagens indicadas para este papel neste manual são de 106 a 216 g/m².

## *Papel que não deve ser utilizado*

Não pode utilizar os seguintes tipos de papel nesta impressora. Podem danificar a impressora, provocar encravamentos e uma diminuição da qualidade de impressão.

- ❏ Papel concebido para outras impressoras laser a cores, impressoras laser a preto e branco, fotocopiadoras a cores, fotocopiadoras a preto e branco ou impressoras de jacto de tinta
- ❏ Papel já impresso noutras impressoras laser a cores, impressoras laser a preto e branco, fotocopiadoras a cores, fotocopiadoras a preto e branco, impressoras de jacto de tinta ou impressoras de transferência térmica
- ❏ Papel químico, papel autocopiativo, papel sensível à temperatura, papel sensível à pressão, papel ácido ou papel que utilize tinta sensível a altas temperaturas (cerca de 210°C)
- ❏ Etiquetas que se descolem facilmente ou que não cubram completamente a folha de suporte
- ❏ Papel com revestimento ou papel colorido com uma superfície especial
- ❏ Papel picotado ou perfurado
- ❏ Papel com cola, agrafos, clipes ou fita adesiva
- ❏ Papel que atraia electricidade estática
- ❏ Papel húmido ou molhado
- ❏ Papel de espessura desigual
- ❏ Papel muito espesso ou muito fino
- ❏ Papel demasiado macio ou áspero
- ❏ Papel com frente e verso diferentes
- ❏ Papel dobrado, enrolado, ondulado ou rasgado
- ❏ Papel de formato irregular ou papel cujos cantos não formem um ângulo recto

# *Especificações*

### *Papel normal*

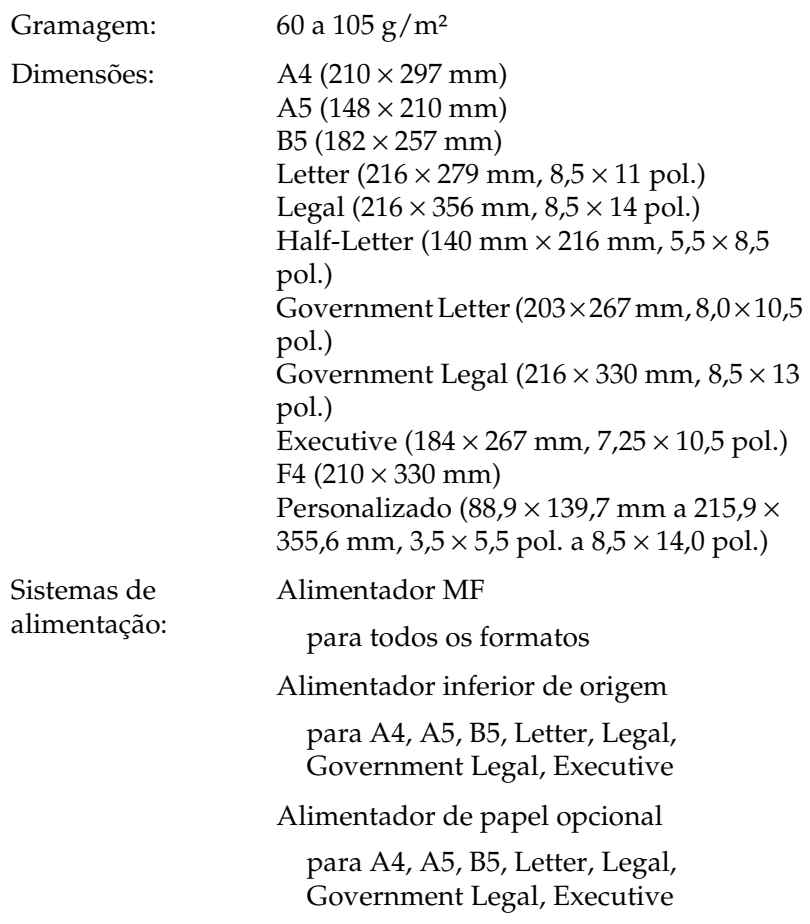

### *Envelopes*

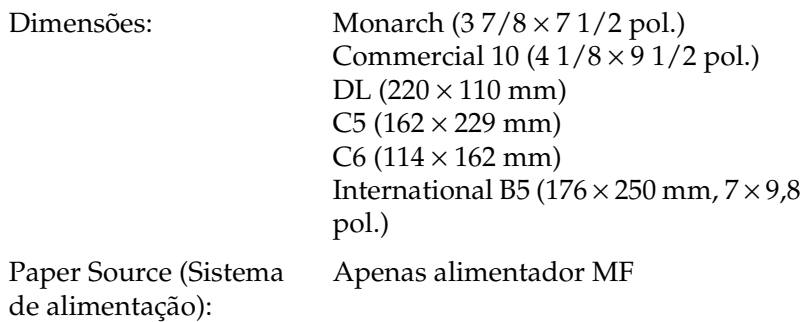

### *Labels (Etiquetas)*

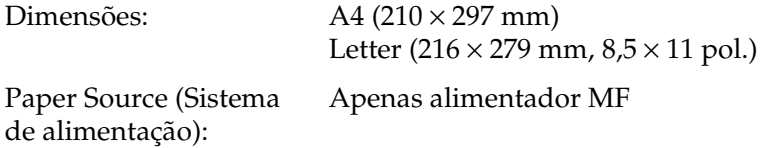

### *Papel espesso*

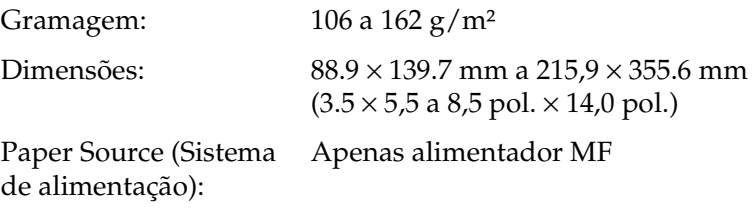

### *Papel muito espesso*

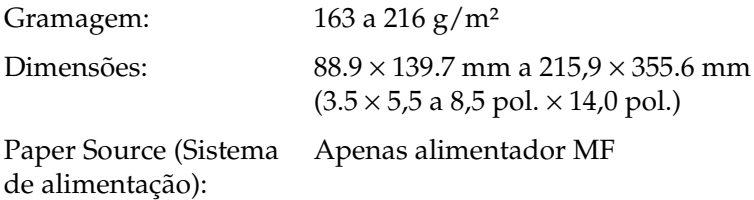

### *Papel EPSON para Laser a Cores*

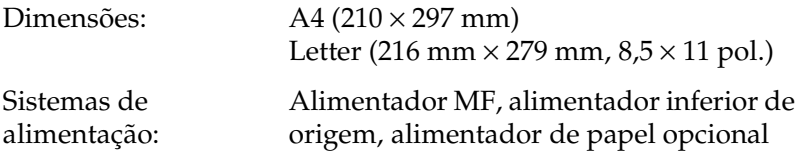

### *Transparências EPSON para Laser a Cores*

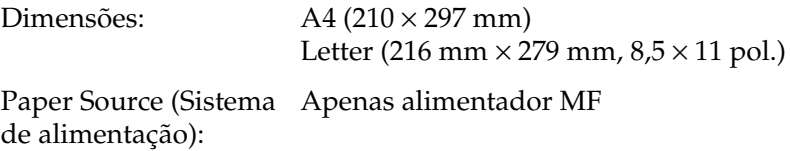

# *Área de impressão*

margem mínima de 5 mm em todos os lados

# *Impressora*

## *Geral*

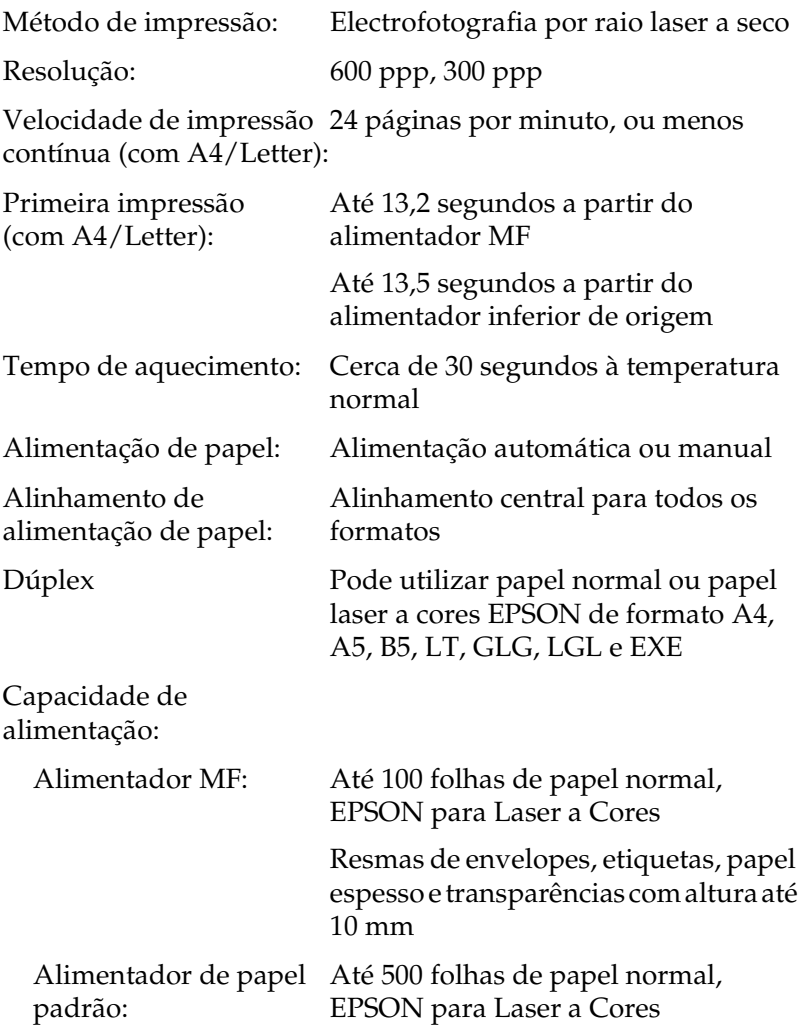

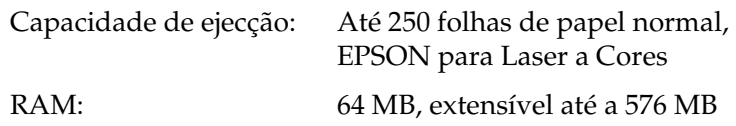

# *Condições ambientais*

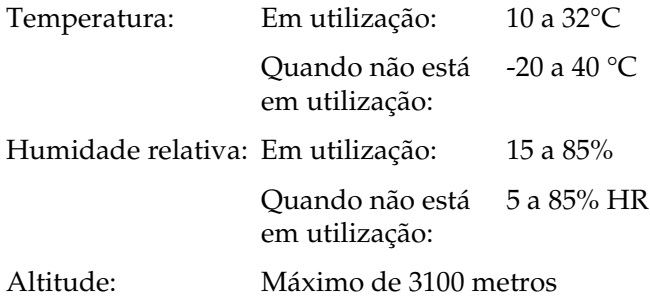

# *Especificações mecânicas*

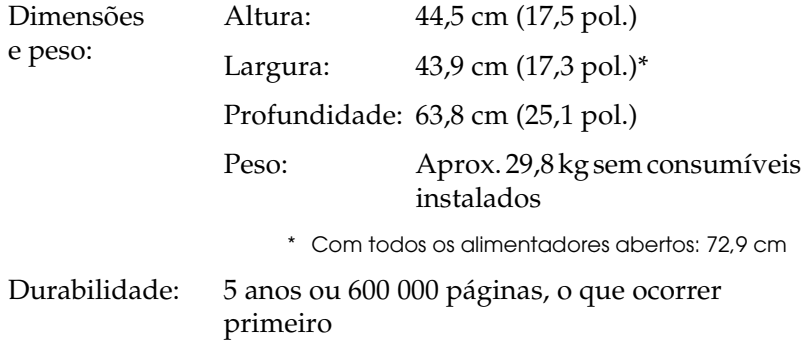

# *Especificações eléctricas*

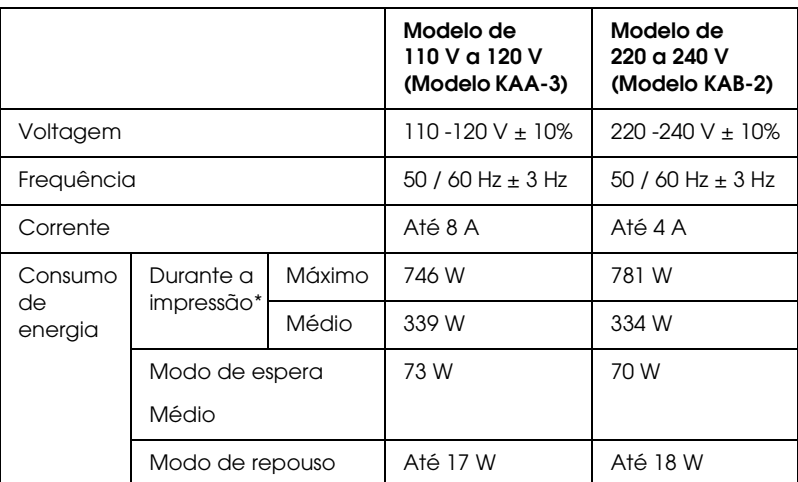

\* Inclui um alimentador opcional.

## *Normas e certificações*

Modelo dos E.U.A.:

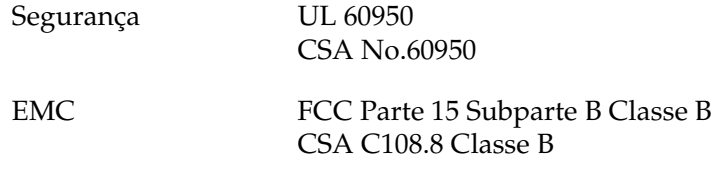

Modelo europeu:

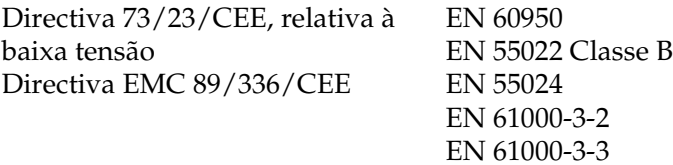

Modelo australiano:

EMC AS/NZS CISPR22 Classe B

### *Informações de segurança laser*

Esta impressora está certificada como produto laser de Classe 1 aprovado pelo DHHS (Ministério da Saúde e Serviços Humanos dos E.U.A) de acordo com a Lei de Saúde e Segurança (Health and Safety Act) de 1968, no que se refere ao controlo de radiação. Isto significa que a impressora não produz radiações laser perigosas.

Uma vez que a radiação emitida pelo laser fica fechada dentro de compartimentos protectores e caixas exteriores, não é possível haver quaisquer fugas de raios laser durante a utilização da impressora.

### *Normas CDRH*

O Centro de Dispositivos e Saúde em Radiologia (Center for Devices and Radiological Health) da Administração de Alimentos e Medicamentos dos E.U.A (FDA) implementou normas de controlo de radiação para produtos laser em 2 de Agosto de 1976. A conformidade com estas normas é obrigatória para produtos comecializados nos Estados Unidos. A etiqueta apresentada em seguida atesta a conformidade com as normas CDRH e tem de ser aposta nos produtos laser comercializados nos Estados Unidos.

> This laser product conforms to the applicable requirement of 21 CFR Chapter I, subchapter J.

SEIKO EPSON CORP. Hirooka Office 80 Hirooka, Shiojiri-shi, Nagano-ken, Japan

# *Interfaces*

## *Interface USB*

USB 2.0 Modo de alta velocidade

### *Nota:*

- ❏ *A interface USB é suportada apenas por computadores equipados com um conector USB e com o sistema operativo Mac OS 9.x e X ou Windows XP, Me, 98, 2000 ou Server 2003.*
- ❏ *Para utilizar a interface USB 2.0, o computador tem de a suportar.*
- ❏ *Uma vez que a interface USB 2.0 é totalmente compatível com USB 1.1, pode utilizar a interface USB 1.1.*
- ❏ *A interface USB 2.0 aplica-se a sistemas operativos Windows XP, 2000 e Server 2003. Se utiliza o Windows Me ou 98, utilize a interface USB 1.1.*

## *Interface Ethernet*

Pode utilizar um cabo de interface de par entrelaçado blindado IEEE 802.3 100BASE-TX/10 BASE-T ligado a um RJ45.

### *Nota:*

- ❏ *A impressão baseada em filas NetWare não é suportada.*
- ❏ *Consoante o modelo da impressora, a interface Ethernet poderá não estar disponível.*

# *Opções e consumíveis*

## *Alimentador para 500 folhas/1000 folhas*

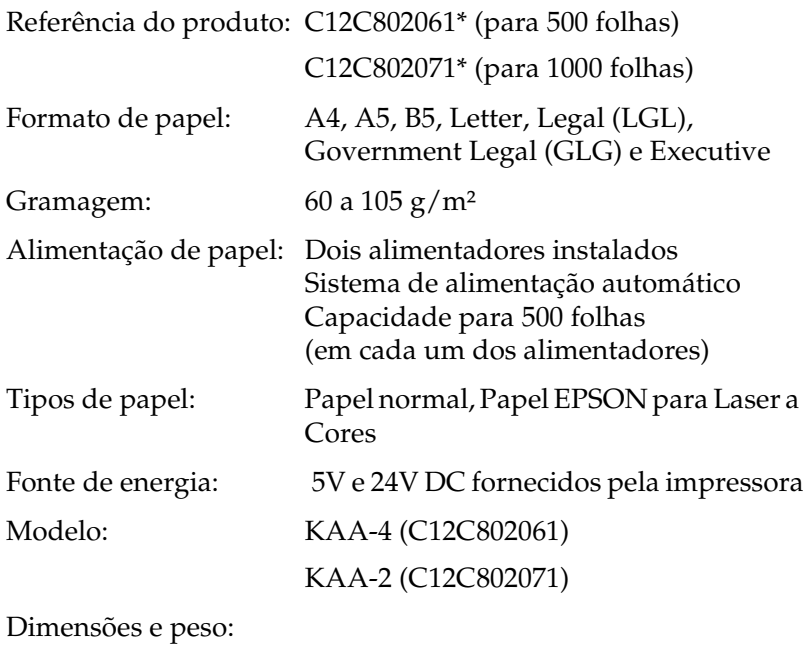

Alimentador opcional para 500 Folhas

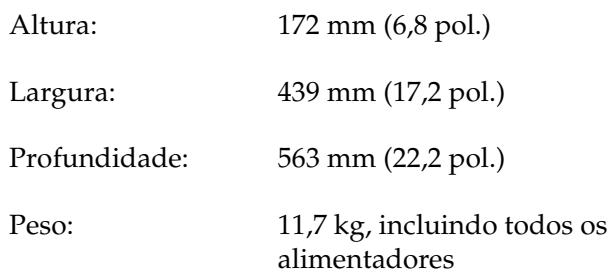

Alimentador opcional para 1000 Folhas

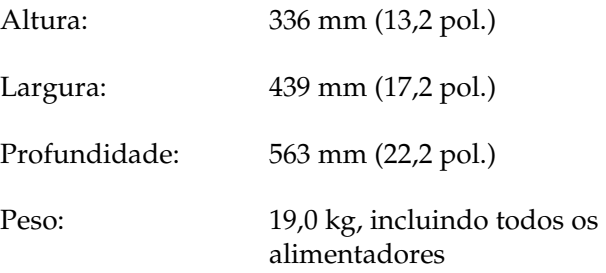

\* Este produto está em conformidade com os requisitos da marcação CE, de acordo com a Directiva 89/336/CEE.

## *Módulos de memória*

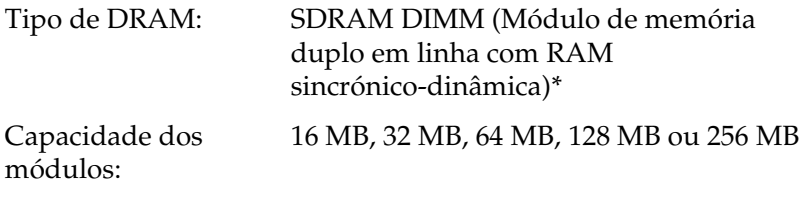

\* Apenas os módulos DIMM produzidos especificamente para os produtos EPSON são compatíveis.

## *Unidades de toner*

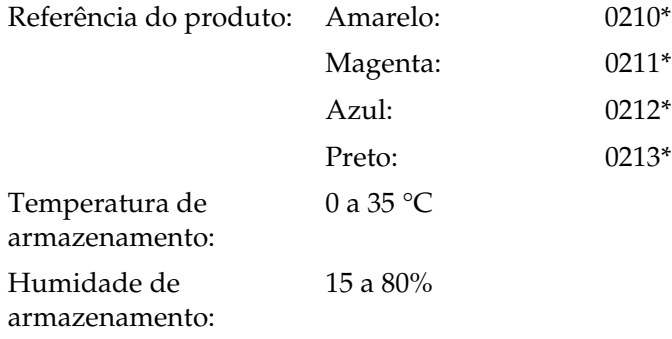

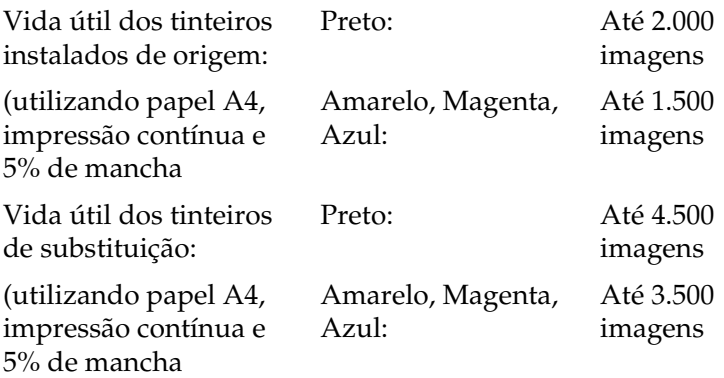

\* Este produto está em conformidade com os requisitos da marcação CE, de acordo com a Directiva 89/336/CEE.

O número de páginas que é possível imprimir com uma unidade de toner varia consoante o tipo de impressão.

## *Unidade fotocondutora*

Referência do produto: S051093\*

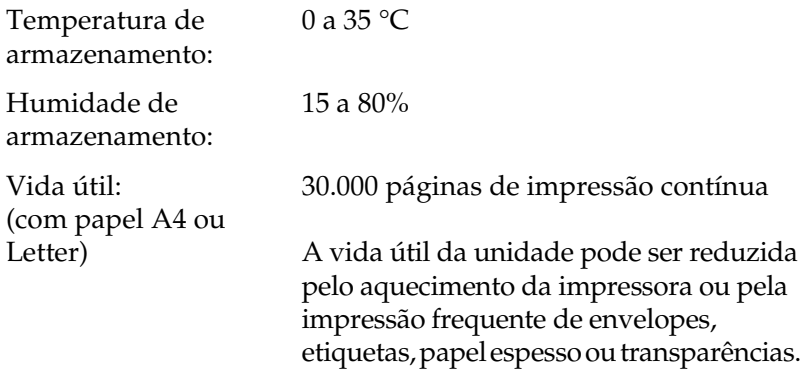

\* Este produto está em conformidade com os requisitos da marcação CE, de acordo com a Directiva 89/336/CEE.

O número de páginas que é possível imprimir com uma unidade fotocondutora varia consoante o tipo de impressão.

## *Unidade de transferência*

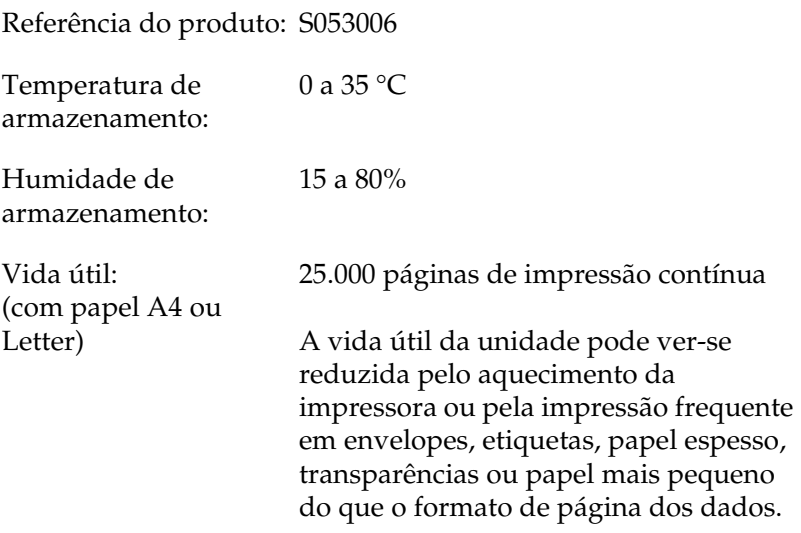

O número de páginas que é possível imprimir antes de substituir a unidade de transferência varia consoante o tipo de impressão.

## *Unidade de fusão 120/220*

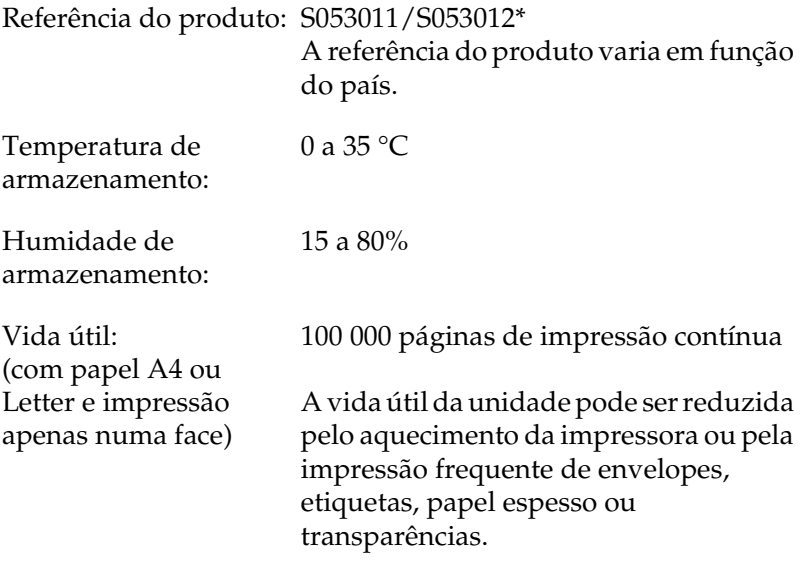

\* Este produto está em conformidade com os requisitos da marcação CE, de acordo com a Directiva 89/336/CEE.

O número de páginas que é possível imprimir antes de substituir a unidade de fusão varia consoante o tipo de impressão.

## *Fiabilidade e durabilidade*

Volume mensal máximo:

60.000 páginas

# *Apêndice B Trabalhar com fontes*

# *Fontes de códigos de barras EPSON (Windows)*

As fontes de códigos de barras EPSON permitem criar e imprimir facilmente muitos tipos de códigos de barras.

Regra geral, a criação de códigos de barras é um processo laborioso que requer a especificação de vários comandos, tais como a barra Iniciar, a barra Parar e OCR-B, para além dos próprios caracteres do código de barras. No entanto, as fontes de códigos de barras EPSON foram concebidas para acrescentar automaticamente esses códigos, permitindo ao utilizador imprimir facilmente códigos de barras que cumprem várias normas relativas a códigos de barras.

As fontes de códigos de barras EPSON suportam os tipos de códigos de barras apresentados em seguida.

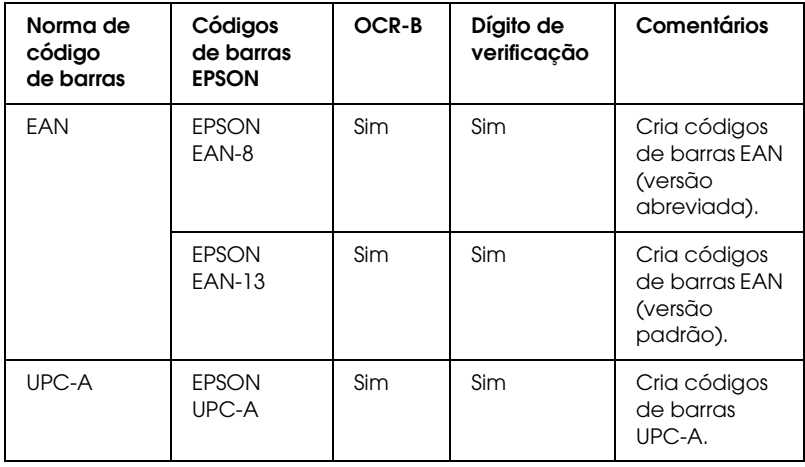

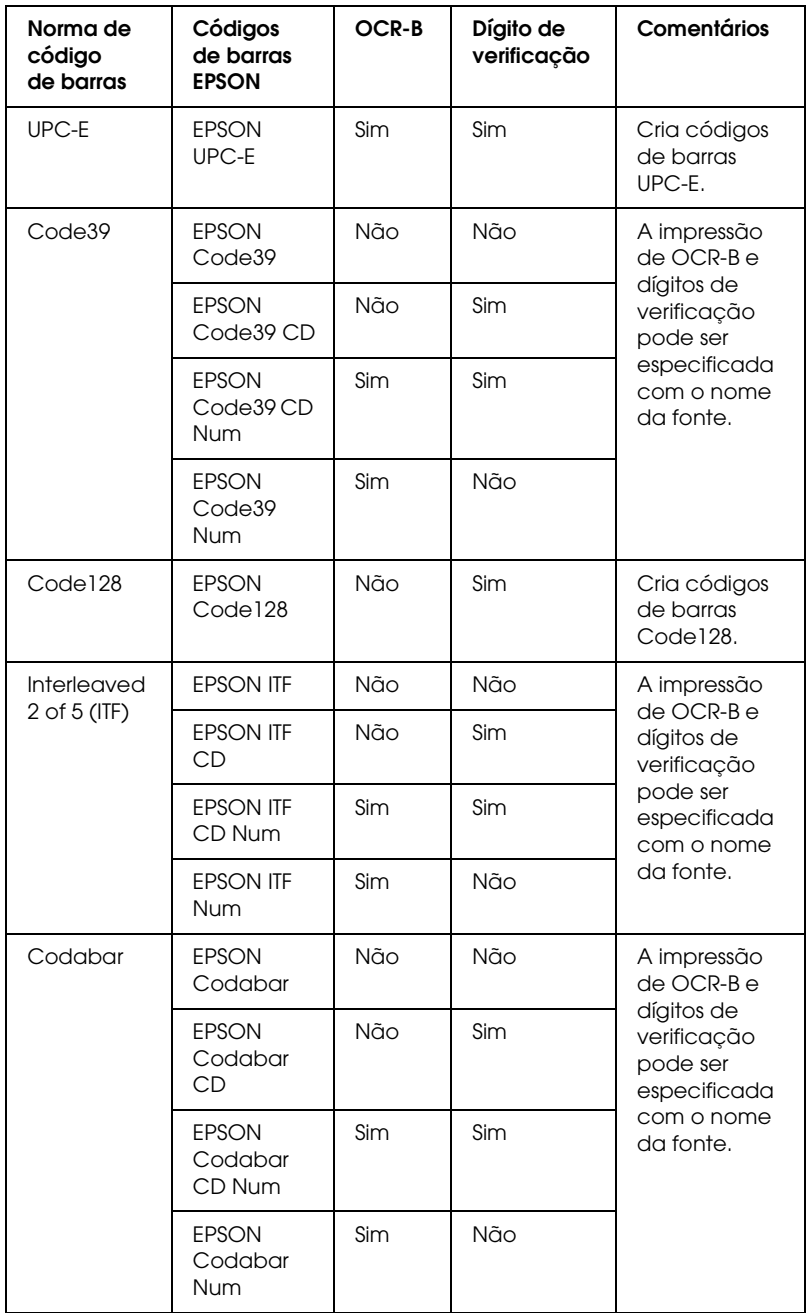

## *Requisitos de sistema*

Para utilizar as fontes de códigos de barras EPSON, o computador tem de cumprir os seguintes requisitos:

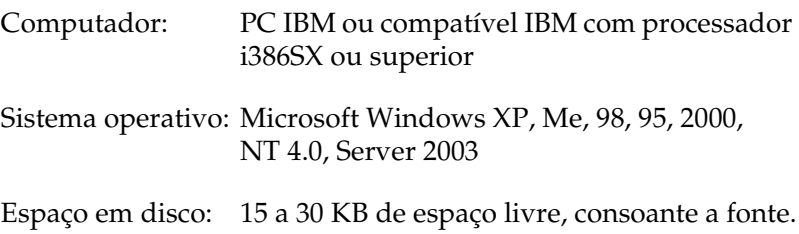

#### *Nota:*

*As fontes de códigos de barras EPSON só podem ser utilizadas com controladores de impressão EPSON.*

## *Instalar as Fontes de códigos de barras EPSON*

Para instalar as fontes de códigos de barras EPSON, execute as operações apresentadas em seguida. O procedimento aqui descrito refere-se à instalação em Windows 98; o procedimento de instalação noutros sistemas operativos Windows é quase idêntico.

- 1. Certifique-se de que a impressora está desligada e que o Windows está em funcionamento no computador.
- 2. Introduza o CD-ROM do software da impressora no respectivo leitor.

#### *Nota:*

- ❏ *Se a janela de selecção da língua for apresentada, seleccione o país pretendido.*
- ❏ *Se o ecrã do programa de instalação EPSON não for apresentado automaticamente, clique duas vezes no ícone My Computer (O meu computador), clique com a tecla direita do rato no ícone do CD-ROM e seleccione OPEN (ABRIR) no menu apresentado. Em seguida, clique duas vezes no ficheiro Epsetup.exe.*
- 3. Clique em Continue (Continuar). Quando for apresentado o ecrã do acordo de licença de software, leia o acordo e, em seguida, clique em Agree (Aceitar).
- 4. Na caixa de diálogo apresentada, faça clique em Local (Local).

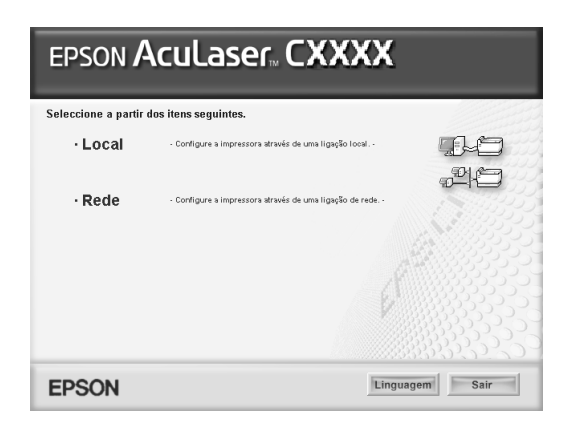

- 5. Clique em Custom (Personalizar).
- 6. Seleccione a opção relativa às Fontes de códigos de barras EPSON e clique em Install (Instalar). Em seguida, siga as instruções apresentadas no ecrã.
- 7. Uma vez concluída a instalação, clique em OK.

As fontes de códigos de barras EPSON estão instaladas no computador.

# *Imprimir com fontes de códigos de barras EPSON*

Para criar e imprimir códigos de barras com as fontes de códigos de barras EPSON, execute as operações apresentadas em seguida. A aplicação apresentada nestas instruções é o Microsoft WordPad. O procedimento pode ser ligeiramente diferente quando a impressão é efectuada a partir de outras aplicações.

1. Abra um documento na aplicação e introduza os caracteres que pretende converter num código de barras.

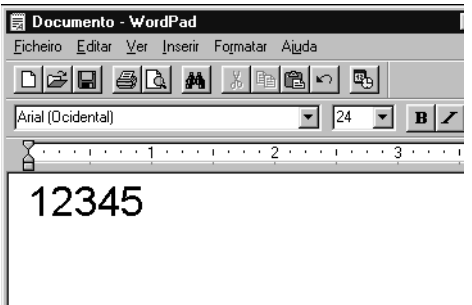

2. Seleccione os caracteres e, em seguida, a opção Font (Tipo de letra) do menu Format (Formatar).

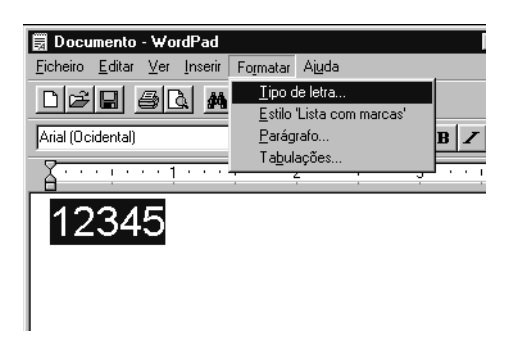

3. Seleccione a fonte de códigos de barras EPSON que pretende utilizar, defina o respectivo tamanho e clique em OK.

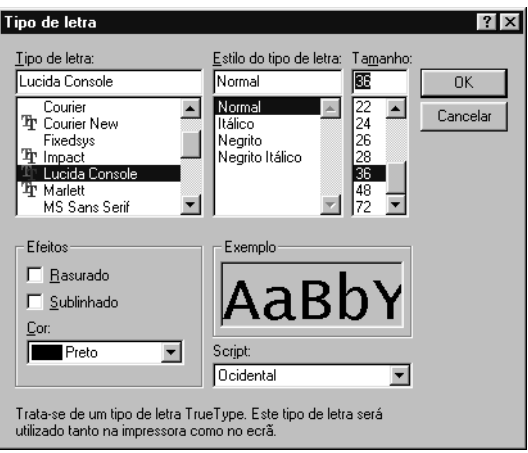

### *Nota:*

*No Windows XP, 2000, NT 4.0 e Server 2003, não é possível utilizar fontes com tamanho superior a 96 pontos ao imprimir códigos de barras.*

4. Os caracteres seleccionados aparecem como caracteres de códigos de barras semelhantes aos apresentados em seguida.

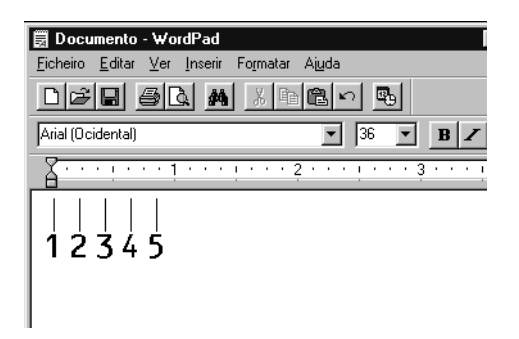

5. Seleccione Print (Imprimir) no menu File (Ficheiro), seleccione a impressora EPSON e clique em Properties (Propriedades). Especifique as seguintes definições no controlador de impressão. A AcuLaser C3000 é uma impressora a cores baseada num sistema central. Consulte a secção Controlador de impressora a cores baseada num sistema central na tabela apresentada em seguida.

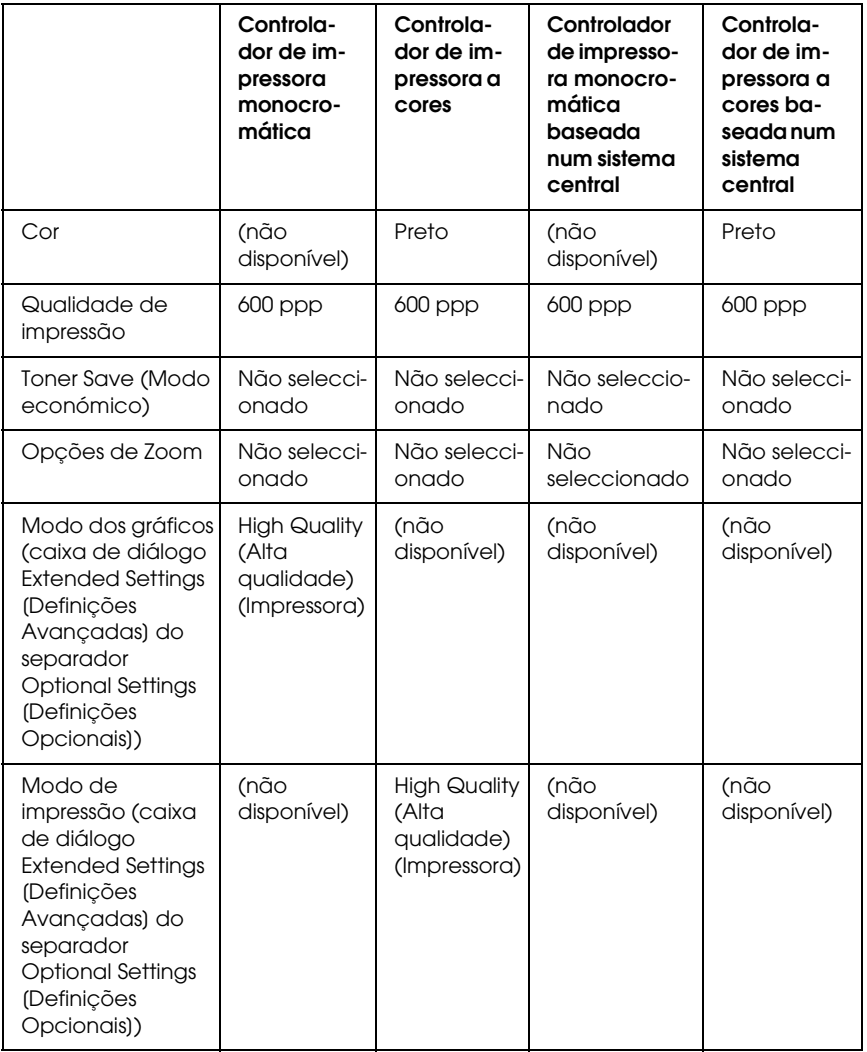

6. Clique em OK para imprimir o código de barras.

### *Nota:*

*Se existir um erro na cadeia de caracteres do código de barras, como, por exemplo, dados inadequados, o código de barras é impresso tal como aparece no ecrã, mas não pode ser lido por um leitor de códigos de barras.*

### *Notas relativas à introdução e formatação de códigos de barras*

Tenha em atenção o seguinte quando introduzir e formatar caracteres de códigos de barras:

- ❏ Não aplique sombreado nem formatação especial a caracteres, tais como negrito, itálico ou sublinhado.
- ❏ Imprima os códigos de barras apenas a preto e branco.
- ❏ Quando rodar os caracteres, especifique apenas ângulos de rotação de 90°, 180° e 270°.
- ❏ Desactive todas as definições de espaçamento automático de caracteres e de palavras na aplicação.
- ❏ Não utilize funções da aplicação que ampliem ou reduzam o tamanho dos caracteres apenas na horizontal ou na vertical.
- ❏ Desactive as funções de correcção automática de ortografia, gramática, espaçamento, etc. da aplicação.
- ❏ Para fazer mais facilmente a distinção entre os códigos de barras e outro tipo de texto existente no documento, defina a aplicação para apresentar os símbolos de texto, tais como marcas de parágrafo, tabulações, etc.
- ❏ Uma vez que os caracteres especiais, tais como a barra Iniciar e a barra Parar, são acrescentados quando a fonte de códigos de barras EPSON é seleccionada, o código de barras impresso pode ter mais caracteres do que os introduzidos originalmente.

❏ Para obter resultados óptimos, utilize apenas os tamanhos de fonte recomendados na secção ["Especificações das Fontes](#page-312-0)  [BarCode" na página 313](#page-312-0) para a fonte de códigos de barras EPSON que estiver a utilizar. Os códigos de barras com outros tamanhos poderão não ser lidos por todos os leitores de códigos de barras.

### *Nota:*

*Consoante a densidade de impressão, ou a qualidade ou cor do papel, os códigos de barras poderão não ser lidos por todos os leitores de códigos de barras. Imprima uma amostra e certifique-se de que o código de barras pode ser lido, antes de imprimir grandes volumes.*

# <span id="page-312-0"></span>*Especificações das Fontes BarCode*

Esta secção fornece informações pormenorizadas sobre as especificações de introdução de caracteres de cada fonte de códigos de barras EPSON.

### *EPSON EAN-8*

- ❏ EAN-8 é uma versão abreviada de oito dígitos do código de barras EAN padrão.
- ❏ Uma vez que o dígito de verificação é acrescentado automaticamente, só podem ser introduzidos 7 caracteres.

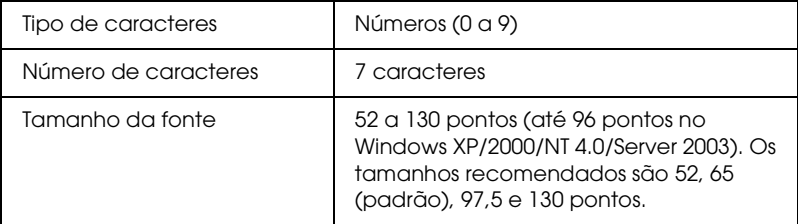

- ❏ Margem esquerda/direita
- ❏ Barra lateral esquerda/direita
- ❏ Barra central
- ❏ Dígito de verificação
- ❏ OCR-B

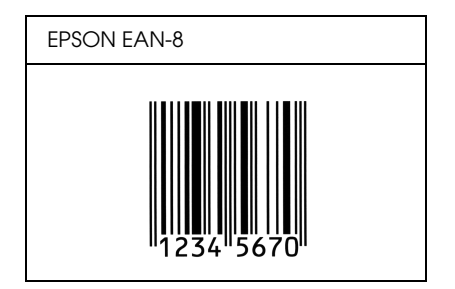

### *EPSON EAN-13*

- ❏ EAN-13 corresponde ao código de barras EAN de 13 dígitos padrão.
- ❏ Uma vez que o dígito de verificação é acrescentado automaticamente, só podem ser introduzidos 12 caracteres.

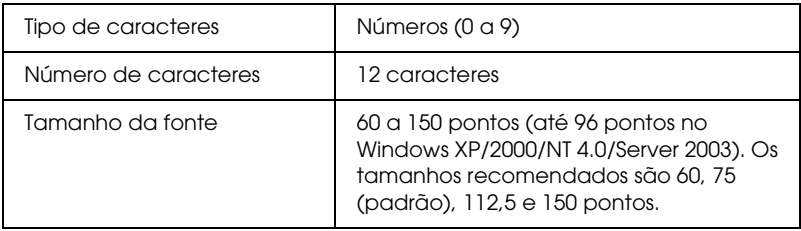

- ❏ Margem esquerda/direita
- ❏ Barra lateral esquerda/direita
- ❏ Barra central
- ❏ Dígito de verificação
- ❏ OCR-B

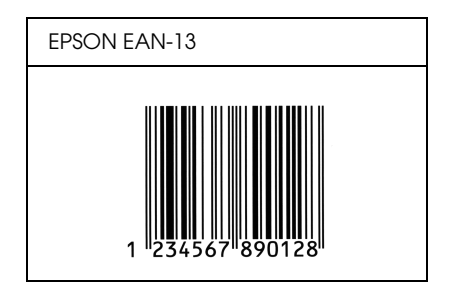

### *EPSON UPC-A*

- ❏ UPC-A é o código de barras padrão especificado pelo American Universal Product Code (Manual de especificações de símbolos UPC).
- ❏ Só são suportados códigos UPC normais. Não são suportados códigos suplementares.

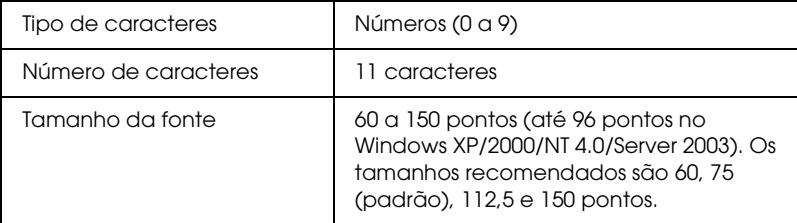

- ❏ Margem esquerda/direita
- ❏ Barra lateral esquerda/direita
- ❏ Barra central
- ❏ Dígito de verificação
- ❏ OCR-B

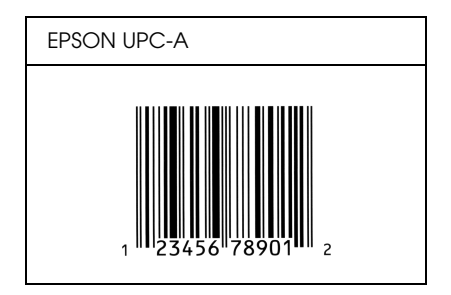

## *EPSON UPC-E*

❏ UPC-E é o código de barras UPC-A de supressão do zero (elimina os zeros desnecessários) especificado pelo American Universal Product Code (Manual de especificações de símbolos UPC).

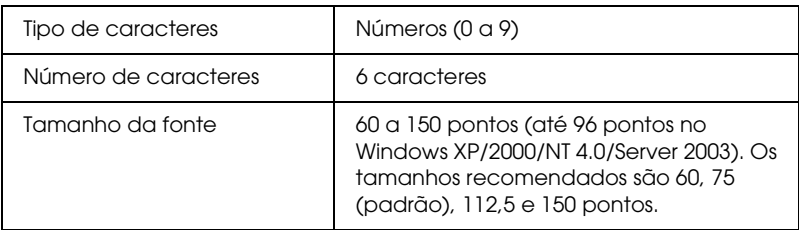

- ❏ Margem esquerda/direita
- ❏ Barra lateral esquerda/direita
- ❏ Dígito de verificação
- ❏ OCR-B
- ❏ O número "0"

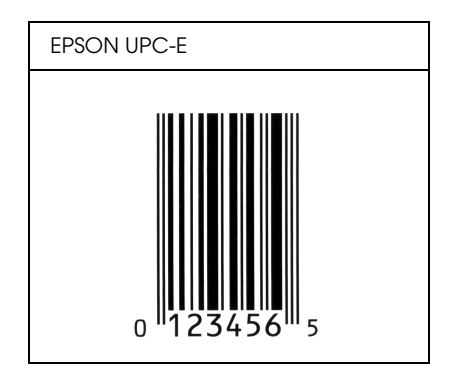

### *EPSON Code39*

- ❏ Estão disponíveis quatro fontes Code39, o que permite activar e desactivar a inserção automática de dígitos de verificação e OCR-B.
- ❏ A altura do código de barras é ajustada automaticamente para 15% ou mais do seu comprimento total, de acordo com a norma Code39. Por este motivo, é importante manter pelo menos um espaço entre o código de barras e o texto circundante, para evitar sobreposições.
- ❏ Nos códigos de barras Code39, os espaços deverão ser introduzidos como "\_".

❏ Quando imprimir dois ou mais códigos de barras numa linha, separe-os com uma tabulação ou seleccione uma fonte que não seja espaço. Se introduzir um espaço com uma fonte Code39 seleccionada, o código de barras não ficará correcto.

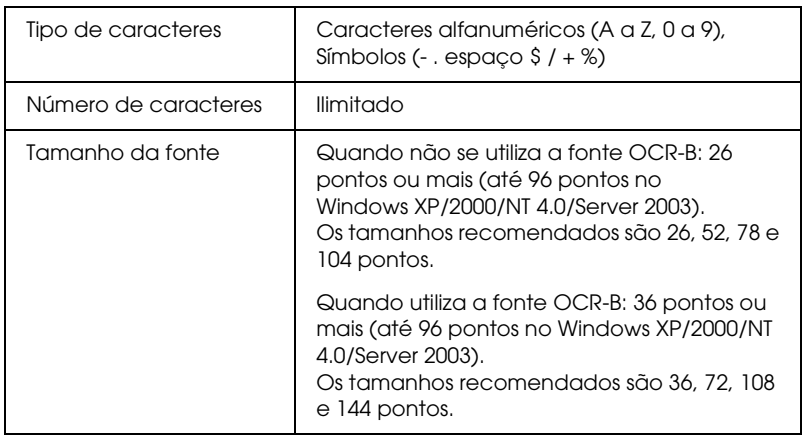

- ❏ Zona livre esquerda/direita
- ❏ Dígito de verificação
- ❏ Carácter Iniciar/Parar

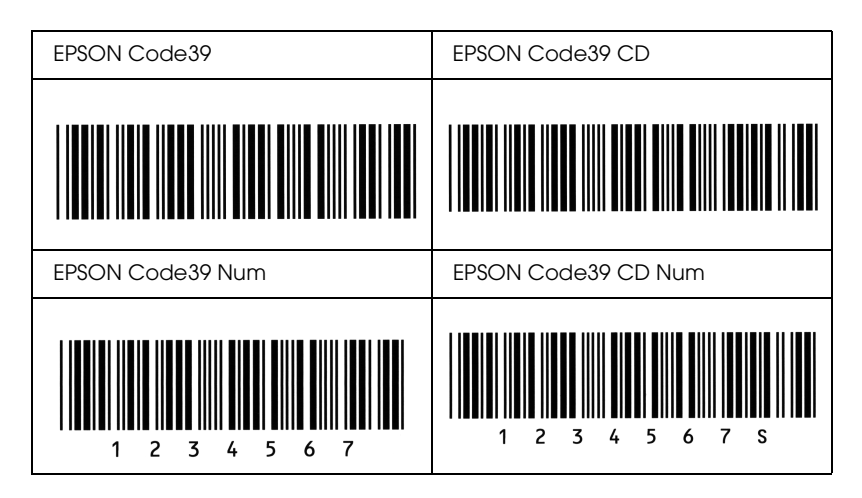

### *EPSON Code128*

- ❏ As fontes Code128 suportam os jogos de códigos A, B, e C. Quando o jogo de códigos de uma linha de caracteres é alterado a meio da linha, é automaticamente inserido um código de conversão.
- ❏ A altura do código de barras é ajustada automaticamente para 15% ou mais do seu comprimento total, de acordo com a norma Code128. Por este motivo, é importante manter pelo menos um espaço entre o código de barras e o texto circundante, para evitar sobreposições.
- ❏ Algumas aplicações apagam automaticamente os espaços existentes no fim das linhas ou convertem vários espaços seguidos em tabulações. Os códigos de barras que contêm espaços podem não ser impressos correctamente a partir de aplicações que apagam os espaços existentes no fim das linhas ou convertem vários espaços seguidos em tabulações.

❏ Quando imprimir dois ou mais códigos de barras numa linha, separe-os com uma tabulação ou seleccione uma fonte que não seja espaço. Se introduzir um espaço com uma fonte Code128 seleccionada, o código de barras não ficará correcto.

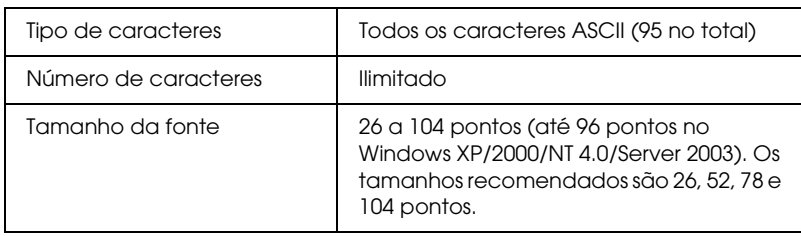

Os códigos apresentados em seguida são inseridos automaticamente e não é necessário introduzi-los manualmente:

- ❏ Zona livre esquerda/direita
- ❏ Carácter Iniciar/Parar
- ❏ Dígito de verificação
- ❏ Carácter de mudança de jogo de códigos

### **Amostra**

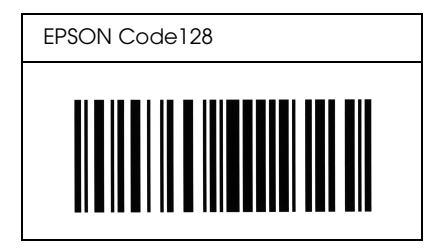

### *EPSON ITF*

- ❏ As fontes EPSON ITF estão em conformidade com a norma USS Interleaved 2-of-5 (Americana).
- ❏ Estão disponíveis quatro fontes EPSON ITF, o que permite activar e desactivar a inserção automática de dígitos de verificação e OCR-B.
- ❏ A altura do código de barras é ajustada automaticamente para 15% ou mais do seu comprimento total, de acordo com a norma Interleaved 2-of-5. Por este motivo, é importante manter pelo menos um espaço entre o código de barras e o texto circundante, para evitar sobreposições.
- ❏ A função Interleaved 2 of 5 interpreta cada grupo de dois caracteres como um jogo. Quando existe um número ímpar de caracteres, acrescenta automaticamente um zero ao início da sequência de caracteres.

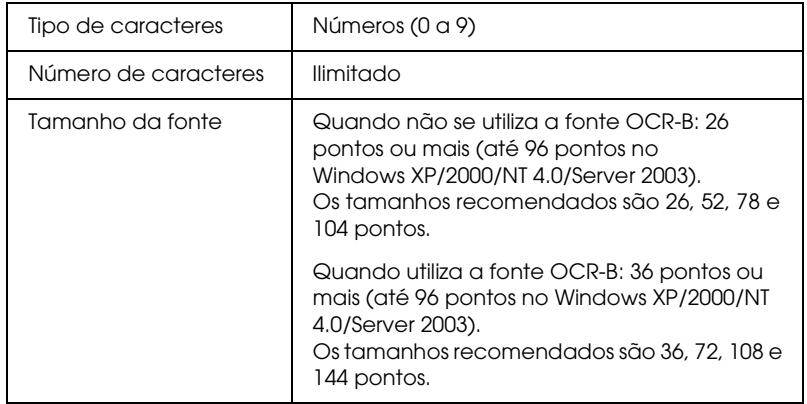

- ❏ Zona livre esquerda/direita
- ❏ Carácter Iniciar/Parar
- ❏ Dígito de verificação
- ❏ Número "0" (acrescentado ao início da sequência de caracteres, se necessário)

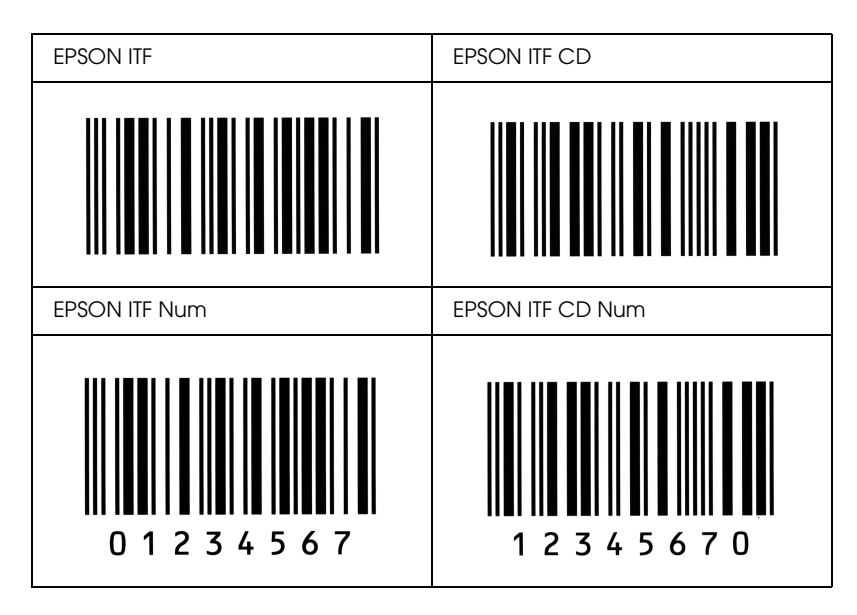

### *EPSON Codabar*

- ❏ Estão disponíveis quatro fontes Codabar o que permite activar e desactivar a inserção automática de dígitos de verificação e OCR-B.
- ❏ A altura do código de barras é ajustada automaticamente para 15% ou mais do seu comprimento total, de acordo com a norma Codabar. Por este motivo, é importante manter pelo menos um espaço entre o código de barras e o texto circundante, para evitar sobreposições.
- ❏ Quando é introduzido um carácter de iniciação ou de paragem, as fontes Codabar inserem automaticamente o carácter complementar.
- ❏ Se não for introduzido nem um carácter de iniciação nem um de paragem, estes caracteres são introduzidos automaticamente como a letra *"A"*.

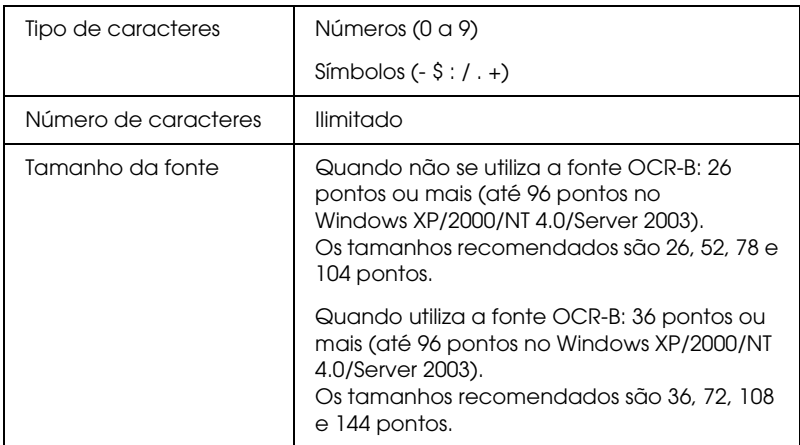

- ❏ Zona livre esquerda/direita
- ❏ Carácter Iniciar/Parar (quando não é introduzido)
- ❏ Dígito de verificação

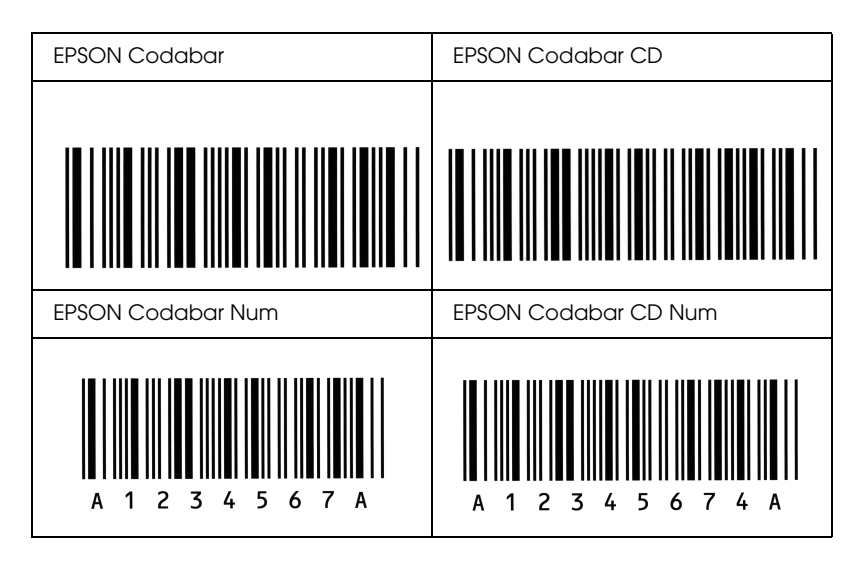
# *Glossário*

#### *ColorSync*

Software Macintosh concebido para ajudar o utilizador a visualizar cores WYSIWYG (o que vê no ecrã é o que é impresso). Este software imprime as cores tal como aparecem no ecrã.

#### *controlador*

Consulte *[controlador de impressão](#page-324-0)*.

#### <span id="page-324-0"></span>*controlador de impressão*

Software que envia instruções para a impressora, para lhe comunicar o que tem de fazer. Por exemplo, o controlador de impressão aceita dados provenientes de um processador de texto e envia instruções à impressora que indicam como é que esses dados devem ser impressos.

#### *densidade*

Medida do número de caracteres por polegada (cpp) das fontes de largura fixa.

#### *Descarregar*

Transferir informações do computador para a impressora.

#### *Família de fontes*

Conjunto de todos os tamanhos e estilos de uma fonte.

#### *FF (Avanço de Página)*

Código de controlo que serve para mudar de página.

#### *Folha de configuração*

Relatório que apresenta as definições da impressora e outras informações.

#### *Fonte*

Conjunto de caracteres e símbolos que partilham um desenho ou estilo tipográfico comum.

#### *fonte delineada*

Fonte cujos contornos são criados através de uma fórmula matemática, permitindo que seja reproduzida (impressa ou desenhada) de forma nítida em qualquer tamanho.

#### *Fonte fixa*

Uma fonte cujos caracteres ocupam todos o mesmo espaço horizontal, independentemente da sua largura. Assim, a letra maiúscula *M* ocupa o mesmo espaço que a letra minúscula *l*.

#### *fonte proporcional*

Fonte cujos caracteres ocupam um espaço horizontal variável em função da sua largura. Ou seja, a letra maiúscula *M* ocupa mais espaço horizontal do que a letra minúscula *l*.

#### *horizontal*

Folha impressa com uma orientação horizontal. Esta orientação proporciona uma página com uma largura superior à altura e é útil para imprimir folhas de cálculo.

#### *inicialização*

Acto que consiste em restaurar as predefinições (conjunto fixo de condições) da impressora.

#### *interface*

Ligação entre a impressora e o computador. As interfaces paralelas transmitem os dados um carácter ou um código de cada vez, enquanto as interfaces série os transmitem um bit de cada vez.

#### *Jogo de caracteres*

Jogo de letras, números e símbolos utilizados por um determinado idioma.

#### *meios-tons*

Imagem de tons de cinzento, composta por pequenos pontos. Os pontos podem estar mais próximos uns dos outros, para produzir a cor preta, ou mais espaçados, para criar áreas cinzentas ou brancas na imagem. As fotografias de jornais são exemplos típicos de imagens de meios-tons.

#### <span id="page-325-0"></span>*memória*

Parte do sistema electrónico da impressora que é utilizada para guardar informações. Algumas informações são fixas e são utilizadas para controlar a operação da impressora. As informações enviadas para a impressora a partir do computador são guardadas temporariamente na memória. Consulte *[RAM](#page-326-0)*.

#### *Memória local (buffer)*

Consulte *[memória](#page-325-0)*.

#### *orientação*

Direcção de impressão dos caracteres numa página. A orientação ser vertical, em que o comprimento da página é maior do que a sua largura, ou horizontal, em que a largura é maior que o comprimento.

#### *ppm (páginas por minuto)*

Número de páginas que pode ser impresso num minuto.

#### *ppp (pontos por polegada)*

Unidade de medida da resolução da impressora. Quando maior for o número de pontos, maior é a resolução.

#### *Predefinição*

Valor, ou definição, activado quando a impressora é ligada, reiniciada ou inicializada.

#### <span id="page-326-0"></span>*RAM*

Random Access Memory (memória de acesso aleatório). Parte da memória da impressora que é utilizada como memória local (buffer) e para guardar caracteres definidos pelo utilizador. Todos os dados guardados na RAM são perdidos quando a impressora é desligada.

#### *reiniciar*

Actualizar a memória da impressora e apagar as tarefas de impressão actuais.

#### *resolução*

Medida da precisão e da nitidez das imagens produzidas pela impressora ou pelo monitor. A resolução das impressoras é medida em pontos por polegada. A resolução dos monitores é medida em pixels.

#### *RITech*

Resolution Improvement Technology (tecnologia de aperfeiçoamento da resolução). Função que suaviza os contornos irregulares das linhas ou formas impressas.

#### *tamanho de ponto*

A altura de cada fonte é medida da parte superior do carácter mais alto até à parte inferior do mais baixo. Um ponto é uma unidade de medida tipográfica equivalente a 1/72 de polegada.

#### *toner*

Pó colorido existente nas unidades de revelação e utilizado para imprimir imagens no papel.

#### *unidade fotocondutora*

Componente da impressora que contém um tambor de impressão fotossensível.

#### *vertical*

Folha impressa com uma orientação vertical (oposto de impressão horizontal, na qual o texto é impresso paralelamente ao comprimento da folha). Esta é a orientação predefinida para imprimir cartas ou documentos.

# *Índice*

# *A*

[Alerta de estado \(Macintosh\), 127](#page-126-0) [Alerta de estado \(Windows\), 85](#page-84-0) Alimentador para 500 Folhas/1000 Folhas [acerca, 175](#page-174-0) [instalar, 175](#page-174-0) Alimentador para 500 folhas/1000 folhas [especificações, 300](#page-299-0) [Assistência técnica, 287](#page-286-0)

### *C*

[Cancelar a impressão \(Macintosh\), 131](#page-130-0) [Cancelar a impressão \(Windows\), 93](#page-92-0) Clientes [com Windows Me, 98 ou 95, 145](#page-144-0) [com Windows NT 4.0, 151](#page-150-0) [com Windows XP ou 2000, 147](#page-146-0) [Macintosh, 157](#page-156-0) Colocar papel [envelopes, 45](#page-44-0) [papel de formato personalizado, 49](#page-48-0) [transparências, 43](#page-42-0) Consumíveis [encomendar online, 80](#page-79-0) [mensagens de substituição, 194](#page-193-0) [unidade de fusão, 207](#page-206-0) [unidade de transferência, 212](#page-211-0) [unidade fotocondutora, 201](#page-200-0) [Contactar a EPSON, 287](#page-286-0) Controlador adicional [utilizar, 137](#page-136-0) controlador de dispositivo USB [como desinstalar \(Windows\), 97](#page-96-0) Controlador de impressão [acerca \(Macintosh\), 100](#page-99-0) [acerca \(Windows\), 50](#page-49-0) [como aceder \(Macintosh\), 100](#page-99-1) [como aceder \(Windows\), 50](#page-49-1) [como desinstalar \(Macintosh\), 132](#page-131-0)

[como desinstalar \(Windows\), 94](#page-93-0) [Controlo \(Macintosh\), 126](#page-125-0) [Controlo \(Windows\), 82,](#page-81-0) [90](#page-89-0)

### *D*

Definição do controlador de impressão [definições opcionais \(Windows\), 73](#page-72-0) [Definições avançadas \(Macintosh\), 120](#page-119-0) [Definições avançadas \(Windows\), 70](#page-69-0) Definições da impressora [Alimentar papel manualmente, 31](#page-30-0) [Definições de qualidade da impressora \(Macintosh\), 101](#page-100-0) [Definições de qualidade de impressão \(Windows\), 52](#page-51-0) [Definições de qualidade de impressão automáticas \(Macintosh\), 101](#page-100-0) [Definições de qualidade de impressão automáticas \(Windows\), 52](#page-51-0) Definições do controlador de impressão [criar uma marca de água nova \(Macintosh\), 114](#page-113-0) [criar uma marca de água nova \(Windows\), 66](#page-65-0) [definições avançadas \(Macintosh\), 120](#page-119-0) [definições avançadas \(Windows\), 70](#page-69-0) [definições de impressão \(Macintosh\), 103](#page-102-0) [definições de impressão \(Windows\), 54](#page-53-0) [esquema de impressão \(Macintosh\), 110](#page-109-0) [esquema de impressão \(Windows\), 62](#page-61-0) [guardar \(Macintosh\), 107](#page-106-0) [guardar \(Windows\), 58](#page-57-0) [impressão dúplex \(Macintosh\), 119](#page-118-0) [impressão dúplex \(Windows\), 68](#page-67-0) [Ligação USB \(Macintosh\), 130](#page-129-0) [Ligação USB \(Windows\), 91](#page-90-0) [personalizar \(Macintosh\), 106](#page-105-0) [personalizar \(Windows\), 57](#page-56-0) [qualidade de impressão \(Macintosh\), 101](#page-100-0) [qualidade de impressão \(Windows\), 52](#page-51-0) [redimensionar a impressão \(Macintosh\), 109](#page-108-0) [redimensionar a impressão \(Windows\), 61](#page-60-0) [redimensionar automaticamente a impressão \(Windows\), 60](#page-59-0) [utilizar uma marca de água \(Macintosh\), 112](#page-111-0) [utilizar uma marca de água \(Windows\), 64](#page-63-0) Definições do painel de controlo [quando utilizar, 160](#page-159-0) [Definições opcionais manuais \(Windows\), 73](#page-72-0) [Desinstalar \(Macintosh\), 132](#page-131-0) [Desinstalar \(Windows\), 94,](#page-93-0) [97](#page-96-0)

# *E*

Envelopes [colocar, 45](#page-44-0) [especificações, 293](#page-292-0) [utilização de, 44](#page-43-0) EPSON Status Monitor 3 [acerca \(Macintosh\), 123](#page-122-0) [acerca \(Windows\), 73](#page-72-1) [como aceder \(Macintosh\), 123](#page-122-1) [como aceder \(Windows\), 77](#page-76-0) [como instalar \(Windows\), 74](#page-73-0) [controlo \(Windows\), 90](#page-89-0) [estado da impressora \(Macintosh\), 124](#page-123-0) [estado da impressora \(Windows\), 78](#page-77-0) [Gestão de tarefas \(Windows\), 85](#page-84-1) [Gestão de tarefas/como utilizar \(Windows\), 87](#page-86-0) [Gestão de tarefas/definir apresentação de notificação \(Windows\), 89](#page-88-0) [Gestão de tarefas/ligações \(Windows\), 86](#page-85-0) [Janela Status Alert \(Alerta de estado\) \(Macintosh\), 127](#page-126-0) [Janela Status Alert \(Alerta de estado\) \(Windows\), 85](#page-84-0) [parar o controlo \(Windows\), 90](#page-89-1) [preferências de controlo \(Macintosh\), 126](#page-125-0) [preferências de controlo \(Windows\), 82](#page-81-0) [Esquema de impressão \(Macintosh\), 110](#page-109-0) [Esquema de impressão \(Windows\), 62](#page-61-0) [Estado da impressora \(Macintosh\), 124](#page-123-0) [Estado da impressora \(Windows\), 78](#page-77-0)

## *F*

folha de configuração [imprimir, 243](#page-242-0) Fonte de códigos de barras EPSON [acerca, 305](#page-304-0) [especificações, 313](#page-312-0) [formatar, 312](#page-311-0) [imprimir, 309](#page-308-0) [instalar, 307](#page-306-0) [introduzir, 312](#page-311-0) [requisitos de sistema, 307](#page-306-1) Fontes [Fonte de códigos de barras EPSON, 305](#page-304-0)

# *G*

[Gestão de tarefas \(Windows\), 85](#page-84-1) [como utilizar, 87](#page-86-0) [definir apresentação de notificação, 89](#page-88-0) [ligações, 86](#page-85-0) [Guardar definições personalizadas \(Macintosh\), 107](#page-106-0) [Guardar definições personalizadas \(Windows\), 58](#page-57-0)

## *I*

[Impressão dúplex \(Macintosh\), 119](#page-118-0) [Impressão dúplex \(Windows\), 68](#page-67-0) [Impressão frente e verso \(Macintosh\), 119](#page-118-0) [Impressão frente e verso \(Windows\), 68](#page-67-0) Impressora [consumíveis, 21](#page-20-0) [limpar, 216](#page-215-0) [localização, 221](#page-220-0) [partilhar, 134](#page-133-0) [partilhar \(Macintosh\), 155](#page-154-0) [produtos opcionais disponíveis, 21](#page-20-1) [reinicializar, 286](#page-285-0) Instalar [Alimentador opcional universal para 550 Folhas, 175](#page-174-0) [módulos de memória, 184](#page-183-0)

### *L*

Labels (Etiquetas) [definições do controlador, 47](#page-46-0) [especificações, 293](#page-292-1) [utilização de, 46](#page-45-0)

#### *M*

Manuais [Consulta rápida, 2](#page-1-0) [Guia de Consulta, 2](#page-1-1) [Guia de Instalação, 2](#page-1-2) [Manual do Administrador, 2](#page-1-3) Marca de água (Macintosh) [como efectuar, 114](#page-113-0) [como utilizar, 112](#page-111-0)

Marca de água (Windows) [como efectuar, 66](#page-65-0) [como utilizar, 64](#page-63-0) Módulos de memória [especificações, 301](#page-300-0) [instalar, 184](#page-183-0) [retirar, 190](#page-189-0)

# *O*

Opções [Alimentador para 500 Folhas/1000 Folhas, 175](#page-174-0) [módulos de memória, 184](#page-183-0)

### *P*

Painel de controlo [definições, 160](#page-159-0) Papel [área de impressão, 294](#page-293-0) [colocar o alimentador de papel opcional, 35](#page-34-0) [especificações, 292](#page-291-0) [proibido, 290](#page-289-0) [Suportes permitidos, 290](#page-289-1) Papel encravado [Alimentador MF, 242](#page-241-0) [precauções ao desencravar papel, 226](#page-225-0) [tampa A \(Encrav A\), 230](#page-229-0) [tampa A, alimentadores e tampa B \(JAM ABC\) \(Encrav ABC\), 241](#page-240-0) [tampa A e alimentadores \(Jam AC\) \(Encrav AC\), 234](#page-233-0) [tampa B \(Jam B\) \(Encrav B\), 239](#page-238-0) [tampas A e B \(Encrav AB\), 227](#page-226-0) Papel EPSON para Laser a Cores [especificações, 294](#page-293-1) Papel espesso [definições do controlador, 48](#page-47-0) [especificações, 293](#page-292-2) Papel muito espesso [especificações, 294](#page-293-2) [Parar o controlo \(Windows\), 90](#page-89-1) [Personalizar as definições de impressão \(Macintosh\), 106](#page-105-0) [Personalizar definições de impressão \(Windows\), 57](#page-56-0) Precauções [durante o funcionamento, 11](#page-10-0) [ligar/desligar, 15](#page-14-0)

[Predefinições de impressão \(Macintosh\), 103](#page-102-0) [Predefinições de impressão \(Windows\), 54](#page-53-0) [Problemas de funcionamento, 245](#page-244-0)

### *R*

[Receptor de papel, 40](#page-39-0) [Redimensionar automaticamente a página \(Windows\), 60](#page-59-0) [Redimensionar páginas \(Macintosh\), 109](#page-108-0) [Redimensionar páginas \(Windows\), 61](#page-60-0) [Reinicializar a impressora, 286](#page-285-0) Resolução de problemas [mensagens de erro, 270](#page-269-0) [mensagens do visor LCD, 270](#page-269-1) [problemas de manuseamento do papel, 258](#page-257-0) [problemas de partilha, 247](#page-246-0) [problemas de qualidade de impressão, 252](#page-251-0) Retirar [módulos de memória, 190](#page-189-0)

### *S*

Segurança [precauções, 11](#page-10-0) [Serviço de assistência a clientes, 287](#page-286-0) Sistemas de alimentação [Alimentador de papel inferior de origem, 28](#page-27-0) [Alimentador MF, 27](#page-26-0) [Alimentador para 500 Folhas/1000 Folhas, 29](#page-28-0) [para Papel EPSON para Laser a Cores, 41](#page-40-0) [para Transparências EPSON para Laser a Cores, 41](#page-40-1) [seleccionar, 29](#page-28-1)

### *T*

Transparências [colocar, 43](#page-42-0) [definições do controlador, 41,](#page-40-1) [48](#page-47-1) [utilização de, 41](#page-40-1) Transparências EPSON para Laser a Cores [especificações, 294](#page-293-3) Transportar a impressora [distâncias curtas, 218](#page-217-0) [local distante, 217](#page-216-0)

## *U*

Unidade de fusão [especificações, 304](#page-303-0) [precauções de manuseamento, 207](#page-206-1) [substituir, 208](#page-207-0) Unidade de transferência [especificações, 303](#page-302-0) [precauções de manuseamento, 212](#page-211-1) [substituir, 213](#page-212-0) Unidade fotocondutora [especificações, 302](#page-301-0) [precauções de manuseamento, 201](#page-200-1) [substituir, 202](#page-201-0) Unidades de imagem [precauções de manuseamento, 196](#page-195-0) [substituir, 197](#page-196-0) Unidades de toner [especificações, 302](#page-301-1) [USB \(Macintosh\), 130](#page-129-0) [USB \(Windows\), 91,](#page-90-0) [97](#page-96-0)